# Satellite**®** 5205 Series User's Guide

If you need assistance:

❖ InTouch® Center Calling within the United States (800) 457-7777 Calling from outside the United States (949) 859-4273

For more information, see [Chapter 1](#page-232-0) on [page 233](#page-232-0) in this guide.

**TOSHIBA** C6627-1002M2

#### **Model: Satellite** ® **5205 Series**

#### **Compact Disk-ReWritable**

The computer system you purchased may include a Compact Disk-ReWritable (CD-RW), one of the most advanced storage technologies available. As with any new technology, you must read and follow all set-up and usage instructions in the applicable user guides and/or manuals enclosed. If you fail to do so, this product may not function properly and you may lose data or suffer other damage. **TOSHIBA AMERICA INFORMATION SYSTEMS ("TOSHIBA"), ITS AFFILIATES AND SUPPLIERS DO NOT WARRANT THAT OPERATION OF THE PRODUCT WILL BE UNINTERRUPTED OR ERROR FREE. YOU AGREE THAT TOSHIBA, ITS AFFILIATES AND SUPPLIERS SHALL HAVE NO RESPONSIBILITY FOR DAMAGE TO OR LOSS OF ANY BUSINESS, PROFITS, PROGRAMS, DATA OR REMOVABLE STORAGE MEDIA ARISING OUT OF OR RESULTING FROM THE USE OF THE PRODUCT, EVEN IF ADVISED OF THE POSSIBILITY THEREOF.** 

#### **Protection of Stored Data**

For your important data, please make periodic back-up copies of all the data stored on the hard disk or other storage devices as a precaution against possible failures, alteration, or loss of the data. **IF YOUR DATA IS ALTERED OR LOST DUE TO ANY TROUBLE, FAILURE OR MALFUNCTION OF THE HARD DISK DRIVE OR OTHER STORAGE DEVICES AND THE DATA CANNOT BE RECOVERED, TOSHIBA SHALL NOT BE LIABLE FOR ANY DAMAGE OR LOSS OF DATA, OR ANY OTHER DAMAGE RESULTING THEREFROM. WHEN COPYING OR TRANSFERRING YOUR DATA, PLEASE BE SURE TO CONFIRM WHETHER THE DATA HAS BEEN SUCCESSFULLY COPIED OR TRANSFERRED. TOSHIBA DISCLAIMS ANY LIABILITY FOR THE FAILURE TO COPY OR TRANSFER THE DATA CORRECTLY.** 

#### **Critical Applications**

The computer you have purchased is not designed for any "critical applications." "Critical applications" means life support systems, medical applications, connections to implanted medical devices, commercial transportation, nuclear facilities or systems or any other applications where product failure could lead to injury to persons or loss of life or catastrophic property damage. **ACCORDINGLY, TOSHIBA, ITS AFFILIATES AND SUPPLIERS DISCLAIM ANY AND ALL LIABILITY ARISING OUT OF THE USE OF THE COMPUTER PRODUCTS IN** 

#### **ANY CRITICAL APPLICATIONS. IF YOU USE THE COMPUTER PRODUCTS IN A CRITICAL APPLICATION, YOU, AND NOT TOSHIBA, ASSUME FULL RESPONSIBILITY FOR SUCH USE.**

#### **FCC Notice**

This equipment has been tested and found to comply with the limits for a Class B digital device, pursuant to Part 15 of the FCC rules. These limits are designed to provide reasonable protection against harmful interference in a residential installation.

This equipment generates, uses and can radiate radio frequency energy and, if not installed and used in accordance with the instructions, it may cause harmful interference to radio communications. However, there is no guarantee that interference will not occur in a particular installation. If this equipment does cause harmful interference to radio or television reception, which can be determined by turning the equipment off and on, the user is encouraged to try to correct the interference by one or more of the following measures:

- ❖ Reorient or relocate the receiving antenna.
- ❖ Increase the separation between the equipment and receiver.
- ❖ Connect the equipment to an outlet on a circuit different from that to which the receiver is connected.
- ❖ Consult the dealer or an experienced radio/TV technician for help.

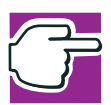

*NOTE: Only Peripherals complying with the FCC Class B limits may be attached to this equipment. Operation with noncompliant peripherals or peripherals not recommended by Toshiba is likely to result in interference to radio and TV reception. Shielded cables must be used between the external devices and the computer's or expansion unit's serial port, parallel port, monitor port, USB port, PS/2 port®, i.LINK® port and microphone jack. Changes or modifications made to this equipment not expressly approved by Toshiba or parties authorized by Toshiba could void the user's authority to operate the equipment.*

This device complies with Part 15 of the FCC Rules. Operation is subject to the following two conditions:

- ❖ This device may not cause harmful interference.
- ❖ This device must accept any interference received, including interference that may cause undesired operation.

Contact:

Toshiba America Information Systems, Inc. 9740 Irvine Blvd. Irvine, CA 92618-1697 (949) 583-3000

#### **Industry Canada Requirement**

This Class B digital apparatus complies with Canadian ICES-003.

Cet appareil numérique de la classe B est conformé à la norme NMB-003 du Canada.

#### **FCC Requirements**

The following information is pursuant to FCC CFR 47, Part 68 and refers to internal modems.

#### **Installation**

When you are ready to install or use the modem, call your local telephone company and give them the following information:

- ❖ The telephone number of the line to which you will connect the modem.
- ❖ The FCC registration number of the modem.
- $\bullet$  The ringer equivalence number (REN) of the modem, which is 0.6B.

The modem connects to the telephone line by means of a standard jack called the USOC RJ11C.

#### **Type of Service**

Your modem is designed to be used on standard-device telephone lines. Connection to telephone company-provided coin service (central office implemented systems) is prohibited. Connection to party lines service is subject to State tariffs. If you have any questions about your telephone line, such as how many pieces of equipment you can connect to it, the telephone company will provide this information upon request.

#### **Telephone Company Procedures**

The goal of the telephone company is to provide you with the best service it can. In order to do this, it may occasionally be necessary for them to make changes in their equipment, operations or procedures. If these changes might affect your service or the operation of your equipment, the telephone company will give you notice, in writing, to allow you to make any changes necessary to maintain uninterrupted service.

#### **If Problems Arise**

If any of your telephone equipment is not operating properly, you should immediately remove it from your telephone line, as it may cause harm to the telephone network. If the telephone company notes a problem, they may temporarily discontinue service. When practical, they will notify you in advance of this disconnection. If advance notice is not feasible, you will be notified as soon as possible. When you are notified, you will be given the opportunity to correct the problem and informed of your right to file a complaint with the FCC. In the event repairs are ever needed on your modem, they should be performed by Toshiba Corporation, Toshiba America Information Systems, Inc. or an authorized representative of Toshiba.

#### **Disconnection**

If you should ever decide to permanently disconnect your modem from its present line, please call the telephone company and let them know of this change.

#### **Fax Branding**

The Telephone Consumer Protection Act of 1991 makes it unlawful to use a computer or other electronic device to send any message via a telephone fax machine unless such message clearly contains in a margin at the top or bottom of each transmitted page or on the first page of the transmission, the date and time it is sent and an identification of the business, other entity or individual sending the message and the telephone number of the sending machine or such business, other entity or individual.

In order to program this information into your fax modem, you should complete the setup for your fax software before sending a message.

#### **Instructions for IC CS-03 certified equipment**

**1** NOTICE: The Industry Canada label identifies certified equipment. This certification means that the equipment meets certain telecommunications network protective, operational and safety requirements as prescribed in the appropriate Terminal Equipment Technical Requirements document(s). The Department does not guarantee the equipment will operate to the user's satisfaction.

Before installing this equipment, users should ensure that it is permissible to be connected to the facilities of the local telecommunications company. The equipment must also be installed using an acceptable method of connection. The customer should be

aware that compliance with the above conditions may not prevent degradation of service in some situations.

Repairs to certified equipment should be coordinated by a representative designated by the supplier. Any repairs or alterations made by the user to this equipment, or equipment malfunctions, may give the telecommunications company cause to request the user to disconnect the equipment.

Users should ensure for their own protection that the electrical ground connections of the power utility, telephone lines and internal metallic water pipe system, if present, are connected together. This precaution may be particularly important in rural areas.

Caution: Users should not attempt to make such connections themselves, but should contact the appropriate electric inspection authority, or electrician, as appropriate.

**2** The user manual of analog equipment must contain the equipment's Ringer Equivalence Number (REN) and an explanation notice similar to the following:

The Ringer Equivalence Number (REN) of this device can be found on the label affixed to your computer.

NOTICE: The Ringer Equivalence Number (REN) assigned to each terminal device provides an indication of the maximum number of terminals allowed to be connected to a telephone interface. The termination on an interface may consist of any combination of devices subject only to the requirement that the sum of the Ringer Equivalence Numbers of all the devices does not exceed 5.

**3** The standard connecting arrangement (telephone jack type) for this equipment is jack type(s): USOC RJ11C.

#### **Wireless Interoperability**

The Toshiba Wireless LAN Mini PCI Card products are designed to be interoperable with any wireless LAN product that is based on Direct Sequence Spread Spectrum (DSSS) radio technology, and is compliant to:

- ❖ The IEEE 802.11 Standard on Wireless LANs (Revision B), as defined and approved by the Institute of Electrical and Electronics Engineers.
- $\bullet$  The Wireless Fidelity (Wi-Fi<sup>TM</sup>) certification as defined by the WECA Wireless Ethernet Compatibility Alliance.

#### **Wireless LAN and your Health**

Wireless LAN products, like other radio devices, emit radio frequency electromagnetic energy. The level of energy emitted by Wireless LAN devices however is far much less than the electromagnetic energy emitted by wireless devices like for example mobile phones. Because Wireless LAN products operate within the guidelines found in radio frequency safety standards and recommendations, Toshiba believes Wireless LAN is safe for use by consumers. These standards and recommendations reflect the consensus of the scientific community and result from deliberations of panels and committees of scientists who continually review and interpret the extensive research literature.

In some situations or environments, the use of Wireless LAN may be restricted by the proprietor of the building or responsible representatives of the organization. These situations may for example include:

- ❖ Using the Wireless LAN equipment on board of airplanes, or
- ❖ In any other environment where the risk of interference to other devices or services is perceived or identified as harmful.

If you are uncertain of the policy that applies on the use of wireless devices in a specific organization or environment (e.g., airports), you are encouraged to ask for authorization to use the Wireless LAN device prior to turning on the equipment.

#### **Regulatory Information**

The Toshiba Wireless LAN Mini PCI Card must be installed and used in strict accordance with the manufacturer's instructions as described in the user documentation that comes with the product. This device complies with the following radio frequency and safety standards.

#### **Canada – Industry Canada (IC)**

This device complies with RSS 210 of Industry Canada.

Operation is subject to the following two conditions: (1) this device may not cause interference, and (2) this device must accept any interference, including interference that may cause undesired operation of this device.

#### **USA-Federal Communications Commission (FCC)**

This device complies with Part 15 of FCC Rules. Operation of the devices in a Wireless LAN System is subject to the following two conditions:

- ❖ This device may not cause harmful interference.
- ❖ This device must accept any interference that may cause undesired operation.

#### **Caution: Exposure to Radio Frequency Radiation**

The radiated output power of the Toshiba Wireless LAN Mini PCI Card is far below the FCC radio frequency exposure limits. Nevertheless, the Toshiba Wireless LAN Mini PCI Card shall be used in such a manner that the potential for human contact during normal operation is minimized. When using this device in combination with Wireless LAN Outdoor Antenna products, a certain separation distance between antenna and nearby persons has to be kept to ensure RF exposure compliance. The distance between the antennas and the user should not be less than 20.0 cm.

Refer to the Regulatory Statements as identified in the documentation that comes with those products for additional information.

The Toshiba Wireless LAN Mini PCI Card is far below the FCC radio frequency exposure limits.

Nevertheless, it is advised to use the Toshiba Wireless LAN Mini PCI Card in such a manner that human contact during normal operation is minimized.

#### **Interference Statement**

This equipment has been tested and found to comply with the limits for a Class B digital device, pursuant to Part 15 of the FCC Rules. These limits are designed to provide reasonable protection against harmful interference in a residential installation. This equipment generates, uses, and can radiate radio frequency energy. If not installed and used in accordance with the instructions, it may cause harmful interference to radio communications. However, there is no guarantee that interference will not occur in a particular installation.

If this equipment does cause harmful interference to radio or television reception, which can be determined by turning the equipment off and on, the user is encouraged to try and correct the interference by one or more of the following measures:

- ❖ Reorient or relocate the receiving antenna.
- ❖ Increase the distance between the equipment and the receiver.
- ❖ Connect the equipment to an outlet on a circuit different from that to which the receiver is connected.
- ❖ Consult the dealer or an experienced radio/TV technician for help.

Toshiba is not responsible for any radio or television interference caused by unauthorized modification of the devices included with this Toshiba Wireless LAN Mini PCI Card, or the substitution or attachment of connecting cables and equipment other than specified by Toshiba.

The correction of interference caused by such unauthorized modification, substitution or attachment will be the responsibility of the user.

#### **Approved Countries for use**

This equipment is approved to the radio standard by the countries in Fig.1.

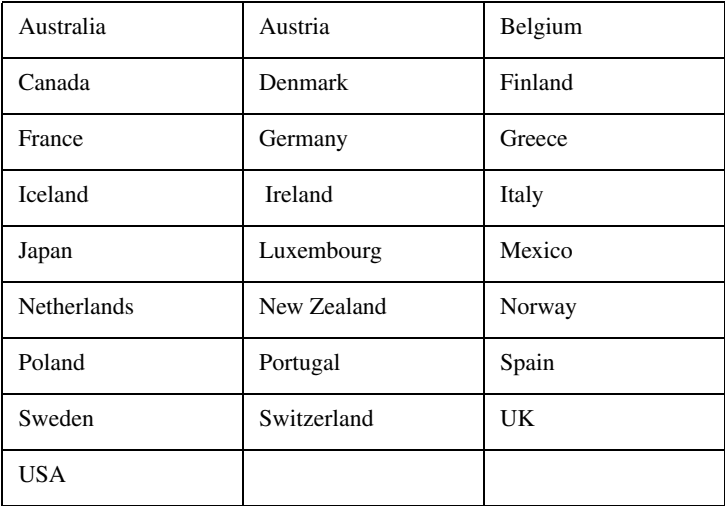

Fig. 1

**Caution:** Do not use this equipment except in the countries in Fig.1.

#### **CD-ROM, DVD-ROM, and DVD-ROM/CD-RW Safety Instructions**

The CD-ROM, DVD-ROM, and DVD-ROM/CD-RW drives employ a laser system. To ensure proper use of this product, please read this instruction manual carefully and retain for future reference. Should the unit ever require maintenance, contact an authorized service location.

Use of controls, adjustments or the performance of procedures other than those specified may result in hazardous radiation exposure.

To prevent direct exposure to the laser beam, do not try to open the enclosure.

## 10

#### **Location of the required label**

(Sample shown below. (Location of the label and manufacturing information may vary.)

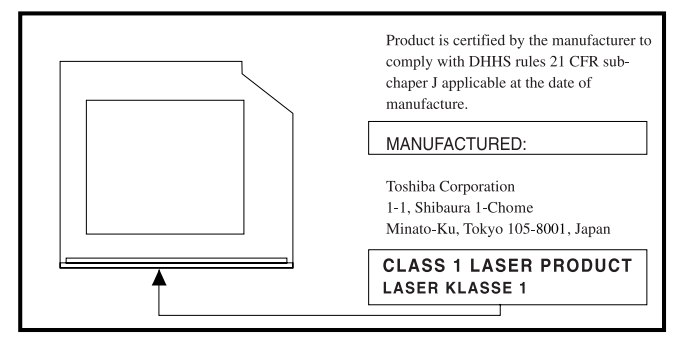

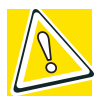

*CAUTION: This appliance contains a laser system and is classified as a "CLASS 1 LASER PRODUCT." To use this model properly, read the instruction manual carefully and keep it for your future reference. In case of any trouble with this model, please contact your nearest "AUTHORIZED service station." To prevent direct exposure to the laser beam, do not try to open the enclosure.* 

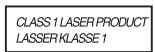

*Use of controls or adjustments or performance of procedures other than those specified in the owner's manual may result in hazardous radiation exposure.*

### **Copyright**

This guide is copyrighted by Toshiba America Information Systems, Inc. with all rights reserved. Under the copyright laws, this guide cannot be reproduced in any form without the prior written permission of Toshiba. No patent liability is assumed, however, with respect to the use of the information contained herein.

©2002 by Toshiba America Information Systems, Inc. All rights reserved.

#### **Export Administration Regulation**

This document contains technical data that may be controlled under the U.S. Export Administration Regulations, and may be subject to the approval of the U.S. Department of Commerce prior to export. Any export, directly or indirectly, in contravention of the U.S. Export Administration Regulations is prohibited.

#### **Notice**

The information contained in this manual, including but not limited to any product specifications, is subject to change without notice.

TOSHIBA CORPORATION AND TOSHIBA AMERICA INFORMATION SYSTEMS, INC. (TOSHIBA) PROVIDES NO WARRANTY WITH REGARD TO THIS MANUAL OR ANY OTHER INFORMATION CONTAINED HEREIN AND HEREBY EXPRESSLY DISCLAIMS ANY IMPLIED WARRANTIES OF MERCHANTABILITY OR FITNESS FOR ANY PARTICULAR PURPOSE WITH REGARD TO ANY OF THE FOREGOING. TOSHIBA ASSUMES NO LIABILITY FOR ANY DAMAGES INCURRED DIRECTLY OR INDIRECTLY FROM ANY TECHNICAL OR TYPOGRAPHICAL ERRORS OR OMISSIONS CONTAINED HEREIN OR FOR DISCREPANCIES BETWEEN THE PRODUCT AND THE MANUAL. IN NO EVENT SHALL TOSHIBA BE LIABLE FOR ANY INCIDENTAL, CONSEQUENTIAL, SPECIAL, OR EXEMPLARY DAMAGES, WHETHER BASED ON TORT, CONTRACT OR OTHERWISE, ARISING OUT OF OR IN CONNECTION WITH THIS MANUAL OR ANY OTHER INFORMATION CONTAINED HEREIN OR THE USE THEREOF.

#### **Trademarks**

Satellite, Noteworthy, SelectServ, InTouch, and Fn-esse are registered trademarks of Toshiba America Information Systems, Inc. and/or Toshiba Corporation.

WinDVD is a trademark of InterVideo, Inc.

Microsoft, Windows, DirectX, PowerPoint and DirectShow are registered trademarks, and Windows Media is a trademark of Microsoft Corporation.

Dolby - Manufactured by Toshiba under license from Dolby Laboratories/ Dolby and the double-D symbol are trademarks of Dolby Laboratories.

i.LINK is a registered trademark of the Sony Corporation.

Wi-Fi is a trademark of the Wireless Capability Ethernet Alliance.

cPad and TouchPad are trademarks of Synaptics, Inc.

CompuServe is a registered trademark of America Online, Inc.

PS/2 and Wake on LAN are registered trademarks of IBM, Inc.

All other brand and product names are trademarks or registered trademarks of their respective companies.

#### **Computer Disposal Information**

This product contains mercury. Disposal of this material may be regulated due to environmental considerations. For disposal, reuse or recycling information, please contact your local government or the Electronic Industries Alliance at [www.eiae.org](http://www.eiae.org ).

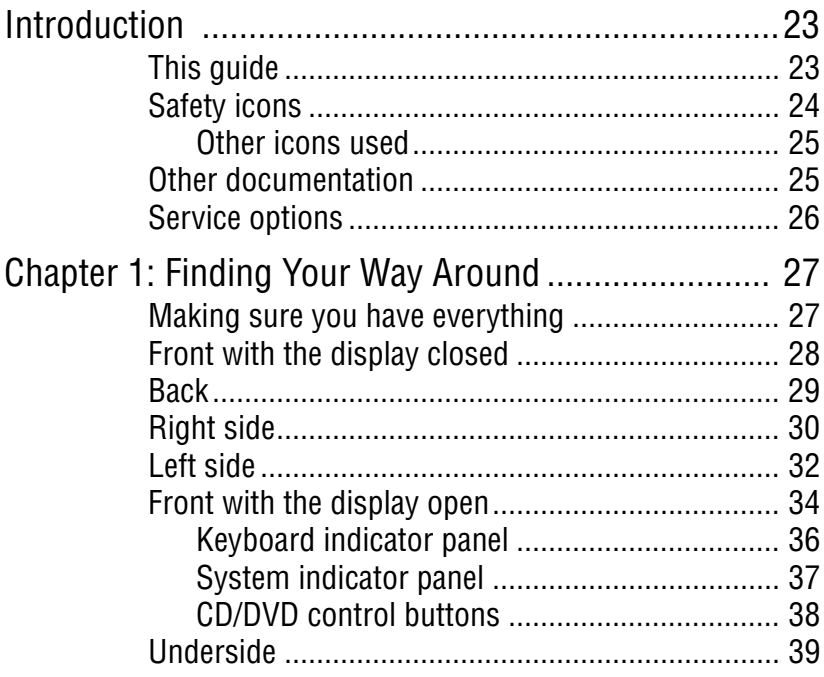

÷

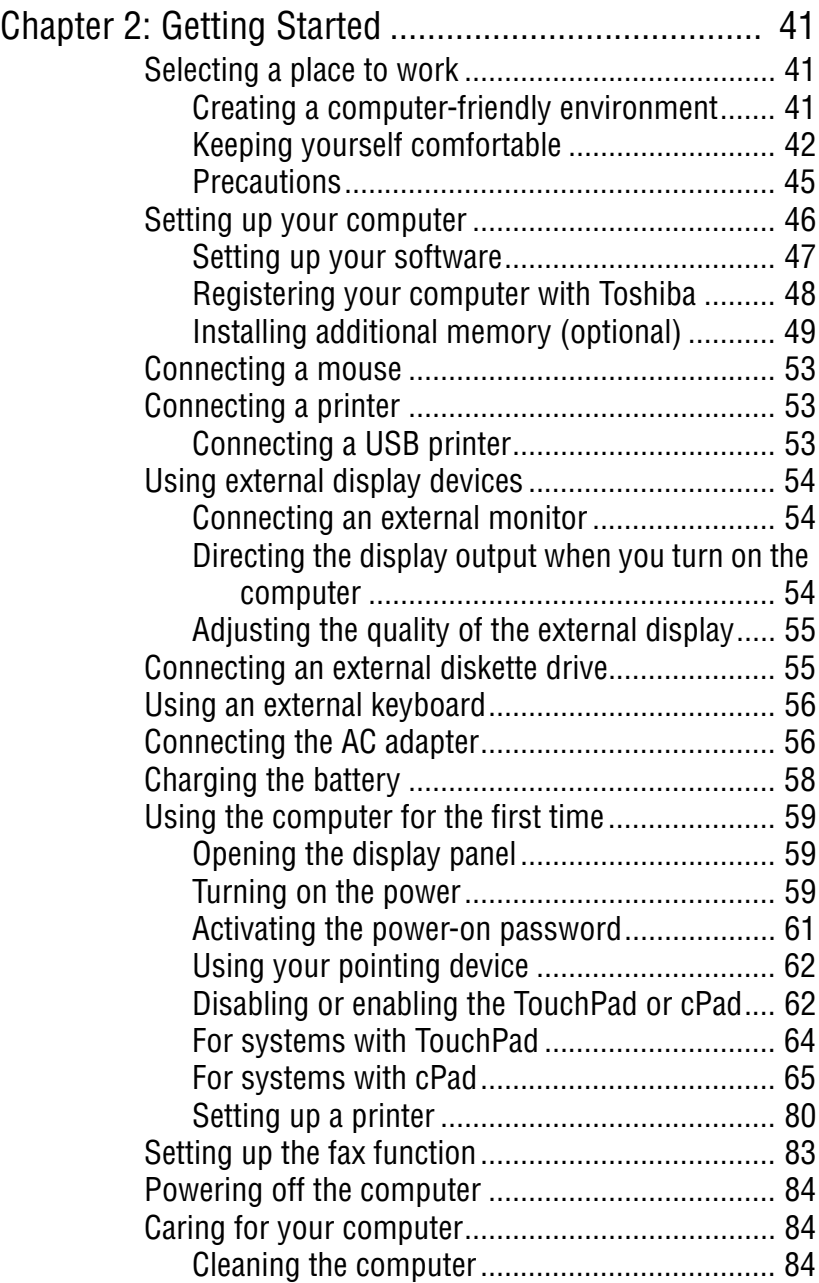

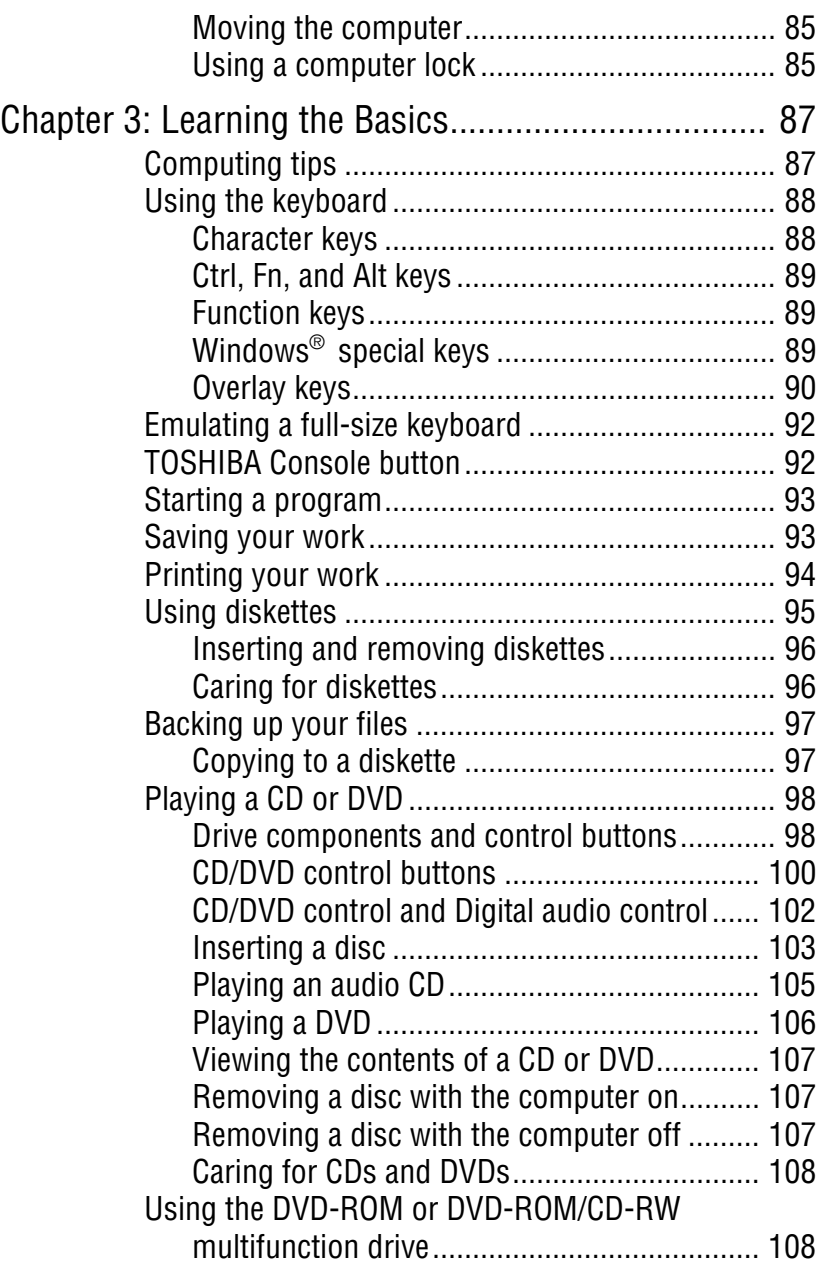

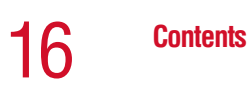

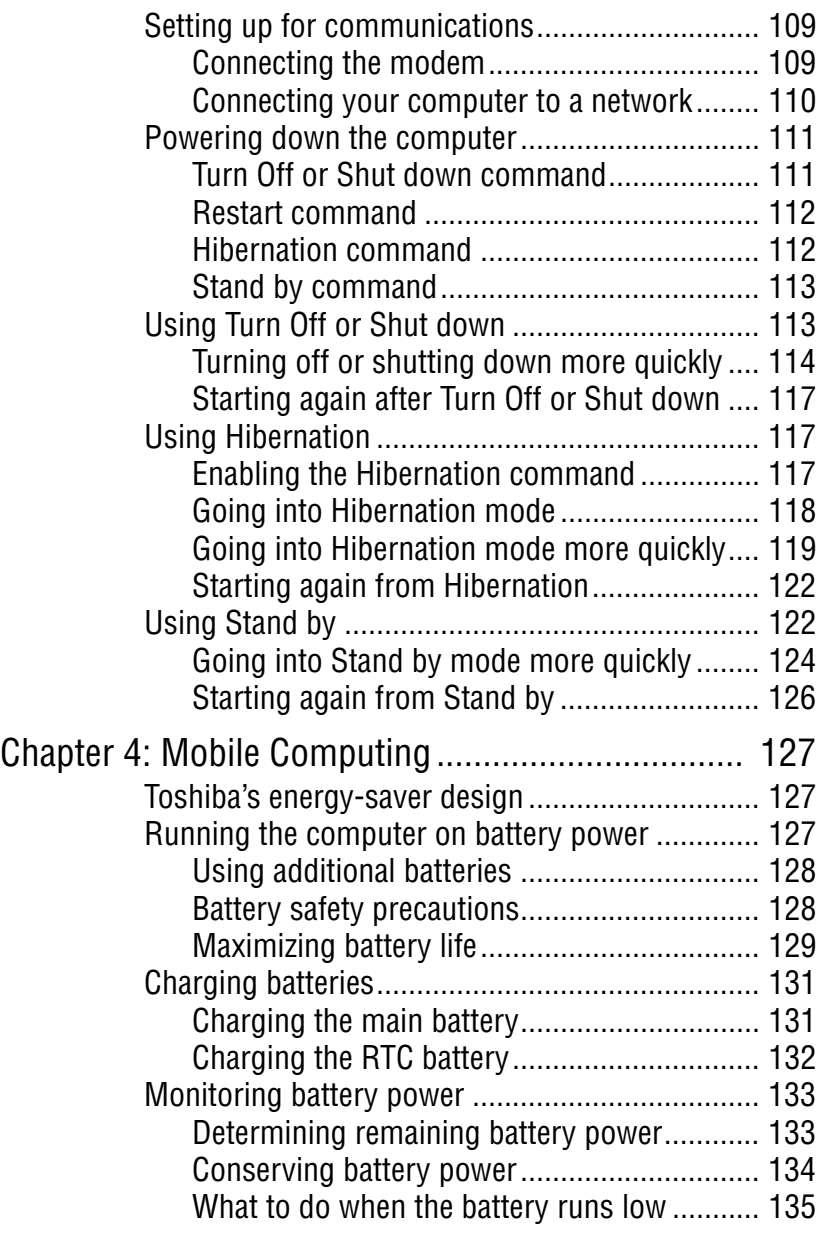

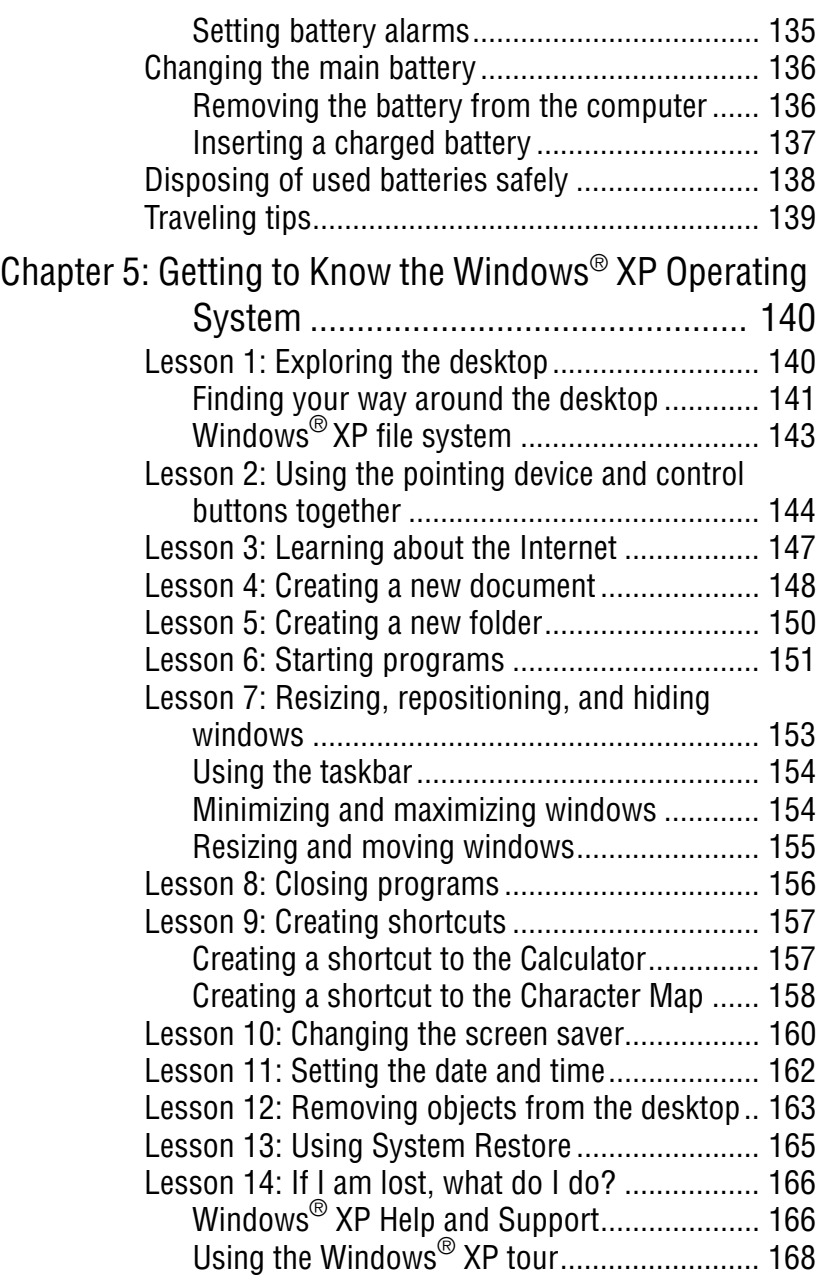

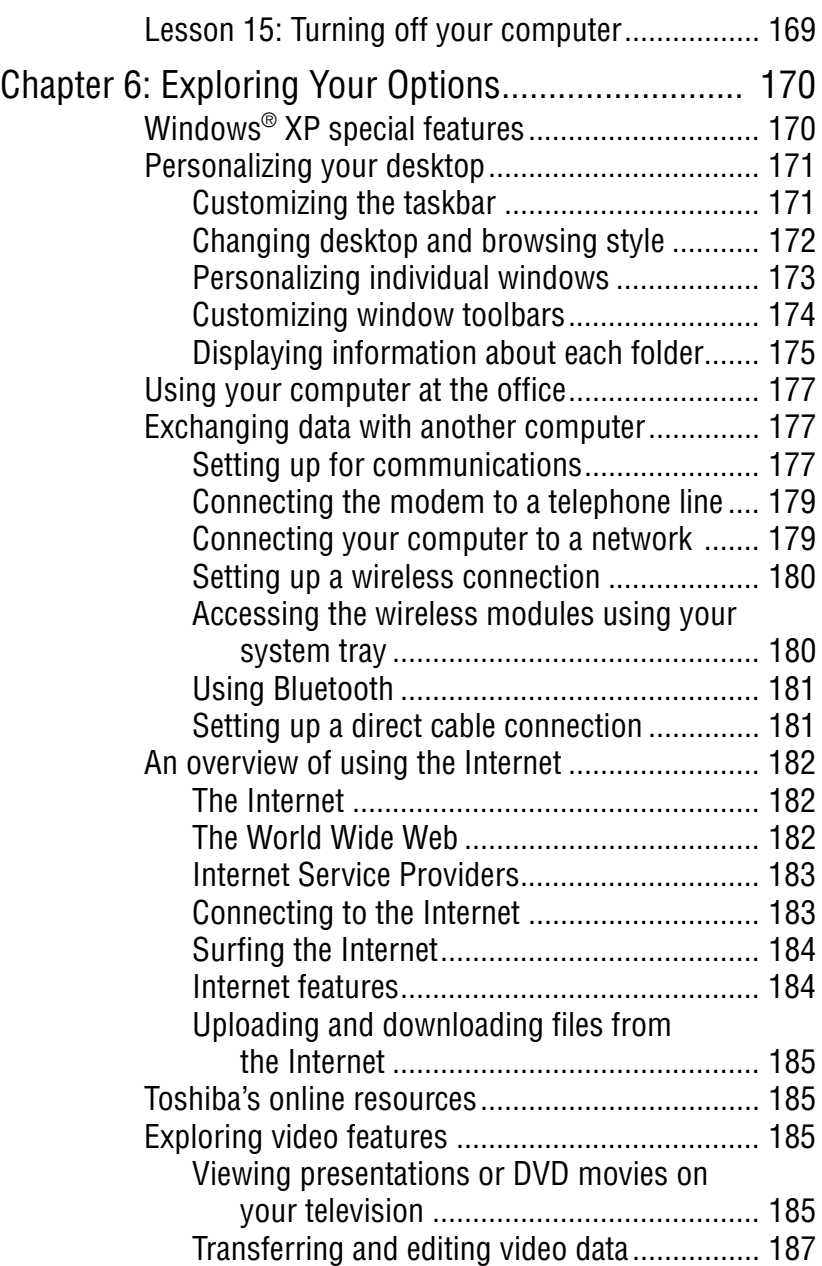

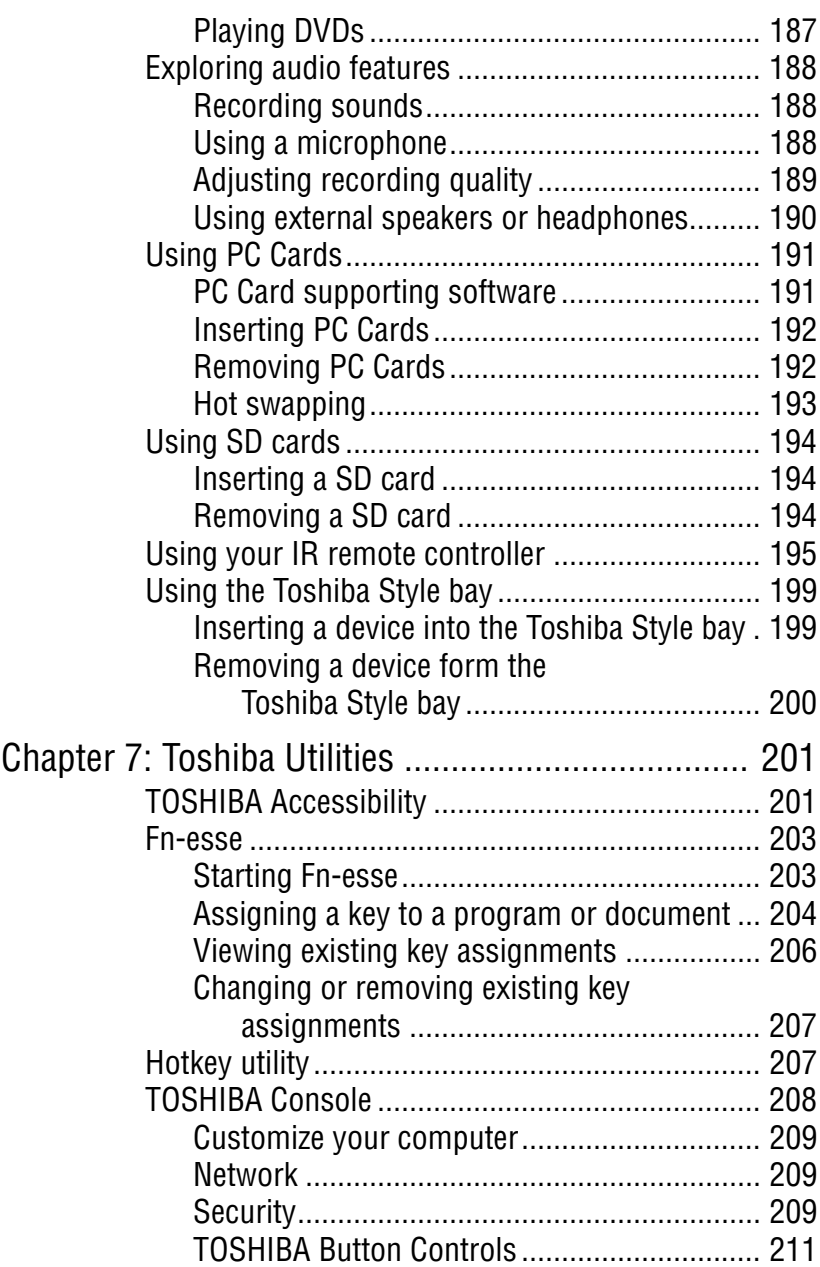

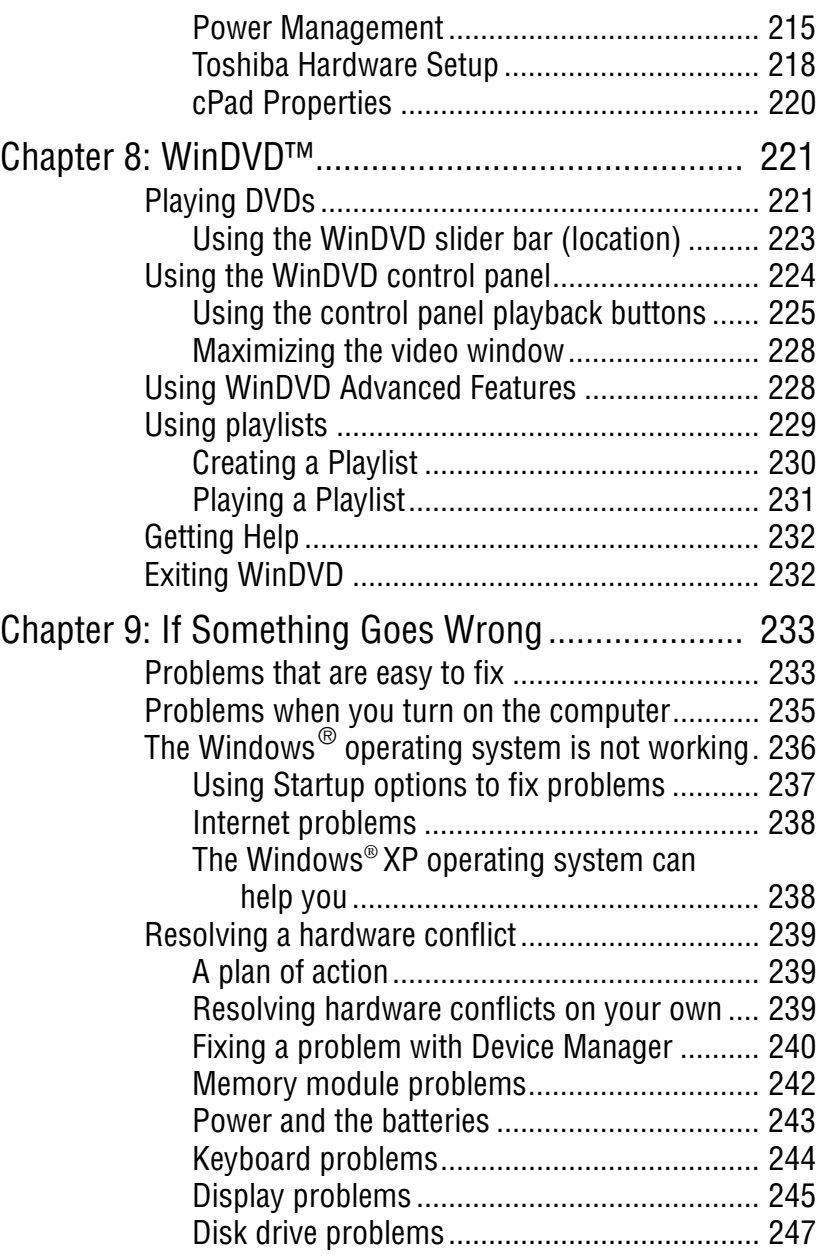

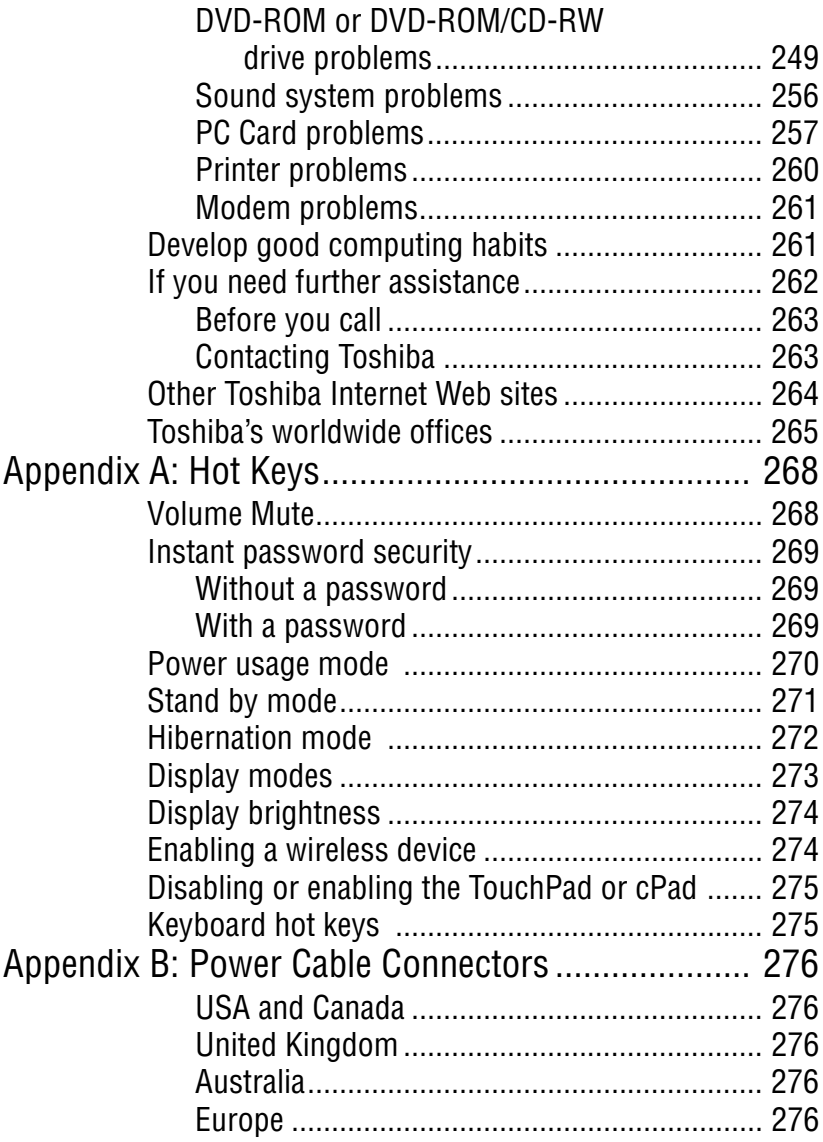

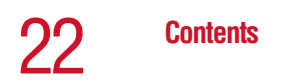

ř.

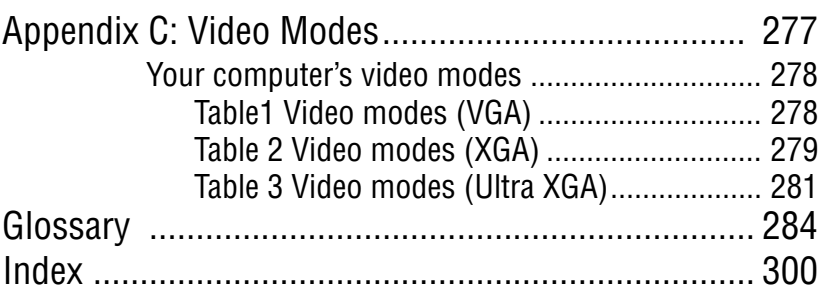

# <span id="page-22-0"></span>**Introduction**

Welcome to the world of powerful and portable multimedia computers! With your new Toshiba notebook computer, your access to information can accompany you wherever you go.

Your system comes with either the Microsoft® Windows® XP Home operating system or the Microsoft® Windows® XP Professional operating system. This guide contains information on both operating systems and how they function with your Toshiba computer. For specific information on the software, see the Microsoft booklet that shipped with the computer.

## <span id="page-22-1"></span>**This guide**

This guide introduces the computer's features. You can:

- ❖ Read the entire guide from beginning to end.
- ❖ Skim through and stop when a topic interests you.
- ❖ Use the table of contents and the index to find specific information.

If you are new to computers, or have not used a notebook computer before, read the first couple of chapters to familiarize yourself with the components of the computer and how to turn it on. After that, seek out whatever interests you most.

## <span id="page-23-0"></span>**Safety icons**

This manual contains safety instructions that must be observed in order to avoid potential hazards that could result in personal injuries, damage to your equipment, or loss of data. These safety cautions have been classified according to the seriousness of the risk, and the icons highlight these instructions as follows:

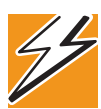

*DANGER: This icon indicates the existence of a hazard that could result in death or serious bodily injury if the safety instruction is not observed.*

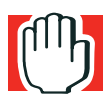

*WARNING: This icon indicates the existence of a hazard that could result in bodily injury if the safety instruction is not observed.* 

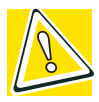

*CAUTION: This icon indicates the existence of a hazard that could result in damage to equipment or property if the safety instruction is not observed.*

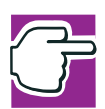

*NOTE: This icon indicates information that relates to the safe operation of the equipment or related items.*

#### <span id="page-24-0"></span>**Other icons used**

Additional icons highlight other helpful or educational information:

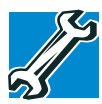

*TECHNICAL NOTE: This icon highlights technical information about the computer.*

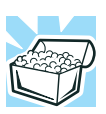

*HINT: This icon denotes helpful hints and tips.*

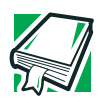

*DEFINITION: This icon indicates the definition of a term used in the text.*

### <span id="page-24-1"></span>**Other documentation**

Your computer comes with the following documentation:

- ❖ An electronic version of the user's guide. Look for the user's guide icon on your desktop or in the DOCS folder on the C: drive.
- ❖ Guides for other programs that may come preinstalled on your computer and for additional programs on your Recovery CDs.
- ❖ *Toshiba Accessories Information,* which lists accessories available from Toshiba and explains how to order them.
- $\triangleleft$  The Microsoft<sup>®</sup> Windows<sup>®</sup> XP documentation, which explains the features of the operating system.

26 **Introduction** *Service options*

## <span id="page-25-0"></span>**Service options**

Toshiba offers a full line of service options built around its SelectServ® [warranty programs. For more information, visit](http://www.toshiba.com )  [Toshiba's Web site at](http://www.toshiba.com ) toshiba.com.

If you have a problem or need to contact Toshiba, see ["If](#page-232-3)  [Something Goes Wrong" on page 233](#page-232-3).

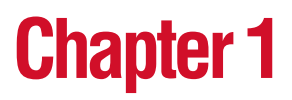

# <span id="page-26-0"></span>Finding Your Way **Around**

This chapter presents a "grand tour" of your notebook computer. It serves as a reference when you need to locate specific parts of the computer.

### <span id="page-26-1"></span>**Making sure you have everything**

Before doing anything else, consult the Quick Start card provided with your system to make sure you received everything. If any items are missing or damaged, notify your dealer immediately. For additional help, see ["If you need](#page-261-1)  [further assistance" on page 262](#page-261-1).

## <span id="page-27-0"></span>**Front with the display closed**

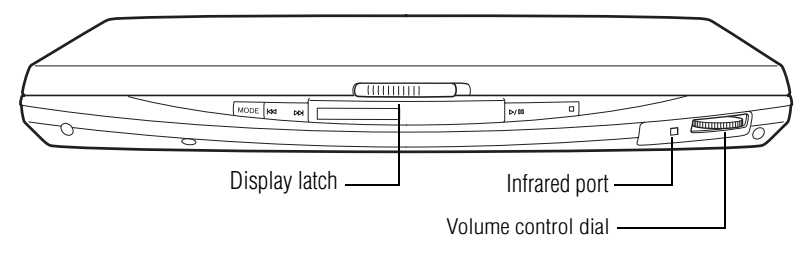

The **infrared port** allows cable-free communication with another 'n device, such as a computer or printer, that has a compatible infrared port.

The **display latch** keeps the display panel closed and locked. To open the display panel, slide the display latch to the right and raise the panel.

The **volume control dial** lets you adjust the loudness of the system speakers.

## <span id="page-28-0"></span>**Back**

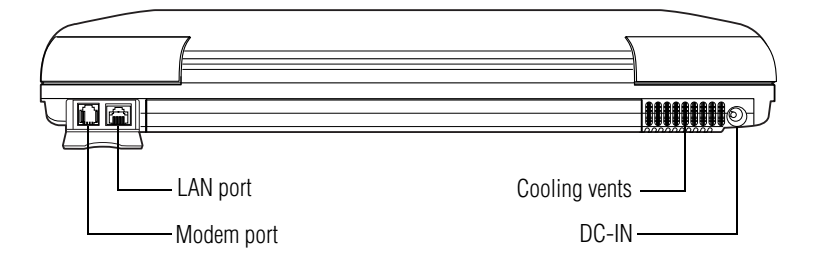

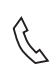

The **modem port** lets you use a RJ11 telephone cable to connect the modem directly to a standard telephone line. For more information, see ["Connecting the modem" on page 109](#page-108-2).

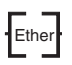

The **LAN port** lets you connect the computer to a local area network using a 10/100 Ethernet link.

The **cooling vents** prevent the computer's central processing unit (CPU) from overheating so that it can continue to perform at its maximum speed.

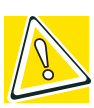

*CAUTION: To prevent possible overheating of the CPU, make sure you don't block the cooling vents.*

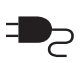

The **DC-IN** is where you plug in the AC adapter.

#### 30 **Finding Your Way Around** *Right side*

## <span id="page-29-0"></span>**Right side**

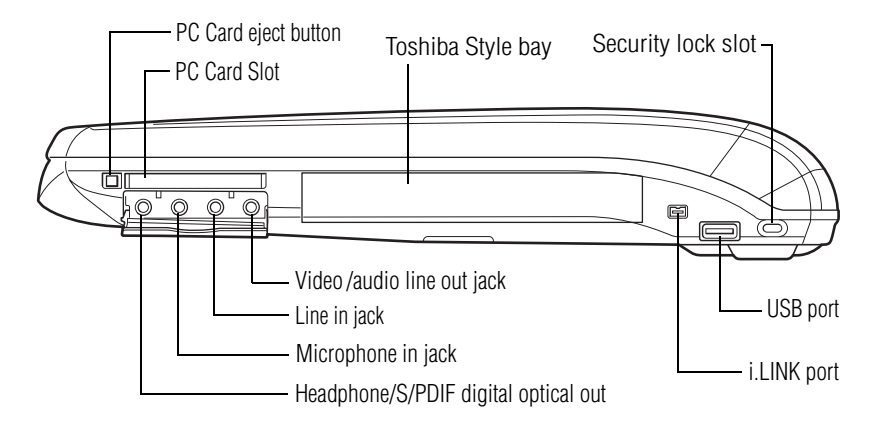

The **PC Card slot** supports Type I PC Cards, or Type II PC Cards. See ["Using PC Cards" on page 191](#page-190-2) for more information.

The **PC Card eject button** releases the PC Card from the slot.

The 3.5 mm **headphone**/**S/PDIF Digital Optical out** lets you connect stereo headphones or other audio-output devices, such as external speakers. Connecting other devices automatically disables the internal speakers.

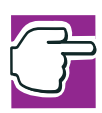

*NOTE: The headphone/S/PDIF (Sony/Phillips Digital Interface) Digital Optical out is compatible with Dolby\* 3D digital sound.*

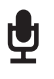

The 3.5 mm **microphone in jack** lets you connect an external monaural microphone.

The **line in jack** allows you to play or record sounds when ∬← the computer is hooked up to an external audio source.

The 3.5 mm **video/audio line out jack** allows you to play  $\Box$ DVD audio and video on a projector or TV that accepts audio/video inputs.

> The **Toshiba Style bay** allows you to insert an additional optical drive (DVD-ROM, CD-RW, etc.), battery pack, or hard disk drive module.

The **i.LINK® port**, also known as the IEEE 1394 port, allows transfers of large quantities of data between the computer and an external device, such as a video camera.

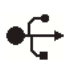

The **USB (Universal Serial Bus) port** allows you to connect USB peripherals to your computer.

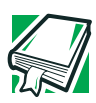

*DEFINITION: USB is a peripheral expansion standard that supports a data-transfer rate of up to 12 Mbps for peripherals such as keyboards, pointing devices, and monitors. USB peripherals have a single standard for cabling and connectors. The USB standard allows hot swapping of peripherals.*

∎⊟€

The **security lock slot** allows you to attach an optional PORT- Noteworthy® computer lock cable to your computer for securing it to a large, heavy object such as your desk.

#### 32 **Finding Your Way Around** *Left side*

## <span id="page-31-0"></span>**Left side**

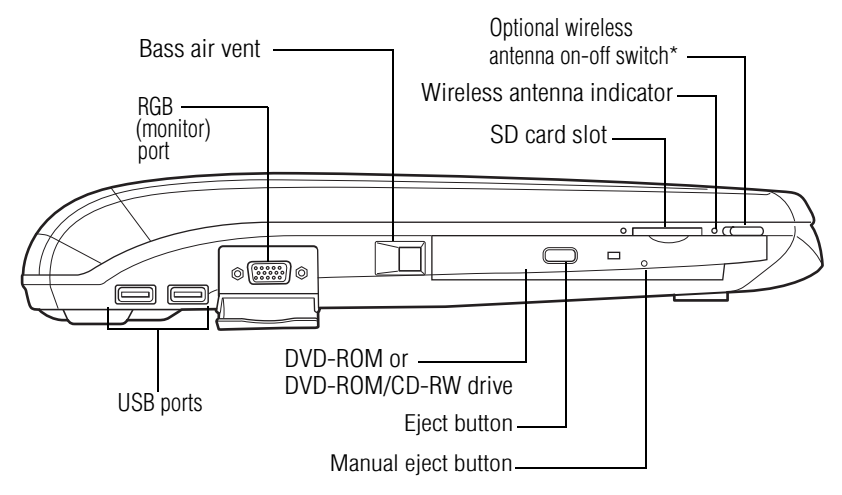

*\*only functional for systems with Wi-Fi™*

The **DVD-ROM** or **DVD-ROM/CD-RW drive** enables you to play high-resolution, full-screen videos at up to 30 frames per second. You can also use it to install and run programs from application CD-ROMs and play audio CDs.

The **manual eject button** enables you to open the drive tray when the computer is off.

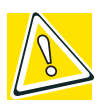

*CAUTION: Never use a pencil to press the manual eject button. Pencil lead can break off inside the computer and damage it. Instead, use a slim object such as a straightened paper clip.*

The **eject button** opens the drive tray when the computer is turned on.

The **Bass air vent** provides air to cool the bass speaker.

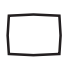

The **RGB** (**monitor) port** allows you to connect an external monitor.

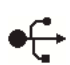

The **USB (Universal Serial Bus) ports** allow you to connect USB peripherals to your computer.

The SD card **LED** (light-emitting diodes) flashes when the drive is in use.

The **SD card slot** holds a highly secure, stamp-size flash memory card with a capacity of 16 MB, 32 MB, 64 MB or 128 MB. The card can be used with a variety of digital I/O (input/output) products: digital music players, cellular phones, PDAs, digital cameras, and digital video camcorders.

On those systems with  $Wi-Fi^{TM}$ , the **wireless antenna on-off switch** turns the computer's wireless antenna on or off. The Wi-Fi Mini PCI module is optional.

On those systems with  $Wi$ - $Fi<sup>TM</sup>$ , the **wireless antenna indicator** glows amber when the computer's wireless antenna is on.

## <span id="page-33-0"></span>**Front with the display open**

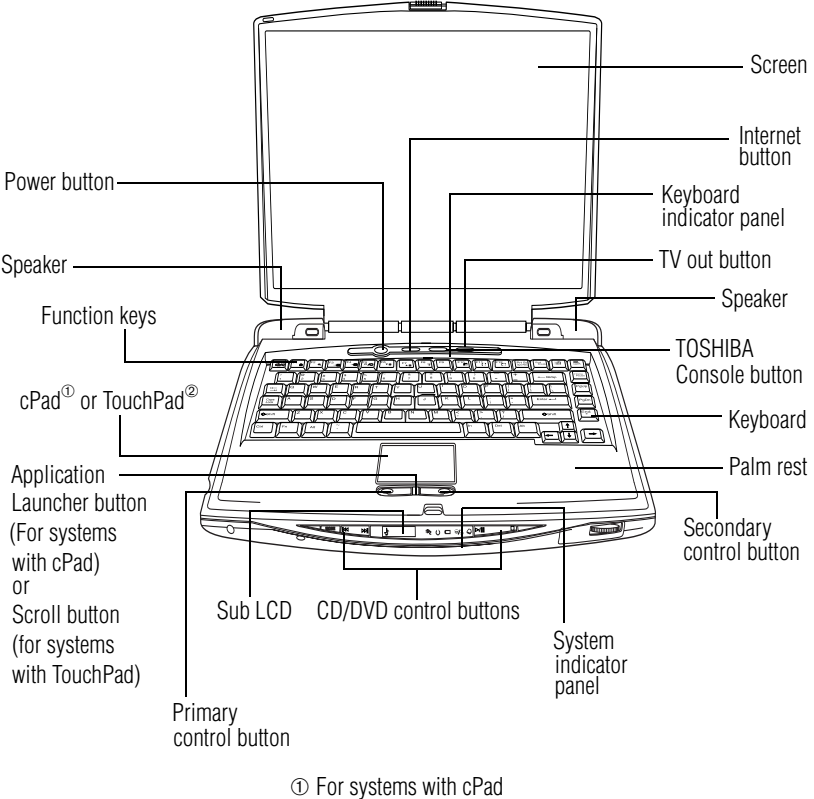

➁ For systems with TouchPad

This section describes features that are revealed when you open the display panel. For features that are visible when the display panel is closed, see ["Front with the display closed" on](#page-27-0)  [page 28](#page-27-0).

**On**

The **power button** turns the computer on and off.

The stereo **speakers,** together with the subwoofer, let you hear sounds, such as system alarms associated with your software, and music from DVD-ROMs and audio CDs.

The **function keys**, when used with the Fn key, activate several different system functions. For more information, see ["Hot Keys" on page 268](#page-267-2).

The **cPad<sup>™</sup>** or **TouchPad<sup>™</sup> enables you to move the cursor** with the stroke of a finger. The cPad also can launch various applications. For more information, see ["Lesson 2: Using the](#page-143-1)  [pointing device and control buttons together" on page 144.](#page-143-1)

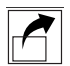

The **Application Launcher button** displays the applications (programs) ready for launching on the cPad**.** For more information, see ["Switching to application launch mode" on](#page-67-0)  [page 68](#page-67-0)**.**

The **primary control button** below the cPad or TouchPad acts like the primary button on a mouse.

The **secondary control button** below the cPad or TouchPad acts like the secondary button on a mouse.

The **scroll button**, located between the primary and secondary control buttons on the TouchPad, is used for rapidly viewing and moving pages on the screen. For more information, see ["Scroll button" on page 65](#page-64-1).

The **Sub LCD** is a display that shows the time and date, track number, and remaining playing time of CD selections.

The **CD/DVD control buttons** allow you to play audio CDs when the computer is turned off. You can also use them to play CDs and DVDs with the computer turned on. For a description of these controls, see ["CD/DVD control buttons"](#page-37-0)  [on page 38.](#page-37-0)

The lights on the **system indicator panel** provide information about various system functions. For a description of these lights, see ["System indicator panel" on page 37.](#page-36-0)

The computer's **screen** is a liquid crystal display (LCD) that provides clear, sharp images. For more information on your viewing options, see ["Your computer's video modes" on](#page-277-2)  [page 278](#page-277-2), or see ["Display modes" on page 273](#page-272-1).

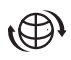

i

The **Internet button** turns on the computer and launches your default Internet browser. For more information, see ["TOSHIBA Button Controls" on page 211.](#page-210-1)

The lights on the **keyboard indicator panel** provide information about various keyboard functions. For details, see ["Keyboard indicator panel" on page 36](#page-35-0).

The **TOSHIBA Console button** allows quick access to various functions. For more information, see ["TOSHIBA](#page-91-2)  [Console button" on page 92.](#page-91-2)

The **TV out button** activates an external display device such as a TV when connected to the video/audio line out jack. For more information, see ["Directing the display output when](#page-53-3)  [you turn on the computer" on page 54](#page-53-3).

The 85-key **keyboard** provides all the functionality of a fullsize keyboard. For more information, see ["Using the](#page-87-2)  [keyboard" on page 88.](#page-87-2)

The front panel provides a **palm rest** to assist you in maintaining proper posture while using the computer.

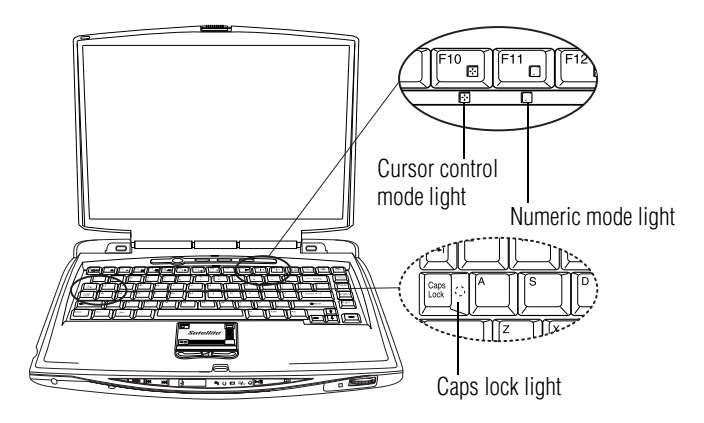

#### <span id="page-35-0"></span>**Keyboard indicator panel**

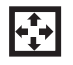

The **cursor control mode light** glows when the cursor control overlay is on. When this light is on, pressing an overlay key moves the cursor in the direction of the arrow
printed on the front of the key instead of typing the letter printed on the top of the key.

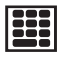

The **numeric mode light** glows when the numeric overlay is on. When this light is on, pressing an overlay key types the number printed on the front of the key instead of typing the letter printed on the top of the key.

 $\left|\begin{smallmatrix} \text{Caps} \\ \text{Lock} \end{smallmatrix}\right| \leftrightarrow$ 

The **caps lock light** glows when the Caps lock function is on.

For more information, see ["Overlay keys" on page 90](#page-89-0).

### **System indicator panel**

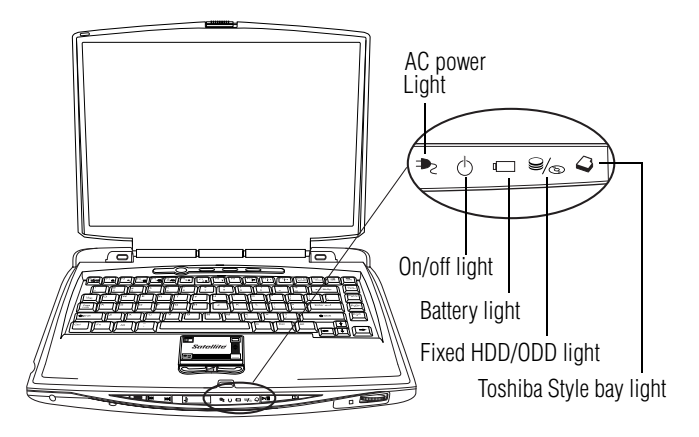

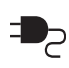

The **AC power light** glows green when the computer is connected to an external power source.

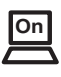

The **on/off light** glows green when the computer is on. The light glows amber when the computer is in Stand by mode.

冖

The **battery light** indicates the main battery's current charge. It glows green when the battery is fully charged. It glows amber while the battery is being charged. It does not glow if the external power source is disconnected or if the battery is completely discharged. For more information on determining remaining battery power, see ["Monitoring battery power" on](#page-132-0)  [page 133](#page-132-0).

The **fixed HDD/ODD light** glows green when the computer  $\mathsf{G}_{\!/\! \infty}$ is accessing the built-in hard disk or fixed optical media drive.

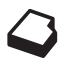

The **Toshiba Style bay light** glows green when the computer is accessing a DVD-ROM drive, CD-RW/DVD-ROM drive, or Toshiba Style HDD adaptor in the Toshiba Style bay. When the secondary battery is in the Toshiba Style bay, the Toshiba Style bay indicator will:

- ❖ Glow green when fully charged
- **❖** Glow amber while charging

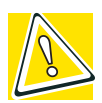

*CAUTION: Never turn off the computer while any drive is in use. Doing so may damage the media in use and result in loss of data.*

### **CD/DVD control buttons**

The control buttons near the display latch are for playing CDs and DVDs. You can play audio CDs while the computer is turned off.

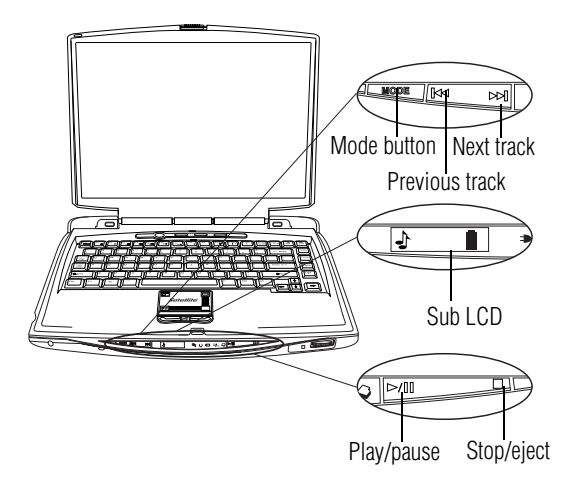

The **mode** button enables the user to toggle between two modes: digital audio mode, signified by musical notes

graphic on the Sub LCD; and CD/DVD mode, signified by a CD disc graphic on the Sub LCD.

- The **previous track** button returns the disc player to the **IKKI** preceding track on the disc.
- The **next track** button causes the disc player to skip to the M following track on the disc.

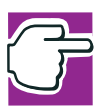

*NOTE: If you have set a password for logging onto your system, your computer will start up and you will need to log on before being able to play a CD or DVD.*

The **Sub LCD** is a LCD display that shows the track number and remaining playing time of selections.

 $\mathbb{M}$ 

П

The **play/pause** button starts the disc player, or makes the disc player pause if it is currently playing.

The **stop/eject** button stops a disc that is currently playing. Press the button again to eject the disc.

# **Underside**

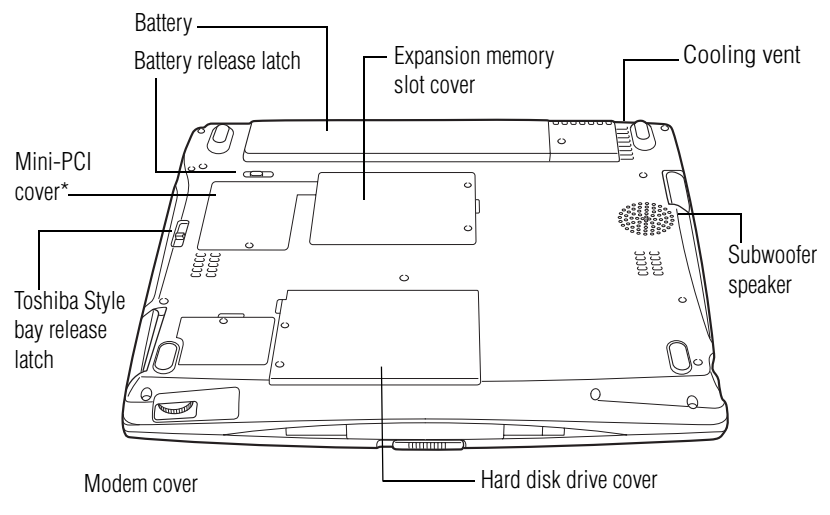

*\*Wi-Fi Mini PCI module is optional*

Œ

The **Wi-Fi Mini-PCI cover** secures a Wi-Fi Mini-PCI card for wireless networking (\*for systems with Wi-Fi). The Wi-Fi Mini PCI module is optional.

The **subwoofer speaker** allows the user to better hear bass sounds.

The **modem cover** protects the built-in modem.

The **battery cover** provides access to the battery module, which lets you use your computer when a standard electrical outlet is not available. For information about replacing the battery, see ["Changing the main battery" on page 136.](#page-135-0)

The **battery release latch** secures the battery cover to the computer, preventing the battery from dislodging from the computer case.

The **hard disk drive cover** protects the computer's hard disk drive.

The **expansion memory slot cover** protects the slots where you insert additional memory. See ["Installing additional](#page-48-0)  [memory \(optional\)" on page 49](#page-48-0) for detailed information.

The **Toshiba Style bay release latch** secures the optional drive or device that is installed in the Toshiba Style bay.

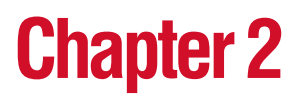

This chapter provides tips for working comfortably, describes how to connect components, and explains what to do the first time you use your notebook computer.

### **Selecting a place to work**

Your computer is portable and designed to be used in a variety of circumstances and locations.

#### **Creating a computer-friendly environment**

Place the computer on a flat surface that is large enough for the computer and any other items you need to use, such as a printer. Leave enough space around the computer and other equipment to provide adequate ventilation and prevent overheating.

To keep your computer in prime operating condition, protect your work area from:

❖ Dust, moisture, and direct sunlight.

- ❖ Equipment that generates a strong electromagnetic field, such as stereo speakers (other than speakers that are connected to the computer) or speakerphones.
- ❖ Rapid changes in temperature or humidity and sources of temperature change, such as air conditioner vents or heaters.
- ❖ Extreme heat, cold, or humidity.
- ❖ Liquids and corrosive chemicals.

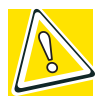

*CAUTION: If you spill liquid into the computer, turn it off, unplug it from the AC power source, and let it dry out completely before turning it on again.*

*If the computer does not operate correctly after you turn it back on, contact a Toshiba authorized service provider.*

### **Keeping yourself comfortable**

Strain and stress injuries are becoming more common as people spend more time using their computers. With a little care and proper use of the equipment, you can work comfortably throughout the day.

This section provides hints on avoiding strain and stress injuries. For more information, consult books on ergonomics, repetitive-strain injury, and repetitive-stress syndrome.

### **Placement of the computer**

Proper placement of the computer and external devices is important to avoid stress-related injuries.

❖ Place the computer on a flat surface at a comfortable height and distance. You should be able to type without twisting your torso or neck, and look at the screen without slouching.

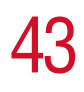

- ❖ If you are using an external monitor, the top of the display should be no higher than eye level.
- ❖ If you use a paper holder, set it at about the same height and distance as the screen.

### **Seating and posture**

When using your computer, maintain good posture with your body relaxed and your weight distributed evenly. Proper seating is a primary factor in reducing work strain. Some people find a backless chair more comfortable than a conventional chair.

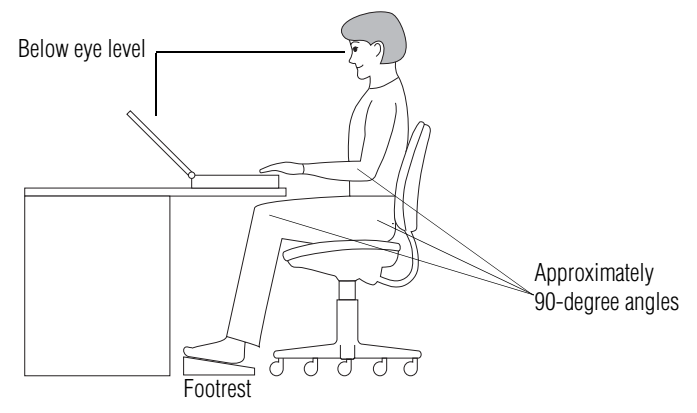

*Correct posture and positioning of the computer*

Whichever type you choose, use the following guidelines to adjust your chair for maximum computing comfort.

❖ Position your chair so that the keyboard is at or slightly below the level of your elbow. You should be able to type comfortably with your shoulders relaxed and your forearms parallel to the floor.

If you are using a conventional chair:

❖ Your knees should be slightly higher than your hips. If necessary, use a footrest to raise the level of your knees and ease the pressure on the back of your thighs.

- ❖ Adjust the back of your chair so that it supports the lower curve of your spine. If necessary, use a cushion to provide extra back support. Lower-back-support cushions are available at many office supply stores.
- ❖ Sit with your back straight so that your knees, hips, and elbows form approximately 90-degree angles when you work. Do not slump forward or lean back too far.

### **Lighting**

Proper lighting can improve the visibility of the display and reduce eyestrain.

- ❖ Position the display panel or external monitor so that sunlight or bright indoor lighting does not reflect off the screen. Use tinted windows or shades to reduce glare.
- ❖ Avoid placing your computer in front of a bright light that could shine directly in your eyes.
- $\triangleleft$  If possible, use soft, indirect lighting in your computer work area.

### **Arms and wrists**

- ❖ Avoid bending, arching, or twisting your wrists. Keep them in a relaxed, neutral position while typing.
- ❖ Exercise your hands, wrists, and arms to improve circulation.

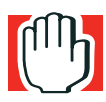

*WARNING: Using the computer keyboard incorrectly may result in discomfort and possible injury. If your hands, wrists, and/or arms bother you while typing, stop using the computer and rest. If the discomfort persists, consult a physician.*

### **Work habits**

The key to avoiding discomfort or injury from strain is to vary your activities. If possible, schedule a variety of tasks into your working day. Finding ways to break up the routine can reduce stress and improve your efficiency.

- ❖ Take frequent breaks to change position, stretch your muscles, and relieve your eyes. A break of two or three minutes every half-hour is more effective than a long break after several hours.
- ❖ Avoid performing repetitive activities for long periods. Intersperse such activities with other tasks.
- ❖ Focusing your eyes on your computer screen for long periods can cause eyestrain. Look away from the computer frequently and focus your eyes on a distant object for at least 30 seconds.

#### **Precautions**

Your notebook computer is designed to provide optimum safety and ease of use, and to withstand the rigors of travel. You should observe certain precautions to further reduce the risk of personal injury or damage to the computer.

❖ Avoid prolonged physical contact with the underside of the computer.

If the computer is used for long periods, its case can become very warm. While the temperature may not feel too hot to the touch, if you maintain physical contact with the computer for a long time (if you rest the computer on your lap, for example), your skin might suffer low-heat injury.

❖ Never apply heavy pressure to the computer or subject it to sharp impacts. Excessive pressure or impact can damage computer components or otherwise cause your computer to malfunction.

*Setting up your computer*

❖ Some PC Cards can become hot with prolonged use. If two cards are installed, both can become hot even if only one is being used. Overheating of a PC Card can result in errors or instability in its operation.

Be careful when you remove a PC Card that has been used for a long period.

❖ Avoid spilling liquids into the computer's keyboard.

If you do spill a liquid that gets into the keyboard, turn off the computer immediately. Leave the computer turned off overnight to let it dry out before you use it again.

❖ Never turn off the computer if a drive-in-use light indicates a drive is active.

Turning off the computer while it is reading from or writing to a disk may damage the disk, the drive, or both.

❖ Keep the computer and disks away from objects that generate strong magnetic fields, such as large stereo speakers.

Information on diskettes is stored magnetically. Placing a magnet too close to a diskette can erase important files.

❖ Scan all new files for viruses.

This precaution is especially important for files you receive via diskette, CD or DVD discs, email, or download from the Internet. Occasionally, even new programs you buy from a supplier may contain a computer virus. You'll need a special program to check for viruses. Ask your dealer to help you.

# **Setting up your computer**

Your computer contains a rechargeable high-capacity battery that needs to be charged before you can use it.

To use external power or to charge the battery, you must attach the AC adapter. See ["Connecting the AC adapter" on](#page-55-0)  [page 56](#page-55-0).

#### <span id="page-46-0"></span>**Setting up your software**

The first time you turn on your computer, the Setup Wizard guides you through steps to set up your software.

- **1** From the welcome screen, click **Next** to enter the Setup Wizard.
- **2** Confirm acceptance of Microsoft's End User License Agreement and click **Next**.
- **3** Enter the computer name and description and click **Next**  or **Skip**.

The computer will pause for a moment while checking for an internet connection.

A window will display the message: "An Internet connection could not be chosen."

**4** Click **Skip** to exit the process or **Next** to continue.

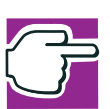

*NOTE: To register online, your computer's modem must be connected to a voice-grade telephone line.*

A window will display asking if you wish to register with Toshiba and Microsoft.

**5** Click **Yes** to register, or **No** to exit the process.

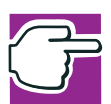

*NOTE: If you click No, you may register with Toshiba by clicking the Register with Toshiba icon on the desktop.*

- **6** Enter you personal information in the registration window.
- **7** Enter your name and click **Finish** to complete the process.

Your computer restarts automatically.

*Setting up your computer*

#### **Registering your computer with Toshiba**

Registering your computer lets Toshiba keep you up-to-date with information about new products and upgrades, and also extends your Toshiba warranty worldwide at no charge to you. You can register your computer with Toshiba by doubleclicking the icon on your desktop or by mailing the registration card that may ship with your computer.

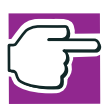

*NOTE: To register online, your computer's modem must be connected to a voice-grade telephone line*.

### **Completing installation**

Upon completion, you will be prompted to click **Finish** to restart your computer.

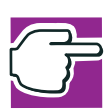

*NOTE: Before adding external devices, Toshiba recommends setting up your software first. See ["Setting up your software" on](#page-46-0)  [page 47.](#page-46-0)*

Before starting to use your computer, you may also want to:

- ❖ Add more memory (see ["Installing additional memory](#page-48-1)  [\(optional\)" on page 49\)](#page-48-1)
- ❖ Connect a mouse (see ["Connecting a mouse" on page 53\)](#page-52-0)
- ❖ Connect a full-size keyboard (see ["Using an external](#page-55-1)  [keyboard" on page 56\)](#page-55-1)
- ❖ Connect an external monitor or a television set (see ["Using external display devices" on page 54](#page-53-0))
- ❖ Connect a local printer (see ["Connecting a printer" on](#page-52-1)  [page 53](#page-52-1))
- ❖ Install a PC Card (see ["Using PC Cards" on page 191](#page-190-0))
- ❖ Install an SD Card (see ["Using SD cards" on page 194](#page-193-0))

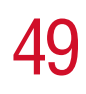

*Setting up your computer*

### <span id="page-48-1"></span><span id="page-48-0"></span>**Installing additional memory (optional)**

Your computer comes with enough memory to run most of today's popular applications. You may want to increase the computer's memory if you use complex software or process large amounts of data.

There are two memory slots. Your system may have both slots occupied.

You need a standard Phillips no. 1 screwdriver to install a memory module.

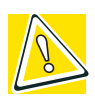

*CAUTION: To avoid damaging the computer's screws, use a standard Phillips no. 1 screwdriver that is in good condition.*

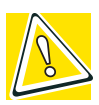

*CAUTION: Do not install or remove a memory module while the DVD-ROM drive power is on.* 

If the computer is on, begin at step 1; otherwise, skip to step 3.

**1** If the computer is on, click **Start**, **Turn Off Computer**.

The Turn off computer window appears.

**2** Click **Turn Off**.

The operating system turns off the computer.

- **3** Unplug and remove any cables connected to the computer.
- **4** Remove the battery.
- **5** Close the display panel and turn the computer upside down to locate the expansion memory slot cover to the memory slot.

*Setting up your computer*

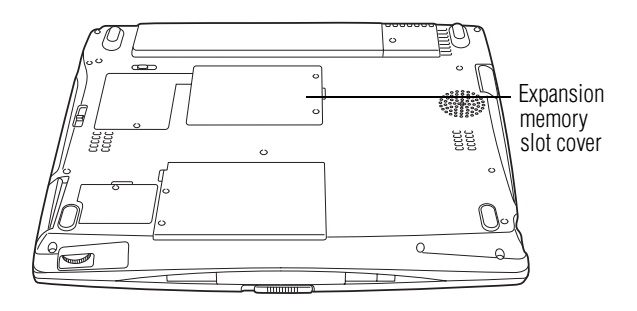

#### *Base of the computer*

**6** Using a standard Phillips no. 1 screwdriver, unscrew the two screws that secure the memory slot cover, then remove the memory slot cover.

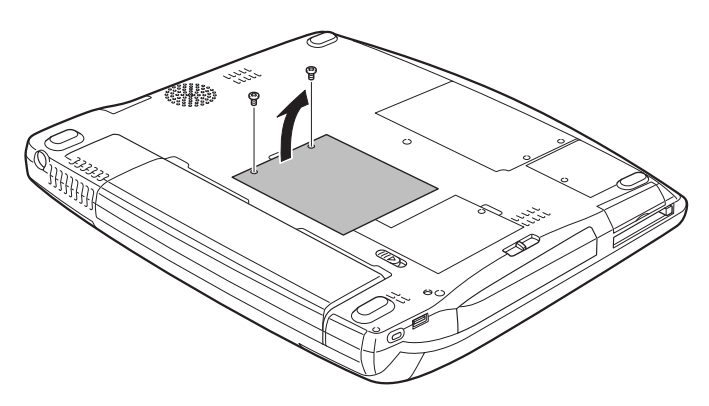

*Removing the memory slot cover screws*

**7** Put the screws and the cover in a safe place so that you can retrieve them later.

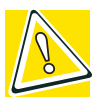

*CAUTION: Static electricity can damage the memory module. Before you handle the module, touch a grounded metal surface to discharge any static electricity you may have built up.*

*To avoid damaging the memory module, be careful not to touch its gold connector bar (on the side you insert into the computer).*

- **8** Remove the new memory module from its antistatic packaging.
- **9** Holding the memory module by its edges so that the gold connector bar faces the slot, fit the module into the socket.
- <span id="page-50-0"></span>**10** Gently press down on the memory module connector until the clips snap into place.

Do not force the module into position. The memory module should be level when secured in place.

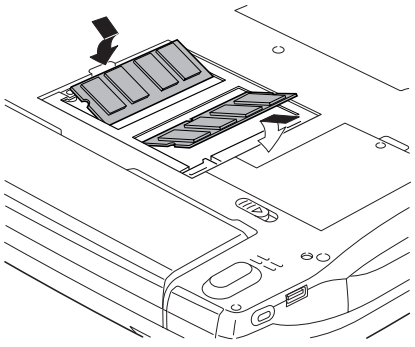

*Inserting the memory module*

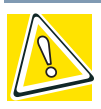

*CAUTION: Avoid touching the connectors on the memory module or on the computer. Grease or dust on the connectors may cause memory access problems.*

- **11** Replace the memory slot cover.
- **12** Replace the screws and tighten them.
- **13** Turn the computer over and reconnect any cables you removed.

You can now continue setting up the computer. When the operating system has loaded, you can verify that the computer has recognized the additional memory.

If you are adding extra memory after setting up the computer, verify that the computer has recognized it correctly as described in ["Checking total memory" on page 52](#page-51-0).

### **Removing a memory module**

- **1** Follow steps 1 through 7 in ["Installing additional](#page-48-1)  [memory \(optional\)" on page 49](#page-48-1).
- **2** Gently push the memory locks outward until the memory module pops up.
- **3** Gently pull the memory module diagonally out of the slot.
- **4** Complete the procedure by following steps 11 through 13 in ["Installing additional memory \(optional\)" on page 49](#page-48-1).

### <span id="page-51-0"></span>**Checking total memory**

When you add or remove memory, you can check that the computer has recognized the change. To do this:

- **1** Click **Start**, then click **Control Panel**
- **2** Click **Performance and Maintenance**.
- **3** Click **System**.
- **4** The **General** tab view automatically appears and shows total memory.

If the computer does not recognize the memory configuration, turn off the computer, remove the memory slot cover, and make sure the memory module is seated properly, as described in [step 10.](#page-50-0)

### <span id="page-52-0"></span>**Connecting a mouse**

You may want to use a mouse instead of the cPad or TouchPad, the computer's built-in pointing device.

To connect a mouse, plug the mouse cable into one of the computer's USB ports. You can connect it after you turn on the computer.

The operating system automatically detects the mouse. The mouse and cPad or TouchPad can be used at the same time.

### <span id="page-52-1"></span>**Connecting a printer**

You can connect a USB-compatible printer to your computer through the USB ports. To determine if the printer is USBcompatible, check its documentation. You can connect a USB printer after you turn on the computer.

To achieve the connection, you need a suitable USB cable, which may come with your printer. You can purchase one from a computer or electronics store.

### **Connecting a USB printer**

To connect a USB printer:

- **1** Connect the flat end of the USB cable to the USB port.
- **2** Connect the other end of the USB cable to the printer.
- **3** Connect the printer's power cable to a wall outlet.
- **4** Turn on the printer.

See your printer documentation for additional configuration steps, or see ["Setting up a printer" on page 80.](#page-79-0)

*Using external display devices*

# <span id="page-53-0"></span>**Using external display devices**

Your computer comes with a built-in LCD display, but you can easily attach an external monitor to your computer if you need a larger screen. Also you can attach a television set or other external video device to your computer for viewing DVD movies or presentations.

Connecting an external monitor is described below. For details of connecting other external video devices and setting display options, see ["Exploring video features" on page 185](#page-184-0).

### **Connecting an external monitor**

You must attach the monitor before you turn on the computer.

- **1** Connect the monitor's video cable to the RGB (monitor) port on the side of the computer.
	- **2** Connect the monitor's power cable to a live electrical outlet.
	- **3** Turn on the external monitor.
	- **4** Turn on the computer (see ["Turning on the power" on](#page-58-0)  [page 59\)](#page-58-0).
	- **5** Set the display mode by pressing Fn + F5, or by setting the Display Properties settings.

### **Directing the display output when you turn on the computer**

Once you've connected an external display device, you can choose to use the internal display only, the external device only, or both simultaneously. The quickest way to change the display output settings is to use the TV out button, and simply press it to direct the display to the connected device.

You may also use the display hot key  $(Fn + F5)$  to change the display output as follows:

**1** While holding down Fn, press F5 repeatedly until the setting you want takes effect.

This hot key cycles through the settings in the following order:

- $\triangle$  Built-in display panel only
- ❖ Built-in display panel and external monitor simultaneously
- ❖ External monitor only
- ❖ Built-in display panel and external video device simultaneously
- ❖ External video device only
- **2** Release the Fn key.

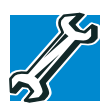

*TECHNICAL NOTE: You can also change these settings using the Display Properties box in the Control Panel.*

### **Adjusting the quality of the external display**

To obtain the best picture quality from your external display device, you may need to adjust the video settings. See the documentation supplied with the device for additional configuration steps.

# **Connecting an external diskette drive**

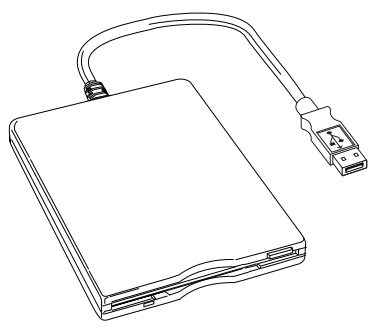

*An external USB diskette drive*

To connect an external USB diskette drive, connect the cable to one of the computer's USB ports.

For more information about diskettes, see ["Using diskettes"](#page-94-0)  [on page 95.](#page-94-0)

### <span id="page-55-1"></span>**Using an external keyboard**

If you prefer to use a full-size keyboard, you can attach one to your computer provided that the keyboard is USBcompatible.

To connect a keyboard, attach its cable to one of the computer's USB ports. You can do this after you turn on the computer.

# <span id="page-55-0"></span>**Connecting the AC adapter**

The AC adapter enables you to power the computer from an AC outlet and to charge the computer's batteries. The AC power light on the computer glows when the device is plugged in.

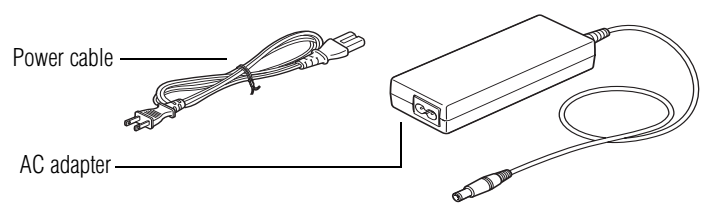

*Power cable and AC adapter*

To connect AC power to the computer:

- **1** Connect the power cable to the AC adapter.
- **2** Plug the AC adapter into the DC-IN on the back of the computer.

#### 57 **Getting Started** *Connecting the AC adapter*

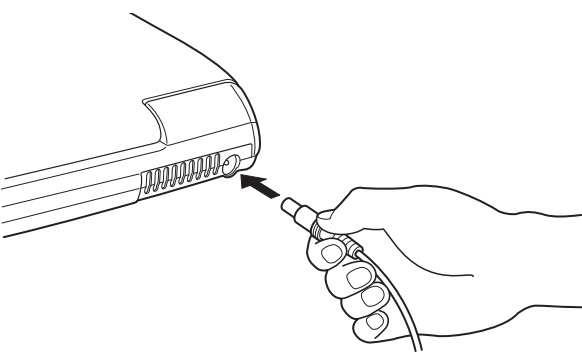

*Connecting the AC adapter to the computer*

**3** Connect the power cable to a live electrical outlet. The AC power and battery lights glow.

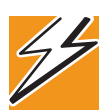

*DANGER: Damaged power cables can cause fire or electric shock. Never modify, forcibly bend, place heavy objects on top of, or apply heat to the power cable.*

*If the power cable becomes damaged or the plug overheats, discontinue use. There is a risk of electric shock.*

*Never remove the power plug from the outlet with wet hands. Doing so may cause an electric shock.*

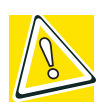

*CAUTION: Using the wrong AC adapter could damage your computer. Toshiba assumes no liability for any damage in such cases.*

*Never pull directly on the power cable to unplug it. Hold the power plug when removing the cable from the outlet.*

*Charging the battery*

# **Charging the battery**

Before you can use the battery to power the computer, you must charge it. Connect the computer to a live power outlet using the AC adapter and power cable. The on/off light glows green and the battery light glows amber to show that it is charging.

Once the computer is connected to a power outlet, you can charge the battery with the computer turned off or on. It takes several hours to charge the battery when the computer is off. It takes much longer to charge the battery when the computer is on. The less power the computer is consuming, the faster the battery will charge.

For more information on battery use, see ["Running the](#page-126-0)  [computer on battery power" on page 127](#page-126-0).

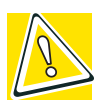

*CAUTION: Once the battery is charged for the first time, avoid leaving the computer plugged in and turned off for more than a few hours at a time. Continuing to charge a fully charged battery can damage the battery.*

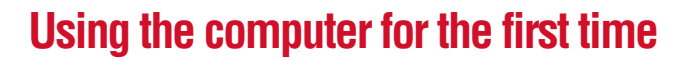

### **Opening the display panel**

Slide the display latch to the right and lift the display panel.

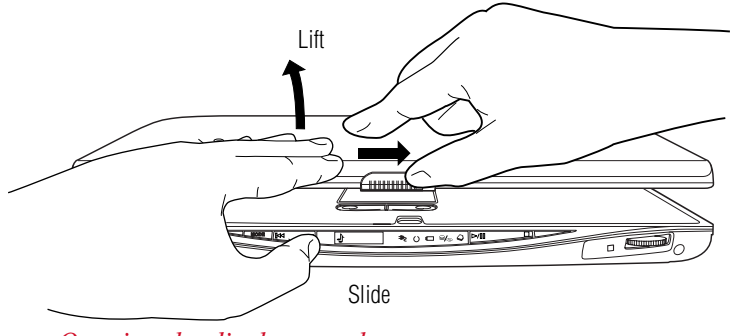

*Opening the display panel*

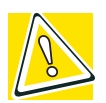

*CAUTION: To avoid damaging the display panel, don't force it beyond the point where it moves easily.*

*Never lift or move the computer using the display panel.*

### <span id="page-58-0"></span>**Turning on the power**

- **1** Check that all the drives are empty.
- **2** If you have a printer connected to your computer, turn on the printer and wait until the printer indicates that it is ready (on line).

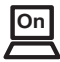

**3** Turn on the computer by pressing the power button located above the keyboard.

*Using the computer for the first time*

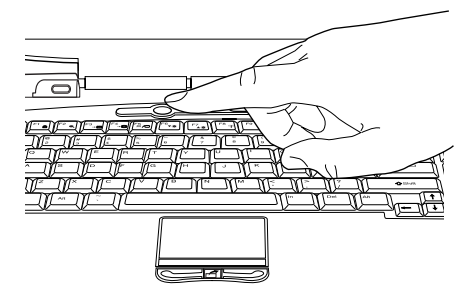

*Pressing the power button*

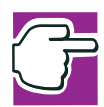

*NOTE: When you turn on the computer for the first time, don't turn off the power again until the operating system has loaded completely.*

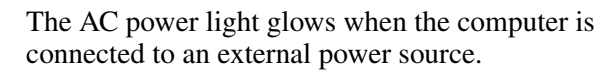

The battery light:

- ❖ Glows amber while the battery is being charged.
- ❖ Glows green when the battery is fully charged.
- $\bullet$  Is unlit when the computer is not connected to an external power source. For information on determining battery power, see ["Monitoring battery](#page-132-0)  [power" on page 133.](#page-132-0)

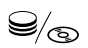

The Fixed HDD/ODD light flashes to indicate that the hard disk drive is currently in use.

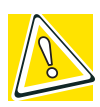

*CAUTION: Never turn off the computer while any drive is in use.*

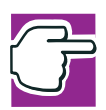

*NOTE: Refer to ["Creating a password recovery diskette" on](#page-209-0)  [page 210](#page-209-0) for information on backing up your password.*

When you first power up your computer, no password is required. Once the operating system has loaded, you can set up your computer so that a password is required to complete the powering up process in the future.

To activate the power-on password:

**1** Press the **TOSHIBA Console** button.

The TOSHIBA Console window appears. For more information see ["TOSHIBA Console" on page 208.](#page-207-0)

- **2** Click **Security**.
- **3** Click **User password**.
- **4** Follow the on-screen instructions.

The password requirement becomes active the next time you turn on your computer.

When the feature is active, the Sub LCD will display "password ="during the power-on process. As you type your password, the characters will appear as asterisks in the Sub LCD. After typing your password, press the Enter key.

If the password is correct, the power-on process continues. If the password is incorrect, "password=" will appear once more and you can try again.

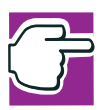

*NOTE: If you forget your power-on password and therefore can't turn on your computer, take your computer to a Toshiba authorized service center for help.*

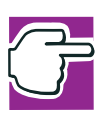

*NOTE: After the third incorrect password submission, the system automatically shuts down.* 

To restart your system, press the power button.

### **Using your pointing device**

Your notebook computer comes equipped with one of two pointing devices:

❖ TouchPad

The TouchPad is a small, touch-sensitive surface located in front and below your keyboard. You can use it as a pointing and clicking device.

❖ cPad

The cPad is a small, touch-sensitive display located in front and below your keyboard. You can use it either as a pointing and clicking device, or as an application (program) launcher.

### **Disabling or enabling the TouchPad or cPad**

The TouchPad or cPad is enabled by default. To change the enable/disable TouchPad or cPad settings:

**1** Click **Start**, **Control Panel**.

The Control Panel window appears.

**2** Click **Printers and Other Hardware**.

#### **3** Click **Mouse Properties**.

The Mouse Properties window appears.

#### **4** Click the **TouchPAD ON/OFF** tab.

The TouchPAD ON/OFF tab view window appears.

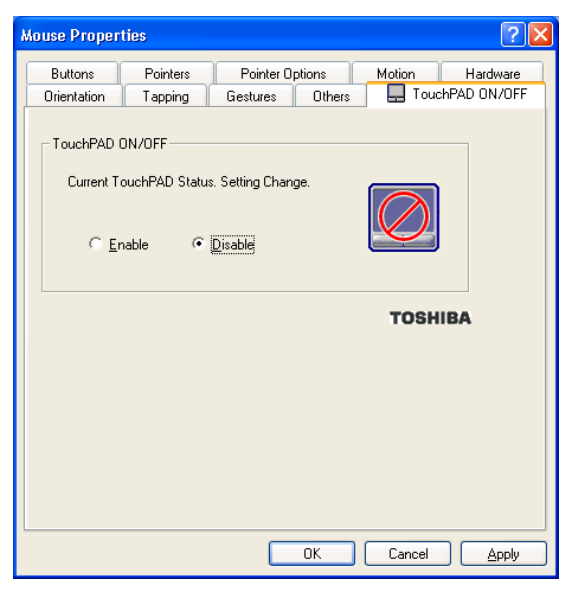

*Sample Mouse Properties window*

- **5** Select **Disable** or **Enable**, whichever is appropriate.
- **6** Click **Apply**.
- **7** Click **OK**.

The Mouse Properties window closes.

- **8** Close the Printers and Other Hardware window.
- **9** Close the Control Panel window.

You can also use a hot key to disable or enable the TouchPad or cPad. See, ["Disabling or enabling the TouchPad or cPad"](#page-274-0)  [on page 275](#page-274-0).

*Using the computer for the first time*

### **For systems with TouchPad**

To operate the TouchPad simply use your finger as you would a mouse and slide it in the direction you want the cursor to move:

- ❖ To move the cursor to the top of the page, slide your finger forward on the TouchPad.
- ❖ To move the cursor to the bottom of the page, slide your finger toward yourself.
- ❖ To move the cursor to the right side of the page, slide your finger across the TouchPad from left to right.
- ❖ To move the cursor to the left side, slide your finger from right to left.

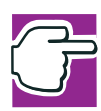

*NOTE: Because the TouchPad is much smaller than the display screen, moving your cursor across the screen often means having to slide your finger several times across the TouchPad in the preferred direction.*

Once you've positioned your cursor, you can select an object on the desktop either by double-tapping the TouchPad or by clicking the control buttons. For more information, see ["Lesson 2: Using the pointing device and control buttons](#page-143-0)  [together" on page 144.](#page-143-0)

### **Primary and secondary control buttons**

The control buttons are below the TouchPad and are used like the buttons on a mouse. The primary control button is the button on the left and corresponds to the left mouse button. To double-click, press the primary button twice in rapid succession.

The secondary control button is the button on the right and corresponds to the right mouse button. Check your program's documentation to find whether it uses the secondary mouse button.

### **Scroll button**

The scroll button, located between the primary and secondary control buttons, is used for rapidly viewing and moving pages on the screen. Rolling the wheel up or down moves a page the same direction.

### **For systems with cPad**

The cPad can be used in either pointing device mode or application launch mode. Pointing device mode allows you to perform several basic tasks with the stroke of a finger. Application launch mode allows you to launch programs.

Pointing device mode is the default.

### **Using the cPad in pointing device mode**

When cPad is in pointing device mode you can move the cursor and manipulate the windows in the main display screen with the touch of your finger.

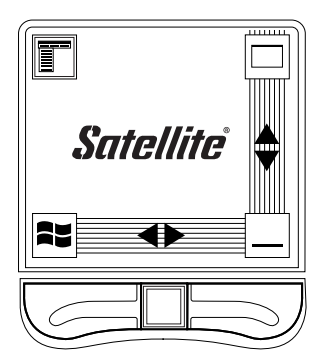

*Sample cPad in pointing device mode*

To move the cursor, do the following:

- ❖ To move the cursor to the top of the page, slide your finger forward on the cPad.
- ❖ To move the cursor to the bottom of the page, slide your finger toward yourself.

*Using the computer for the first time*

- ❖ To move the cursor to the right side of the page, slide your finger across the cPad from left to right.
- ❖ To move the cursor to the left side, slide your finger from right to left.

The cursor will respond even if you run your finger across an icon on the cPad display. Only tapping activates the icons.

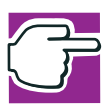

*NOTE: Because the cPad is much smaller than the main display screen, moving your cursor across the screen often means having to slide your finger several times across the cPad in the preferred direction.*

Once you've positioned your cursor, you can click it into place either by double-tapping the cPad display or by clicking the control buttons. For more information, see ["Lesson 2:](#page-143-0)  [Using the pointing device and control buttons together" on](#page-143-0)  [page 144](#page-143-0).

### **Primary and secondary control buttons**

The control buttons are below the cPad and are used like the buttons on a mouse. The primary control button is the button on the left and corresponds to the left mouse button. To double-click, press the primary button twice in rapid succession.

The secondary control button is the button on the right and corresponds to the right mouse button. Check your program's documentation to find whether it uses the secondary mouse button.

### **cPad Tap Zones**

When in pointing device mode, the cPad has four "tap zones," one at each corner. Tapping your finger on each zone, represented by an icon, allows you to perform several basic tasks.

 $\bullet$  Minimize and maximize the active window

Tap the icon in the bottom-right corner of the cPad display screen to minimize the window

Tap the icon in the top-right corner of the cPad display screen to maximize the window

❖ Bring up the active program's pull-down menus

To open a program menu, tap the icon in the upper-left corner of the cPad display screen.

❖ Bring up the Start menu

To open the Start menu, tap the icon in the bottom-left corner of the cPad display screen.

### **Enabling the cPad Tap Zones**

If the tap zones should become disabled, causing the icons to disappear, you can enable them by doing the following:

- **1** Access the Mouse Properties window in one of these ways:
	- ❖ Press the **TOSHIBA Console** button and click the **Mouse** icon in the TOSHIBA Console window.
	- ❖ Click the **cPad** icon on your system tray and select **TouchPad Properties** from the menu.
	- ❖ Click **Start**, **Control Panel**, **Printers and Other Hardware**, then the **Mouse** icon.
- **2** Click the **Tap Zones** tab.
- **3** Check the box next to **Enable Tap Zones**.
- **4** Click **Apply,** then **OK**.

The tap zones are enabled.

### **Adjusting pointing device mode settings**

To adjust the settings for pointing device mode:

**1** Click the **cPad** icon in the system tray.

A pull-down menu appears.

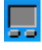

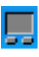

*Using the computer for the first time*

#### **2** Select **TouchPad Properties**.

The Mouse Properties window appears.

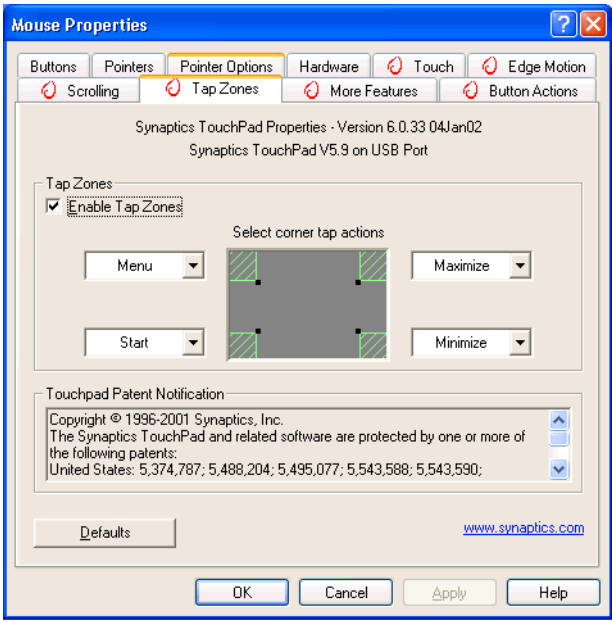

*Sample Mouse Properties window*

- **3** Make the desired changes.
- **4** Click **Apply**, then **OK**.

### **Switching to application launch mode**

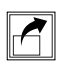

To activate application launch mode, press the Application Launcher button which is located below the cPad, between the primary and secondary control buttons.

### **Returning to pointing device mode**

To return to pointing device mode, click the **x** in the cPad display that shows the programs ready for launching. Once the launcher is closed and you see the icons at each of the

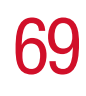

four corners of the cPad display, cPad is again in pointing device mode.

### **Using the cPad in application launch mode**

In application launch mode, the cPad allows you to launch programs with the tap of a finger, and to adjust settings for the cPad display.

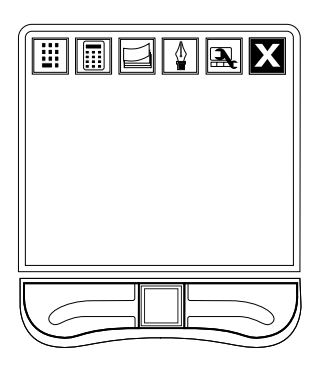

*Sample cPad with default settings in application launch mode*

Programs ready for launching are represented by an icon on the cPad display. The top row on the display is reserved for program icons comprising the default setting.

Succeeding rows are filled with the icons of programs you choose to load into the cPad display for launching. To add programs, see ["Adding programs to the Application](#page-75-0)  [Launcher" on page 76.](#page-75-0)

### **Using the cPad display**

In application launch mode, the cPad display has icons for the following programs:

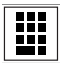

❖ Ten-key numeric pad, which enables you to input numbers.

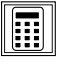

❖ Calculator, along with copy and paste functions.

*Using the computer for the first time*

❖ Sticky note, for creating and tracking notes.

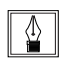

❖ Signature pad, which allows you to create characters in the cPad display.

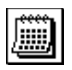

❖ Calendar, which allows you to display a monthly calendar on the cPad display.

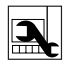

❖ cPad Properties, which allows you to customize cPad display functions.

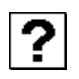

❖ Help, which allows you to display the online help for working with the cPad display.

Unlike programs you choose to load on the cPad display for launching, these programs cannot be deleted from the cPad display.

### **Using Sticky Note**

The Sticky Note screen enables you to write, type, save, edit and customize notes and alarms on the cPad display.

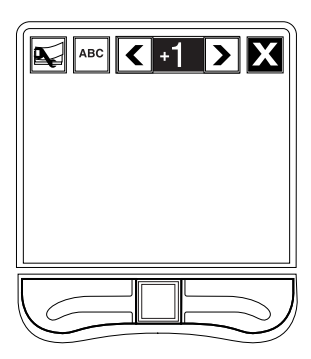

*Sample Sticky Note screen on the cPad display*

Each note is numbered. You can view a note by using the "greater than"  $(>)$  and "less than"  $($   $)$  icons on the cPad display to navigate through the notes by number.

To create a blank note:

**1** Tap the "greater than" key (**>**) on the cPad display to reach the highest-numbered note, then press the key again.

The number "+1" appears on the fresh note.

- **2** Toggle the input mode button on the cPad display so that it shows either a pencil, if you are going to write with your finger, or "ABC" if you are going to type using the keyboard.
- **3** Start writing or typing.

The moment you write or draw on the note, the number "+1" changes to the next number in numerical order. So if your previous highest-numbered note was 29, the newly written note becomes 30.

To delete a note:

**1** Display the note on the cPad display and tap the **Sticky Note Properties** icon (the icon furthest left on the Sticky Note screen).

The Sticky Note Properties window appears on your computer's main screen.

72 **Getting Started** *Using the computer for the first time*

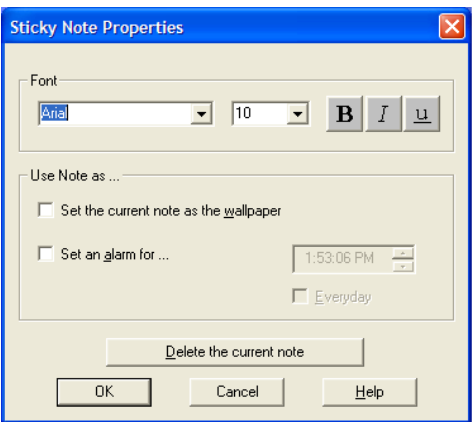

*Sample Sticky Note Properties window*

**2** Click the **Delete the current note** button.

The note disappears from the cPad display.

To set an alarm:

- **1** Tap the **Sticky Note** icon on the cPad display and then tap the **Sticky Note Properties.**
- **2** Click the **Set an alarm to** checkbox.
- **3** Type the message you want to display.
- **4** Select the time you want the message to display on the cPad display.

You can also use the Sticky Note Properties window to change fonts, use the current note as cPad display "wallpaper," and set an alarm.
## **Using the Calculator**

The Calculator allows you access to standard calculator functions as well as a metrics and weights converter.

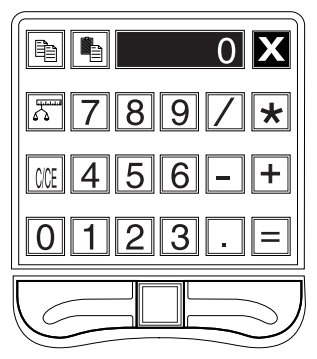

*Sample calculator on the cPad display*

To use the metrics and weights converter:

**1** Tap the **Calculator** icon on the cPad display, and then tap the **Properties** icon.

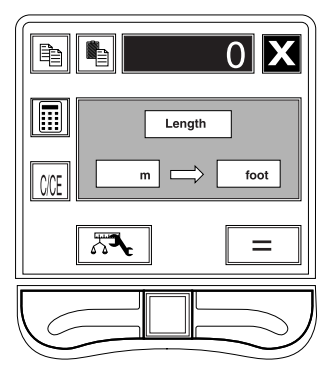

*Sample calculator properties cPad display*

**2** Select a source unit - length, weight, or volume - from the drop-down list.

*Using the computer for the first time*

- **3** Select a target unit length, weight, or volume from the drop-down list.
- **4** Click **OK**.
- **5** Enter the value you want to convert.
- **6** Tap the **Metrics and Weights** icon.
- **7** Tap the **Equals** (=) button.
- **8** To return to Calculator mode, tap the **Calculator** icon.

## **Changing the cPad background**

To change the background imagery on the cPad display:

- **1** Open the cPad Properties window in one of these ways:
	- ❖ With the cPad **Application Launcher** open, tap the cPad Properties icon in the cPad display.
	- ❖ Right-click the cPad icon in your computer's system tray and select **cPad Properties** from the sub-menu.

The cPad Properties window appears on your computer's main screen.

**2** Click the **Background** tab.

The Background tab window appears with a list of background files.

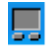

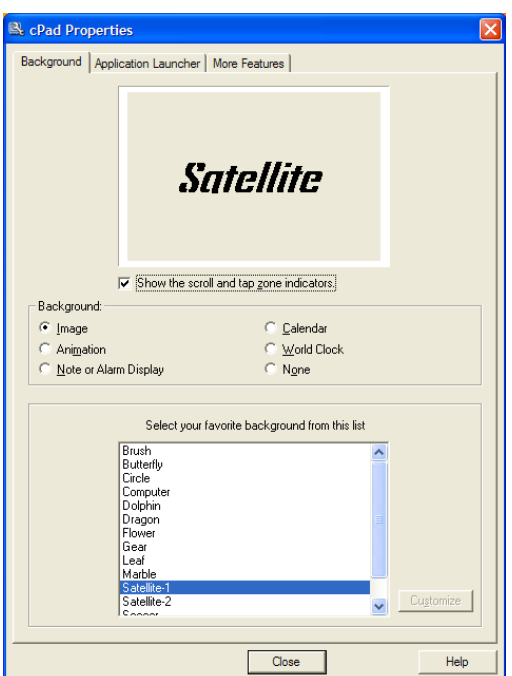

*Sample cPad Properties window with Background tab displayed*

**3** Select a background.

The selected background appears in the preview window.

**4** Click **Close**.

The new background appears on the cPad display.

□

## **Adding programs to the Application Launcher**

To add programs to the Application Launcher:

- **1** Open the cPad Properties window in one of these ways:
	- ❖ With the Application Launcher open, tap the **cPad Properties** icon in the cPad display.
	- ❖ Right-click the **cPad** icon in your computer's system tray and select **cPad Properties** from the sub-menu.

The cPad Properties window appears on your computer's main screen.

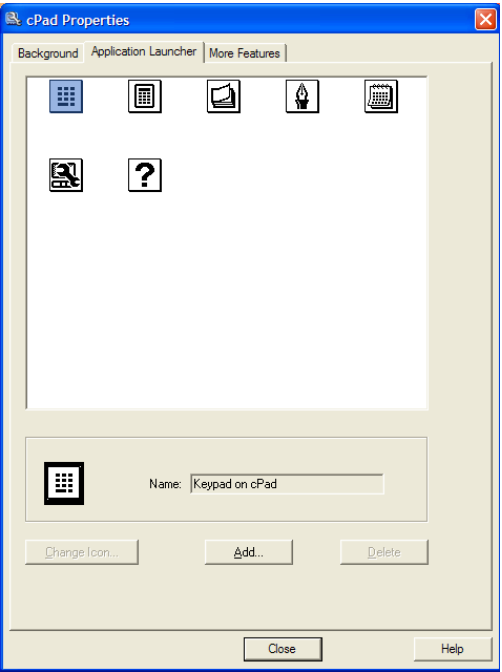

*Sample cPad Properties window with Application Launcher tab displayed*

- **2** Click the **Application Launcher** tab.
- **3** Click the **Add** button.

The Open window appears listing the programs on your computer's desktop.

**4** Select the program you want and click the **Open** button.

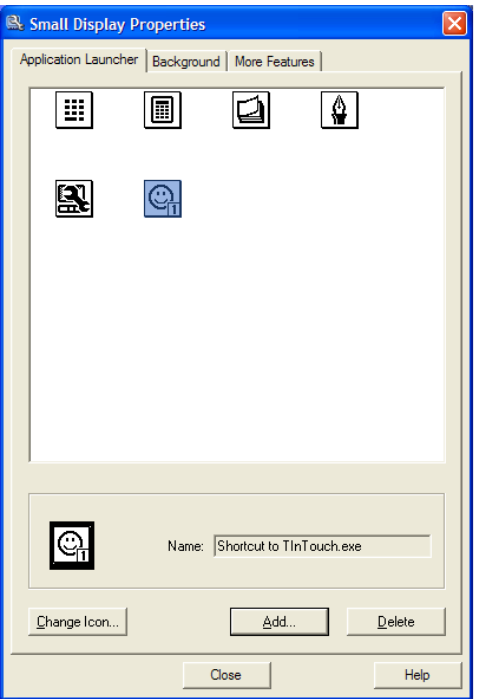

*Sample cPad Properties window with new program highlighted*

An icon of the selected program appears in the preview window of the cPad Properties window.

**5** Close the cPad Properties window.

The icon has automatically been added to the cPad display. You can now launch the program by tapping the icon with your finger.

*Using the computer for the first time*

## **Changing icons**

If you do not like the icons associated with the programs you selected for the Application Launcher, you can change them.

To change icons:

- **1** Open the cPad Properties window in one of these ways:
	- ❖ With the Application Launcher open, tap the **cPad Properties** icon in the cPad display.
	- ❖ Right-click the **cPad** icon in your computer's system tray and select **cPad Properties** from the sub-menu.
- **2** In the preview window, highlight the icon to be changed.

Once the icon is highlighted, the Change Icon button becomes active.

**3** Click the **Change Icon** button.

The Dialog window appears with a selection of different icons to associate with the affected program.

- **4** Select a new icon.
- **5** Click **OK**.

The replacement icon appears in the preview window of the cPad Properties window.

**6** Close the window.

The replacement icon appears on the cPad display.

## **Deleting programs from the Application Launcher**

With the exception of the default programs in the cPad's display, you can delete programs loaded into the Application Launcher.

To delete a program from the Launcher:

- **1** Open the cPad Properties window in one of these ways:
	- ❖ With the Application Launcher open, tap the **cPad Properties** icon in the cPad display.
	- ❖ Right-click the **cPad** icon in your computer's system tray and select cPad Properties from the sub-menu.

The cPad Properties window appears on your computer's main screen.

- **2** Click the **Application Launcher** tab.
- **3** Select the icon representing the program to be deleted.

Selecting the icon activates the Delete button.

**4** Click the **Delete** button.

A confirmation window appears asking if you are sure you want to delete the program.

**5** Click **Yes**.

The icon is no longer in the preview window of the cPad Properties window.

**6** Close the cPad Properties window.

The deleted icon disappears from the cPad display.

*Using the computer for the first time*

## **Accessing cPad Help**

To access cPad Help:

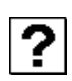

**1** Click the **Help** icon on the cPad display.

The Help window appears.

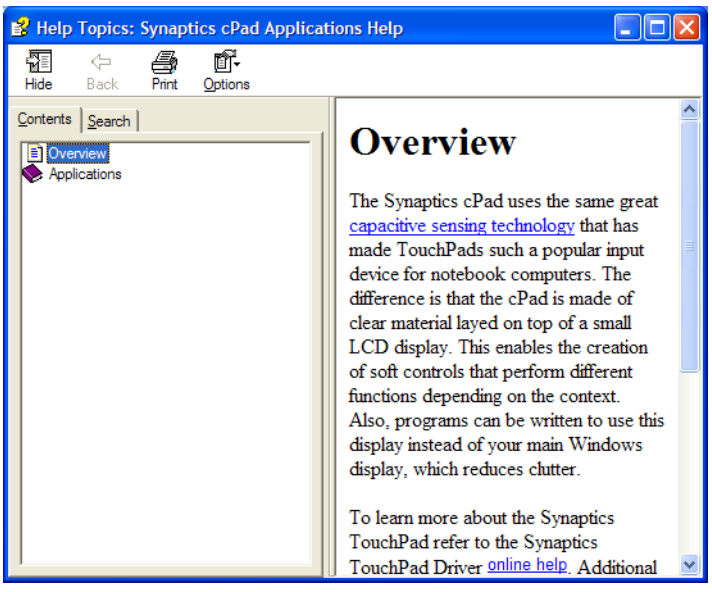

#### *Sample cPad Help window*

**2** Scroll through the subjects until you find the one you need.

## <span id="page-79-0"></span>**Setting up a printer**

If you started your computer with a printer connected and turned on, it may have been detected automatically. If this is not the case, then you must install the printer driver for the model of printer that is connected to your computer. You install the printer driver either by following the instructions indicated in your printer manual, or by using the operating system's Add Printer Wizard.

If you plan to set up a printer later, click **Cancel**.

## **Using the Add Printer Wizard**

To set up a printer with the Add Printer Wizard:

**1** Click **Start**, **Control Panel**.

The Control Panel appears.

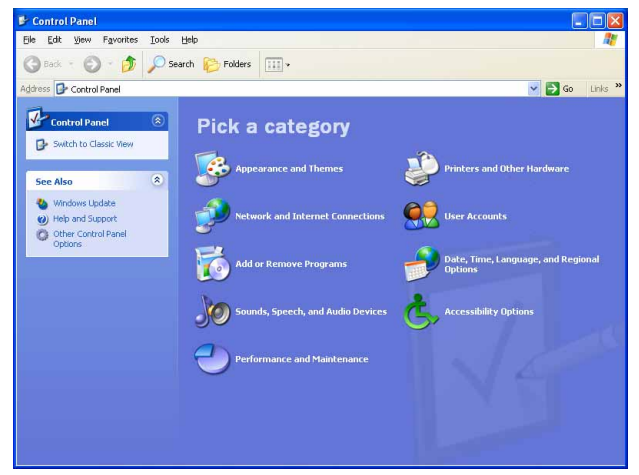

*Sample Control Panel*

- **2** Click **Printers and Other Hardware**.
- **3** Click **Printers and Faxes**.

The Printers and Faxes window appears.

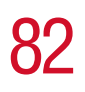

82 **Getting Started** *Using the computer for the first time*

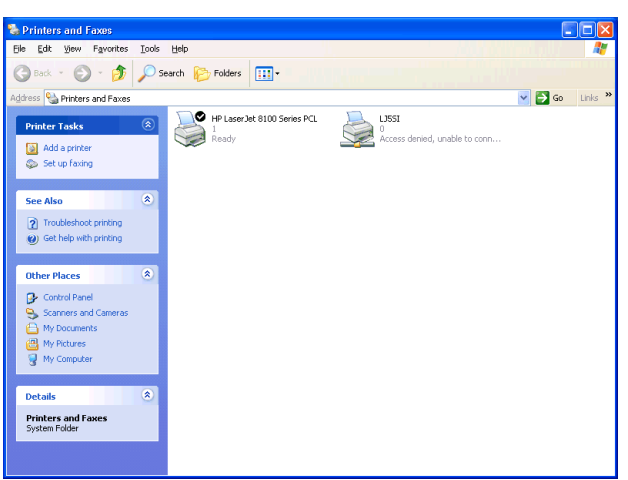

*Sample Printers and Faxes window*

#### **4** Click **Add a Printer**.

The Add Printer Wizard window appears.

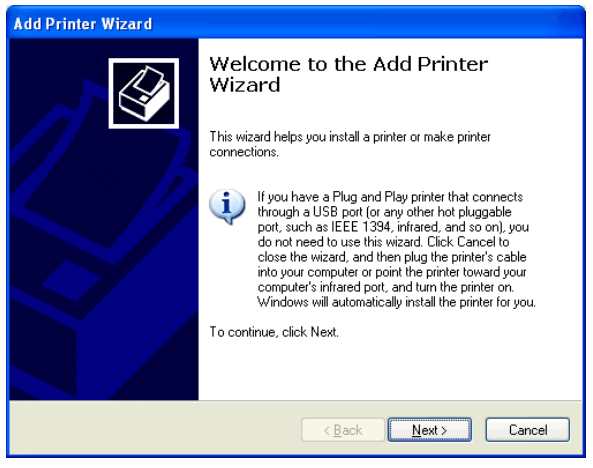

*Sample Add Printer Wizard*

**5** Follow the on-screen instructions.

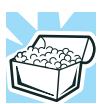

*HINT: If you are using more than one printer, make sure the name you give the printer is descriptive enough to help you tell the difference.*

## **Setting up the fax function**

Your system's auto-receive fax function is enabled by default. To change the function is a two-stage process.

To set up the fax function:

**1** Click **Start**, **Control Panel**, **Printers and Other Hardware**.

The Printers and Other Hardware window appears.

- **2** Click **Printers and Faxes**.
- **3** Double-click the fax icon.
- **4** Follow the on-screen instructions.

To disable the fax auto-receive function:

- **1** Click **Start**, **Printers and Faxes**.
- **2** Right-click the fax icon.
- **3** Click **Properties** from the drop-down menu.
- **4** Click the **DEVICES** tab.
- **5** Under the device name, right-click **Toshiba Soft Modem AMR**, highlight **Receive** and click the **Disable** option.

To enable the auto-receive function, repeat steps 1-4. But under the device name, right-click **Toshiba Soft Modem AMR**, highlight **Receive** and click the **Enable device to receive** and **Auto** options.

84 **Getting Started** *Powering off the computer*

## **Powering off the computer**

It's a good idea to power off your computer when you are not using it for a while.

If you are using the computer for the first time, leave the computer plugged into a power source (even though the computer is off) to fully charge the main battery. When the main battery light glows green, the battery is fully charged.

Guidelines for powering off the computer:

- ❖ If you have work in progress and if you are not connected to a network, use the Hibernate command to save your system settings to the hard disk so that, when you turn on the computer again, you automatically return to where you left off.
- ❖ To leave the computer off for a longer period, power down the computer. The Windows® XP operating system uses the Shut down command to power down the computer if you are connected to a Windows® network server (domain server) or the Turn Off command if you are not.
- ❖ When the fixed HDD/ODD light on the system indicator panel is on, don't turn off the power. Doing so may damage your hard disk.

For more information, see "Powering down the computer" on [page 111](#page-110-0).

## **Caring for your computer**

This section gives tips on cleaning and moving your computer, and explains how to fit an antitheft lock. For information about taking care of your computer's battery, see ["Running the computer on battery power" on page 127.](#page-126-0)

## **Cleaning the computer**

To keep your computer clean, gently wipe the display panel and exterior case with a lightly dampened cloth. Ask your

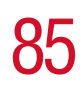

Toshiba dealer for suggestions for appropriate cleaning products.

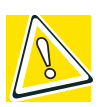

*CAUTION: Keep liquid, including cleaning fluid, out of the computer's keyboard, speaker grille, and other openings. Never spray cleaner directly onto the computer. Never use harsh or caustic chemical products to clean the computer.*

## **Moving the computer**

Before moving your computer, even across the room, make sure all disk activity has ended (the drive-in-use lights stop glowing) and all external peripheral cables are disconnected.

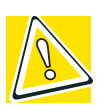

*CAUTION: Never pick up the computer by its display panel or by the back (where the ports are located).*

Although your notebook computer is built to withstand reasonable shock and vibration, transport it in a carrying case for long trips. You can purchase a carrying case from your Toshiba dealer or through Toshiba's Web site at [toshibaaccessories.com](http://www.toshibaaccessories.com )*.*

#### **Using a computer lock**

You may want to secure your computer to a heavy object such as your desk. The easiest way to do this is to purchase an optional PORT-Noteworthy computer lock cable.

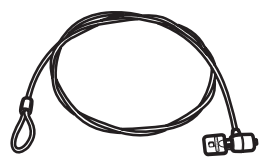

*PORT-Noteworthy computer lock cable*

To secure the computer:

**1** Loop the cable through or around some part of a heavy object.

Make sure there is no way for a potential thief to slip the cable off the object.

- **2** Pass the locking end through the loop.
- **3** Insert the cable's locking end into the security lock slot ∎⊟€ located on the right side of the computer, then rotate the key a quarter turn and remove it.

The computer is now securely locked to deter computer theft.

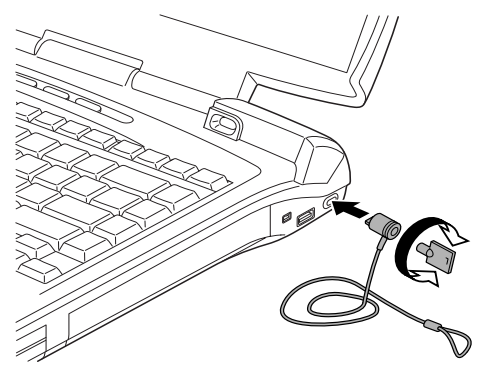

*Locking the computer* 

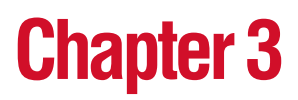

# Learning the Basics

This chapter lists some computing tips and provides important information about basic features.

## **Computing tips**

Save your work frequently.

Your work stays in the computer's temporary memory until you save it to the disk. You will lose all unsaved work, if, for example, a system error occurs and you must restart your computer, or your battery runs out of charge while you are working. Your computer can be configured to warn you when the battery is running low. See ["Setting](#page-134-0)  [battery alarms" on page 135](#page-134-0).

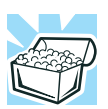

*HINT: Some programs have an automatic save feature that you can turn on. This feature saves your file to the hard disk at preset intervals. See your software documentation for details.*

❖ Back up your files to diskettes (or other removable storage media) on a regular basis. Label the backup copies clearly and store them in a safe place.

If your hard disk suddenly fails, you may lose all the data on it unless you have a separate backup copy.

- ❖ Use Disk Defragmenter to conserve disk space and help your computer perform at its optimal level.
- ❖ Before turning off the computer, always use the Turn Off command (unless you want to use Stand by or Hibernation mode as described in ["Powering down the](#page-110-1)  [computer" on page 111](#page-110-1).

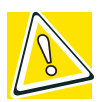

*CAUTION: The operating system records information, such as your desktop setup, during its turn-off procedure. If you don't let it turn off normally, details such as new icon positions may be lost.*

## **Using the keyboard**

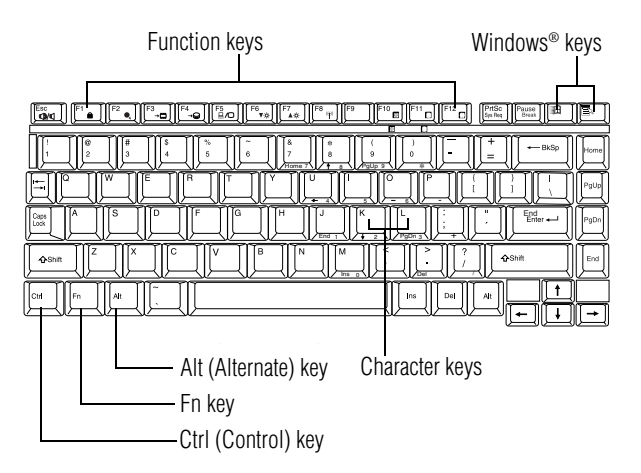

#### *Parts of the keyboard*

## **Character keys**

Typing with the character keys is very much like typing on a typewriter, except that:

- ❖ The spacebar creates a space character instead of just passing over an area of the page.
- $\triangle$  The lowercase l (el) and the number 1 are not interchangeable.
- ❖ The uppercase letter O and the number 0 are not interchangeable.

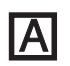

❖ The Caps Lock key changes only the alphabet keys to upper case — the number and symbol keys are not affected.

## **Ctrl, Fn, and Alt keys**

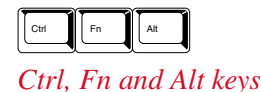

The Ctrl, Fn, and Alt keys do different things depending on the program you are using. For more information, see your program documentation.

## **Function keys**

The function keys (not to be confused with the Fn key) are the 12 keys at the top of the keyboard.

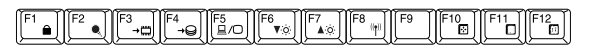

*Function keys*

F1 through F12 are called function keys because they run programmed functions when you press them. Used in combination with the Fn key, function keys marked with icons run specific functions on the computer.

## **Windows**® **special keys**

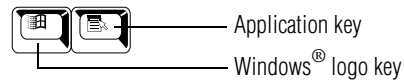

*Windows*® *special keys*

The keyboard provides two keys that have special functions in the operating system:

- $\triangleleft$  The Windows<sup>®</sup> logo key opens the Start menu.
- ❖ The Application key has the same function as the secondary (or right mouse) control button.

## **Overlay keys**

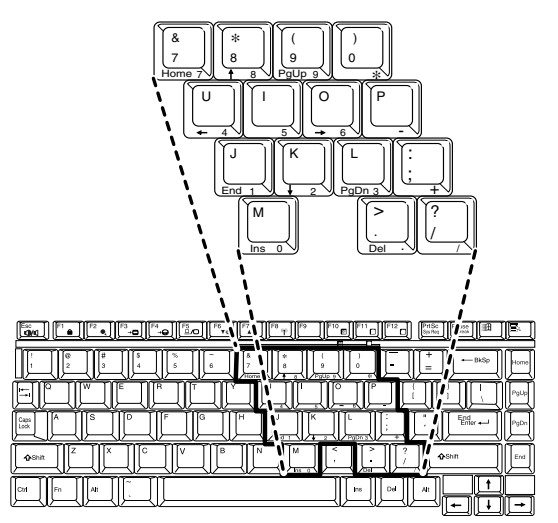

*Sample keyboard overlay keys*

The keys with numbers and symbols on the front of them form the numeric and cursor overlay. This overlay lets you enter numeric data or control the cursor as you would using the ten-key keypad on a desktop computer's keyboard.

## **Using the numeric keypad overlay**

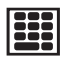

To turn on the numeric keypad overlay, press Fn and F11 simultaneously. The numeric mode keyboard indicator light glows when the numeric overlay is on.

You can still use the overlay keys to type alphabetic characters while the numeric overlay is on. To do so:

- ❖ For lowercase letters, hold down Fn while you type the letters.
- ❖ For uppercase letters, hold down both Fn and Shift while you type the letters.

To use the cursor control overlay when the numeric overlay is on, press and hold down Shift while you use the cursor control keys. To return to the numeric overlay, release Shift.

To turn off the numeric keypad overlay, hold down the Fn key and press F11 again. The numeric mode light goes out.

## **Using the cursor control overlay**

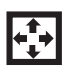

To turn on the cursor control overlay, press Fn and F10 simultaneously. The cursor control mode keyboard indicator light glows when the cursor control overlay is on.

To type alphabetic characters while the overlay is on:

- ❖ For lowercase letters, hold down Fn while you type the **letters**
- ❖ For uppercase letters, hold down both Fn and Shift while you type the letters.

To use the numeric keypad overlay when the cursor control overlay is on, hold down Shift while you use the numeric overlay keys. To return to the cursor control overlay, release Shift.

To turn off the cursor control overlay, hold down the Fn key and press F10 again. The cursor control mode light goes out.

## **Emulating a full-size keyboard**

Although the computer's keyboard layout is compatible with a standard full-size keyboard, it has fewer keys.

Pressing the Fn key simultaneously in combination with one of the specially marked keys allows you to emulate a full-size keyboard. For further information and instructions, see ["Assigning a key to a program or document" on page 204](#page-203-0).

## **TOSHIBA Console button**

The TOSHIBA Console button provides quick access to some common functions. When the default setting is active, the TOSHIBA Console button brings up the TOSHIBA Console.

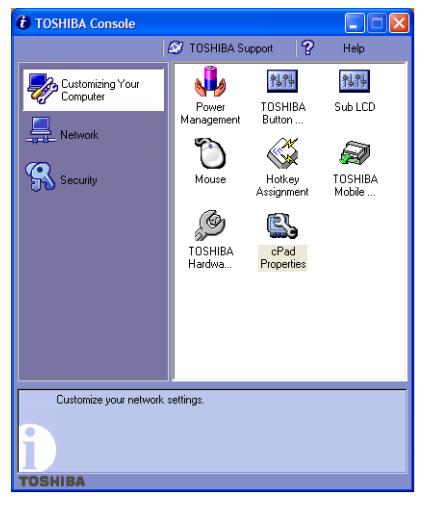

*Sample TOSHIBA Console box* 

For information on how to program the button, see ["TOSHIBA Button Controls" on page 211.](#page-210-0)

## **Starting a program**

The easiest way to start a program is to click the name of the file that contains the information you want to work on. To find the file, use My Computer or Windows® Explorer.

If you prefer to open the program first, you have four options:

- ❖ Double-click the icon for the program on your desktop
- ❖ Use the Start menu
- ❖ Use Windows® Explorer or My Computer to locate the program file
- $\triangleleft$  Use the Run dialog box

The tutorial chapter for the Windows<sup>®</sup>  $XP$  operating system gives step-by-step instructions for starting a program from the Start menu. See ["Lesson 6: Starting programs" on page 151.](#page-150-0)

## **Saving your work**

Before you turn off the computer, save your work to the hard disk drive or a diskette. This is one of the most important rules of computing.

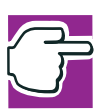

*NOTE: Save your data even when you are using the Stand by command, in case the battery discharges before you return to work. Your computer can be configured to warn you when the battery is running low, see ["Setting battery alarms" on page 135.](#page-134-0)*

Many programs offer a feature that saves documents at regular intervals, such as every 15 minutes. Check your programs' documentation to see whether they have an automatic save feature.

To save:

- ❖ A file you are updating, open the program's **File** menu and click **Save**.
- ❖ A new file, choose **Save As** from the **File** menu, type a name for the file, and click **OK**.

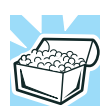

*HINT: To make another copy of the file you are currently working with, choose Save As from the File menu and give the new file a different name.*

For information on how to name a file, see ["Windows® XP](#page-142-0)  [file system" on page 143.](#page-142-0)

## **Printing your work**

Verify that the operating system is set up for your printer as described in ["Setting up a printer" on page 80.](#page-79-0)

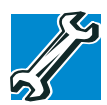

*TECHNICAL NOTE: You only need to set up the printer the first time you connect it. If you use more than one printer or are changing printers, you will need to set up the operating system to run with the additional printer(s).*

To print a file:

- **1** If your printer is not on, turn it on now.
- **2** In the **File** menu of your Windows® program, click **Print**.

The program displays a Print dialog box.

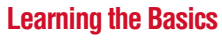

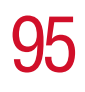

*Using diskettes*

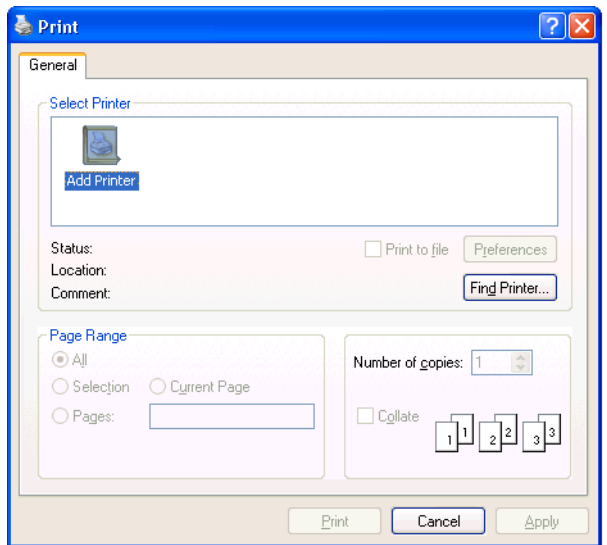

*Sample Print dialog box*

**3** Click **OK** to print.

## **Using diskettes**

The 3.5-inch external USB diskette drive lets you use highdensity (1.44 MB) diskettes for data transfer and storage.

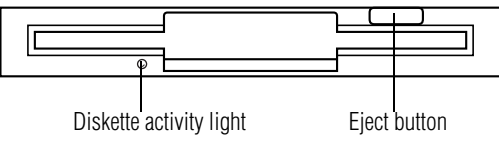

*Sample external diskette drive*

The diskette activity light flashes while the drive is being accessed.

## **Inserting and removing diskettes**

- **1** Hold the diskette so that the arrow on its upper surface points toward the drive.
- **2** Push the diskette gently into the drive slot. When the diskette is in place, the eject button pops out.

To release a diskette from the external drive slot, push the eject button.

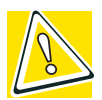

*CAUTION: Never press the eject button or turn off the computer while the light is glowing. Doing so could destroy data and damage the diskette or the drive.* 

To access your diskette contents:

- **1** Click **Start**, then click **My Computer**.
- **2** Double-click the **3 1/2 Floppy (A:)** drive.

The diskette contents appear.

## **Caring for diskettes**

- ❖ Store your diskettes properly to protect them and keep them clean.
- $\cdot \cdot$  If a diskette is dirty, clean it with a soft cloth moistened in water. Do *not* use cleaning fluids.
- ❖ Never slide back the protective metal cover.
- ❖ Never touch the magnetic surface of a diskette. Fingerprints can prevent the drive from reading the data stored on a diskette.
- ❖ Never twist or bend a diskette.
- ❖ Keep diskettes at room temperature and avoid exposing them to direct sunlight. Otherwise data may be lost.
- ❖ Never place heavy objects on your diskettes.
- ❖ Never eat, smoke, or use erasers near your diskettes. Foreign particles can damage the diskette's surface.
- ❖ Keep your diskettes away from sources of magnetism, such as speakers and radios, since these can destroy data.

## **Backing up your files**

Backing up your files means copying individual files to a diskette or copying entire sections of your hard disk to another device, such as a tape drive, or to your network partition.

## **Copying to a diskette**

- **1** Insert a diskette into the external diskette drive.
- **2** Click **Start**.

The Start menu appears.

**3** Click **My Computer**.

The My Computer window appears.

- **4** Double-click the drive that contains the file you want to copy.
- **5** Double-click the folder that contains the file, then click the file you want to copy.

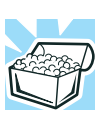

*HINT: You can use the Ctrl or Shift keys to select more than one file.*

- **6** Click **File**, then click **Send To**.
- **7** Click the icon for the diskette drive (3 1/2 floppy [A:]).

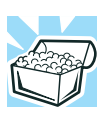

*HINT: You can also back up a file to a diskette by clicking the file (or files) you want to backup with the secondary button, then pointing to* Send To *and clicking* 3 1/2 Floppy (A:)*.*

98 **Learning the Basics** *Playing a CD or DVD*

## **Playing a CD or DVD**

Your computer has a DVD-ROM or DVD-ROM/CD-RW drive that can read both DVD-ROM and CD-ROM discs.

Digital versatile discs (DVDs) provide a significant increase in data storage and support features that are not available on any other video platform. These features include wide-screen movies, multiple language tracks, digital surround sound, multiple camera angles, and interactive menus. The computer can play high-resolution video at up to 30 frames per second.

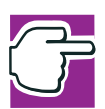

*NOTE: For optimum DVD performance, it is recommended that you play DVDs while running on AC power rather than battery power.*

You use CD-ROMs to load and run software, and to access reference material such as catalogs, as well as listen to music.

A special feature allows you to play audio CDs even when the computer is turned off. For more information, see ["CD/DVD](#page-99-0)  [control buttons" on page 100.](#page-99-0)

If your computer has a DVD-ROM/CD-RW multifunction drive, you can also write files (including music) to a CD-Recordable (CD-R) or CD-ReWritable (CD-RW) disc.

#### **Drive components and control buttons**

The DVD-ROM or DVD-ROM/CD-RW drive is on the right side of the computer. The CD/DVD control buttons are located at the front edge of the computer and can be accessed when the display panel is closed or open.

## **Components**

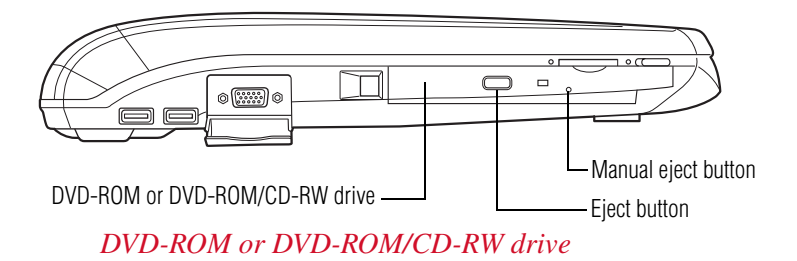

Use the eject button to open the disc tray. This button requires power to operate.

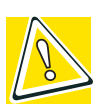

*CAUTION: Never press the eject button or turn off the computer while the disk/disc activity light is flashing. Doing so could damage the disc or the drive.*

The manual eject button allows you to manually open the disc tray when power to the computer and the drive is off.

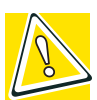

*CAUTION: Never use a pencil to press the manual eject button. Pencil lead can break off inside the computer and damage it. Instead, use a slim object such as a straightened paper clip.*

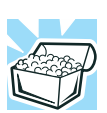

*HINT: When the computer is off and the DVD-ROM or DVD-ROM/ CD-RW drive is on, press the stop/eject control button to eject a disc.*

## <span id="page-99-0"></span>**CD/DVD control buttons**

The control buttons on the front edge of the computer enable you to play audio CDs when the computer is off. You can also use them to play CDs and DVDs when the computer is on.

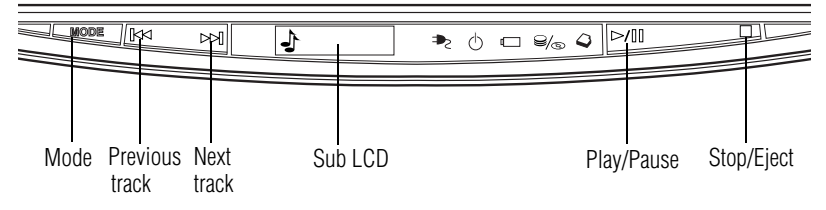

*CD/DVD control buttons in front of the computer* 

The **mode** button switches between the CD/DVD and digital audio modes. You can lock the mode to its current setting by pressing and holding the mode button for four seconds. When the mode button is locked, you cannot switch between the CD/DVD and digital audio modes. To unlock the mode button, press and hold it for four seconds.

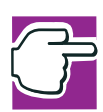

*NOTE: You can only lock the mode to its current setting when the computer is in Standby or Hibernation mode, or when the power is off.*

- The **previous track** button returns to the preceding track on **IKKI** the disc.
- The **next track** button skips to the following track on the KKI disc.

The **Sub LCD** is a display screen that shows mode, status and battery level of the computer.

❖ Mode - The left side of the Sub LCD displays one of the following icons depending on what mode your computer is in:

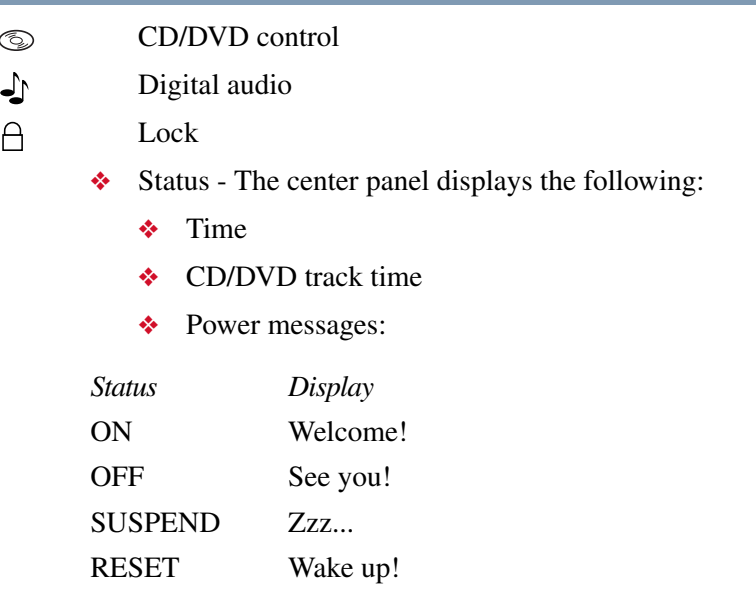

- ❖ Battery level the right side of the Sub LCD shows the battery charge level.
- The **play/pause** button starts playing the disc or makes it  $\mathbb{N}$ pause if currently playing.

The **stop/eject** button stops a disc that is currently playing. П

> You can eject a disc by pressing the stop/eject button twice. Use this method to eject a disc when the computer is turned off and the sound subsystem is turned on.

## **CD/DVD control and Digital audio control**

The following chart describes CD/DVD control and digital audio mode.

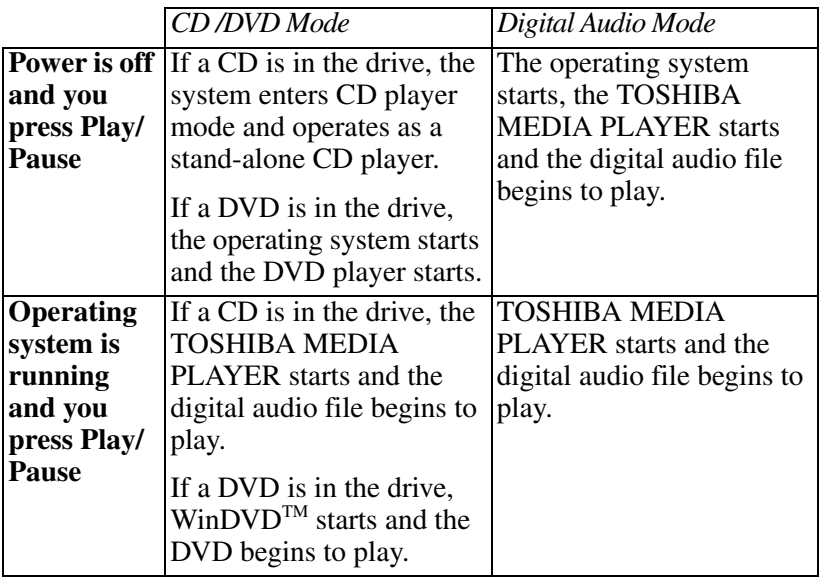

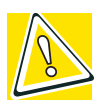

*CAUTION: Do not install or remove a memory module while the DVD-ROM drive power is on.* 

## **Inserting a disc**

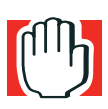

*WARNING: Before playing an audio CD or a DVD, turn the volume down. Playing the disc at maximum volume could damage your ears. To turn the volume down, use the volume control dial or access the Volume Control program (click Start, All Programs, Accessories, Entertainment, Volume Control).*

**1** If the computer is turned on, press the eject button on the DVD-ROM or DVD-ROM/CD-RW drive.

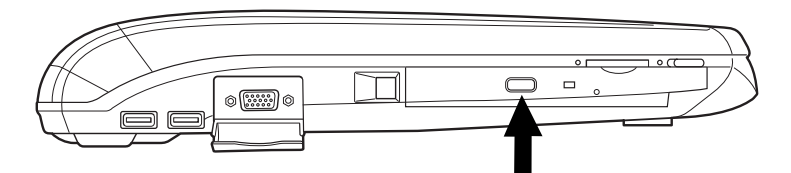

#### *Pressing the eject button*

The disc tray partially opens.

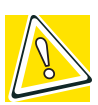

*CAUTION: To avoid damaging a disc or losing data, check that the disk/disc activity light is off before opening the disc tray.*

- **2** Grasp the disc tray and pull it fully open.
- **3** Hold the disc by its edges and check that it is clean and free of dust.

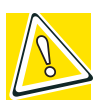

*CAUTION: Handle discs carefully. Avoid touching the surface of the disc. Grasp it by its center hole and edge. If you handle the disc incorrectly, you could lose data.*

**4** Carefully place the disc in the empty tray with its label facing up.

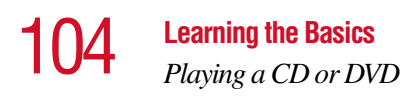

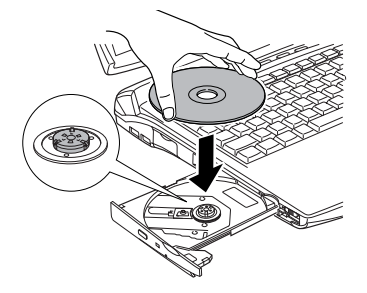

*Inserting a disc*

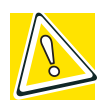

*CAUTION: Be careful not to touch the drive's lens (located underneath the drive's spindle) or the area around it. Doing so could cause the drive to malfunction.*

**5** Gently press the center of the disc onto the spindle until it locks into place.

Disc -Spindle Correct position Incorrect position

Incorrect position

*Positioning the disc on the spindle*

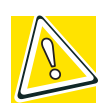

*CAUTION: Make sure the disc is properly positioned on the spindle. If you position the disc incorrectly, it can jam the disc tray.*

**6** Close the disc tray by pressing gently on the center of the tray until it clicks, indicating that it is locked.

#### **Playing an audio CD**

Insert an audio CD and close the disc tray.

Depending on your default setting, your CD player will be either the Windows Media™ Player or the TOSHIBA MEDIA PLAYER. For information on how to set the default, please see ["TOSHIBA Button Controls" on page 211.](#page-210-0)

To access the Windows MediaTM Player, click **Start**, then click **Windows Media Player**.

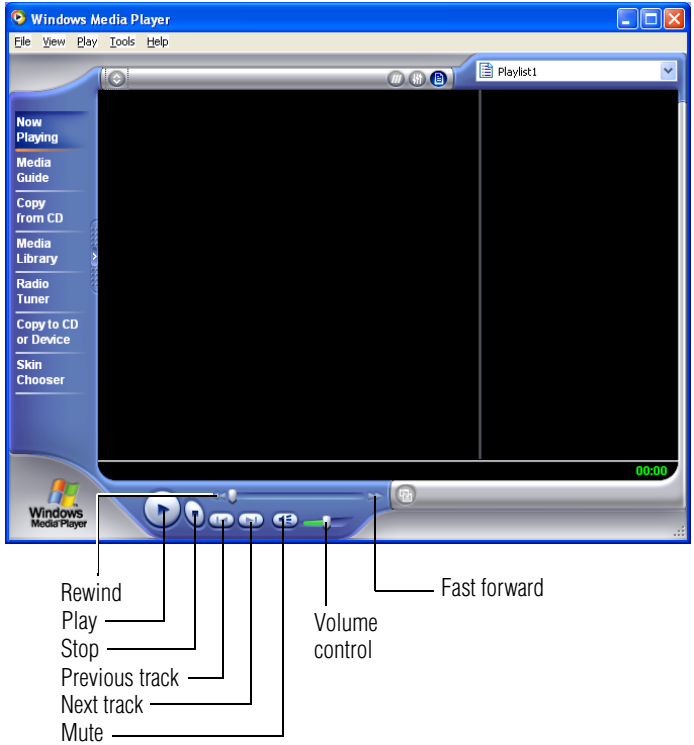

*Sample Windows MediaTM Player screen*

To access TOSHIBA MEDIA PLAYER:

**1** Click **Start**, then click **All Programs**.

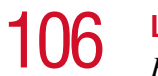

#### **2** Select **Accessories** and then **TOSHIBA MEDIA PLAYER**.

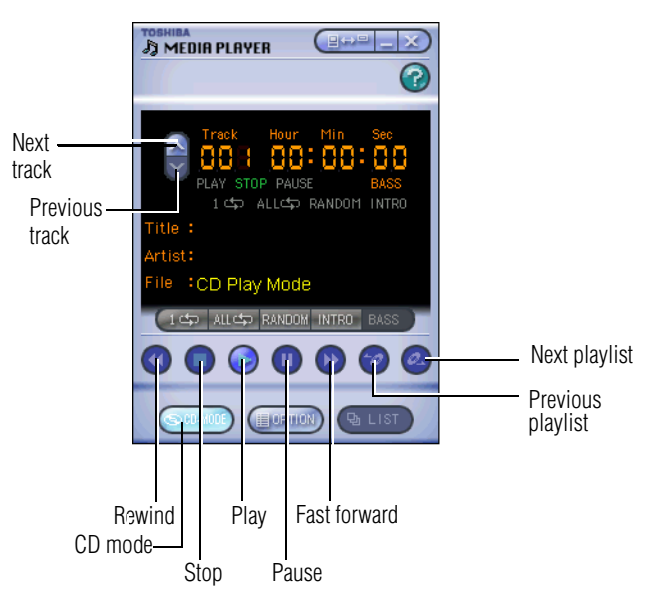

#### *Sample TOSHIBA MEDIA PLAYER window*

**3** Select the CD mode button to enable the CD controls.

The CD player's control panels works much like ordinary compact disc players:

- ❖ To stop the CD, click the **Stop** button.
- ❖ To play the CD, click the **Play** button.
- ❖ To pause, click the **Pause** button.

## **Playing a DVD**

This manual has an entire chapter devoted to using WinDVD. For information about how to play back a DVD, see ["WinDVD™" on page 221](#page-220-0).

#### **Viewing the contents of a CD or DVD**

CDs and DVDs contain files just like diskettes and the hard disk. CDs are often used to install software or store files that require a lot of space, such as photographs and large presentation files. You can use Explorer or My Computer to view the contents of any CD or DVD.

#### **Removing a disc with the computer on**

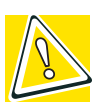

*CAUTION: Never press the eject button while the computer is accessing the drive. Wait for the disk/disc activity light on the system indicator panel to turn off before opening the disc tray.*

**1** Locate and press the eject button.

The disc tray partially opens.

- **2** Grasp the sides of the disc tray and pull it fully open.
- **3** Remove the disc from the disc tray and place it in its protective cover.

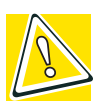

*CAUTION: If the disc is spinning when you open the disc tray, wait for the disc to stop before removing it.*

**4** Close the disc tray by pressing gently on the center of the tray until it clicks indicating that it is locked.

## **Removing a disc with the computer off**

**1** Insert a slender object, such as a straightened paper clip, into the manual eject button access hole.

## 108 **Learning the Basics**

*Using the DVD-ROM or DVD-ROM/CD-RW multifunction drive*

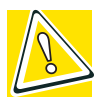

*CAUTION: Never use a pencil to press the manual eject button. Pencil lead can break off inside the computer and damage it.*

- **2** Pull the tray fully open, remove the disc and place it in its protective cover.
- **3** Close the disc tray by pressing gently on the center of the tray until it clicks indicating that it is locked.

## **Caring for CDs and DVDs**

- ❖ Store your discs in their original containers to protect them from scratches and keep them clean.
- ❖ Never bend a disc or place heavy objects on top of it.
- ❖ Hold a disc by its outside edge. Fingerprints on the surface of a disc can prevent the drive from reading the data properly.
- ❖ Avoid exposing discs to direct sunlight or extreme heat or cold.
- $\bullet$  To clean a disc, wipe it from the center outwards (not in a circle) with a clean, dry cloth. If necessary, moisten the cloth with water or a neutral cleaner (not benzine or rubbing alcohol). Let the disc dry completely before inserting it in the drive.

## **Using the DVD-ROM or DVD-ROM/CD-RW multifunction drive**

Your computer may come with a DVD-ROM or DVD-ROM/ CD-RW multifunction drive that allows you to:

- ❖ Play prerecorded DVDs
- ❖ Play prerecorded CDs
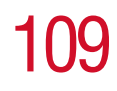

❖ Read and write files (including music) to a CD-Recordable (CD-R) or CD-ReWritable (CD-RW) disc.

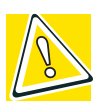

*CAUTION: Check the disk/disc activity light when you use the DVD-ROM or DVD-ROM/CD-RW drive. Do not press the eject button, disconnect a drive or turn off the computer while the light is glowing. Doing so could damage the CD, DVD or drive.*

## **Setting up for communications**

To communicate across the telephone lines with another computer, you need:

- ❖ The computer's modem
- ❖ A telephone line
- ❖ A communications program

To connect to the Internet, you need a Web browser, such as Microsoft® Internet Explorer.

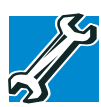

*TECHNICAL NOTE: Disable Call Waiting before you connect through the modem. Call Waiting interrupts data transmission.*

## **Connecting the modem**

Your computer comes with a built-in V.92 K56 modem and a built-in 10/100 Ethernet LAN adapter. To use the modem, you must connect it to a standard voice-grade RJ11 telephone line.

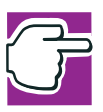

*NOTE: Due to FCC limitations, speeds of 53 kbps are the maximum permissible rates during downloads. Actual data transmission speeds will vary depending on line conditions.* For more information regarding your system's V.92 K56 modem, visit the Toshiba web site at <toshiba.com>

**1** Attach one end of a standard RJ11 telephone cable to the modem port on the back of the computer.

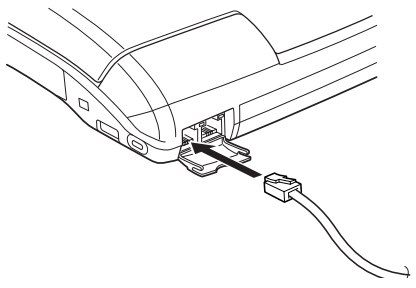

*Connecting to the modem port*

**2** Plug the other end of the RJ11 telephone cable into the modular jack of a standard voice-grade telephone line.

## **Connecting your computer to a network**

You can connect your computer to a network locally or remotely.

- ❖ Locally, using the built-in 10/100 Ethernet LAN adapter by connecting it to a standard RJ45 LAN line.
- ❖ Remotely, using the built-in modem and a dial-up connection.

To set up the network connection, use the Network Setup Wizard:

- **1** Click **Start** and point to **All Programs**.
- **2** Point to **Accessories**, then to **Communications**, and click **Network Setup Wizard**.
- **3** Follow the on-screen instructions.

The computer connects with the network.

## **Powering down the computer**

When you power down the computer, you have a number of options to choose from:

- ❖ Turn Off or Shut down, which power off the computer
- ❖ Hibernation, which saves the current operating state to the hard disk and powers off the computer
- ❖ Stand by, which saves the current operating state to memory and enters a low power mode
- ❖ Restart, which restarts the computer

Each option has its advantages.

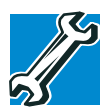

*TECHNICAL NOTE: Before using any of these options to power down your computer, save your files and make sure the disk activity lights are off.*

*If you change your mind and decide to continue working after all, wait a few seconds before turning the computer on again.*

## **Turn Off or Shut down command**

The Turn Off or Shut down commands power off the computer. The Windows® XP Home operating system uses the Turn Off command. The Windows® XP Pro operating system uses the Turn Off command if you are not connected to a Windows® domain server. The Windows® XP Pro operating system uses the Shut down command if you are a member of a domain.

Factors to consider when choosing Turn Off or Shut down:

- ❖ No power is used while the computer is turned off. This is the most efficient mode if you will be away from your computer for an extended time.
- ❖ Restarting from Turn Off or Shut down uses the most time and battery power.

❖ When starting up again, the system does not automatically open the programs and files you were previously using.

## **Restart command**

Restart is the same as Turn Off or Shut down but automatically powers up the computer. Use it when you need to reload the operating system, for example to activate changes to system settings.

#### **Hibernation command**

The Hibernation command powers off the computer, but it first saves the current state of the computer to the hard disk. Since Hibernation does not require power to maintain the saved information, the system settings are retained indefinitely. Restoring information from the hard disk takes longer than restoring it from memory. When you restart the computer, the computer runs a self-test, loads the operating system, and then returns to the state in which you left it.

Factors to consider when choosing Hibernation:

- ❖ While in Hibernation mode, the computer uses no battery power.
- ❖ Because the state of the system is held on the hard disk, no data is lost if the battery discharges while the computer is in Hibernation mode.
- ❖ When starting up again, this choice uses less time and battery power than the Turn Off or Shut down option. But it uses a little more time and battery power to start up than the Stand by mode, because information is being retrieved from the hard disk instead of from memory.
- ❖ On restarting, the computer returns to the state in which you left it, and opens all the programs and files you were using.

### **Stand by command**

The Stand by command puts the computer into a powersaving mode. Stand by stores the current state of the computer in memory so that, when you restart the computer, you can continue working from where you left off.

Factors to consider when choosing Stand by:

- While in Stand by mode, the computer uses some battery power. If your computer is left in Stand by mode for an extended period, your computer could lose data.
- ❖ When starting up again, this choice uses less time and battery power than either Turn Off, Shut down or Hibernation.
- $\bullet$  On restarting, the computer returns to the state in which you left it, and opens all the programs and files you were using.

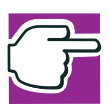

*NOTE: If you power down using the Stand by command and the battery discharges fully, your information will be lost. Be sure to save your work often.*

## **Using Turn Off or Shut down**

If you are using the Windows® XP Home operating system, or are using the Windows® XP Pro operating system and are not a member of a domain, power off the computer as follows:

#### **1** Click **Start**, **Turn off computer**.

The Turn off computer window appears.

## 114 **Learning the Basics** *Using Turn Off or Shut down*

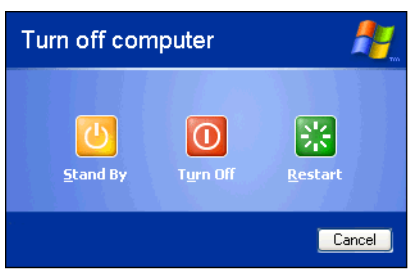

*Sample Turn off computer window* 

## **2** Click **Turn Off**.

The computer turns itself off.

If you are using the Windows® XP Pro operating system and are a member of a domain, power off the computer as follows:

**1** Click **Start**, **Shut down**.

The Shut Down window appears.

- **2** Select **Shut down** from the drop-down list.
- **3** Click **OK**.

The computer turns itself off.

## **Turning off or shutting down more quickly**

In addition to the method described above, you can turn off or shut down the computer by pressing the power button.

To do so, you must preset the mode.

**1** Click **Start**, **Control Panel**.

The Control Panel window appears.

- **2** Click **Performance and Maintenance**.
- **3** Double-click the **Toshiba Power Saver** icon.

The TOSHIBA Power Saver Properties window appears.

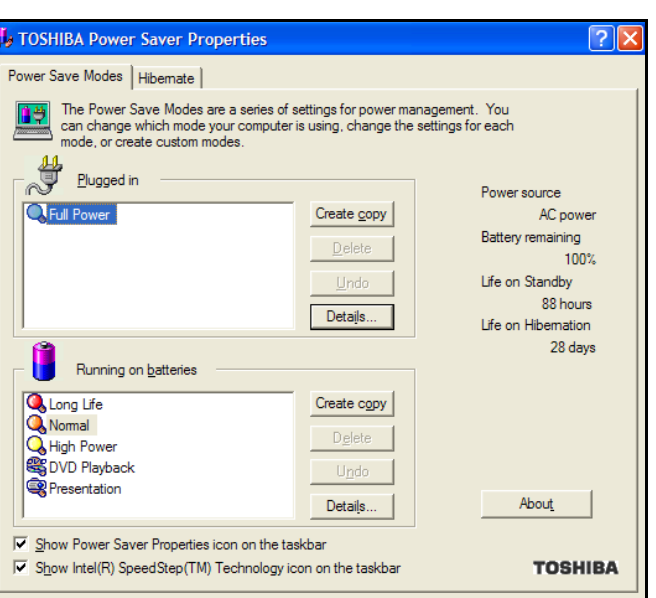

*Sample TOSHIBA Power Saver Properties window*

**OK** 

Cancel

Apply

- **4** Click **Details** in the Running on batteries section. The Full Power Properties window appears.
- **5** Click the **System Power Mode** tab.

## 116 **Learning the Basics** *Using Turn Off or Shut down*

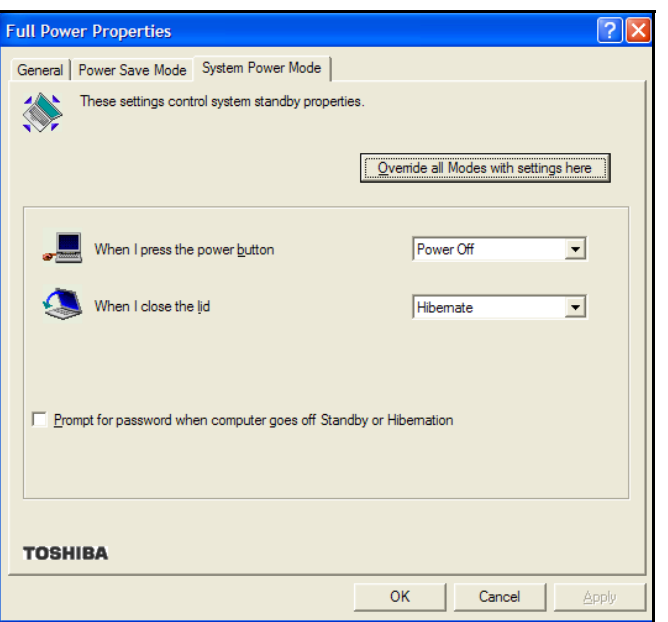

*Sample Full Power Properties window*

**6** Select **Power Off** for the option you want.

#### ❖ **When I press the power button**

Set this option to Power Off if you want the computer to turn off when you press the power button.

#### **7** Click **Override all Modes with settings here**.

The Set the range window appears.

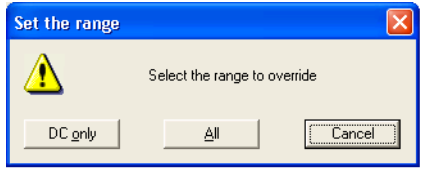

*Sample Set the range window with DC only option* 

- **8** Do one of the following:
	- ❖ Click **DC only** if you want the settings to apply only when you are using battery power.
	- ❖ Click **All** for the settings to apply whether you are using battery power or outlet power.
- **9** Click **OK** to close the Full Power Properties window.
- **10** Click **OK** to close the TOSHIBA Power Saver Properties window, then close the Control Panel.

## **Starting again after Turn Off or Shut down**

To start the computer up again, press and release the power button; the on/off light changes to green.

## **Using Hibernation**

When Hibernation is enabled, you can put the computer into Hibernation in more than one way.

## **Enabling the Hibernation command**

Hibernation enabled is a default setting. If it should become disabled, you can enable it as follows:

**1** Click **Start**, **Control Panel**.

The Control Panel window appears.

- **2** Click **Performance and Maintenance**.
- **3** Double-click the **Toshiba Power Saver** icon.

The TOSHIBA Power Saver Properties window appears.

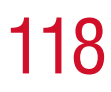

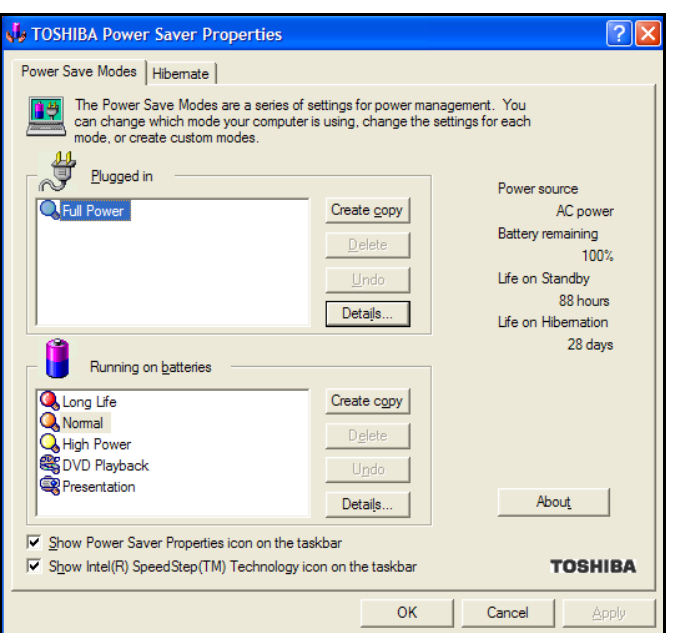

*Sample TOSHIBA Power Saver Properties window*

- **4** Click the **Hibernate** tab, then click the **Enable hibernate support** check box.
- **5** Click **OK** to close the TOSHIBA Power Saver Properties window, then close the Control Panel.

## **Going into Hibernation mode**

If you are using the Windows<sup>®</sup> XP Home operating system, or are using the Windows® XP Pro operating system and are not a member of a domain, power off the computer using the Hibernation command as follows:

- **1** Click **Start**, **Turn off computer**.
- **2** Hold down the shift key and click **Hibernate**  ("Hibernate" only appears when the shift key is pressed).

The Turn off computer window appears.

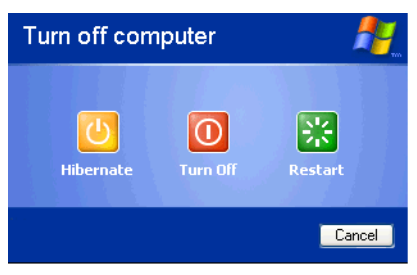

*Sample Turn off computer window with shift key held down to show Hibernate option* 

The computer saves the state of the system, including all open programs and files, to the hard disk. Then the computer turns itself off.

If you are using the Windows<sup>®</sup> XP Pro operating system and are a member of a domain, power off the computer using Hibernation as follows:

**1** Click **Start**, **Shut Down**.

The Shut Down window appears.

- **2** Select **Hibernate** from the drop-down list of options.
- **3** Click **OK**.

The computer saves the state of the system, including all open programs and files, to the hard disk. Then the computer turns itself off.

## <span id="page-118-0"></span>**Going into Hibernation mode more quickly**

- ❖ By pressing the power button
- $\bullet$  By closing the display panel
- $\bullet$  By pressing the hotkey combination Fn+F4

To put the computer into Hibernation mode by pressing the power button and/or closing the display, you must preset the mode:

**1** Click **Start**, **Control Panel**.

The Control Panel window appears.

- Click **Performance and Maintenance**.
- Double-click the **Toshiba Power Saver** icon.

The TOSHIBA Power Saver Properties window appears.

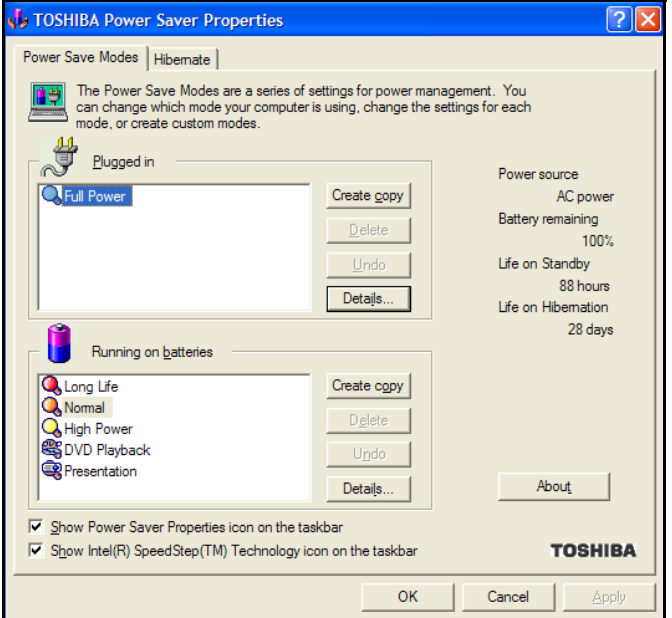

*Sample TOSHIBA Power Saver Properties window*

- In the Running on batteries area, click the **Details** button.
- Click the **System Power Mode** tab.

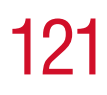

*Using Hibernation*

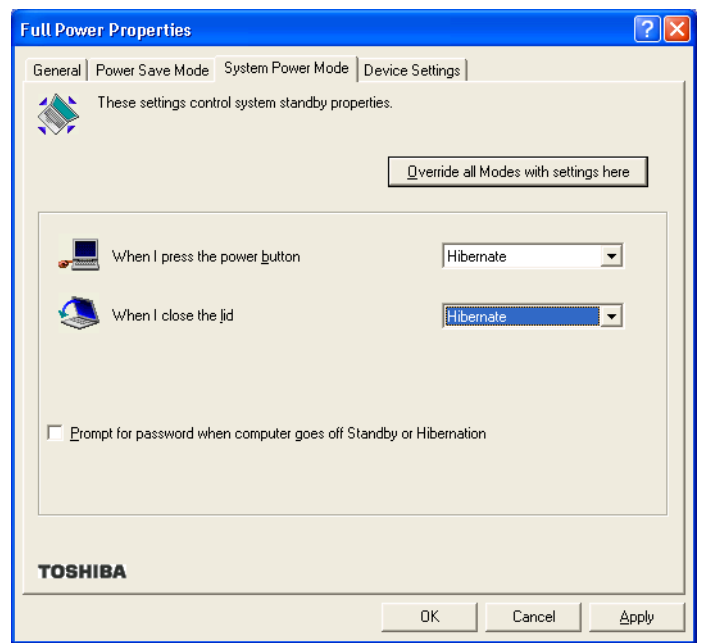

*Sample Full Power Properties window*

**6** Select **Hibernation** for the options you want.

#### ❖ **When I press the power button**

Set this option to Hibernation so that the computer will go into Hibernation mode when you press the power button.

#### ❖ **When I close the lid**

Set this option to Hibernation so that the computer will go into Hibernation mode when you close the display panel.

**7** Click **Override all Modes with settings here**.

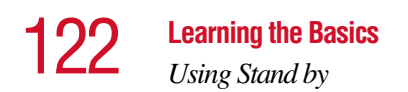

The Set the range window appears.

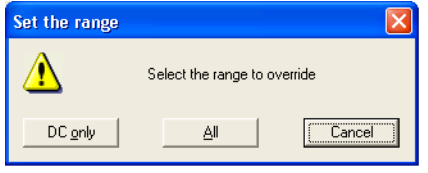

*Sample Set the range window with DC only option* 

- **8** Do one of the following:
	- ❖ Click **DC only** if you want the settings to apply only when you are using battery power.
	- ❖ Click **All** for the settings to apply whether you are using battery power or outlet power.
- **9** Click **OK** to close the Full Power Properties window.
- **10** Click **OK** to close the TOSHIBA Power Saver Properties window, then close the Control Panel.

## **Starting again from Hibernation**

To start the computer from Hibernation mode, press and release the power button until the on/off light changes to green. The computer returns to the screen you were using.

If you went into Hibernation mode by closing the display panel, you can start the computer again by opening the display panel.

## **Using Stand by**

If you are using the Windows® XP Home operating system, or are using the Windows® XP Pro operating system and are not a member of a domain, power off the computer using the Stand by command as follows:

**1** Click **Start**, **Turn off computer**.

The Turn off computer window appears.

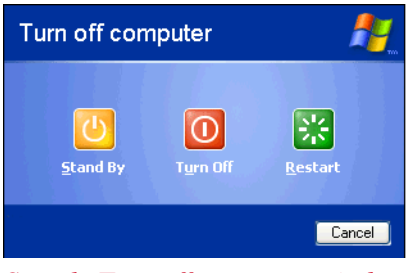

*Sample Turn off computer window* 

#### **2** Click **Stand By**.

The computer saves the state of all open programs and files to memory, turns off the display, and goes into a low-power mode. The on/off light ( $\boxed{\cong}$ ) blinks amber indicating the machine is in Stand by mode.

If you are using the Windows® XP Pro operating system and are a member of a domain, power off the computer using the Stand by command as follows:

**1** Click **Start**, then **Shut down**.

The Shut Down window appears.

- **2** Select **Stand by** from the drop-down list of options.
- **3** Click **OK**.

The computer saves the state of all open programs and files to memory, turns off the display, and goes into a low-power mode. The on/off light blinks green to indicate the machine is in Stand by mode.

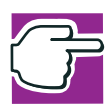

*NOTE: If you power down using the Stand by command and the battery discharges fully, your information will be lost. Be sure to save your work often.*

## **Going into Stand by mode more quickly**

You can also put the computer into Stand by mode in three ways:

- ❖ By pressing the hot key combination Fn+F3.
- ❖ By pressing the power button
- $\bullet$  By closing the display panel.

To put the computer into Stand by mode when you press the power button or close the display panel, you must preset the mode:

**1** Click **Start**, **Control Panel.**

The Control Panel window appears

- **2** Click **Performance and Maintenance**.
- **3** Double-click the **Toshiba Power Saver** icon.

The TOSHIBA Power Saver Properties window appears.

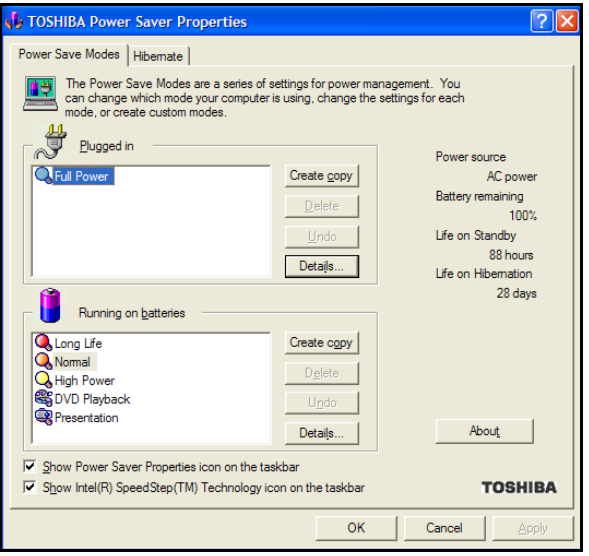

*Sample TOSHIBA Power Saver Properties window*

**4** Click **Details** in the Running on batteries section.

The Full Power Properties window appears.

**5** Click the **System Power Mode** tab.

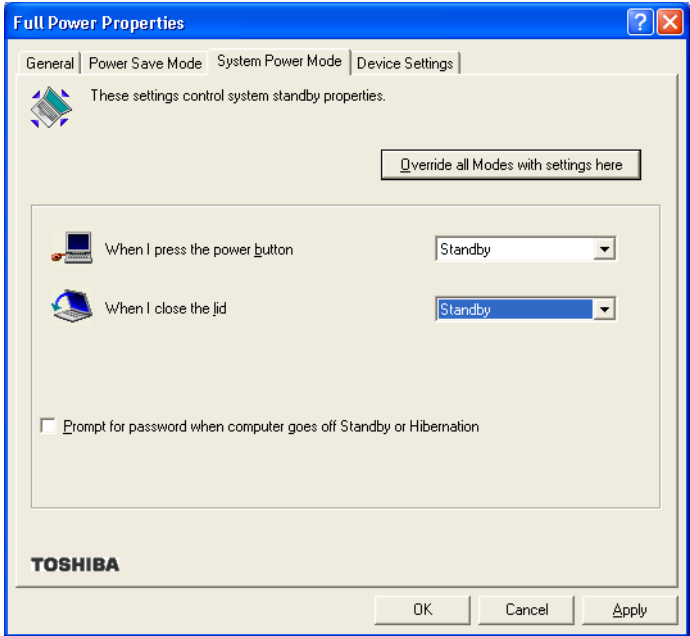

*Sample Full Power Properties window*

**6** Select **Standby** for the options you want.

#### ❖ **When I press the power button**

Set this option to Standby so that the computer will go into Stand by mode when you press the power button.

#### ❖ **When I close the lid**

Set this option to Standby so that the computer will go into Stand by mode when you close the display panel.

#### ❖ **When the system Standby time has passed**

Set this option to Standby if you want the computer to automatically go into Stand by mode when you

haven't used it for a specified amount of time. You can set the System Stand by time on the Power Save Mode tab.

#### **7** Click **Override all Modes with settings here**.

The Set the range window appears.

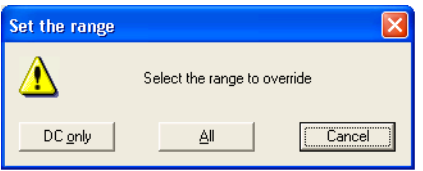

*Sample Set the range window with DC only option*

- **8** Do one of the following:
	- ❖ Click **DC only** for the settings to apply only when you are using battery power.
	- ❖ Click **All** for the settings to apply whether you are using battery power or outlet power.
- **9** Click **OK** to close the Full Power Properties window.
- **10** Click **OK** to close the TOSHIBA Power Saver Properties window, then close the Control Panel.

## **Starting again from Stand by**

To start the computer from Stand by mode, press and release the power button until the on/off light changes to green. The computer returns to the screen you were using.

If you put the computer in Stand by mode by closing the display panel, you can start the computer again by opening the display panel.

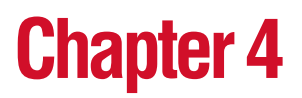

# Mobile Computing

This chapter covers all aspects of using your computer while traveling.

## **Toshiba's energy-saver design**

Your computer enters a low-power mode when it is not being used, thereby conserving energy and saving money in the process. It has a number of other features that enhance its energy efficiency.

Many of these energy-saving features have been set by Toshiba. We recommend you leave these features active, allowing your computer to operate at its maximum energy efficiency, so that you can use it for longer periods while traveling.

## **Running the computer on battery power**

 $\Box$ The computer contains a removable lithium ion (Li-ion) high-capacity battery that provides power when you are away from an AC outlet. You can recharge it many times.

> Battery life may vary depending on applications, power management settings and features utilized. Recharge time

## 128 **Mobile Computing** *Running the computer on battery power*

varies depending on usage. The battery may not charge while the computer is consuming full power.

[After a period of time, the battery will lose its ability to](toshiba.com)  perform at maximum capacity and will need to be replaced. This is normal for all batteries. To purchase a new battery [pack, see your accessories information that shipped with your](toshiba.com)  [computer or visit the Toshiba Web site at](toshiba.com) toshiba.com.

To ensure that the battery maintains its maximum capacity, operate the computer on battery power at least once a month until the battery is fully discharged. Please see ["Maximizing](#page-128-0)  [battery life" on page 129](#page-128-0) for procedures. If the computer is continuously operated on AC power, either through an AC adapter or a docking station (if applicable to your system), for an extended period (more than a month) the battery may fail to retain a charge. This may shorten the life of the battery, and the battery light may not indicate a low-battery condition.

In addition, the computer has an internal real-time clock (RTC) battery. This is a nickel metal hydride (NiMH) battery. The RTC battery powers the RTC memory, which stores your system configuration settings and the current time and date for up to a month while the computer is turned off.

## **Using additional batteries**

If you spend a lot of time traveling and need to work for many hours without an AC power source, you may want to carry additional charged batteries with you. You can then replace a discharged battery and continue working.

## **Battery safety precautions**

- ❖ If the battery pack produces an odor, overheats or changes color or shape while it is being used or charged, turn off the computer's power immediately and disconnect the power cord from the power socket. Carefully remove the battery pack from the computer.
- ❖ Do not try to disassemble a battery pack.
- ❖ Do not overcharge or reverse charge a battery. Overcharging will shorten its life, and reverse charging could damage it.
- ❖ Avoid touching the metal terminals of the battery with another metal object. Short-circuiting the battery can cause it to overheat and may cause damage to the battery or the computer.
- ❖ Do not incinerate a spent battery, as this could cause it to explode and release toxic materials.
- ❖ If a battery is leaking or damaged, replace it immediately. Use protective gloves when handling a damaged battery.
- ❖ To replace the main battery, use an identical battery that you can purchase through [toshiba.com](http://www.toshiba.com).
- ❖ A reverse polarity condition should be avoided with all batteries. The main battery is designed so that it cannot be installed to cause reverse polarity.
- ❖ Charge the battery only in the computer or in a battery charger designated as an approved option.
- ❖ When you install the battery, you should hear a click when it is seated properly.
- ❖ Never expose the battery to fire. The battery could explode.

## <span id="page-128-0"></span>**Maximizing battery life**

To maximize the life of your battery:

- ❖ At least once a month, disconnect the computer from a power source and operate it on battery power until the battery fully discharges. Before doing so, follow the steps below:
	- **1** Turn off the computer's power.
	- **2** Disconnect the AC adapter and turn on the computer's power. If it does not turn on, go to step 4.

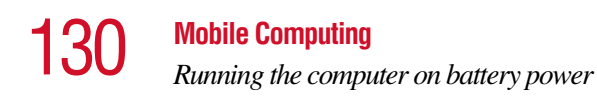

- **3** Operate the computer on battery power for five minutes. If the battery has at least five minutes of operating time, continue operating until the battery is fully discharged. If the battery light flashes or there is some other warning to indicate a low battery, go to step 4.
- **4** Connect the AC adapter to the computer and the power cable to a power outlet. The DC-IN (if applicable to your system) or AC power light should glow green, and the battery light should glow amber to indicate that the battery is being charged. If the DC-IN or AC power light indicator does not glow, power is not being supplied. Check the connections to the AC adapter and power cable.
- **5** Charge the battery until the battery light glows green.
- ❖ If you have extra batteries, rotate their use.
- ❖ If you will not be using the system for an extended period (more than one month) remove the battery.
- ❖ Disconnect the AC adapter when the battery is fully charged. Overcharging makes the battery hot and shortens its life.
- ❖ If you are not going to use the computer for more than eight hours, disconnect the AC adapter.
- ❖ Store spare batteries in a cool dry place out of direct sunlight.

## **Charging batteries**

The main battery needs to be charged before you can use it to power the computer. You can charge the battery using your computer, or you can use an optional battery charger.

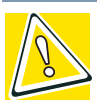

*CAUTION: Never leave batteries in the battery charger for more than a week at a time. Doing so may reduce the potential charge of the battery.*

*Use only battery chargers designed to work with your notebook computer. You can order a Toshiba battery charger from Toshiba's Web site at [toshibaaccessories.com](http://www.toshibaaccessories.com ).*

## **Charging the main battery**

To charge the main battery while it is in your computer, plug the computer into a live wall outlet. It takes several hours to charge the battery with the computer off. It takes much longer to charge the battery while the computer is on.

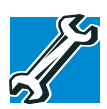

*TECHNICAL NOTE: The battery may take longer to charge with many applications open at the same time.*

The battery may not start charging immediately if:

❖ The battery is extremely hot or cold.

To ensure that the battery charges to its full capacity, wait until it reaches room temperature (50 to 80 degrees Fahrenheit, 10 to 26 degrees Celsius).

 $\triangle$  The battery is almost completely discharged.

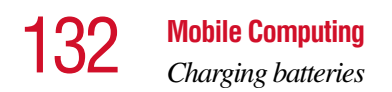

Leave the power connected, and the battery should begin charging after a few minutes.

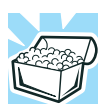

*HINT: Once a battery is fully charged, we recommend that you operate your computer on battery power until the battery discharges completely. Doing this extends battery life and helps ensure accurate monitoring of battery capacity.*

## **Charging the RTC battery**

The computer contains an internal battery that provides power for the real-time clock (RTC) and calendar.

During normal use, the main battery keeps the RTC battery adequately charged. Occasionally, the RTC battery may lose its charge completely, especially if you have had the computer turned off for a long time.

If the RTC battery is low, the real-time clock and calendar may display the incorrect time and date, or stop working.

To recharge the RTC battery, plug in the computer and leave it turned on for 10 or more hours.

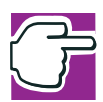

*NOTE: It is seldom necessary to charge the RTC battery because it charges while the computer is off.* 

*When Hibernation mode is enabled and the RTC battery is completely discharged, a warning prompts you to reset the realtime clock.*

## **Monitoring battery power**

#### The battery light indicates the main battery's current charge. It:

- ❖ Glows green when the battery is fully charged
- **❖** Glows amber while the battery is being charged
- ❖ Does not glow if the external power source is disconnected or if the battery is completely discharged

## **Determining remaining battery power**

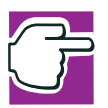

*NOTE: Wait at least 16 seconds after turning on the computer before trying to monitor the remaining battery power. The computer needs this time to check the battery's remaining capacity and perform its calculations.*

**1** Click **Start**, **Control Panel**.

The Control Panel opens.

**2** Click **Performance and Maintenance**.

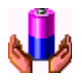

- **3** Click the **Toshiba Power Saver** icon.
	- **4** Choose the **Power Save Modes** tab, then under the Running on Batteries section, click **Details**.
- **5** Click the **Power Save Mode** tab.

The current power source and battery power remaining section displays the current charge state of the battery.

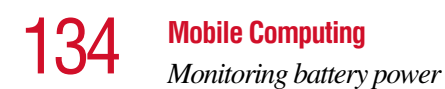

The value displays as a percentage of remaining battery charge.

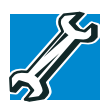

*TECHNICAL NOTE: The computer drains the battery faster at low temperatures. Check your remaining charge frequently if you are working in temperatures below 50 degrees Fahrenheit.*

*The computer calculates the remaining battery charge based on your current rate of power use and other factors such as the age of the battery.*

## **Conserving battery power**

How long a fully charged battery lasts when you are using the computer depends on a number of factors, such as:

- ❖ How the computer is configured
- ❖ How much you use the display panel instead of an external monitor
- ❖ How much you use the hard disk and other drives
- ❖ Whether you use any optional devices to which the battery supplies power, such as a PC Card
- ❖ Where you are working—since operating time decreases at low temperatures

Toshiba's power-saving options greatly increase the length of time you can use the computer before it becomes necessary to recharge the battery.

Toshiba has combined these options into preset power usage modes.

You may also set individual power-saving options to suit your own needs. See ["Power Management" on page 215](#page-214-0) for details.

## **What to do when the battery runs low**

When the battery runs low you can:

- ❖ Plug the computer into an external power source and recharge the battery.
- ❖ Put the computer in Hibernation mode and replace the battery with a charged spare.
- ❖ Save your work and turn off the computer.

If you don't manage to do any of these things before the battery completely runs out of power, the computer automatically enters Hibernation mode and turns itself off. Hibernation mode keeps track of where you were so, when you turn on the power again, you can continue where you left off.

The computer stores the information on what you were doing until the battery runs out of power. If you have Hibernation mode enabled (the default), the computer copies the details of your open programs and files to the hard disk before shutting down.

## **Setting battery alarms**

Your computer can be configured to warn you when the battery is running low.

You can set multiple alarms. Each alarm can be set to alert you when a specified percentage of remaining battery power has been reached. You can set how the warning occurs: sound an alarm, display a message, both, or none. You can also set the computer to enter Stand by mode or Hibernation mode, or to Turn Off when the alarm goes off.

To set an alarm:

**1** Click **Start**, then click **Control Panel**.

The Control Panel window appears.

**2** Click **Performance and Maintenance**.

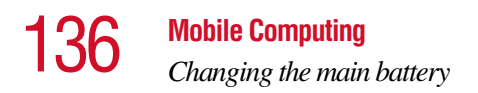

- **3** Click the **Toshiba Power Saver** icon.
	- **4** Choose the **Power Save Modes** tab, then under the Running on Batteries section, click **Details**.
	- **5** Click the **Alarm** tab and set the alarm, as desired.

## **Changing the main battery**

When your battery power is running low, you have two options: connect the computer to an AC power source or install a charged battery.

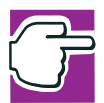

*NOTE: If your battery discharges fully, your information will be lost. Be sure to save your work often.*

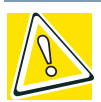

*CAUTION: When handling a battery, be careful not to drop it or short-circuit its terminals.*

## **Removing the battery from the computer**

- **1** Save your work.
- **2** Turn off the computer or place it in Hibernation mode according to the instructions in ["Going into Hibernation](#page-118-0)  [mode more quickly" on page 119](#page-118-0).
- **3** Remove all cables connected to the computer.
- **4** Close the display panel and turn the computer upside down with the back of the computer facing you.

**5** Carefully slide the battery release latch toward the right side of the computer.

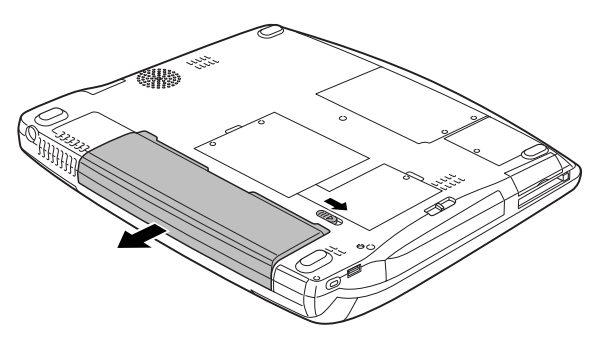

*Removing the battery*

**6** With the battery release latch pulled toward the right side of the computer, grasp the battery pack and gently pull it free.

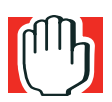

*WARNING: If the battery is leaking or its case is cracked, put on protective gloves to handle it, and discard it immediately following the advice in ["Disposing of used batteries safely" on page 138](#page-137-0).*

## **Inserting a charged battery**

- **1** Wipe the battery terminals of the charged battery with a clean cloth to ensure a good connection.
- **2** With the battery release latch pulled toward the right side of the computer, insert the front end of the battery pack into the computer and gently slide it in until it snaps into place.

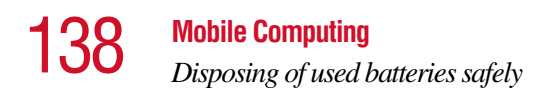

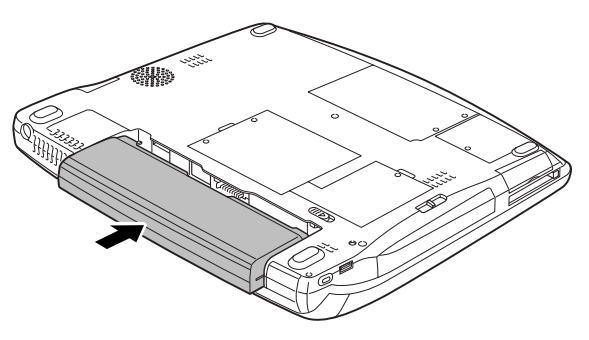

*Inserting the battery* 

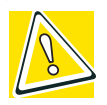

*CAUTION: Failure to lock the battery cover can result in the battery falling out of the computer case.*

- **3** Turn the computer right side up.
- **4** Reconnect any cables you removed.
- **5** Turn on the computer.

## <span id="page-137-0"></span>**Disposing of used batteries safely**

You can recharge a battery many times. When the battery needs replacing, the battery light flashes amber shortly after you have fully recharged the battery.

You must discard a battery if it becomes damaged.

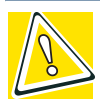

*CAUTION: The computer's main battery is a lithium ion (Li-ion) battery, which can explode if not properly replaced, used, handled, or disposed of. Putting spent batteries in the trash is not only irresponsible, it may be illegal. Dispose of the battery as required by local ordinances or regulations.*

*Use only batteries recommended by Toshiba.*

The materials that came with your computer may include an insert regarding the disposal of batteries. If not, check with your local government agency for information on where to recycle or dispose of old batteries.

## **Traveling tips**

The environmental precautions listed in ["Selecting a place to](#page-40-0)  [work" on page 41,](#page-40-0) also apply while travelling.

- ❖ Never leave your computer on a sunny ledge or in a place where it could get wet or covered in dust.
- ❖ Always travel with the computer in a carrying case. Toshiba offers a choice of carrying cases for the computer. They all provide plenty of extra space for manuals, power cables, compact discs and diskettes. Contact your authorized Toshiba representative for more information, or visit [toshibaaccessories.com](http://www.toshibaaccessories.com )*.*

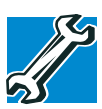

*TECHNICAL NOTE: When traveling by air, you may be required to pass your notebook through airport security equipment. The X-ray equipment will not harm your computer.*

## **Chapter 5**

## Getting to Know the Windows® XP Operating System

This chapter introduces the Windows® XP operating system by guiding you through a few basic tasks.

Whether you have used a Windows<sup>®</sup> operating system or not, the skill and confidence you will gain from this chapter will more than offset the short amount of time spent going through these lessons.

As you explore the Windows® XP operating system further, you will often discover alternative ways of accomplishing a particular task.

For more detailed information on your operating system, refer to the Microsoft<sup>®</sup> Windows<sup>®</sup> XP operating system documentation that came with your computer.

## **Lesson 1: Exploring the desktop**

The desktop is the launching pad for everything you can do in the operating system. You use its features to start programs, find documents, set up system components, and perform most other computing tasks.

*Lesson 1: Exploring the desktop*

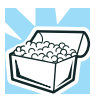

*HINT: The illustrated examples in this guide may appear slightly different from the screens displayed by your system. However, the differences are not significant and do not indicate any change in the functionality of your system.*

## **Finding your way around the desktop**

Your computer's desktop includes several standard features: icons, Start button, taskbar, System tray, and background pattern.

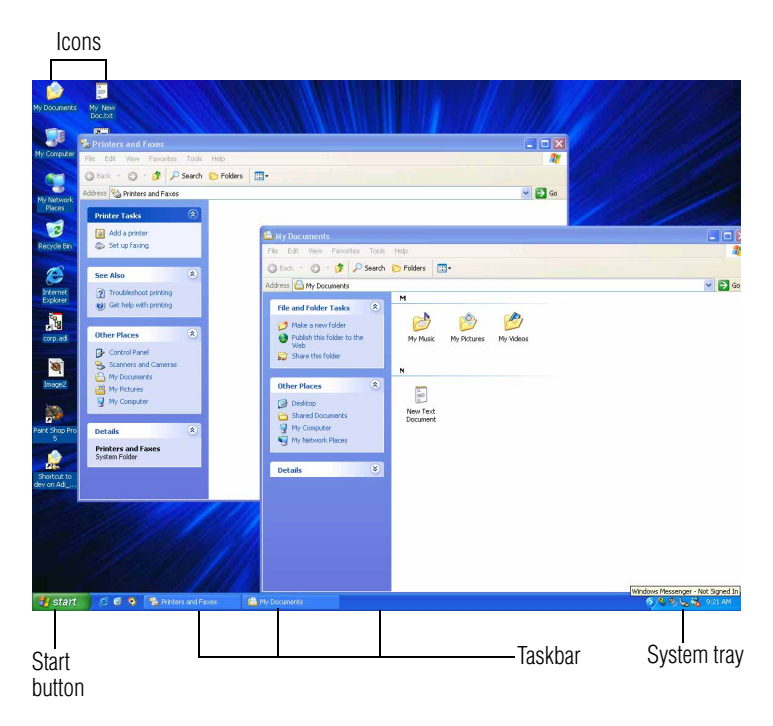

*Sample Desktop*

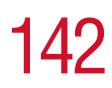

#### **Icons**

An icon represents a folder, file, or program that can be quickly activated by double-clicking the icon.

You can create a new desktop icon for any folder, file, or program by dragging the element's icon from its location in a window to the desktop area.

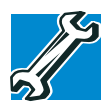

*TECHNICAL NOTE: If you delete a file from a diskette, it does not go into the Recycle Bin. For more information on the Recycle Bin, see Windows® online Help.*

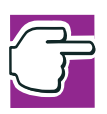

*NOTE: If you place the cursor over an icon, a popup description of the file contents appears.*

Your desktop may contain other icons depending on your configuration. See the Windows® XP online Help for more specific information on each icon and how to use it.

## **Start button**

You use the Start button to:

- ❖ Start programs
- ❖ Access operating system update information
- ❖ Open recently accessed documents
- ❖ Adjust system settings
- ❖ Search for files
- ❖ Access Windows® Help and Support
- ❖ Run programs
- ❖ Suspend system activity and turn off the computer

For more information on starting programs, see ["Lesson 6:](#page-150-0)  [Starting programs" on page 151](#page-150-0).

*Lesson 1: Exploring the desktop*

## **Taskbar**

Each time you open a program, a button associated with that program appears on the taskbar. With some programs, a button appears on the taskbar for each document or window you open. You can use these buttons on the taskbar to quickly switch between the programs or windows.

To make a program or window the active one, click the program's or window's button.

## **System tray**

The System tray displays icons of tasks or programs that run continuously in the background. To learn more about each task, position the cursor over the icon for a few moments and a short description of the task appears.

Typical tasks in the System tray are Current time, Power usage mode, and speaker volume.

To activate a specific task, double-click the appropriate System tray icon.

## **Windows® XP file system**

All files on your computer are organized for accessibility using a hierarchal file system.

Programs, documents, and other data are held in *files*. These files can be grouped together in *folders*, and folders can be grouped inside other folders for convenient organizing. All the files and folders reside in your computer on a storage *device*, such as a disk drive.

You can think of your computer storage system in terms of office equipment. You have a file cabinet (device), that contains folders, and each folder may contain documents. Your office may have more than one file cabinet, just as your computer may have more than one disk drive.

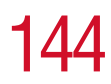

Computers can be connected together to form a *network*, so that programs, documents and other data can be quickly and easily shared between computers.

You can use the My Computer feature, accessible through the Start menu, to access any file in the Windows<sup>®</sup> file system.

For more information, read the Microsoft<sup>®</sup> documentation that comes with your computer.

## **Lesson 2: Using the pointing device and control buttons together**

Your computer comes with a cPad or TouchPad pointing device. The "Getting Started" chapter introduced you to the pointing device, which is your basic tool for moving around the screen. This lesson lets you practice using the pointing device with the control buttons in tandem.

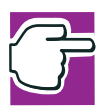

*NOTE: How to best use the cPad or TouchPad and the control buttons together is a matter of personal preference. Many users find that the ideal way is to use both hands, with one index finger working the cPad and/or TouchPad and the other clicking the control buttons.* 

**1** Using the pointing device, move the cursor to the **Start** button on the screen, then click the primary button (usually the left button) of the adjoining control buttons to open the Start menu.

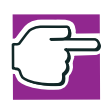

*NOTE: In this guide, the term "click" refers to the primary button, which is usually the left one. Instructions requiring the secondary button specifically mention that button. For example, "click the secondary button."*
- **2** Click an empty area of the desktop to close the **Start** menu.
- **3** With the cursor in an empty area of the desktop, click the secondary button to open the desktop shortcut menu.

As the name implies, shortcut menus provide quick access to many operating system features.

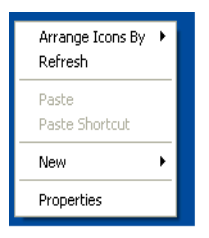

#### *Sample desktop shortcut menu*

- **4** Click an empty area to close the shortcut menu.
- **5** Click **Start**, then click **My Computer**.

The operating system opens the My Computer window.

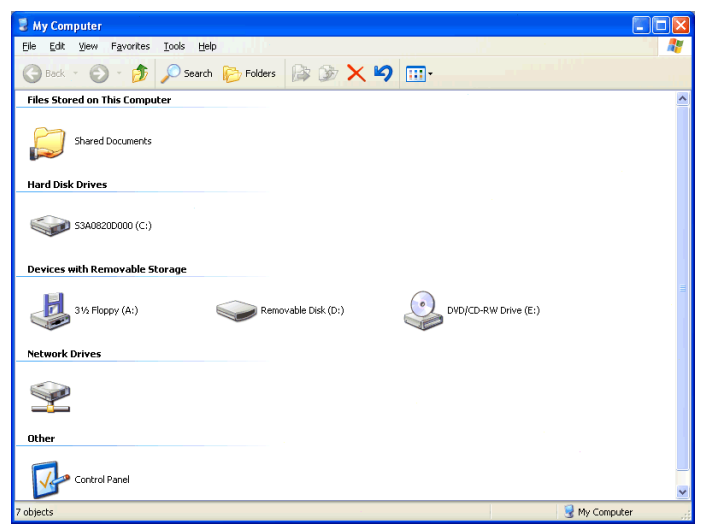

*Sample My Computer window*

## 146 **Getting to Know the Windows ® XP Operating System**<br>*Lesson 2: Using the pointing device and control buttons together*

**6** Now click the **Close** button in the upper-right corner of  $\vert x \vert$ this window.

The My Computer window is closed.

**7** Click an empty area of the taskbar at the bottom of the screen and, while holding down the primary button, use the pointing device to drag the cursor to the right edge of the desktop, then release the primary button. (This process is known as "clicking and dragging.")

The taskbar moves from the bottom to the right edge of the desktop.

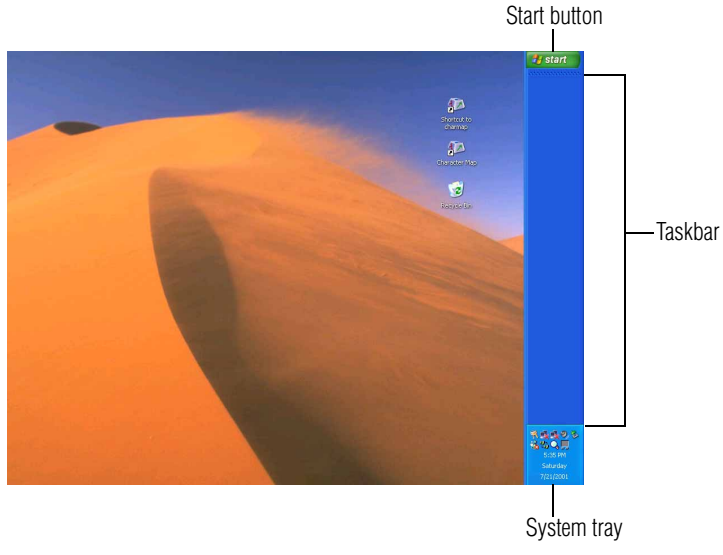

*Sample desktop with the taskbar on the right*

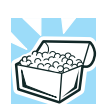

*HINT: You can move the taskbar to any of the desktop's four edges.*

**8** Click the taskbar once again and drag it back to the bottom of the desktop.

If you can't move the taskbar, it's probably because it has been locked.

To unlock it:

**1** Right-click the taskbar.

A menu appears. If the **Lock the taskbar** option has a check mark, then the feature is in use.

- **2** Click **Lock the taskbar**.
- **3** Call up the menu again. The check mark should be gone, indicating the lock has been removed.

Follow the same steps to lock the taskbar.

You can also lock and unlock the taskbar by using the Taskbar and Start Menu Properties window.

To access the window:

**1** Right-click the taskbar, then select **Properties**.

The Taskbar and Start Menu Properties window appears.

- **2** Check or uncheck the box next to the **Lock the taskbar** command.
- **3** Click **OK**.

## **Lesson 3: Learning about the Internet**

This lesson demonstrates how to access a Web page from a window and from the taskbar.

The lesson assumes you have an account with an Internet Service Provider (ISP).

### **Opening a Web page from a window**

The most common way to open a Web page is by typing a Web address in the address line of the Web browser itself. But you can also type a Web address in the My Computer window.

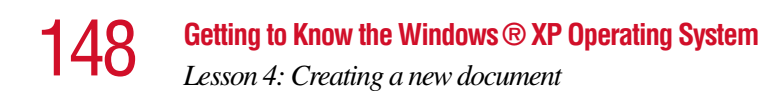

#### **1** Click **Start**, then **My Computer.**

The My Computer window appears.

**2** On the **View** menu, point to **Toolbars**, then click **Address Bar**.

The operating system displays the address bar. It indicates that you are in "My Computer."

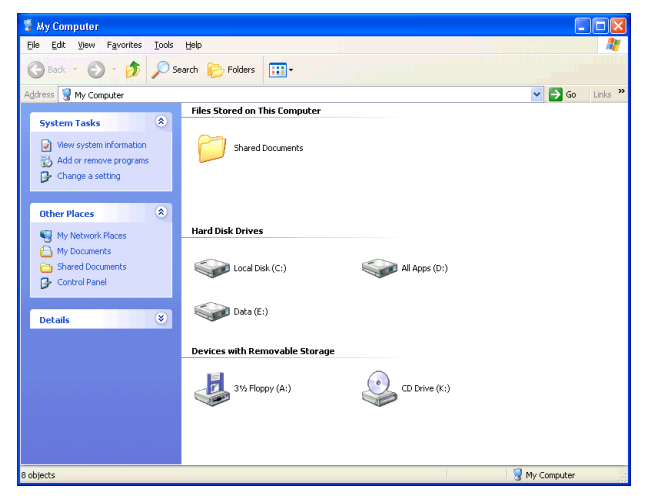

*Sample My Computer window*

### **Lesson 4: Creating a new document**

This lesson teaches you how to create a text file without having to first open a program.

**1** Move the cursor to an empty area of the desktop, then click the secondary button.

The operating system displays a shortcut menu of commands applicable to the desktop.

**2** Click **New**, then click **Text Document**.

The operating system creates an icon on the desktop called New Text Document with the icon name highlighted.

- **3** To give your document a meaningful name, type My New Doc.txt and press Enter.
- **4** Double-click the **My New Doc** icon.

The operating system opens the new document in Notepad—the text editor built into the operating system.

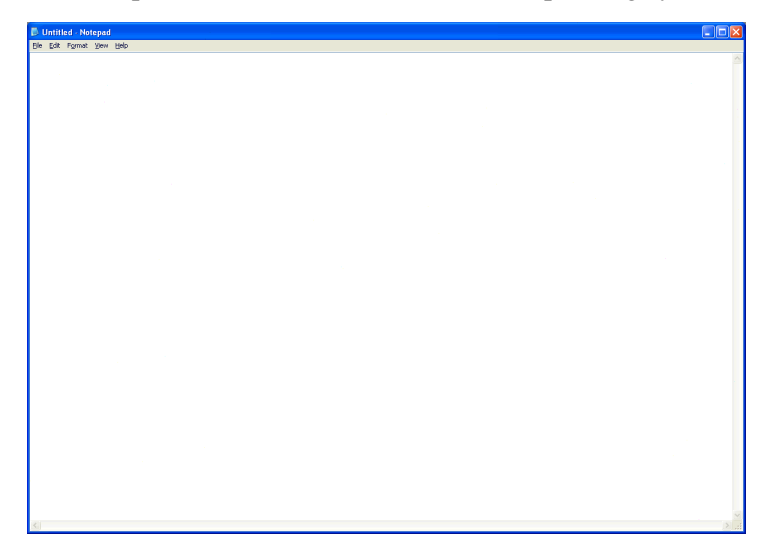

#### *Sample Notepad window*

Notice that when the document opens, there is a new button on the taskbar that reads New Doc.txt- Notepad (the name may be too long to fit into the taskbar space but, if you point to the name, the complete name is visible). By displaying buttons like this one, the taskbar helps you keep track of the programs and files you currently have open.

To learn more about Notepad, open the Help menu by pressing F1. For now, leave Notepad open and go on to the next lesson.

## **Lesson 5: Creating a new folder**

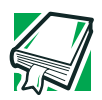

 $\vert x \vert$ 

*DEFINITION: A folder is an area where you can store documents and other types of files. It is analogous to a file folder stored in a file cabinet. In this case, a disk drive in the computer is the file cabinet.*

The operating system stores documents and programs in folders. It even stores other folders in folders. In this lesson, you will create a folder in which to store your new document.

**1** Move the cursor to an empty area of the desktop, then click the secondary button.

The operating system displays the desktop shortcut menu.

**2** Click **New**, then click **Folder**.

The operating system creates an icon on the desktop called New Folder with the icon name highlighted.

- **3** Type a name for the folder, such as **My Folder**, then press Enter.
- **4** Close the Notepad document you just created by clicking the **Close** button on the right side of the Notepad title bar.

The operating system displays the document as an icon on the desktop.

**5** Click the document icon and drag it toward your My Folder icon. Position the document icon over the My Folder icon until it changes color, then release the primary button.

The outline of the document icon moves across the desktop and disappears into the folder.

**6** To see your document, double-click the folder icon.

A window opens and displays the contents of the folder.

**7** Close the window by clicking its **Close** button and  $\boldsymbol{\times}$ continue with the next lesson to learn how to start programs.

## **Lesson 6: Starting programs**

Usually, you will know which program you want to use for a particular task.

This lesson teaches you how to launch programs from the Start menu, using two of the programs that are built into the operating system: Paint and Windows® Explorer.

- **1** Click **Start**, then **All Programs**.
- **2** Point to **Accessories,** then click **Paint**.

The operating system opens Paint—a basic drawing program.

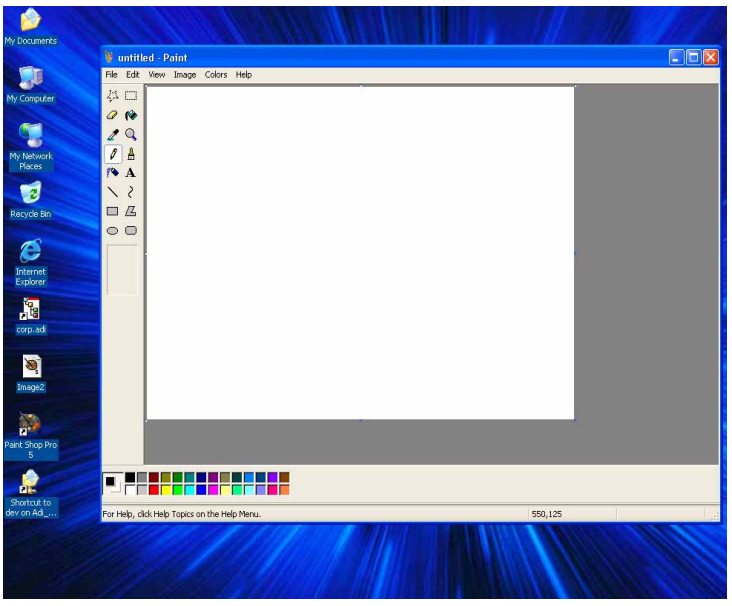

*Sample Paint window*

#### 152 **Getting to Know the Windows® XP Operating System** *Lesson 6: Starting programs*

- **3** To open the second program:
	- ❖ Click **Start**, then click **All Programs**.
	- ❖ Point to **Accessories**, then click **Windows Explorer**.

The operating system opens Windows<sup>®</sup> Explorer, which provides access to all your computer's resources. For example, it lets you see all the files in a particular folder on the computer's hard disk.

| <b>Ref</b> My Documents                                                                                                    |                                        |                                                           | е                                                           |
|----------------------------------------------------------------------------------------------------|----------------------------------------|-----------------------------------------------------------|-------------------------------------------------------------|
| Eile<br>Edit<br>View<br>Favorites<br>Tools                                                                                                    | Help                                   |                                                           |                                                             |
| Back +                                                                                                    | Folders<br>Search                      | <b>BEX9 H</b>                                             |                                                             |
| $\pmb{\times}$<br>Folders                                                                                                    | Name =                                 | Size Type                                                 | Date Modified                                               |
| Desktop<br>My Documents<br>$\blacksquare$<br>My Music<br>My Pictures<br>My Computer<br>E<br>닞<br>My Network Places<br>$\bullet$<br>阌<br>Recycle Bin | My Music<br>My Pictures<br>desktop.ini | File Folder<br>File Folder<br>1 KB Configuration Settings | 7/13/2001 9:12 AM<br>7/13/2001 9:12 AM<br>7/13/2001 9:12 AM |
|                                                                                                    |                                        |                                                           |                                                             |
| 3 objects                                                                                                    |                                        | 76 bytes                                                  | My Computer                                                 |

*Sample Windows Explorer window*

Notice the taskbar now has two buttons on it—one for Paint and one for Windows<sup>®</sup> Explorer.

**4** Click the **Paint** button on the taskbar.

The operating system displays the Paint program.

The operating system places the active window on top of other windows on the desktop unless you have selected a different display option. You can move back and forth between the two programs by clicking each button alternately.

*Lesson 7: Resizing, repositioning, and hiding windows*

## **Lesson 7: Resizing, repositioning, and hiding windows**

If you have followed the lessons in this chapter, you now have a screen with several program windows open. You can organize these windows by resizing and repositioning them so that you can see more than one of them at a time. You can also hide windows by removing them from the desktop without actually closing your document or program.

This lesson introduces several ways to adjust the size, shape, and position of windows open on the desktop.

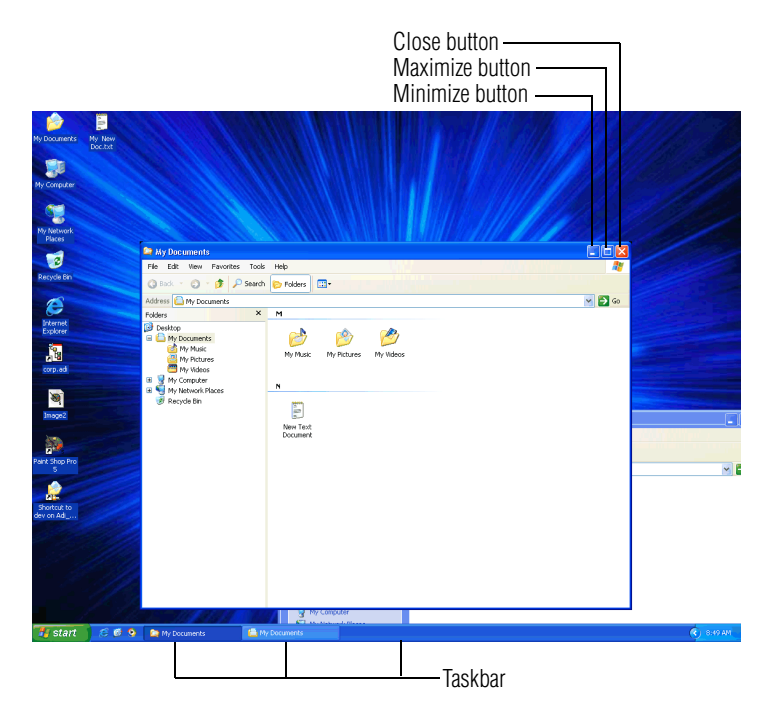

*Sample Windows*® *Explorer window open on the desktop*

#### 154 **Getting to Know the Windows® XP Operating System** *Lesson 7: Resizing, repositioning, and hiding windows*

#### **Using the taskbar**

If you have applications open on the desktop, you can rearrange them by pointing to the program's button on the taskbar with the pointing device and clicking the secondary button. Your computer comes with either a cPad or a TouchPad pointing device. You have these options:

- ❖ Move windows
- ❖ Size windows
- $\triangleleft$  Minimize all windows display only the taskbar buttons
- ❖ Maximize windows
- **❖** Close windows

Choose your option depending on how you wish to set up your desktop.

#### **Minimizing and maximizing windows**

**1** To make the Explorer window the active window, click the **Windows Explorer** button on the taskbar.

The operating system highlights the Windows<sup>®</sup> Explorer title bar to show that Windows® Explorer is the active window.

**2** Click the **Minimize** button at the top-right of the Explorer window to hide the window.

Windows<sup>®</sup> Explorer disappears from the desktop. However, it is still open, as you can see from the taskbar.

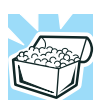

*HINT: Minimizing program windows is a good way to clean up the desktop without actually closing programs.*

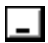

155 **Getting to Know the Windows® XP Operating System**

*Lesson 7: Resizing, repositioning, and hiding windows*

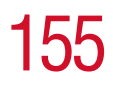

Ξ

**3** Click the **Maximize** button in the top-right corner of the Paint window.

The Paint window expands to fill the screen, hiding everything except the taskbar. Notice that the Maximize button has changed. It is now called the Restore button.

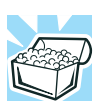

*HINT: Maximizing a program is a good way to work when you are using only that program and do not want any distractions on the screen.*

#### **Resizing and moving windows**

- $\vert$  all
- **1** Click the **Restore** button in the top-right corner of the Paint window.

Paint returns to its previous size and location. Notice that the Restore button has changed back into the Maximize button.

For the next few steps assume that you want to be able to see both Paint and  $\hat{W}$ indows® Explorer at the same time.

**2** Move the cursor to the right-hand edge of the Paint window.

The cursor changes to a two-headed arrow.

- <span id="page-154-0"></span>**3** Click and drag the edge of the window until it takes up just less than half the width of the desktop.
- <span id="page-154-1"></span>**4** Click the title bar of the Paint window and drag it to the left side of the desktop.

You can move any window by clicking its title bar and dragging it.

**5** Click **My Documents** on the taskbar.

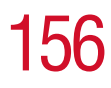

**6** Repeat steps [3](#page-154-0) and [4](#page-154-1) to change the size and position of Windows<sup>®</sup> Explorer, placing it on the right side of the desktop.

Now that the windows are side by side, you can see how you could refer to one window while working in the other.

Resizing and moving windows allows you to rearrange the desktop to suit your needs. Experiment with different sizes and placements of windows to find the best arrangement for your work.

At this point you have two programs open on the desktop. The next lesson shows you how to close them.

## **Lesson 8: Closing programs**

Once you are finished working with a document or program, it is a good idea to close it. While you can run several programs at the same time, having a large number of programs and documents open simultaneously can slow down your computer.

This lesson teaches you how to close the programs you opened earlier in this tutorial.

To close the programs:

**1** Click the **Close** button at the top-right of the Explorer window.

That is all there is to it. Windows<sup>®</sup> Explorer closes, removing the Explorer button from the taskbar as well.

**2** Close Paint and the My Computer window (assuming it is still open) by clicking the **Close** buttons for each program.

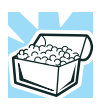

 $\vert x \vert$ 

*HINT: Always save your work before you close a program.*

*Lesson 9: Creating shortcuts*

## **Lesson 9: Creating shortcuts**

By adding shortcuts to your desktop, you can open programs or files with the click of a button. You will probably want to create shortcuts for the programs you use most frequently. This lesson explains how to create shortcuts using two operating system accessories, Calculator and Character Map, as examples.

#### **Creating a shortcut to the Calculator**

Use this method when you know the name and location of the program file to which you would like to create a shortcut.

**1** Move the cursor to an empty area of the desktop, then click the secondary button.

The operating system displays the desktop shortcut menu.

**2** Click **New**, then click **Shortcut**.

The operating system displays the Create Shortcut dialog box.

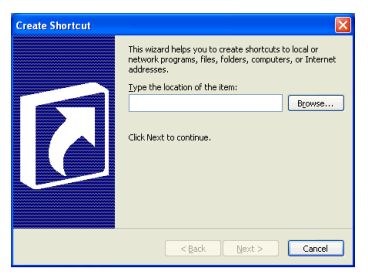

*Sample Create Shortcut dialog box*

**3** In the **Command line** box, type c:\windows\system32\calc.exe and click **Next**.

The operating system prompts you to select a name for the shortcut.

**4** Type Calculator and click **Finish**.

The operating system displays the new shortcut on your desktop.

158 **Getting to Know the Windows® XP Operating System** *Lesson 9: Creating shortcuts*

#### **Creating a shortcut to the Character Map**

Use this method when you don't know the name and location of the program file.

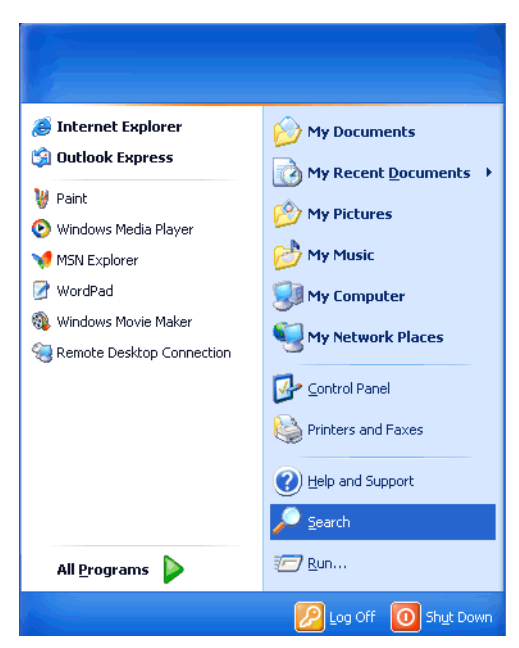

**1** Click **Start**, then click **Search**.

*Sample Search option on the Start menu*

The operating system displays the Search Results window.

159 **Getting to Know the Windows® XP Operating System**

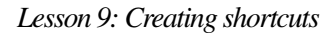

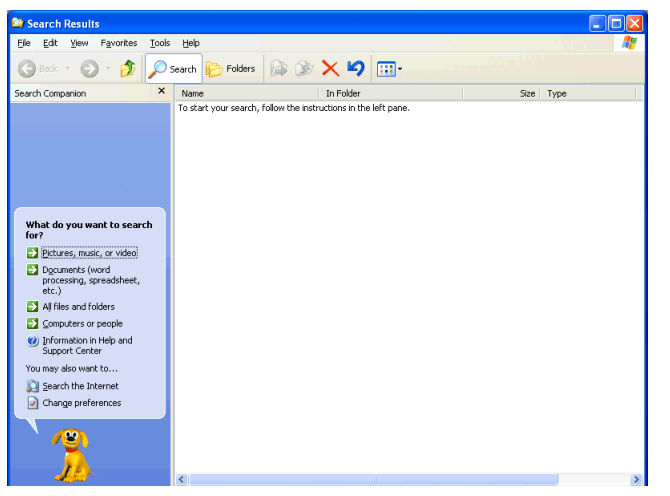

*Sample Search Results window*

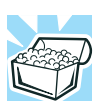

*HINT: Search also allows you to perform searches on the Internet.*

#### **2** Click **All files and folders**.

**3** Type char in the text box labeled: In all or part of the file name.

The operating system displays a list of all the files with "char" in their names.

- **4** Select the **Character Map** file with the secondary button, then drag and drop it on the desktop.
- **5** In the shortcut menu, click **Create Shortcut(s) Here**.

A shortcut to the Character Map appears on your desktop.

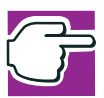

*NOTE: Shortcut icons can be recognized by an arrow in the lowerleft corner. Deleting or changing the shortcut icons will not affect the program to which they refer.* 

#### 160 **Getting to Know the Windows® XP Operating System** *Lesson 10: Changing the screen saver*

Clicking a shortcut icon opens the program or folder immediately. You can place as many shortcuts on your desktop as you find useful.

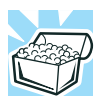

*HINT: The Character Map is a useful tool when you want to add a special character to a document.*

## **Lesson 10: Changing the screen saver**

You can personalize the background area of your desktop with pictures, patterns, or colors. The background is considered a "property" of your desktop. This lesson will not only teach you how to change the background, but will also introduce you to properties.

The Windows<sup>®</sup> XP operating system treats all windows, icons, programs, drives, etc. as self-contained objects, each with its own set of properties (such as size, position onscreen, and color). Many of these properties can be customized to meet your particular needs and tastes.

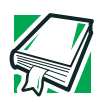

*DEFINITION: An object is an independent block of data, text, or graphics that was created by an individual application.* 

This lesson introduces object properties by showing you how to change one of the properties of the desktop—the screen saver. This is a continuously changing pattern that appears on the screen during pauses in your work.

**1** Move the cursor to an empty area of the desktop, then click the secondary button.

The operating system displays the desktop shortcut menu.

**2** Click **Properties**.

#### Getting to Know the Windows® XP Operating System **161** *Lesson 10: Changing the screen saver*

The operating system opens the Display Properties window.

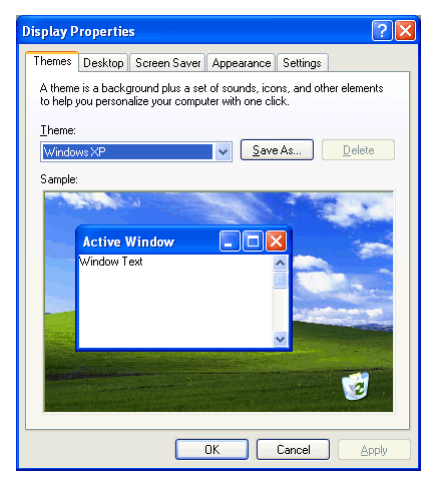

*Sample Display Properties window*

- **3** Click the **Screen Saver** tab.
- **4** Click the arrow beside the current option—probably "(None)" —to open the screen saver list box.
- **5** Scroll through the screen saver options by clicking the scroll arrows in the list box.
- **6** Try a screen saver pattern by clicking a name in the list box.

The operating system displays your selection in the monitor above the list box. Try several patterns.

- **7** To apply a pattern to your desktop, click **Apply**.
- **8** After you have chosen a screen saver pattern and applied it to your desktop, click **OK**.

The operating system returns you to the desktop.

You can view any object's properties by clicking the object with the secondary button, then choosing **Properties** from the shortcut menu that appears.

The next lesson explains how to set two other properties—the date and time.

## **Lesson 11: Setting the date and time**

You initially set the computer's date and time properties when you turned the computer on for the first time and set up the operating system.

To change the date and time settings:

**1** Click **Start**, **Control Panel**.

The Control Panel window appears.

- **2** Click **Date, Time, Language, and Regional Options**.
- **3** Click one of the following:
	- ❖ **Change the date and time** in the **Pick a Task**  section
	- ❖ **Date and Time** in the **or pick a Control Panel icon**  section

The Date and Time Properties window appears.

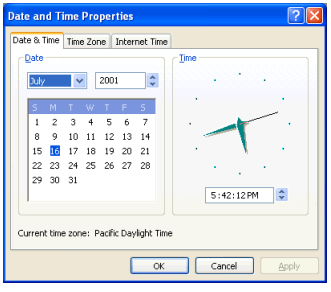

*Sample Date and Time Properties window*

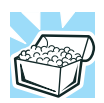

*HINT: To open the Date and Time Properties window more quickly, either click the time display on the taskbar with the secondary button, then click* Adjust Date/Time*, or double-click the time display.*

- **4** Click the **Date and Time** tab and set the correct month, year, day, and time.
- **5** Click the **Time Zone** tab and drop-down list box, and set your time zone.
- **6** Click **OK**.
- **7** Close the Control Panel.

## **Lesson 12: Removing objects from the desktop**

Earlier in this tutorial, you created a new icon on the desktop. Since everything you have done to this point has been just practice, you may want to return the desktop back to its original uncluttered state. This lesson explains how to remove objects from the desktop and introduces the Recycle Bin.

**1** Click the **New Folder** icon you created, drag it until it is over the Recycle Bin icon and it changes color, then release the primary button.

The icon disappears, but it has not really gone. It is merely set aside in the Recycle Bin so that you can restore or delete it later.

**2** Repeat step 1 for any other icons you created during this tutorial.

Each icon disappears as you drop it on the Recycle Bin.

**3** Double-click the **Recycle Bin** icon.

The operating system opens the Recycle Bin window. Notice that all the icons you dropped on the Recycle Bin are listed.

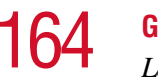

## 164 **Getting to Know the Windows® XP Operating System**

*Lesson 12: Removing objects from the desktop*

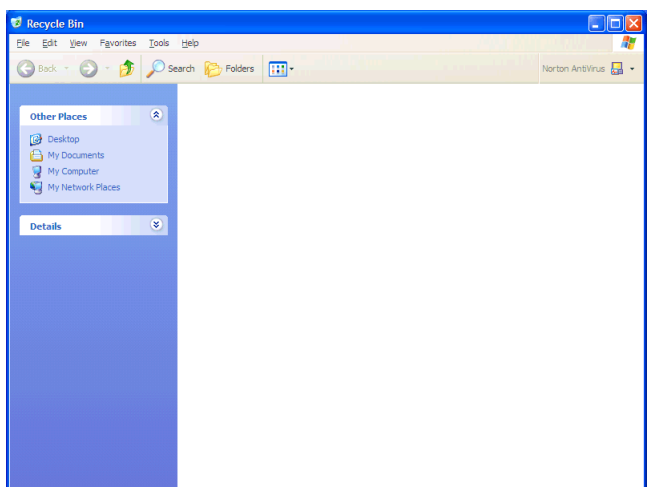

*Sample Recycle Bin window*

**4** To completely remove an object, select it, and then click **File**, **Delete**.

The Confirm File Delete window appears.

**5** Click **Yes** to permanently delete the file.

The object is permanently deleted from the Recycle Bin.

Later on—in your real work, not in this tutorial—you will use the Recycle Bin to delete other objects such as folders, documents, and sometimes even programs. Still, the process is the same. Just drag an object's icon to the Recycle Bin.

If you change your mind and want to restore an object you sent to the Recycle Bin, select the object with the secondary button and click **Restore**. The operating system restores the object to the place from which it was deleted. You can also restore the object by dragging it to the desktop.

But when you are absolutely certain that you never want to see it again, delete it from the Recycle Bin.

To delete everything from the Recycle Bin at once, choose **Empty Recycle Bin** from the File menu.

*Lesson 13: Using System Restore*

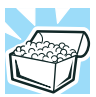

*HINT: Empty the Recycle Bin periodically. Even though an item is moved to the Recycle Bin, it still uses valuable space on the hard disk drive until it is deleted from the Recycle Bin.*

## **Lesson 13: Using System Restore**

The System Restore feature allows you to return your computer to the way it was configured on a specific date or time, a "restore point." This is useful if you are reconfiguring your computer for new hardware or software. In the event that your hardware or software causes your computer to malfunction, you can remove the offending item(s) and restore the system to the state it was in at the preset time.

To get to System Restore, click **Start**, click **All Programs**, point to **Accessories** and **System Tool,** and click **System Restore**.

The System Restore Welcome screen appears.

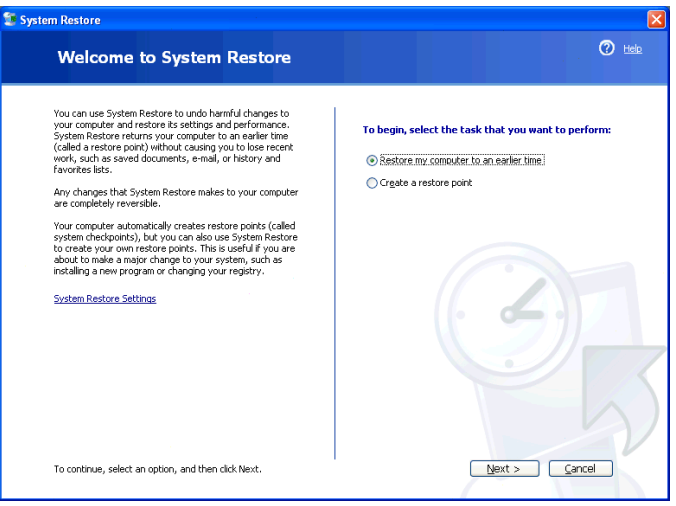

#### *Sample System Restore welcome screen*

The Windows $\mathscr P$  XP operating system guides you through the process of storing your system settings for future use. It also guides you through restoring your system to the selected date or time.

## **Lesson 14: If I am lost, what do I do?**

This teaches you how to use some of the Help features in the Windows  $\mathscr{B}$  XP operating system.

#### **Windows**® **XP Help and Support**

The operating system has a Help facility. If you cannot figure out how to do something, the answer is probably only a few clicks away.

Assume that you want to draw a picture, but don't know how.

**1** If you don't have an application open, press F1, otherwise click **Start**, then click **Help and Support**.

The operating system opens the Help and Support Center window.

**2** If you do not see the index, click **index**.

Help and Support displays the Index.

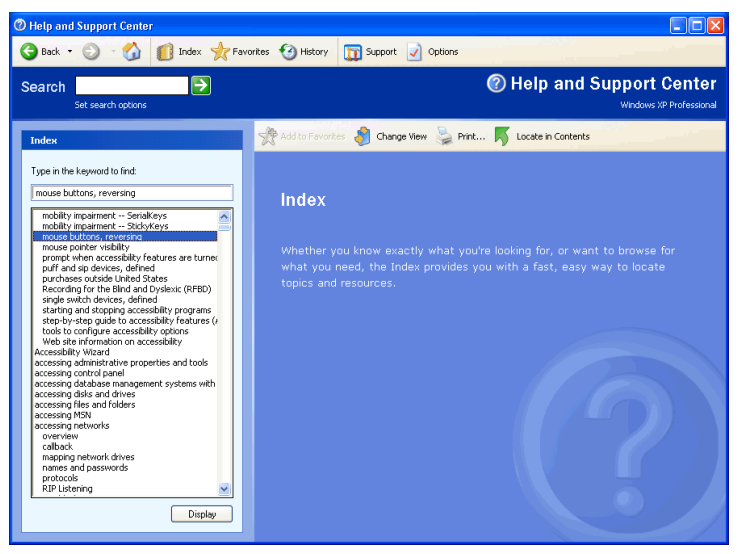

*Sample Help and Support Index*

The left side of the screen contains the index. The text box above the index, where the cursor is flashing, lets you type in a topic you want to find in the index.

**3** Type drawing in the text box.

Notice as you type that the index moves to locate what you typed.

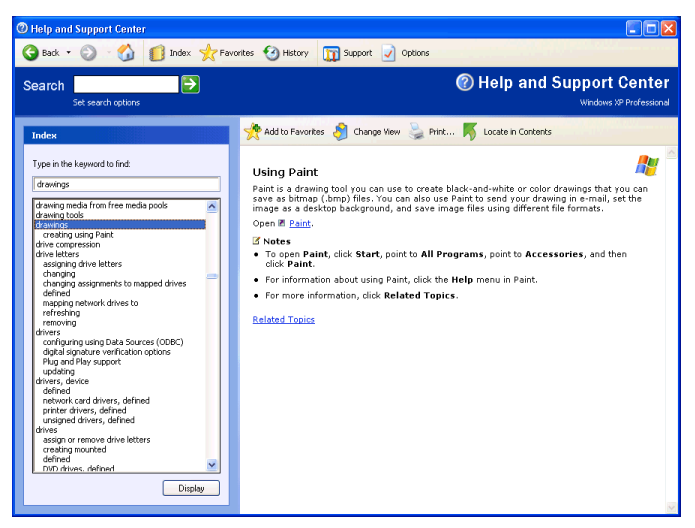

*Sample help window for drawings*

Notice that under the category drawings, there is a subcategory: creating using Paint.

**4** Highlight creating using Paint, then click **Display**.

Help opens a topic screen that, in the window's right pane, gives a brief description of Paint and provides different ways for accessing the program, including through use of a hot link (Paint).

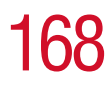

*Lesson 14: If I am lost, what do I do?*

Not every Help topic contains a hot link to start the program it is talking about. However, when you do encounter one, it provides a convenient way to start the program to look at while you read about the program in the Help topic.

#### **Using the Windows**® **XP tour**

Whether you are new to computers or you have some experience, the Windows<sup>®</sup>  $\overrightarrow{XP}$  tour is a good way to learn about the operating system's features.

To start the tour:

**1** Click **Start**, then click **Tour Windows XP**

The Windows<sup>®</sup> XP Tour window appears.

**2** Follow the instructions.

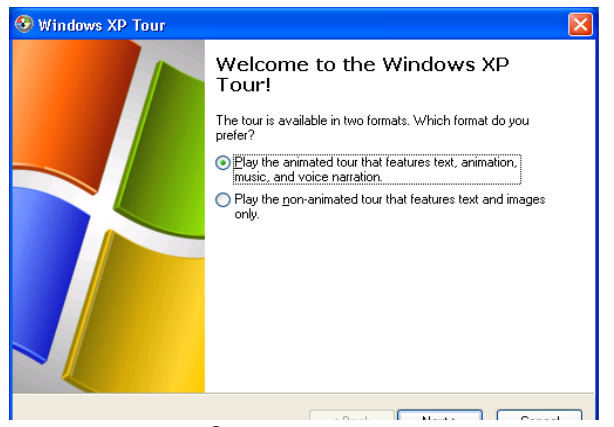

*Sample Windows*® *XP Tour window*

*Lesson 15: Turning off your computer*

## **Lesson 15: Turning off your computer**

It is very important that you let the operating system turn off your computer. As it shuts down, the operating system performs a number of tasks that ensure that everything is in place the next time you turn on the computer. This lesson teaches you how to turn off your computer.

To turn off the computer see, ["Powering down the computer"](#page-110-0)  [on page 111](#page-110-0) or ["Using Turn Off or Shut down" on page 113](#page-112-0).

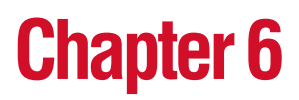

# Exploring Your Options

In this chapter, you will explore other features of your notebook computer.

## **Windows® XP special features**

The Windows® XP operating system offers you several new features and enhancements, including:

- ❖ New system file protection
- ❖ A system restore function, allowing you to rollback the system to its previous mode
- ❖ An improved help center, support automation, and automatic Windows® operating system update
- ❖ Wizards to simplify setting up your home network
- ❖ Ability to share one Internet connection among multiple PCs

170

❖ An automatic discovery feature that allows your computer to detect new and intelligent devices

## **Personalizing your desktop**

Your desktop is your virtual workspace. This section explains how to customize its features for the way you like to work. You can customize the following aspects of the desktop:

- $\bullet$  Taskbar which resources to display for quick access
- $\triangle$  Web content what information from the Internet to always display
- ❖ Desktop style how windows are displayed and how to browse folders and files
- $\triangleleft$  Toolbars what information appears at the top of each window

#### **Customizing the taskbar**

As you work, the taskbar changes to reflect what you are doing. Its icons provide shortcuts to programs, documents, files, folders, system features, and components. Open applications also have Forward and Backward buttons to allow navigation through folders, documents, and Web sites.

For example, you can personalize the taskbar to include your favorite URL addresses or local folders and programs.

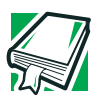

*DEFINITION: URL stands for Uniform Resource Locator, which is the address that defines the route to a file on the Web or any other Internet facility. Generically, it is known as the World Wide Web site address.*

Having a list of favorite URLs handy saves time. Using it bypasses the need for you to launch your browser first.

To customize your taskbar settings, point to an empty space in the taskbar and click the secondary button.

#### **Changing desktop and browsing style**

The operating system enables you to customize the way you view your desktop and browse the files and folders on your local computer or network file server.

You can arrange that:

- ❖ Items that normally require a double-click will open with a single click.
- ❖ Folders will open in their own window instead of in the same window.
- ❖ Folders are accompanied by a list of common tasks instead of displayed alone.

The options you choose determine how you browse in the operating system, regardless of whether you start from the desktop, My Computer, Windows Explorer, or Internet Explorer.

For more information about changing your desktop style, enter customizing the desktop on the Index tab in Help and Support.

#### **Choosing a style**

To select desktop and browsing style options:

**1** Click **Start**, then click **My Computer**.

The My Computer window appears.

**2** Select the **Tools** menu, then click **Folder Options**. The Folder Options window appears.

**Exploring Your Options** 173

*Personalizing your desktop*

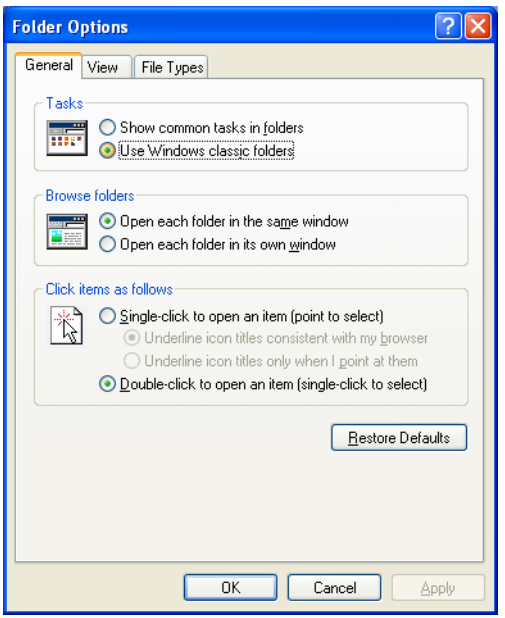

*Sample Web-style option*

- **3** Click the preferred options.
- **4** Click **Apply**, then click **OK**.

#### **Personalizing individual windows**

Just as you can display a Web page on your desktop, you can also display a Web page in an individual window. If you subscribe to the Web page, it can be automatically updated on a regular basis. For example, using this Web integration feature you can monitor weather, game scores, stock prices, or headlines — all in the window of your choice.

174 **Exploring Your Options** *Personalizing your desktop*

#### **Customizing window toolbars**

You can display one or more customizable toolbars at the top of a window. As you browse, the operating system detects the kind of information presented in the window and automatically displays the appropriate toolbar buttons and menus.

You can also add these toolbars to the taskbar.

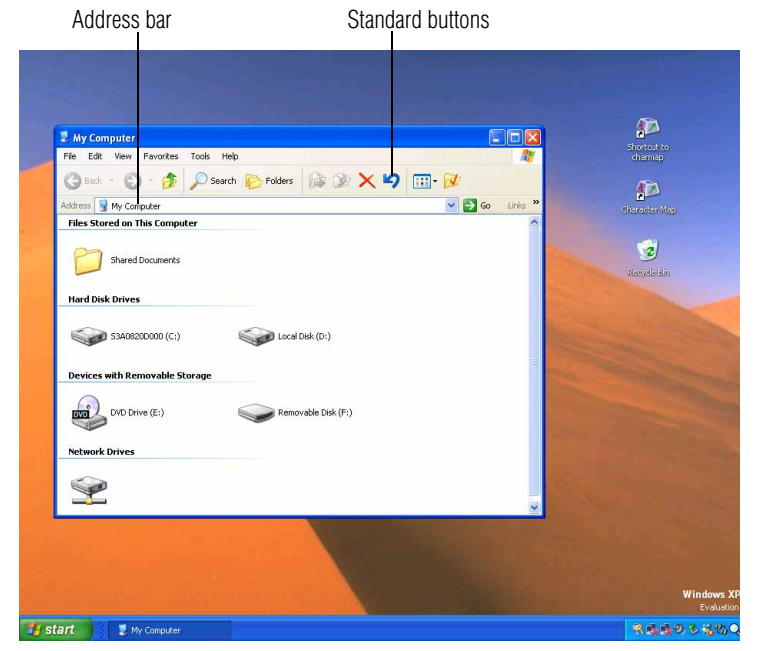

*Sample toolbar locations*

The elements you can add to the top of the window are: *Toolbar element Description* Address Bar Opens Web pages, programs, folders, or documents. By default, the address bar shows your current location, and whether it is a folder or a Web page. You can browse to another location by typing an address — a URL, a path, or even a program name. If you start typing a previously typed address, the AutoComplete feature finishes the address for you. Standard buttons Displays buttons for commonly used commands, such as copying, pasting, deleting items, changing views, and browsing backward and forward.

#### **Displaying a toolbar in a window**

**1** Click **Start**, then click **My Computer.**

The My Computer window appears.

**2** On the View menu, point to Toolbars, then click the name of the toolbar you want to display.

The toolbar appears below the menu bar of the current window.

#### **Displaying information about each folder**

In addition to displaying the contents of each window, you might find it helpful to have the operating system display the name of the folder and brief information about how to use the folder.

**1** Click **Start**, then click **My Computer**.

The My Computer window appears.

#### 176 **Exploring Your Options** *Personalizing your desktop*

- **2** Double-click the folder you want to open.
- **3** In the **Tools** menu, select **Folder Options.** The Folders Options box appears.
- **4** In the Tasks section, click the button for **Show common tasks in folders**.
- **5** Click **Apply**, then click **OK**.

Helpful information on how to use the folders appears on one side of the window.

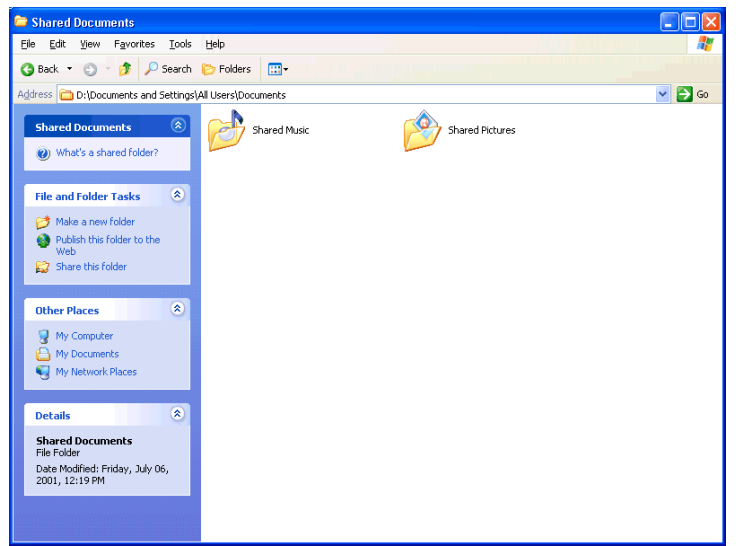

*Sample folder with how-to information*

To remove the informational boxes:

**1** In the Tools menu, select **Folders Options**.

The Folders Options box appears.

- **2** In the Tasks section, click the button for **Use Windows classic folders**.
- **3** Click **Apply**, then **OK**.

## **Using your computer at the office**

By connecting an external monitor, external full-size keyboard, an external mouse and an external diskette drive, you can work with your notebook as if it were a standard office computer.

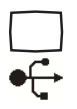

An external monitor connects to the RGB (monitor) port.

An external mouse, keyboard and diskette drive connect to the USB ports.

## **Exchanging data with another computer**

To transfer a large amount of information between computers, you can use a special synchronization program and the computer's infrared port.

To transfer files through the infrared port, the other computer must have a compatible infrared port.

To transfer files:

- **1** Place the computers so that their infrared ports are aligned.
- **2** Load the transfer program on both computers.
- **3** Set any specific options.
- **4** Start the transfer.
- **5** When you have finished transferring files, close the programs on both computers.

#### **Setting up for communications**

In order to connect to the Internet, use an online service, or access a network through a dial-up connection, you need:

- ❖ A modem (one comes with your computer)
- $\triangle$  A telephone line
- ❖ A browser or communications program
- ❖ An Internet Service Provider (ISP) or online service if you plan to use the Internet

### **Determining the COM port**

Your modem is connected to one of the computer's COM (communications) ports. The default setting for the modem is COM3.

The following procedure is intended to support you if you need to either upgrade your modem or reset the port to the default settings.

If you're having trouble connecting through the modem, you may need to determine the current COM port name and possibly change it.

To find out which port your modem is connected to in the operating system:

**1** Click **Start**, then click **Control Panel**.

The Control Panel appears.

- **2** Click **Printers and Other Hardware**.
- **3** Click **Phone and Modem Options**.

The Phone and Modem Options window appears.

**4** Click the **Modems** tab.

A location box appears. The COM port is specified in the **Attached to** field. Your modem should be listed under **Modem**.

- **5** To verify that the modem is set up properly:
	- ❖ Click the port to which your modem is connected.
	- ❖ Click **Properties**.
	- ❖ Click the **Diagnostics** tab.
	- ❖ Click **Query Modem**.

The Modem AMR Properties box appears.

**6** Click the **General** tab.

The computer should indicate whether the modem is working properly.

- **7** If the modem isn't working properly, click **Troubleshooting** and follow the instructions.
- **8** Click **OK** to close the Properties box, then the Phone and Modem Options windows.
- **9** Close the Control Panel.

#### **Connecting the modem to a telephone line**

Before you can use the modem, you must connect it to a standard voice-grade telephone line. See ["Connecting the](#page-108-0)  [modem" on page 109.](#page-108-0)

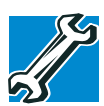

*TECHNICAL NOTE: If you are using the telephone line at home, disable Call Waiting before you connect through the modem. Call Waiting interrupts data transmission.*

#### **Connecting your computer to a network**

You can connect your computer to a network to increase its capabilities and functionality.

#### **Accessing a network**

To access:

- ❖ A wired network at the office, connect an Ethernet cable to the RJ45 jack on your computer.
- ❖ A remote network, you need a dial-up connection.
- ❖ A wireless network, you need a wireless networking PC Card, or contact your authorized Toshiba representative.

#### **Setting up the connection**

To set up a dial-up connection, use the New Connection Wizard:

**1** Click **Start** and point to **All Programs**.

- **2** Point to **Accessories**, then to **Communications**, and click **New Connection Wizard**.
- **3** Follow the on-screen instructions.

The computer connects to the network.

#### **Setting up a wireless connection**

For information on how to set up a wireless connection, refer to your wireless networking device documentation.

#### **Accessing the wireless modules using your system tray**

The following information applies to systems with the optional Wi-Fi and Bluetooth features:

When using your Wi-Fi Mini PCI module or Bluetooth module, your computer may display a PC Card icon in the desktop's system tray to indicate that it is in use. Do not confuse the system tray's icon with other removable PC Card devices you may have installed.

You *can* use the system tray's PC Card icon to turn off your Wi-Fi Mini PCI module or Bluetooth module. However, you will need to restart your computer to turn it back on.

Your Wi-Fi Mini PCI module or Bluetooth module is integrated into your computer system. It is recommended that you do not remove the module from your computer. For assistance, contact a Toshiba Wireless Authorized Service Partner.
## **Using Bluetooth**

The following information applies to those systems with the optional Bluetooth wireless feature:

Bluetooth is a technology that expands wireless communication beyond networking equipment, and can connect many different kinds of electronic devices without the need for cables. Bluetooth uses the 2.4 GHz frequency band for wireless communications.

Bluetooth can transmit at data rates up to 1 MBit/sec. The range (through walls and floors) of the wireless transmission is up to 100 feet.

If your computer is equipped with Bluetooth, and you want to enable the Bluetooth module:

**1** Flip the wireless antenna on/off switch to the on position.

The antenna is enabled.

- **2** Hold down the function key (Fn) and press F8 until the Bluetooth icon is highlighted.
- **3** Release the keys.

Bluetooth is now enabled.

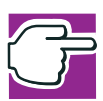

*NOTE: Your Bluetooth module is based on the Bluetooth specification version 1.1. Toshiba cannot confirm all compatibility with PC products and/or electronic devices using Bluetooth other than Toshiba mobile PCs.*

## **Setting up a direct cable connection**

To establish a direct cable connection with another computer:

- **1** Click **Start**, **All Programs**.
- **2** Point to **Accessories**, **Communications**, and click **New Connection Wizard**.
- **3** Click **Next**.
- **4** Select **Set up an advanced connection**.
- **5** Click **Next**.
- **6** Select **Connect directly to another computer**.
- **7** Choose the appropriate role for your computer:
	- ❖ Guest
	- ❖ Host
- **8** Follow the on-screen instructions.

# **An overview of using the Internet**

The following sections give a quick introduction to the Internet and some of its exciting features, under these headings:

- ❖ [The Internet](#page-181-0)
- ❖ [The World Wide Web](#page-181-1)
- ❖ [Internet Service Providers](#page-182-0)
- ❖ [Connecting to the Internet](#page-182-1)
- ❖ [Surfing the Internet](#page-183-0)
- ❖ [Internet features](#page-183-1)
- ❖ [Uploading and downloading files from the Internet](#page-184-0)

For more information about the Internet, ["Lesson 3: Learning](#page-146-0)  [about the Internet" on page 147](#page-146-0).

## <span id="page-181-0"></span>**The Internet**

The Internet is an association of thousands of networks and millions of computers around the world connected by communications lines. They all work together to share information.

## <span id="page-181-1"></span>**The World Wide Web**

The World Wide Web (or 'Web') is a subset of the Internet a collection of interlinked documents (located on computers

The World Wide Web offers information as text, images, audio, or video to be referenced from anywhere in the world. Special programs called Web browsers are specifically designed to work with HTTP. They make it easier to connect to a particular network address and send and receive information.

## <span id="page-182-0"></span>**Internet Service Providers**

To connect a computer directly to the Internet, many people and businesses use an Internet Service Provider (ISP). An ISP is a company that has the equipment and the telecommunication lines necessary to maintain an Internet connection.

You can connect to the Internet by using a telephone line and modem or through other higher-speed communication methods such as Digital Subscriber Lines (DSL), cable, and satellite links.

## <span id="page-182-1"></span>**Connecting to the Internet**

To connect to the Internet, you need:

- ❖ A modem
- ❖ A Web browser
- ❖ A telephone line
- ❖ An Internet Service Provider (ISP) account

Once you have established an ISP account, you can access the Internet.

**1** Connect your computer's modem to a telephone line.

For more information on connecting a modem, see ["Connecting the modem" on page 109](#page-108-0).

**2** Start your Web browser. Have your modem dial the ISP's telephone number, and establish a connection with the ISP's computer.

## 184 **Exploring Your Options** *An overview of using the Internet*

## <span id="page-183-0"></span>**Surfing the Internet**

Once connected to the Internet, the Web browser displays a home page, for example, your ISP's home page on the Internet or your company's Web site home page.

To visit a desired Web site, type in the Web address. The Web address, or Uniform Resource Locator (URL), is a unique identifier for that computer system linked to the Internet. Web addresses can also appear within a Web page's text, and are known as links. Clicking a link automatically transfers your Web browser to that site.

You can also use a Search Engine, a Web site specifically designed to help you look for information.

## <span id="page-183-1"></span>**Internet features**

The Internet offers many types of communication tools to help you perform many tasks.

❖ Internet email

To send and receive email of your own, you need a mailbox on the Web, or an email address.

If you have an account with an ISP, you can probably set up an email address at the same time as you sign up for the service.

❖ Internet chat rooms

A chat room is a Web site that offers a place where people with similar interests and ideas can communicate in real-time, one-on-one or in groups, by typing messages which are instantly viewed by others on their computer screens.

❖ Internet news groups

A news group is similar to a chat room, but instead of using a dedicated site to converse about a specialized subject with others in real-time, it uses a Web site as a clearinghouse where all the messages are placed, like a gigantic bulletin board.

❖ Online shopping

Many Web sites offer products and services for sale.

## <span id="page-184-0"></span>**Uploading and downloading files from the Internet**

Transferring files from one computer to another is termed uploading (transferring data from your computer to a site on the Web), or downloading (transferring data from a site on the Web to your computer).

There are several ways to upload or download data. It can be as simple as attaching a file or document to an email, or you can use the File Transfer Protocol (FTP) features of your Web browser to transfer large amounts of data.

# **Toshiba's online resources**

Toshiba maintains a number of online sites to which you can connect. These sites provide information about Toshiba products, give help with technical questions, and keep you up to date with future upgrades. For more information, see ["Contacting Toshiba" on page 263](#page-262-0).

# **Exploring video features**

Your computer's video features include:

- $\triangleleft$  Viewing Windows<sup>®</sup> presentations or DVD movies either on the computer screen (display panel or external monitor) or on a television set.
- ❖ Capturing video using a camera connected to the i.LINK port.

## **Viewing presentations or DVD movies on your television**

Your computer is equipped with a video/audio line out jack and a video/audio cable.

To view a DVD movie or Windows ® presentation in fullscreen mode on your TV:

- **1** Connect the video/audio cable to your television.
	- ❖ The cable has three color-coded prongs. Be sure to connect the appropriate prongs that match the colorcoded ports on your television.
	- ❖ If your television does not have a red colored port, you can still view your movie or presentation on TV but the sound will play in mono mode, not in stereo mode.
- **2** Connect the video/audio cable to the video/audio line out jack.
- **3** Press Fn and F5 five times consecutively.

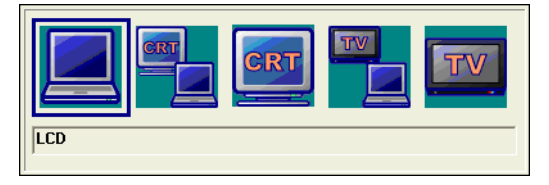

*Sample display options window*

The picture will automatically display on the TV screen If a movie is already playing, turn it off and repeat step 2.

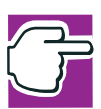

*NOTE: As you press the Fn and F5 keys, the display box shifts to highlight the different display output devices. When the TV box is highlighted, release the Fn and F5 keys to send the display to the video/audio line out port. To return to the internal LCD display, press the Fn and F5 keys again and highlight the internal LCD and external TV.*

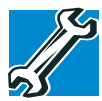

*TECHNICAL NOTE: DVD playback will not play simultaneously on the internal LCD display and external TV.*

#### **Transferring and editing video data**

Your computer has an i.LINK port on the back which provides very fast data transfer rates (up to 400 Mbps or 400 million bits per second). You can connect up to 63 external devices to this port.

In addition to its high speed, it supports isochronous data the delivery of data at a guaranteed rate. This makes it ideal for devices that transfer high levels of data in real-time, such as video devices.

Like your USB ports, the i.LINK port supports hot swapping (the ability to connect and disconnect devices while the computer is on). The main difference between the i.LINK port and your USB ports is that the i.LINK port supports faster data transfer rates.

## **Playing DVDs**

- **1** Open the DVD-ROM or DVD-ROM/CD-RW tray.
- **2** Place the DVD in the DVD-ROM or DVD-ROM/CD-RW drive.
- **3** Launch WinDVD and press the **Play** button.

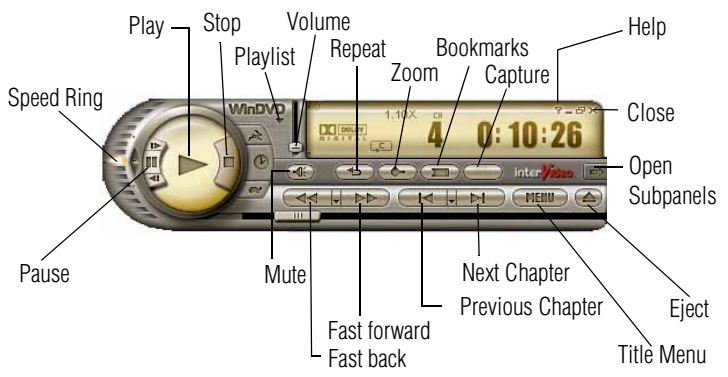

*Sample WinDVD control panel*

For more information about using WinDVD, see ["WinDVD™" on page 221](#page-220-0).

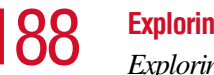

188 **Exploring Your Options** *Exploring audio features*

# **Exploring audio features**

You can use your computer to record sounds using an external microphone. You can play .wav sound files or audio CDs using the built-in speakers, headphones or external speakers.

## **Recording sounds**

You can make audio recordings and save them as .wav files by connecting an external microphone or other sound source to the microphone in jack and using the Sound Recorder feature in the operating system.

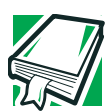

*DEFINITION: A .wav (pronounced "wave") file is the format for storing sound in files.*

## **Using a microphone**

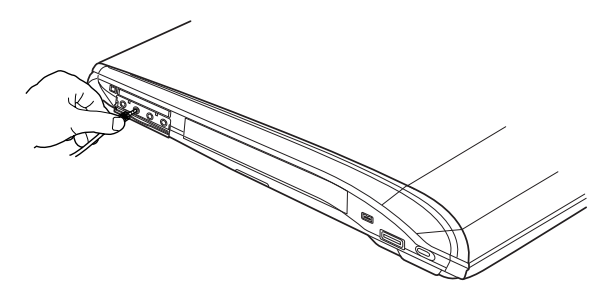

*Attaching a microphone*

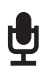

- **1** Connect an external microphone on the right side of the computer.
- **2** Click **Start**, point to **All Programs**, **Accessories**, **Entertainment**, then click **Sound Recorder**.

**Exploring Your Options** 

*Exploring audio features*

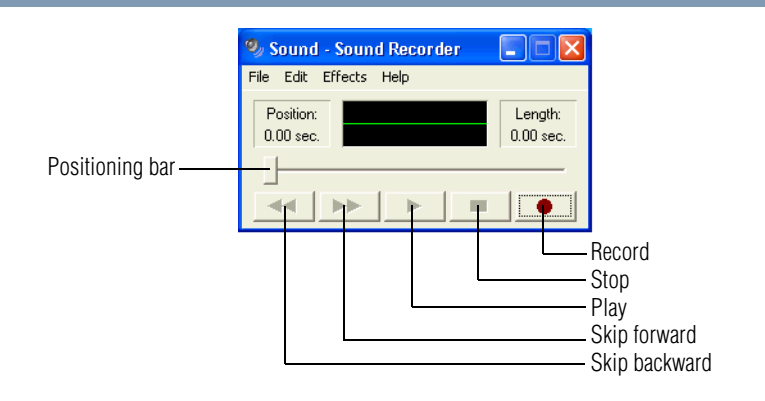

#### *Sample Sound Recorder screen*

 $\sqrt{2}$ **3** Click the **Record** button and speak normally into the microphone.

*NOTE: You can only record 60 seconds at a time.*

- **4** When you have finished recording, click the **Stop** button.
- **5** To hear what you just recorded, click the **Play** button.
- **6** To save the file, select **Save** from the **File** menu.

## **Adjusting recording quality**

The better the quality of the recording, the more disk space the sound file requires. Experiment to find a balance that fits your needs.

- **1** Open Sound Recorder, if necessary (click **Start**, point to **All Programs**, **Accessories**, **Entertainment**, then click **Sound Recorder**).
- **2** In the Sound Recorder window, click **Edit**, then click **Audio Properties**.

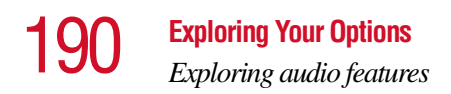

- **3** In the Audio Properties dialog box, adjust the Sound Playback quality and volume, and the Sound Recording volume.
- **4** Click **OK**.

Your new settings take effect the next time you record.

## **Using external speakers or headphones**

Your computer is equipped with a full stereo sound system with a subwoofer and internal speakers. Instead of using the internal speakers, you can connect headphones, a pair of external stereo speakers or a Dolby Digital Optical cable.

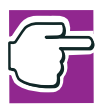

*NOTE: You will need to purchase a Dolby Digital Optical cable. This cable is not shipped with your system.*

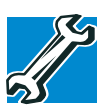

*TECHNICAL NOTE: Use amplified speakers that require an external power source. Other types of speakers will be inadequate to produce sound from the computer.*

To play back sound files through external speakers or headphones:

**1** Locate the headphone/S/PDIF Digital Optical out on the right side of the computer.

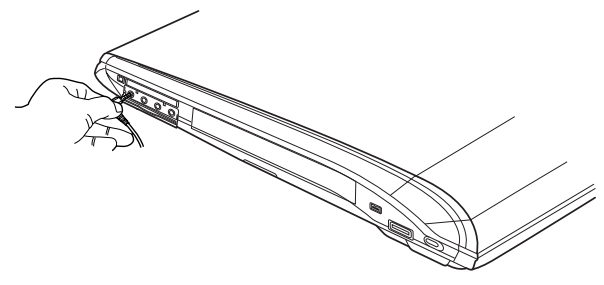

*Attaching a headphone or speaker cable*

**2** Using any necessary adapters, plug the cable from the headphones or external speakers into the headphone/S/ PDIF Digital Optical out.

The headphone/S/PDIF Digital Optical out requires a 16 ohm stereo mini-jack.

- **3** Adjust the volume:
	- ❖ For external speakers, use the volume controls on each speaker.
	- ❖ For headphones, use the computer's volume control dial.

# **Using PC Cards**

PC Cards expand your computer's capabilities and usefulness. You can purchase additional PC Cards from your dealer. Most PC Cards conform to the PCMCIA (Personal Computer Memory Card International Association) standard.

Your computer has one PC Card slot and supports two types of PC Cards, known as types I and II:

- ❖ A Type I card is typically used for a serial interface, parallel interface, or modem.
- ❖ A Type II card is typically used for memory storage, or as a network card.

Check the documentation that came with the PC Card to see if it conforms to the PCMCIA 2.1 standard, or later. Other cards may work with your computer, but are likely to be much more difficult to set up and use.

## **PC Card supporting software**

The operating system provides the Card and Socket Services for your PC Card and is installed automatically. Even if your PC Card comes with its own version of Card and Socket Services, you should use the files included in the Windows<sup>®</sup> XP operating system.

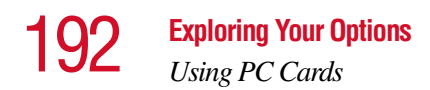

**Inserting PC Cards**

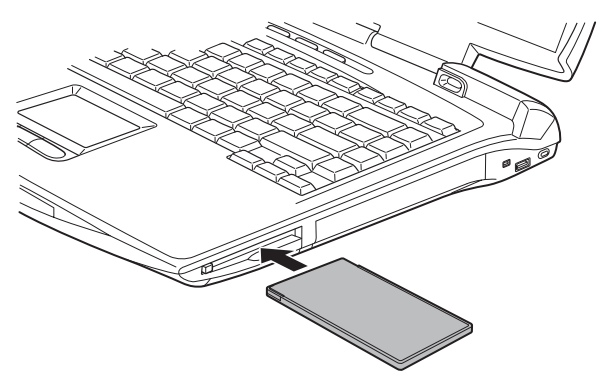

#### *Inserting a PC Card*

- **1** If your PC Card does not support hot swapping, save your data and turn off the computer before inserting the PC Card. For more information, see "Hot swapping" on [page 193](#page-192-0).
- **2** Hold the PC Card with the arrow or main label side up and the connector side toward the slot.
- **3** Align the card connectors with the PC Card slot and carefully slide the card into the slot until it locks into place.

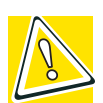

*CAUTION: To avoid damaging the PC Card or the computer, do not force the card into the PC Card slot.*

## **Removing PC Cards**

- **1** Click the **Safely Remove Hardware** icon on the System tray.
- **2** Click **Safely remove xxxx**, where *xxxx* is the identifier for your PC Card.

The operating system advises you that you may safely remove the card.

**3** Press the PC Card eject button.

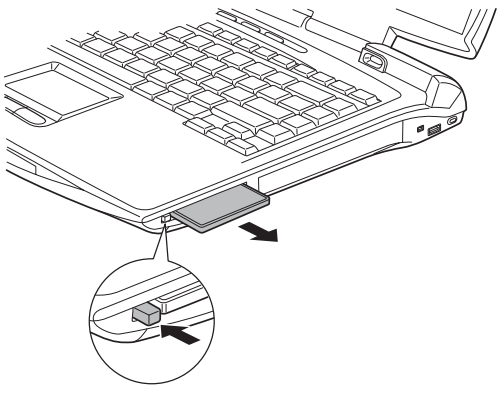

*Ejecting a PC Card* 

**4** Remove the PC Card and store it properly.

## <span id="page-192-0"></span>**Hot swapping**

One of the great things about PC Cards is that you can replace one PC Card with another while the computer is on. This is called "hot swapping."

## **Hot swapping precautions**

Although you can insert a PC Card at any time, to avoid data loss never remove a card while it is in use. For example:

- ❖ Never remove an ATA card while the system is accessing it.
- ❖ Never remove a network card while you are connected to a network.

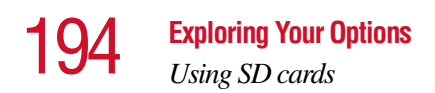

❖ Never remove a SCSI card while any of the SCSI devices connected to it are operating.

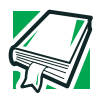

*DEFINITION: SCSI is an acronym for Small Computer Systems Interface. A single SCSI PC Card enables you to connect several SCSI devices, such as a scanner or digital camera to your computer.*

Before removing a PC Card, shut it down by clicking the PC Card (PCMCIA) icon on the taskbar. Once the PC Card has stopped, you can safely remove it.

# **Using SD cards**

Your computer supports the use of SD memory/input/output cards. The cards can be used with a variety of digital products: digital music players, cellular phones, PDAs, digital cameras, digital video camcorders, etc.

## **Inserting a SD card**

- **1** Turn the card so that the metal contacts are face down.
- **2** Push the card into the slot until it locks in place.

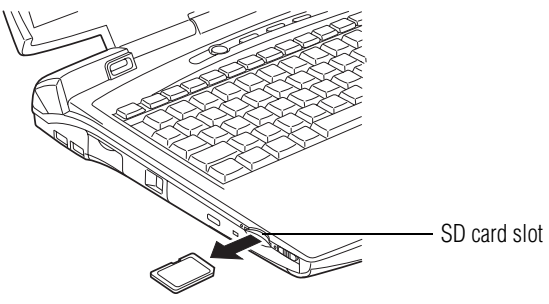

## **Removing a SD card**

**1** Right-click the SD drive's icon and select **Eject** from the pop-up menu.

**2** Press the card inward to release it.

The card pops out slightly.

**3** Lift the left side of the computer, grasp the card, and pull it straight out.

# **Using your IR remote controller**

The TOSHIBA remote control lets you control play of CDs and DVDs as well as presentations. The remote control works via the infrared port on the computer.

Applications whose functions can be controlled by the remote control are:

- $\triangleleft$  Windows Media<sup>TM</sup> Player
- ❖ WinDVD
- ❖ Microsoft® PowerPoint® presentation graphics program
- ❖ Live Media

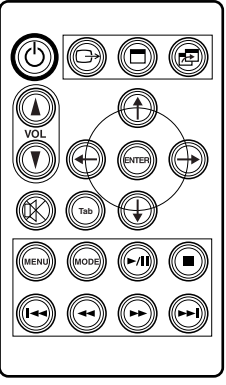

*The TOSHIBA Remote Control*

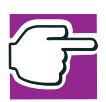

*NOTE: You can use TOSHIBA Button Controls to enable/disable the remote control function.*

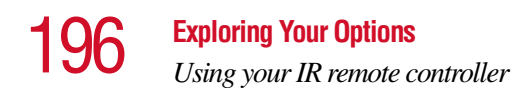

The following functions are available on the remote control. Press the corresponding button to execute the specific function.

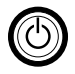

The **Power** button turns the power on or off.

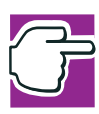

*NOTE: To turn on your computer using the remote control, your system must be plugged into a wall outlet. To turn off your computer using the remote control, your system can be plugged into a wall outlet or it can be running on battery power.*

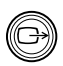

The **Instant TV Out** button sends a display signal instantly to the video/audio port.

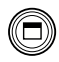

The **Full Screen** button toggles the size of the active window between normal and maximum.

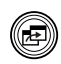

The **Change the Task** button allows you to move from one window to another one.

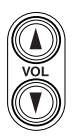

The **Audio Volume** button controls the volume.

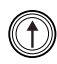

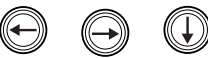

The **Cursor Keys** buttons emulate the up, left, right, and down keys on the keyboard.

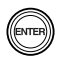

The **Enter** button emulates the Enter key on the keyboard.

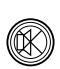

The **Audio Off** button sets the sound level to zero.

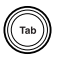

The **Tab** button emulates the tab key on the keyboard.

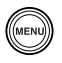

The **Menu** button allows you to display the menu for the WinDVD application.

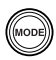

The **Mode** button allows you to toggle between CD/DVD and digital audio modes.

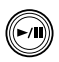

The **Play/Pause** button allows you to play or pause the CD/ DVD player.

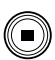

The **Stop** button stops the CD/DVD player.

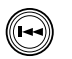

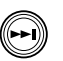

The **Next Track/Chapter** buttons allow you to move from one track/chapter to another.

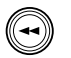

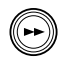

The **Fast Forward/Rewind** buttons allow you to fast forward and rewind your application such as WinDVD.

## **Important Information about the remote control**

The following is additional information that will be helpful when using the remote control feature:

- ❖ Volume controls only work when the Windows XP operating system is running.
- $\bullet$  The remote can be used up to 16.4 feet and within 30 degrees of the infrared port. For best results, point the remote toward the infrared port when pressing a control button.
- ❖ If your remote control does not work within the specified range or angle, change the battery. Use only a CR2025 battery.
- ❖ When exchanging data with another device via the infrared port, the remote control will not work.
- ❖ If the infrared element on the remote control is exposed to either fluorescent light or direct sunlight, the remote control might not work.
- Only the remote control that comes with your Satellite 5205 Series Computer will work. You cannot use another type of remote control.

# **Using the Toshiba Style bay**

Your computer has an optional Toshiba Style device bay on the right side which allows you in insert additional drives, optical drives, and other interface devices, i.e. media card adapters, etc.

## **Inserting a device into the Toshiba Style bay**

Insert the device as follows:

- **1** Remove the locking screw.
- **2** Insert the device or drive until you hear it click and lock into place.

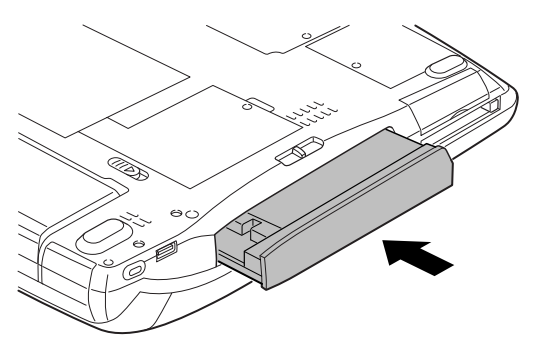

*Inserting a device into the Toshiba Style bay*

**3** If you want to secure the device, replace the locking screw.

## **Removing a device form the Toshiba Style bay**

To remove a device from the Toshiba Style bay:

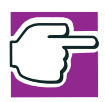

*NOTE: Always make sure that any devices operating in the Toshiba Style bay have been stopped before removing the device.*

- **1** If the locking screw is in place, remove it.
- **2** Slide the Toshiba Style bay lock to the unlocked position.
- **3** Pull the Toshiba Style release lever toward the back of the computer.

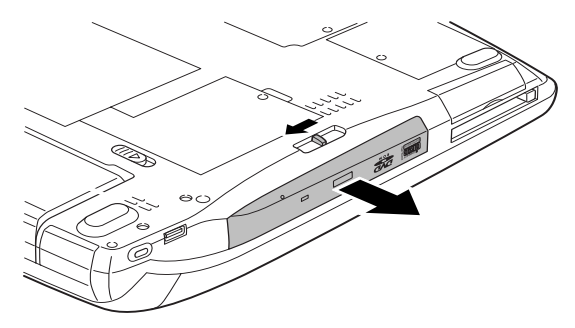

*Removing a device from the Toshiba Style bay*

**4** Pull the device from the bay.

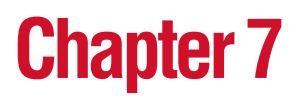

# Toshiba Utilities

Your computer includes several utilities designed to help you to configure your system to best meet your individual needs. Together, these allow you to ascertain certain system details, set additional options, or change default options. These utilities are described in this chapter:

- ❖ TOSHIBA Accessibility
- ❖ Fn-esse®
- ❖ Hotkey utility
- ❖ TOSHIBA Console

# **TOSHIBA Accessibility**

The TOSHIBA Accessibility utility allows you to use the Fn key to create a hot key combination with one of the function keys without pressing the two keys simultaneously as is usually required.

Using Accessibility enables you to make the Fn key a *sticky key*, meaning you can press it once, release it and then press a function key to activate the hot key function.

To open Accessibility:

- **1** Click **Start**, then click **All Programs**.
- **2** Select **Toshiba Utilities**, then select **Accessibility**. The TOSHIBA Accessibility window appears.
- **3** Check the **Use Fn-StickyKey** box.

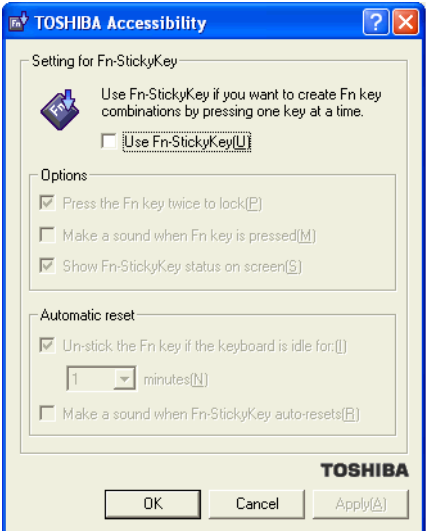

*Sample TOSHIBA Accessibility window*

- **4** Put a check mark next to the desired option.
- **5** Click **Apply**, then click **OK**.

The function is now active.

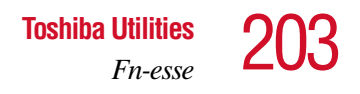

## <span id="page-202-0"></span>**Fn-esse**

The operating system shortcuts and Toshiba's Fn-esse program provide quick ways to open programs, documents, and folders from within any program without using the Start menu.

This section describes how to use the Fn-esse program to quickly access your programs and files. For information on creating operating system shortcuts, see ["Lesson 9: Creating](#page-156-0)  [shortcuts" on page 157](#page-156-0).

With Fn-esse, you can assign an Fn key combination to:

- $\triangleleft$  Open a Windows<sup>®</sup> program
- $\triangle$  Open a file in its associated Windows<sup>®</sup> program
- ❖ Display a customized folder of Windows® programs and/ or files from which to choose

Fn-esse also has several keys, known as hot keys, that perform preassigned operations. For more information, see ["Hot Keys" on page 268](#page-267-0).

You can assign any key that is not associated with a hot key or a keyboard overlay.

## **Starting Fn-esse**

You can access Fn-esse by:

- ❖ Click **Start**, **All Programs**, **Toshiba Utilities** and **Fn-esse**.
- ❖ Click on the Fn-esse icon.

The Fn-esse keyboard appears.

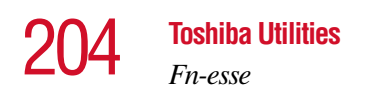

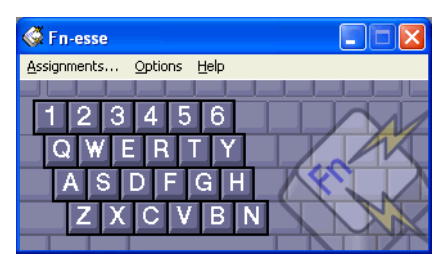

*Sample Fn-esse keyboard*

The keys are color-coded as follows:

- ❖ Available keys are black.
- ❖ Assigned keys and keys associated with a popup list are shown on the Fn-esse keyboard in the selected color.
- ❖ Unavailable keys are dark gray.

## **Assigning a key to a program or document**

There are two ways to assign a key to open a program or document:

- ❖ Drag-and-drop
- ❖ Use the keyboard or pointing device (your computer comes with either a cPad or TouchPad pointing device)

The method most often used is drag-and-drop.

## **Using drag-and-drop**

To assign a key to a program or document:

- **1** Start both Fn-esse and Windows® Explorer (or the program supporting drag-and-drop).
- **2** Resize the Explorer window so that you can see both the Fn-esse keyboard and Explorer at the same time.
- **3** In the Explorer window, highlight the program or document file you wish to assign to a key.
- **4** Click and hold the primary button as you drag the highlighted item from Explorer to the key on the Fn-esse keyboard you wish assigned.
- **5** Release the primary button.

Fn-esse displays the Add/Edit Command window with the Description, Command Line, and Working Directory fields automatically completed.

**6** Click **OK** to close the Add/Edit Command window with your key assignment in place.

The program or document is now associated with the key you just selected. To open the program or document, press Fn plus the appropriate key from within any Windows<sup>®</sup> program.

## **Using the keyboard or pointing device**

Your computer comes with either a cPad or TouchPad pointing device.

To assign a key to open a program or document:

- **1** Start Fn-esse.
- **2** Perform one of the following:
	- ❖ Using the keyboard, press and hold the Fn key, then press the desired assignment key.
	- ❖ Using the cPad or TouchPad, move the cursor over the desired key and press the secondary button.

The Assignment Type window appears.

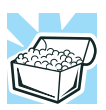

*HINT: If you are making a direct key assignment, complete step 3. If you are making a popup assignment, complete step 4.*

**3** To make a direct key assignment, select **Direct** to display the Add/Edit Command dialog box, then complete these steps:

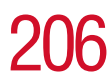

*Fn-esse*

- ❖ Enter the Description, Command Line, and Working Directory for the new Fn-esse key assignment, or click the **Browse** button to specify this information.
- ❖ Click **OK**.
- **4** To make a popup assignment, select **Popup** to display the Application Explorer window, then complete these steps:
	- ❖ Select the desired folder. The left side of the Application Explorer window displays the folders in the Programs menu. The right side lists the programs and documents in the folder. These are the items that appear in the popup list.
	- ❖ To create a popup list with items from various folders, or to pick only a few items from a folder, create a new folder containing only the desired programs and documents. If you are unsure how to do this, refer to your operating system documentation.
	- ❖ Click **OK** to associate the folder with the key you just selected.
	- ❖ To open a popup list showing the items in that folder, press Fn plus the appropriate key from within any Windows<sup>®</sup> program.

#### **Viewing existing key assignments**

To view the existing key assignments, choose **Assignments** from the Fn-esse keyboard. Fn-esse displays the Function Key Assignments window. This box lists all the key assignments and the program or document to which each key is assigned.

To view items in a popup list, click the **Expand popup lists**  check box.

## **Changing or removing existing key assignments**

**1** In the Fn-esse keyboard, click the key you wish to change with the secondary button.

Fn-esse displays the Assignment Type window.

- **2** To change the key assignment, click **Direct** or **Popup** and continue as if you were creating a new assignment.
- **3** To remove the key assignment, click **Clear**.

# **Hotkey utility**

The hotkey utility allows you to receive a confirmation message when you use the hot key combination for Stand by [Fn+F3] and Hibernation [Fn+F4].

To activate the utility:

**1** Click **Start**, **All Programs**, **Toshiba Utilities** and then click **Hotkey utility**.

The Toshiba Hotkey utility window appears.

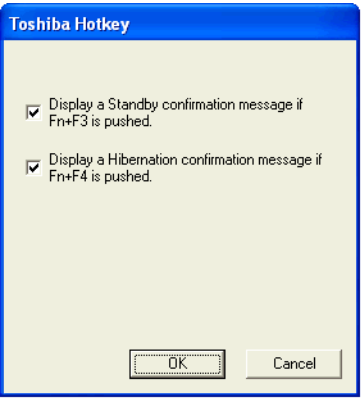

*Sample Toshiba Hotkey utility window*

- **2** Put a check mark next to the desired option.
- **3** Click **OK**.

208 **Toshiba Utilities** *TOSHIBA Console*

# **TOSHIBA Console**

The TOSHIBA Console provides quick access to computer functions and allows you to customize a range of computer settings.

You can normally access the TOSHIBA Console in two ways:

- ❖ Press the TOSHIBA Console button located above the F9 key on your keyboard.
- ❖ Use the Start menu.

If you use the latter, do the following:

- **1** Click **Start**, then click **All Programs**.
- **2** Point to **TOSHIBA Console**, then click the resulting **TOSHIBA Console** selection.

The TOSHIBA Console window appears.

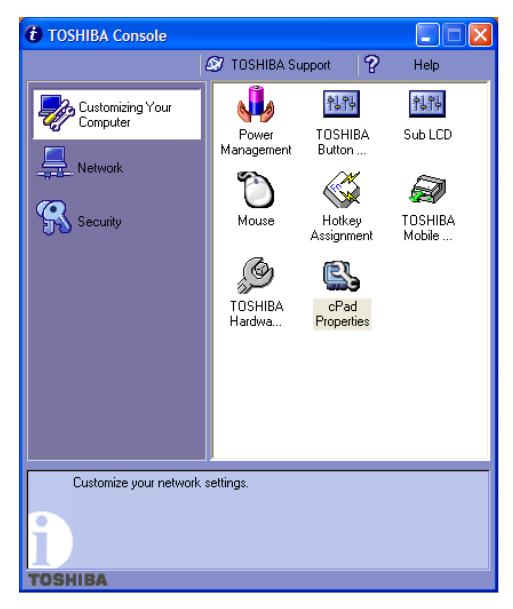

*Sample TOSHIBA Console window*

The TOSHIBA Console offers three categories of features:

- ❖ Customize Your Computer
- ❖ Network
- ❖ Security

#### **Customize your computer**

The features available in this category are:

- ❖ Power Management (for detailed information, see ["Power Management" on page 215\)](#page-214-0)
- ❖ TOSHIBA Button Controls (for detailed information, see ["TOSHIBA Button Controls" on page 211\)](#page-210-0)
- ❖ Sub LCD
- ❖ Mouse
- ❖ Hotkey assignment (for detailed information, see ["Fn-esse" on page 203](#page-202-0))
- ❖ Toshiba Hardware (for detailed information, see ["Toshiba](#page-217-0)  [Hardware Setup" on page 218\)](#page-217-0)
- ❖ Toshiba Mobile

## **Network**

The features in this category are:

- ❖ Start Bluetooth (for systems with this option)
- ❖ Bluetooth settings (for systems with this option)
- ❖ IR Utility

## **Security**

The features available in this category are:

- ❖ Supervisor password
- ❖ User password

## **Creating a password recovery diskette**

You can create a password recovery diskette to protect you in case you forget your power-on password. For information on how to set a power-on password, see ["Activating the power](#page-60-0)[on password" on page 61](#page-60-0).

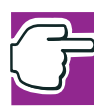

*NOTE: The power-on password must be activated prior to step 1.*

To create a password recovery diskette:

- **1** Turn off the computer.
- **2** Insert a diskette into the external diskette drive. Ensure the diskette's write-protect tab on the back is set to the write-enabled position.

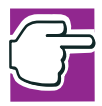

*NOTE: Writing the power-on password to a diskette will delete all data on the diskette.*

- **3** Turn on the computer.
- **4** Enter the power-on password when the Sub LCD displays the "password=" prompt.
- **5** Press the Tab key.

The Sub LCD displays "Insert FD Ready (Y/N)."

**6** Press Y

The Sub LCD alternately displays "Remove FD," then "press key."

**7** Press any key.

A password recovery diskette has been created.

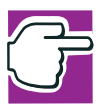

*NOTES: Store your password recovery diskette in a safe place. It is a good idea to create more than one password recovery diskette in case the original is damaged or lost.*

To use the diskette:

- **1** Insert it in the external diskette drive.
- **2** Turn on the computer.
- **3** When the Sub LCD displays "password=", press the Enter key.

The computer will read the diskette and start the computer.

## <span id="page-210-0"></span>**TOSHIBA Button Controls**

The TOSHIBA Button Controls allow you to enable or disable the TOSHIBA Console and Internet buttons and the programs associated with them. Those buttons are located just above the function keys at the top of the keyboard.

To access these controls:

**1** In the TOSHIBA Console window, double-click **TOSHIBA Button Controls**.

The TOSHIBA Controls Properties window appears.

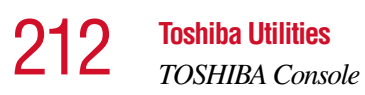

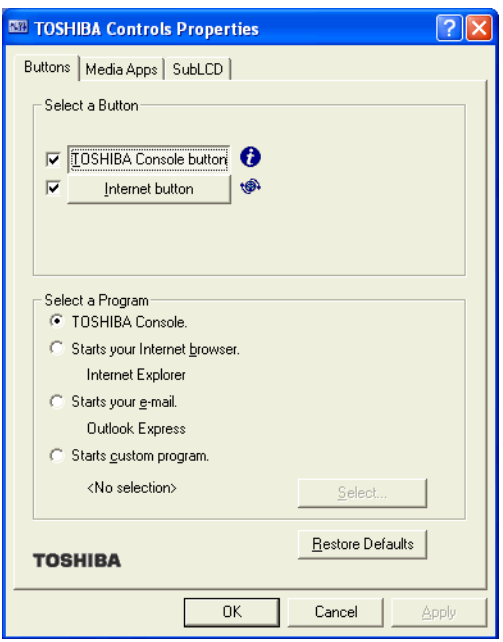

*Sample TOSHIBA Controls Properties window*

- **2** Click the **Buttons** tab
- **3** Click on the drop-down box of the button you want to change.
- **4** Select the option, make the desired selections.
- **5** Click **Apply**, then click **OK**.

You can choose which of two media players you prefer to have as your default (your automatic choice upon powering up) when you play a CD. If you want to change the default setting, do the following:

- **1** In the TOSHIBA Console, click **Toshiba Button Controls**.
- **2** Click the **Media Apps** tab.

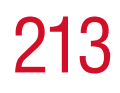

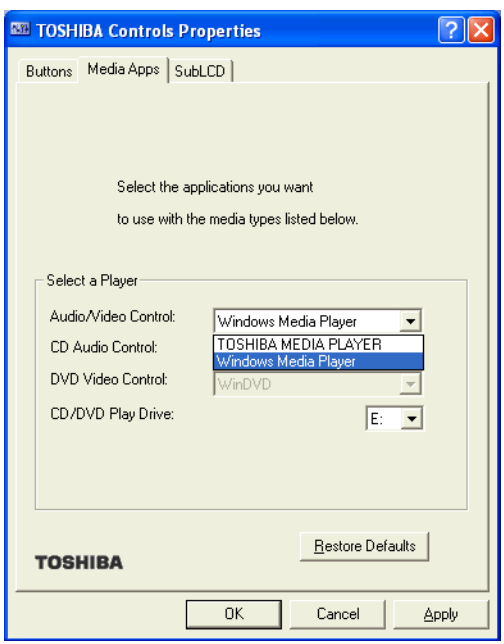

*Sample Media Apps tab*

- **3** Under **Select a Player**, choose either the **Windows Media Player** or **TOSHIBA MEDIA PLAYER** in the **Audio/Video Contro**l and **CD Audio Control** menu selections.
- **4** Click **Apply**, then click **OK**.

You can also program the Sub LCD, the rectangular window in the middle of the CD/DVD control button panel in the front of your computer.

You can access the Sub LCD controls in two ways:

**1** In the TOSHIBA Console, click **Toshiba Button Controls** and then click the **SubLCD** tab. Or, in the TOSHIBA Console, double-click the SubLCD icon.

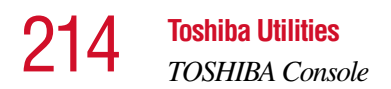

**2** Choose the appropriate clock setting, either for 12 or 24 hours, and click the appropriate radio button.

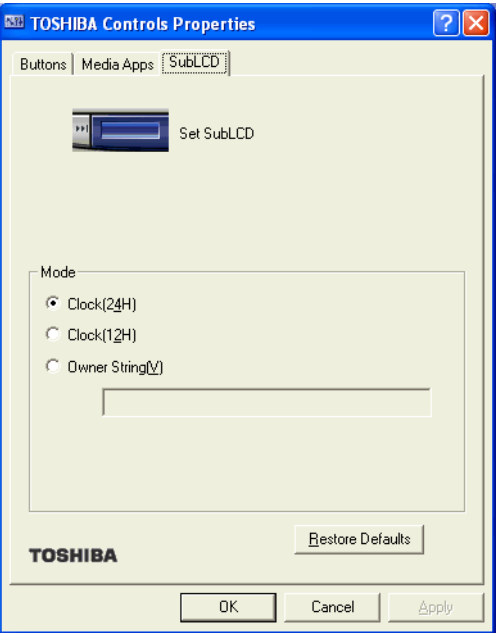

*Sample SubLCD tab*

Besides setting the clock, you can also program a message by using the Owner String feature.

- **1** Click the Owner String button with your cursor.
- **2** Type a message in the text box below.
- **3** Click **Apply**, then click **OK**.

The message appears (scrolls) on your Sub LCD.

#### <span id="page-214-0"></span>**Power Management**

The Power Management feature enables you to control your computer's power usage, regardless of the source, and use the many preset power modes, or create one yourself.

To access Power Management through the TOSHIBA Console, double-click the **Power Management** icon. The TOSHIBA Power Saver Properties window appears.

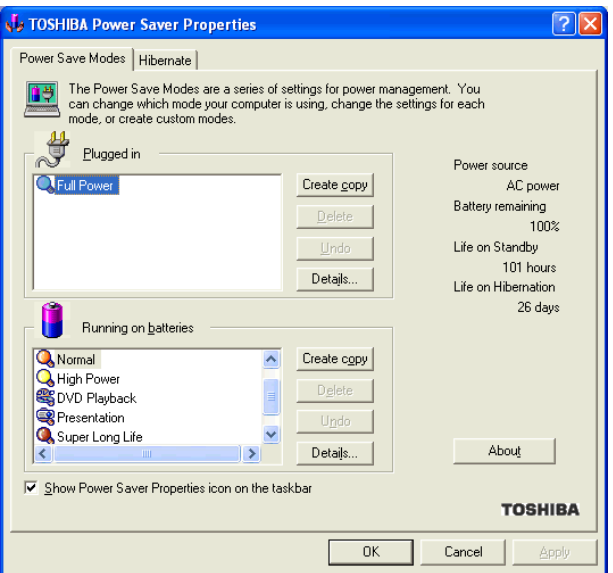

*Sample TOSHIBA Power Saver Properties window*

The Power Save Modes tab shows the power usage modes for both AC power ("Plugged in") and battery power (Running on batteries").

You can either use one of the preset modes or create and use your own customized mode. The preset modes cannot be deleted.

By changing the options that appear in the Toshiba Power Saver Properties window and clicking **OK**, you can

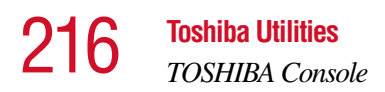

reconfigure that function. Any options that you change become effective when you click either **OK** or **Apply**.

## **Plugged in section**

This section has a single preset power usage mode — Full Power. You can create other AC power modes, but Toshiba recommends use of the preset Full Power mode.

## **Running on batteries section**

The preset modes are:

- ❖ Long Life
- ❖ Normal
- ❖ High Power
- ❖ DVD Playback
- ❖ Presentation
- ❖ Super Long Life

Although you can change the properties for any of these modes, this is not recommended. If you need a customized mode, create a new mode with the properties you require.

The DVD Playback mode applies only when the WinDVD program is playing.
# **Creating a new power mode**

- **1** Highlight one of the preset modes.
- **2** Click **Create copy**.
- **3** A new mode appears with the title "Copy *Name*" where *Name* is the title of the mode you copied. Delete this title, type in the name for your new power mode, then press **Enter**

# **Customizing a power mode**

- **1** Highlight the mode on the Power Save Modes tab window.
- **2** Click **Details...**.

The Properties window for the selected mode opens with the General tab displayed.

This tab enables you to choose an icon for your power usage mode, describe the mode's characteristics and, optionally, associate it with a program.

The Name field displays the name assigned to the mode in the Power Saver Properties window. You can change the name here if you wish.

# **Toshiba Hardware Setup**

Toshiba Hardware Setup is the Toshiba configuration management tool. To access it:

In the **TOSHIBA Console**, double-click the **Toshiba Hardware** icon.

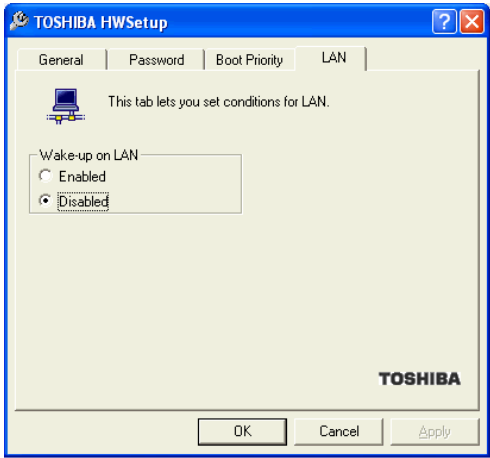

*Sample TOSHIBA HWSetup window*

The TOSHIBA HWSetup window appears with tabs for the following:

- ❖ General Allows you to view current BIDS version
- ❖ Password Allows you to set user passwords.
- ❖ Boot Priority Allows you to change the sequence in which your computer searches the drives for the operating system.

 $\triangleleft$  CPU — Allows you to set conditions for the CPU.

Dynamically Switchable

Always High

Always Low

 $\triangleleft$  Keyboard — Allows you to set conditions for the Keyboard.

Wake-up on Keyboard

Enabled

Disabled

You can also manually choose the Boot Priority by pressing the power button, then quickly pressing the right or left arrow keys.

Select the boot device by pressing the right or left arrow keys, then pressing the Enter key.

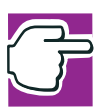

*NOTE: Since the system is a quick-booting system, you must press the arrow keys immediately after pressing the power button.*

 $\triangle$  LAN — Lets you enable or disable the Wake on LAN<sup>®</sup> feature.

Choose the desired tab and accompanying options.

220 **Toshiba Utilities** *TOSHIBA Console*

# **cPad Properties**

The cPad Properties feature enables you to adjust the settings for the cPad when it's in application launch mode.

For more information, see ["Using the cPad in application](#page-68-0)  [launch mode" on page 69.](#page-68-0)

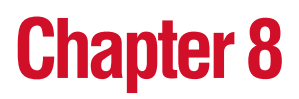

# WinDVD™

 $WinDVD<sup>TM</sup>$  is a software program for playing DVDs. This chapter explains how to use this program.

# **Playing DVDs**

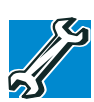

*TECHNICAL NOTE: For optimum DVD performance, play DVDs while your computer is connected to AC power.*

For systems with a DVD-ROM drive, you can use WinDVD to play DVDs. WinDVD is an easy-to-use, full-featured multimedia control center that helps you get the most out of the exciting world of DVD technology. Your computer comes with WinDVD preinstalled.

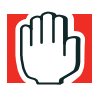

*WARNING: Before playing a DVD, turn down the volume. Playing the disc at maximum volume could damage your ears.*

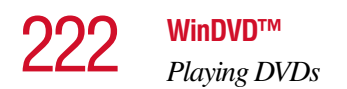

Insert a DVD into the drive. The computer automatically detects the disc in the drive and will prompt you what to do.

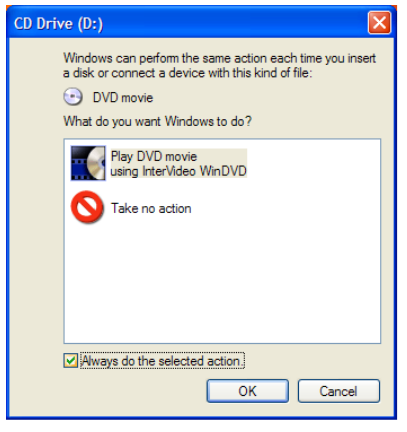

*Sample DVD Drive Window*

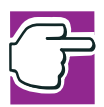

*NOTE: If you wish to have WinDVD run automatically, select Play DVD movie using WinDVD, then select the Always do the selected action checkbox. This checkbox is unchecked by default.*

To open WinDVD manually:

- **1** Click **Start**, and point to **All Programs**.
- **2** Point to **InterVideo WinDVD**, then click **InterVideo WinDVD**.

The WinDVD player window opens.

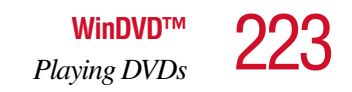

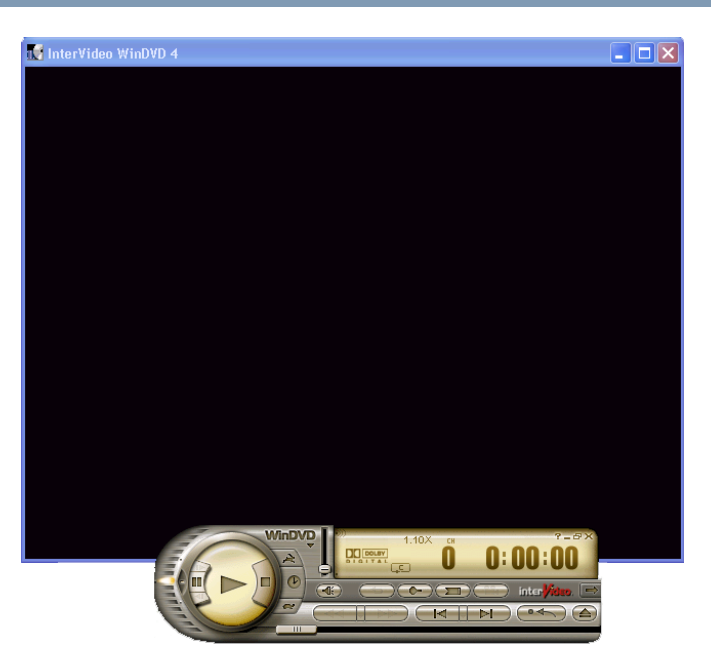

*Sample WinDVD video window with the control panel* 

# **Using the WinDVD slider bar (location)**

 $\Box$  The slider bar enables you to move forward or backward through the DVD content. Move the slider bar to the left to go backward or move it to the right to go forward.

# <span id="page-223-0"></span>**Using the WinDVD control panel**

The WinDVD control panel resembles the control panel of a standard home DVD player.

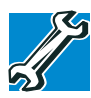

*TECHNICAL NOTE: The DVD author determines what features the DVD supports. Depending on the DVD format and your computer's hardware configuration, some of the control panel features may be unavailable when playing a DVD. Unsupported features may not appear or may appear gray, and you cannot select them.*

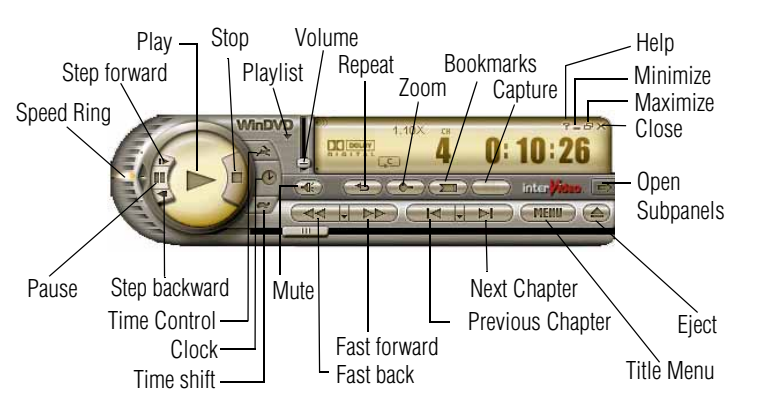

*Sample WinDVD control panel*

You can open a shortcut menu by positioning the cursor over the WinDVD window (other than over the control panel), then clicking the secondary button. The shortcut menu contains the same features as the control panel, plus the enable caption feature, which displays captions for the hearing impaired.

You can also create a playlist, to customize the order in which the DVD content plays. Once a DVD is playing, the counter displays the current chapter and elapsed time, in *hours:minutes:seconds* format.

From the WinDVD control panel, you can open an expanded control panel by clicking the **expanded controls button**. The expanded control panel contains several advanced features. See ["Using WinDVD Advanced Features" on page 228](#page-227-0) for an explanation of these features.

# **Using the control panel playback buttons**

Once you have inserted a DVD and started WinDVD, you are ready to play the disc. Using the control panel, you can play a DVD from the beginning, or move to a desired location then begin playing.

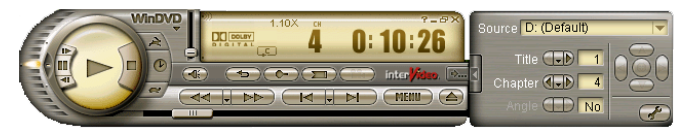

*Sample WinDVD control panel with expanded view for showing advanced features*

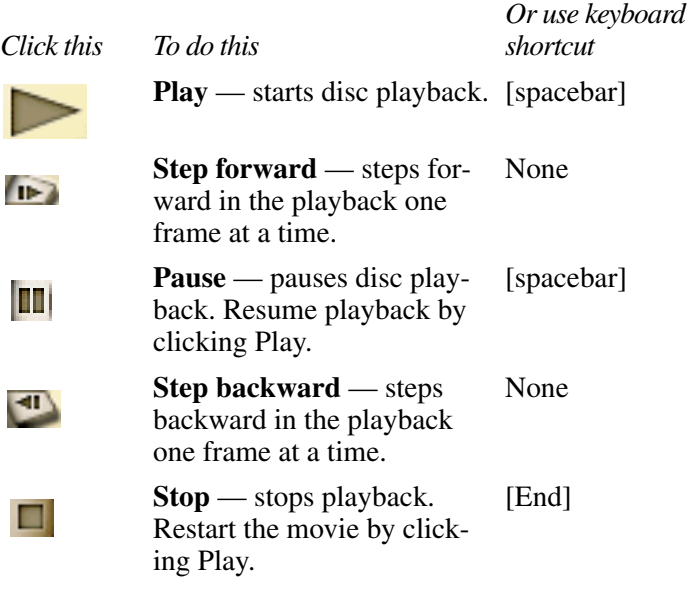

# 226 **WinDVD™** *Using the WinDVD control panel*

#### *Click this To do this*

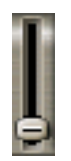

**Volume** — click and drag the slider up to increase volume and down to decrease volume.

Shift ↑ (increases) Shift ↓ (decreases) *Or use keyboard shortcut*

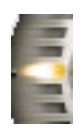

**Speed Ring** — enables you to control the speed at which the DVD plays. Move the slider upward to play the movie in fast forward. Move it further upward to increase forward speed. Move the slider downward to play the movie in fast reverse. Move it further downward to increase reverse speed. Placing the slider in the center, or clicking Play, plays the DVD at normal speed. This will play the DVD at normal speed. **Time Control** — click to None

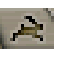

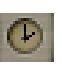

increase playback speed. **Clock** — enables you to select and control playback None

None

R

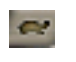

**Time shift** — click to slow playback speed.

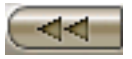

time.

**Fast Back** — starts fast reverse movie playback.

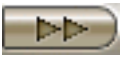

**Fast Forward** — starts fast forward movie playback. F

# *Using the WinDVD control panel*

**WinDVD™** 227

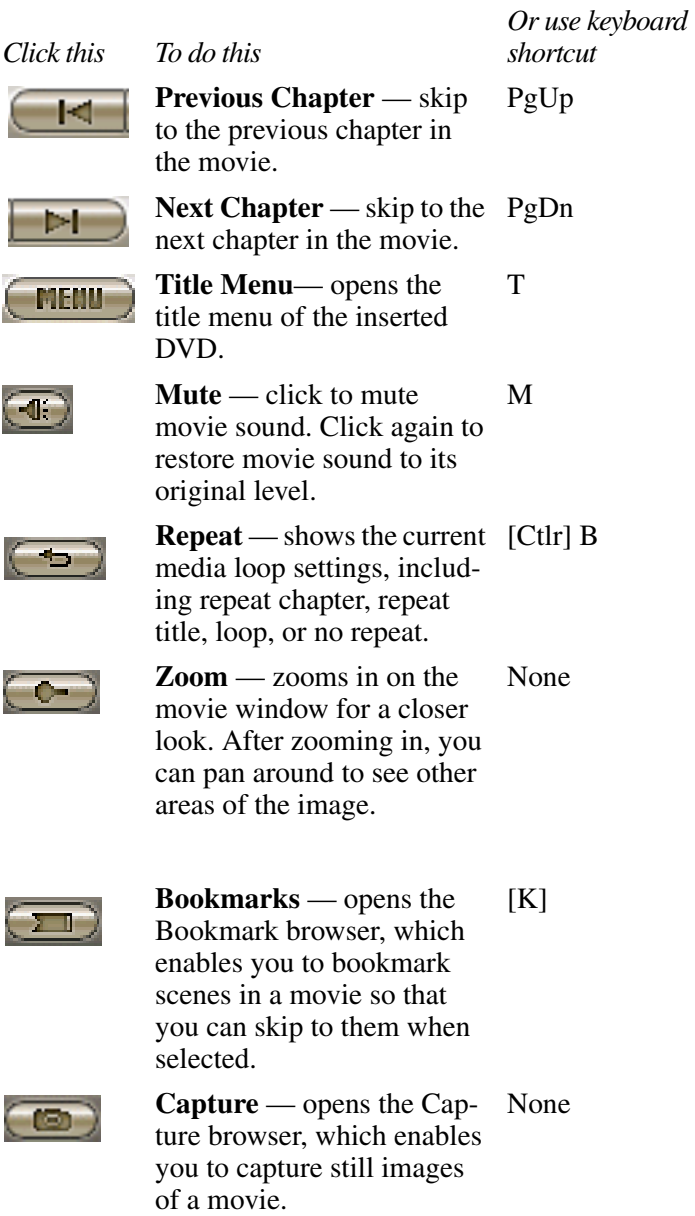

228 **WinDVD™** *Using WinDVD Advanced Features*

*Click this To do this*

*Or use keyboard shortcut*

E

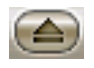

**Eject** — ejects the disk. If the disk is still playing, this button stops play before the disk is ejected.

# **Maximizing the video window**

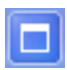

To close the WinDVD control panel and expand the video window to fill the screen, click the Maximize button.

To display the control panel again, double-click anywhere in the video window.

# <span id="page-227-0"></span>**Using WinDVD Advanced Features**

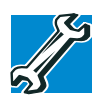

*TECHNICAL NOTE: The DVD author determines what features the DVD supports. Depending on the DVD format and your computer's hardware configuration, some of the control panel features may be unavailable when playing a DVD. Unsupported features may not appear or may appear gray, and you cannot select them.*

The features described in this section may be available on the WinDVD expanded control panel. To open the expanded control panel, click the expanded controls button on the WinDVD main control panel. Select from the following options: Navigation, Language, Display, Color, and Audio effect.

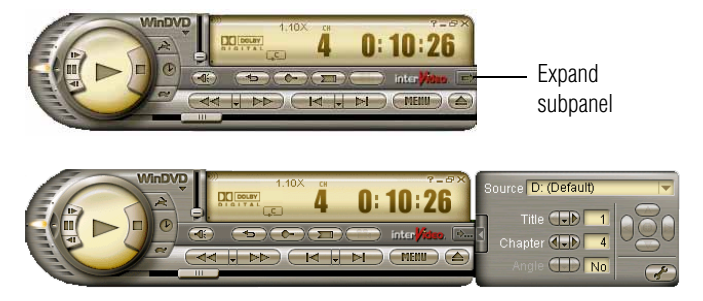

*Sample WinDVD with expanded subpanel*

# **Using playlists**

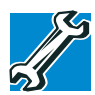

*TECHNICAL NOTE: The DVD author determines what features the DVD supports. Depending on the DVD format and your computer's hardware configuration, some of the control panel features may be unavailable when playing a DVD. Unsupported features appear gray, and you cannot select them.*

The playlist selection options are accessed by selecting the **Expand subpanel** button and the Navigation submenu. The playlist options are found within the Navigation menu.

Options to use and create playlists allow you to open files, open existing playlists, create new playlists, and select DVDs from an existing folder. A playlist is a customized list of DVD files in the order in which you want to view them. For example, you may want to create a playlist for DVDs that contain music files, so you can play the music selections you want in the order you want to hear them. You can only save one playlist at a time.

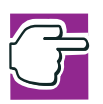

*NOTE: Some audio and video formats are not supported.*

230 **WinDVD™** *Using playlists*

# **Creating a Playlist**

To create a new playlist:

**1** Open the playlist menu by clicking the **Playlist** button.  $\overline{\mathbf{w}}$ [See "Using the WinDVD control panel" on page 224.](#page-223-0) to locate the playlist button.

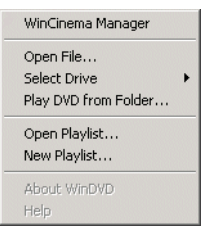

*Sample Playlist dialog*

**2** Select **New Playlist** from the menu.

The Playlist window opens.

| C:\Documents and Settings\Richard\Desktop                                        |                                      |                                             |
|----------------------------------------------------------------------------------|--------------------------------------|---------------------------------------------|
| <b>Desktop</b><br>My Documents<br>庚<br>A:<br>C:<br>D:<br>国画<br>My Network Places | Title                                | Type<br>Size                                |
|                                                                                  | Select files:<br>Add<br>Title<br>No. | Delete All<br>Delete<br>Type<br><b>Size</b> |
| Play Mode: O Disc<br>⊙ File                                                      | Cancel<br>OK                         | Save List<br>Load List                      |

*Sample WinDVD Playlist window*

**3** Select File to enable selection of a file, or Disc to create a playlist for an entire disc.

- **4** Locate each file (you may select multiple files) for your playlist using the directory browser.
- **5** Highlight the files and click **Add**, then **OK** to confirm your selection.
- **6** After adding all the files you want to include in the new playlist, click **Save List**.

The Save As dialog appears.

**7** Browse to the folder where you want to save your playlist, name the playlist, then click **Save**.

Playlist files are saved with the file extension .plf. The playlist can be reopened and played.

# **Playing a Playlist**

After creating a new playlist, you can open it with WinDVD. The playlist keeps your selections organized so that you can play your favorites at any time.

To play a playlist:

- $\overline{\mathbf{w}}$
- **1** Open the playlist menu by clicking the **Playlist** button. [See "Using the WinDVD control panel" on page 224.](#page-223-0) to locate the playlist button.

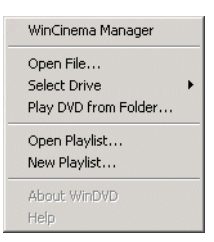

*Sample Playlist dialog*

**2** Select **Open Playlist** from the menu.

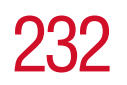

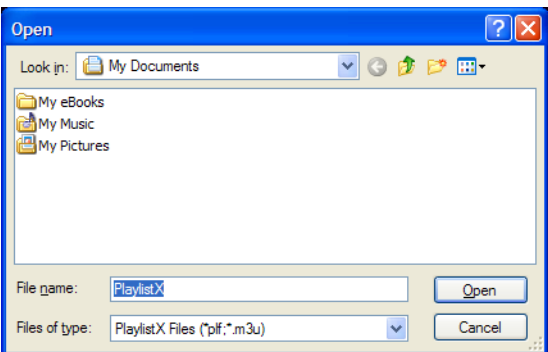

*Sample Open Playlist dialog*

- **3** Locate the playlist you wish to open, then click **Open**. The Playlist window appears.
- **4** Click **Load List** to open the saved playlists.
- **5** Browse to the playlist you want to open then click **Open** and WinDVD displays the playlist.

# **Getting Help**

Click the **Help** button to open the WinDVD Help system.

# **Exiting WinDVD**

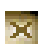

q.

Click the **Close** button, to exit WinDVD.

# **Chapter 9**

# If Something Goes **Wrong**

Some problems you may encounter when using your notebook computer are relatively easy to identify and solve. Others may require help from your dealer or the manufacturer of a software program.

This chapter aims to help you solve many problems by yourself. It covers the problems you are most likely to encounter. If all else fails, contact Toshiba. You will find information on Toshiba's support services at the end of this chapter.

# **Problems that are easy to fix**

## **Your program stops responding.**

If you are working with a program that suddenly freezes all operations, chances are the program has stopped responding. You can exit the failed program without shutting down the operating system or closing other programs.

To close a program that has stopped responding:

- **1** Press Ctrl, Alt, and Del simultaneously (once).
- **2** Click the **Applications** tab.

If a program has stopped responding, the words "not responding" appear beside its name in the list.

**3** Select the program you want to close, then click **End Task**.

Closing the failed program should allow you to continue working. If it does not, continue with step 4.

- **4** Close the remaining programs one by one by selecting the program name, then **End Task**.
- **5** Turn off your computer according to the instructions in ["Turn Off or Shut down command" on page 111](#page-110-0).

# **Your program performs an illegal operation.**

If you receive the message, "Your program has performed an illegal operation," you should record the details of the message and consult the software manufacturer.

To record the details:

**1** Click the **Details** button and select the text the operating system displays.

The Details button displays information that the software manufacturer needs to help you solve your problem.

- **2** Press Ctrl and c simultaneously to copy the text to the clipboard.
- **3** Open Notepad (click **Start**, point to **All Programs**, then point to **Accessories** and click **Notepad**).
- **4** Press Ctrl and v simultaneously to paste the details into Notepad.
- **5** Add a paragraph break and type some notes describing what you were doing when you received the message.

**6** Save the file and refer to it when you contact the software manufacturer.

# **Problems when you turn on the computer**

These problems may occur when you turn on the power.

#### **The computer will not start.**

Make sure you attached the AC adapter and power cable properly or installed a charged battery.

Press and hold down the power button for a few seconds.

If you are using the AC adapter, check that the wall outlet is working by plugging in another device, such as a lamp.

## **The computer starts but, when you press a key, nothing happens.**

You are probably in Stand by mode and have a software or resource conflict. When this happens, turning the power on returns you to the problem instead of restarting the system. To clear the condition, press Ctrl, Alt, and Del simultaneously.

Clearing the condition may get the computer running, but it won't solve a resource conflict. Read the documentation that came with the conflicting device and ["Resolving a hardware](#page-238-0)  [conflict" on page 239](#page-238-0).

## **The computer is not accessing the hard disk or the external diskette drive.**

Your computer normally loads the operating system from the hard disk. If you have a hard disk problem, you will not be able to start the computer. Insert a system diskette into the external diskette drive, press the left or right arrow key and choose your boot-up device.

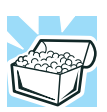

*HINT: Press F12 as you power on the computer to access the menu.*

#### **The computer displays the** WARNING RESUME FAILURE **message.**

The computer was placed in Stand by mode and the battery has discharged. Data stored in the computer's memory has been lost.

To charge the battery, leave the computer plugged into a live wall outlet for several hours. For more information, see ["Power and the batteries" on page 243](#page-242-0).

#### **The computer displays the** Non-System disk **or** disk error **message.**

Make sure there is no diskette in the diskette drive. If there is one, remove it and press any key to continue. If pressing any key does not work, press Ctrl, Alt, and Del to restart the computer.

# **The Windows**® **operating system is not working**

Once you are familiar with the desktop and used to the way the operating system responds to your work routine, you can easily detect if the operating system is not working correctly. For example:

- ❖ The operating system fails to start after the Starting Windows XP message appears.
- ❖ The operating system takes a long time to start.
- ❖ The operating system responds differently from the normal routine.
- ❖ The screen does not look right.

Unless a hardware device has failed, problems usually occur when you change the system in some way such as installing a new program or adding a device.

If you experience any of these problems, use the options in the Startup menu to fix the problem.

If the operating system fails to start properly, you may have to change your system's configuration or verify the startup procedure to fix the problem. To do this, use the options in the Startup menu. This section describes each option and when to use the procedure.

To open the Startup menu:

- **1** Restart your computer.
- **2** Press F8 when your computer starts.

The Windows® Advanced Options menu displays these options:

- ❖ Safe Mode
- ❖ Safe Mode (with Networking)
- ❖ Safe Mode (with Command Prompt)
- ❖ Enable Boot Logging
- ❖ Enable VGA Mode
- ❖ Last known good configuration (your most recent settings that worked)
- ◆ Directory Services Restore Mode (Windows<sup>®</sup> domain controllers only)
- ❖ Debugging Mode
- $\triangleleft$  Start Windows<sup>®</sup> normally
- ❖ Reboot
- ❖ Return to OS Choices (menu)

See your Windows® documentation for further explanation.

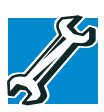

*TECHNICAL NOTE: If your computer is connected to a network, the Startup menu may display different versions of Safe mode.*

# **Internet problems**

#### **My Internet connection is very slow.**

Many factors contribute to the speed with which you can surf the Internet. They include: modem speed, time of day (when everyone else is surfing, your access can be slow) and popularity of the site. If accessing a particular site is very slow, try later.

## **My browser can't find the URL address I typed in.**

Make sure you separated the domain names of the address with the forward slash (*I*). Check the spelling of each name and the syntax of the address carefully. A single incorrect letter or missed character, comma instead of period ("dot") or other mistake makes it impossible for your browser to locate the site.

#### **My browser can't find a site I bookmarked.**

The World Wide Web is constantly changing. A site you bookmarked yesterday may not be available today or its server may be down for temporary repair. Try again later.

# **The Windows**® **XP operating system can help you**

If the operating system has started properly, but you still have a problem using your computer, the online Help can assist you in troubleshooting the problem.

To access Windows® XP Help and Support:

**1** Click **Start**, then click **Help and Support**.

The Help and Support Center window appears.

- **2** Then do one or both of the following:
- $\bullet$  In the search field, type in the topic of the problem with which you need help and follow the on-screen instructions.
- ❖ Click a problem you would like help with from the listings and follow the on-screen instructions.

You can connect to Support Online by clicking **Support** from the menu.

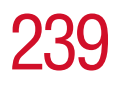

# <span id="page-238-0"></span>**Resolving a hardware conflict**

If you receive an error message telling you there is a device driver conflict or a general hardware problem, try using Windows® Help and Support to troubleshoot the problem first.

For help on hardware conflicts:

- **1** Click Start, then click **Help and Support**.
- **2** Click the **Hardware** link in the window's left pane.

A list of category links appear.

- **3** Click the **Fixing a hardware problem**.
- **4** Choose from specific topics and follow the steps.

If there is still a problem, the operating system should display a message that explains what the conflict is.

# **A plan of action**

The smooth operation of the system depends on the successful interaction of all devices, programs, and features. If the system or one of its attached devices isn't working, resolving the problem can be time-consuming and frustrating.

The recommended procedure for getting multiple devices to work together is to add and set up one device at a time. After you add each device, test it to make sure it and all previously connected devices work.

The device most recently connected to the system is the one most likely to be causing a hardware conflict.

# **Resolving hardware conflicts on your own**

Computer components need resources to accomplish a task. A device, such as a disk drive or a modem, needs a channel to the computer's Central Processing Unit (CPU). It also needs a direct channel to the computer's memory to store information as it works. These channels of communication are commonly referred to as system resources.

# 240 **If Something Goes Wrong** *Resolving a hardware conflict*

# **Interrupt Request Channel**

The channel to the CPU is called an Interrupt Request (IRQ) because it interrupts what the processor is doing and requests some of the processor's time. If two or more devices use the same IRQ, the processor does not know which device is asking for attention. This causes a hardware conflict.

# **Direct Memory Access**

Similarly, the data required by the device is stored in a specific place or address in memory called the Direct Memory Access (DMA). The DMA provides a dedicated channel for adapter cards to bypass the microprocessor and access memory directly. If two or more devices use the same DMA, the data required by one device overwrites the data required by the other, causing a hardware conflict.

# **Resolving conflicts**

There are three things you can do to resolve hardware conflicts:

❖ Disable the device.

For an older device, remove it from the computer.

- ❖ Disable another system component and use its resources for the new device, see ["Fixing a problem with Device](#page-239-0)  [Manager" on page 240.](#page-239-0)
- ❖ Reconfigure the device so that its requirements do not conflict. Refer to the device's documentation for instructions about changing settings on the device.

# <span id="page-239-0"></span>**Fixing a problem with Device Manager**

Device Manager provides a way to check and change the configuration of a device.

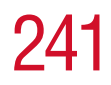

*CAUTION: Changing the default settings using Device Manager can cause other conflicts that make one or more devices unusable. Device Manager is a configuration tool for advanced users who understand configuration parameters and the ramifications of changing them.*

# **Disabling a device**

- **1** Click **Start**, **Control Panel**, **Performance and Maintenance**, **Administrative Tools**.
- **2** Double-click the **Computer Management** icon.
- **3** In the left pane, click **Device Manager**.
- **4** Select the specific device from the device category.
- **5** In the toolbar, look to the far right for an icon of a monitor with a strike mark through a circle on the front. This is the disable feature.
- **6** Click the icon.

You are given the option of disabling the device.

**7** Click **yes** or **no**, whichever is appropriate.

# **Checking device properties**

Device Manager provides a way to view the properties of a device. Properties include the name of the manufacturer, the type of device, the drivers installed, and the system resources assigned to the device.

To check a device's properties:

- **1** Click **Start**, **Control Panel**, **Performance and Maintenance**, **Administrative Tools**.
- **2** Double-click the **Computer Management** icon.
- **3** In the left pane, click **Device Manager**.

# 242 **If Something Goes Wrong** *Resolving a hardware conflict*

- **4** To view the device(s) installed, double-click the device type.
- **5** To view the properties, double-click the device.

The operating system displays the Device Properties dialog box, which provides an array of tabs. They include:

- ❖ The **General** tab, which provides basic information about the device.
- ❖ The **Resource** tab, which lists resources assigned to the monitor, DVD-ROM, DVD-ROM/CD-RW, diskette drive, and other power-using functions.
- ❖ The **Drivers** tab, which displays the drivers being used by the device.

A Troubleshooting button is also present.

#### Click **troubleshooting.**

A Help and Support window for that device appears.

For more information about Device Manager, refer to Windows<sup>®</sup> XP online help.

# **Memory module problems**

Incorrectly connected or faulty memory modules may cause errors that seem to be device-related. It is worthwhile checking for these first:

- **1** Turn off your computer according to the instructions in ["Turn Off or Shut down command" on page 111](#page-110-0).
- **2** Remove the memory module, following the instructions in ["Removing a memory module" on page 52.](#page-51-0)
- **3** Reinstall the memory module, following the instructions in ["Installing additional memory \(optional\)" on page 49](#page-48-0), and making sure it is seated properly.
- **4** Check for the error again.

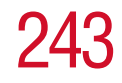

**5** If the error recurs, remove the memory module entirely and check for the error again.

If removing the memory module eliminates the error, the memory module may be faulty. If the error recurs without the memory module installed, the error is not caused by the memory module.

# <span id="page-242-0"></span>**Power and the batteries**

Your computer receives its power through the AC adapter and power cable or from the system batteries (main battery and real-time clock (RTC) battery). Power problems are interrelated. For example, a faulty AC adapter or power cable will neither power the computer nor recharge the batteries.

Here are some typical problems and how to solve them:

#### **The AC power light does not come on when you plug in the AC adapter and power cable.**

Make sure the AC adapter and power cable are firmly plugged into both the wall outlet and the computer.

If the AC power light still does not come on, check that the wall outlet is working properly by plugging in a lamp or other appliance.

#### **The AC adapter and power cable work correctly, but the battery will not charge.**

The main battery may not be inserted correctly in the computer. Turn off the computer, remove the battery, clean the contacts with a soft dry cloth (if necessary) and replace the battery.

The battery may be too hot or too cold to charge properly. If you think this is the probable cause, let the battery reach room temperature and try again.

If the battery has completely discharged, it will not begin charging immediately. Leave the AC adapter and power cable connected, wait 20 minutes and see if the battery is charging.

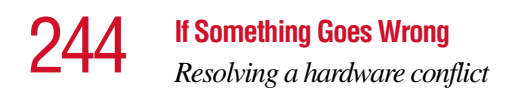

If the battery light is glowing after 20 minutes, let the computer continue charging the battery for at least another 20 minutes before you turn on the computer.

If the battery light does not glow after 20 minutes, the battery may have reached the end of its useful life. Try replacing it.

#### **The battery appears not to power the computer for as long as it usually does.**

If you frequently recharge a partially charged battery, it may not charge fully. Let the battery discharge completely, then try charging it again.

Check the power options using the Power Management utility. Have you added a device, such as a PC Card or memory module, that takes its power from the battery? Is your software using the hard disk more? Is the display set to turn off automatically? Was the battery fully charged to begin with? All these conditions affect how long the charge lasts.

For more information on maximizing battery power, see ["Charging batteries" on page 131](#page-130-0).

# **Keyboard problems**

If, when you type, strange things happen or nothing happens, the problem may be related to the keyboard itself.

#### **The keyboard produces unexpected characters.**

A keypad overlay may be on. If the numeric keypad or cursor control light is on, press Fn and F10 simultaneously to turn off the cursor control light or press Fn and F11 simultaneously to turn off the numeric keypad light.

If the problem occurs when both the keypad overlays are off, make sure the software you are using is not remapping the keyboard. Refer to the software's documentation and check that the program does not assign different meanings to any of the keys.

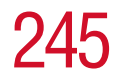

#### **You have connected an external keyboard and the operating system displays one or more keyboard error messages.**

If you have a second keyboard, try it. If it works, the first keyboard may be defective or incompatible with your computer.

# **Display problems**

Here are some typical display problems and their solutions:

## **The display is blank.**

Display Auto Off may have gone into effect. Press any key to activate the screen.

You may have activated the instant password feature by pressing Fn and F1 simultaneously. If you have registered a password, press the Enter key, type the password and press Enter. If no password is registered, press Enter. The screen reactivates and allows you to continue working.

If you are using the built-in screen, make sure the display priority is not set for an external monitor. To do this, press Fn and F5 simultaneously (once). If this does not correct the problem, press Fn and F5 simultaneously again to return the display priority to its previous setting.

If you are using an external monitor:

- ❖ Check that the monitor is turned on.
- ❖ Check that the monitor's power cable is firmly plugged into a working power outlet.
- ❖ Check that the cable connecting the external monitor to the computer is firmly attached.
- ❖ Try adjusting the contrast and brightness controls on the external monitor.
- ❖ Press Fn and F5 simultaneously to make sure the display priority is not set for the built-in screen.

#### **The screen does not look right.**

You can change the display settings by clicking a blank area of the desktop with the secondary control button, then clicking Properties. This opens the Display Properties window. The Appearance tab of this window allows you to choose the colors for the screen. The Settings tab allows you to choose the screen resolution.

#### **The built-in screen flickers.**

Some flickering is a normal result of the way the screen produces colors. To reduce the amount of flickering, try using fewer colors.

To change the number of colors displayed:

- **1** Point at the desktop and click with the secondary button.
- **2** Click **Properties**, and then the **Settings** tab.
- **3** Change the Colors option and click **OK**.

For more information, see Windows<sup>®</sup> Help.

#### **A message tells you that there is a problem with your display settings and that the adapter type is incorrect or the current settings do not work with your hardware.**

Reduce the size of the color palette to one that is supported by the computer's internal display.

To change the display properties:

- **1** Point at the desktop and click with the secondary button. The Display Properties window appears.
- **2** Click **Properties**, then click the **Settings** tab.
- **3** Adjust the screen resolution and/or color quality.
- **4** Click **OK**.

#### **The display mode is set to Simultaneous and the external display device does not work.**

Make sure the external monitor is capable of displaying at resolutions of 800 x 600 or higher. Devices that do not support this resolution will only work in Internal/External mode.

# <span id="page-246-0"></span>**Disk drive problems**

Problems with the hard disk or with a diskette drive usually show up as an inability to access the disk or as sector errors. Sometimes a disk problem may cause one or more files to appear to have garbage in them. Typical disk problems are:

#### **You are having trouble accessing a disk, or one or more files appear to be missing.**

Make sure you are identifying the drive by its correct name  $(A: or C:$ ).

# **Error-checking**

Run Error-checking, which analyzes the directories, files and File Allocation Table (FAT) on the disk and repairs any damage it finds:

To run Error-checking:

- **1** Click **Start**, then click **My Computer**.
- **2** Right-click the drive you want to check and click **Properties**.

The drive's properties box appears.

- **3** Click the **Tools** tab.
- **4** Click the **Check now** button.

The Check Disk All Apps box appears.

- **5** You can choose one or both options:
	- ❖ Automatically fix file system errors

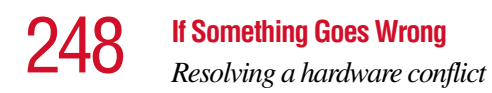

- ❖ Scan for and attempt recovery of bad sectors
- **6** Click **Start**.

Error-checking runs the test.

#### **Your hard disk seems very slow.**

If you have been using your computer for some time, your files may have become fragmented. Run Disk Defragmenter. To do this, click **Start**, then click **All Programs**, point to **Accessories** and **System Tools**, and click **Disk Defragmenter**.

#### **Your data files are damaged or corrupted.**

Refer to your software documentation for file recovery procedures. Many software packages automatically create backup files.

You may also be able to recover lost data using utility software, which is available from your dealer.

#### **Some programs run correctly but others do not.**

This is probably a configuration problem. If a program does not run properly, refer to its documentation and check that the hardware configuration meets its needs.

#### **A diskette will not go into the external diskette drive.**

You may already have a diskette in the drive. Make sure the drive is empty.

You may be inserting the diskette incorrectly. Hold the diskette with the hub side facing down, and insert it so that the metal head window cover goes into the drive first.

The metal cover or a loose label may be obstructing the path into the drive. Carefully inspect the diskette. If the metal cover is loose, replace the diskette. If the label is loose, replace the label and try inserting the diskette again.

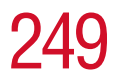

**The computer displays the** Non-system disk or disk error **message**.

If you are starting the computer from a diskette, the diskette in the drive does not have the files necessary to start the computer. Replace it with a bootable diskette.

#### **The drive cannot read a diskette.**

Try another diskette. If you can access the second diskette, the first diskette (not the drive) is probably causing the problem. Run Error-checking on the faulty diskette (for instructions, see ["Disk drive problems" on page 247\)](#page-246-0).

# **DVD-ROM or DVD-ROM/CD-RW drive problems**

#### **You cannot access a disc in the drive.**

Make sure the drive tray has closed properly. Press gently until it clicks into place.

Open the drive tray and remove the disc. Make sure the drive tray is clean. Any dirt or foreign object can interfere with the laser beam.

Examine the disc to see whether it is dirty. If necessary, wipe it with a clean damp cloth dipped in water or a neutral cleaner.

Replace the disc in the tray. Make sure it is lying flat, label side up. Press the disc down until it locks on the spindle. Close the drive tray carefully, making sure it has shut completely.

#### **You press the disc eject button, but the drive tray does not slide out.**

Make sure the computer is connected to a power source and turned on. The DVD-ROM or DVD-ROM/CD-RW drive eject mechanism requires power to operate.

To remove a disc without turning on the computer, use a narrow object, such as a straightened paper clip, to press the manual eject button. This button is in the small hole next to the disc eject button on the right side of the computer.

#### **Some discs run correctly, but others do not.**

If the problem is with an application CD-ROM, refer to the software's documentation and check that the hardware configuration meets the program's needs.

The color of the materials used to make the disc can affect its reliability. Silver-colored CD-ROMs are the most reliable, followed by gold-colored CD-ROM. Green-colored CD-ROMs are the least reliable.

# **WinDVD problems: general issues**

WinDVD has been configured to provide optimum performance and quality based upon your system's available resources. Changes made to the system or its configuration may impact the playback performance of the WinDVD player.

# **WinDVD controls are disabled.**

Controls may be grayed out by commands on the DVD disc. For example, it is common for DVD movie titles to disable fast-forward and rewind during the legal notices at the beginning of a movie.

## <span id="page-249-0"></span>**Playback performance is poor.**

Make sure your system's A/C adapter is plugged in and the system's power setting is on full.

## **The Root or Title menu does not open.**

Most DVD titles have one or both of the "Root" and "Title" menus. If one menu button appears to do nothing, try the other menu button.

#### **WinDVD performance decreases after making a system change.**

DVD playback performance is dependent upon several system resources. Changes to these system resources caused, for example, by installing a new graphics or audio card may impact performance. Some software changes may also impact playback performance (for example, downloading new drivers from the Web).

Before installing a new hardware or software component on your system, check for any potential conflicts between its resource requirements and your current system configuration. Also, if you change your operating system, check with your PC manufacturer or your graphics card vendor to ensure that you have the appropriate drivers for both your hardware (for example, the graphics card) and software (drivers must support the operating system and DVD with WinDVD).

#### **Slow playback performance.**

DVD playback is a resource intensive application. Other applications and/or changes to your system hardware, software or configuration can impact playback performance. If playback is slower than normal, try:

- **1** Closing any other open applications to improve the performance of the DVD playback.
- **2** Ensuring DMA (Direct Memory Access) is turned on. (See ["Playback performance is poor." on page 250.](#page-249-0))
- **3** If you have installed new hardware (such as a new graphics card or audio card), ensure the component's drivers support Microsoft® DirectX® 8.1 or higher and WinDVD. Contact the manufacturer of the component.
- **4** Verifying that your display driver resolution, color depth and refresh rate are optimal for DVD playback. (Some systems do not support video overlays if these parameters are not optimal.) Try lowering these settings to improve performance.

# **WinDVD problems: content issues**

#### **Movies exhibit poor performance of "Director's Commentary" or other similar optional content versions.**

Some movies may exhibit poor performance of these features. In particular, the video portion of the movie may become jerky or show pauses. The normal version of the movie will not show this problem.

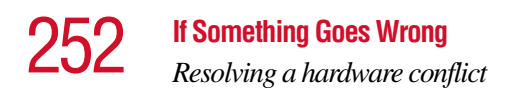

#### **WinDVD will not function properly with "debug" software installed.**

The WinDVD application will not function properly if it detects that debug software is present on the system. Remove the debug software to restore functionality of WinDVD.

# **WinDVD: error messages**

This table offers descriptions and resolutions for error messages that may appear when using WinDVD.

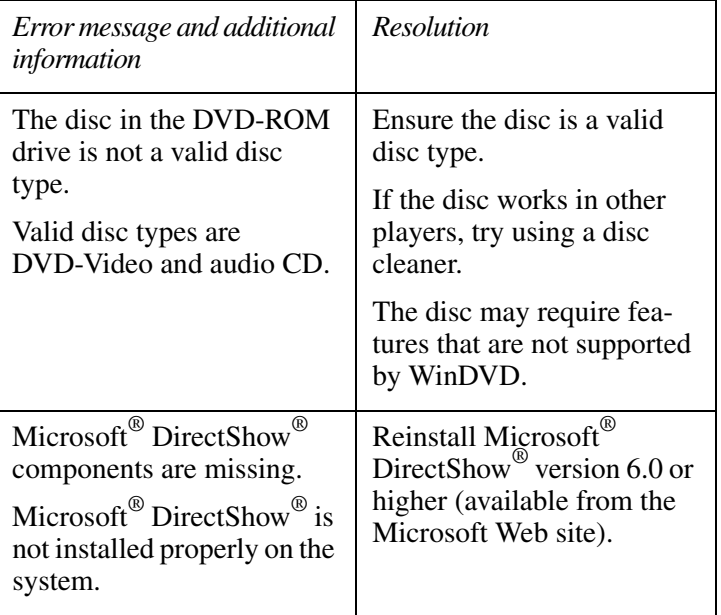
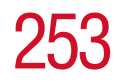

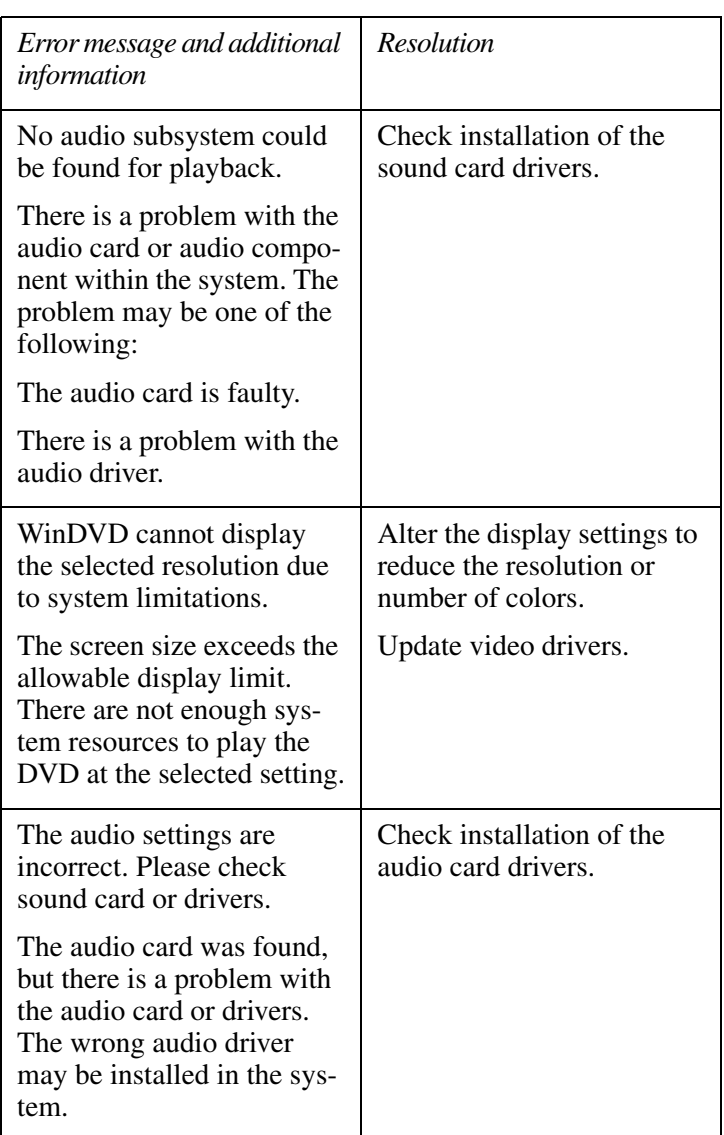

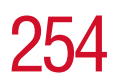

254 **If Something Goes Wrong** *Resolving a hardware conflict*

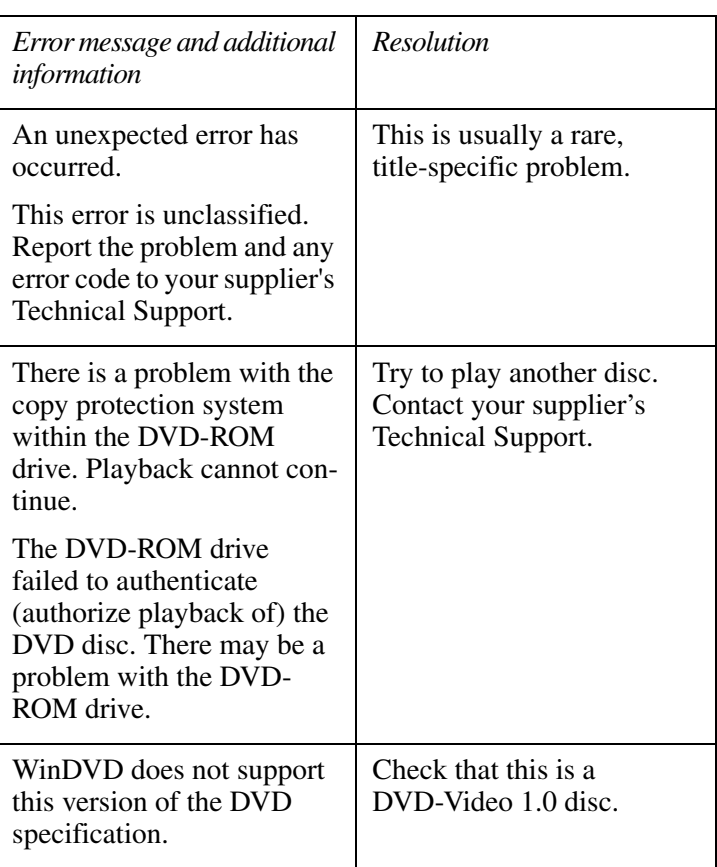

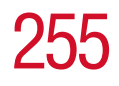

**If Something Goes Wrong**<br>*Resolving a hardware conflict* 255

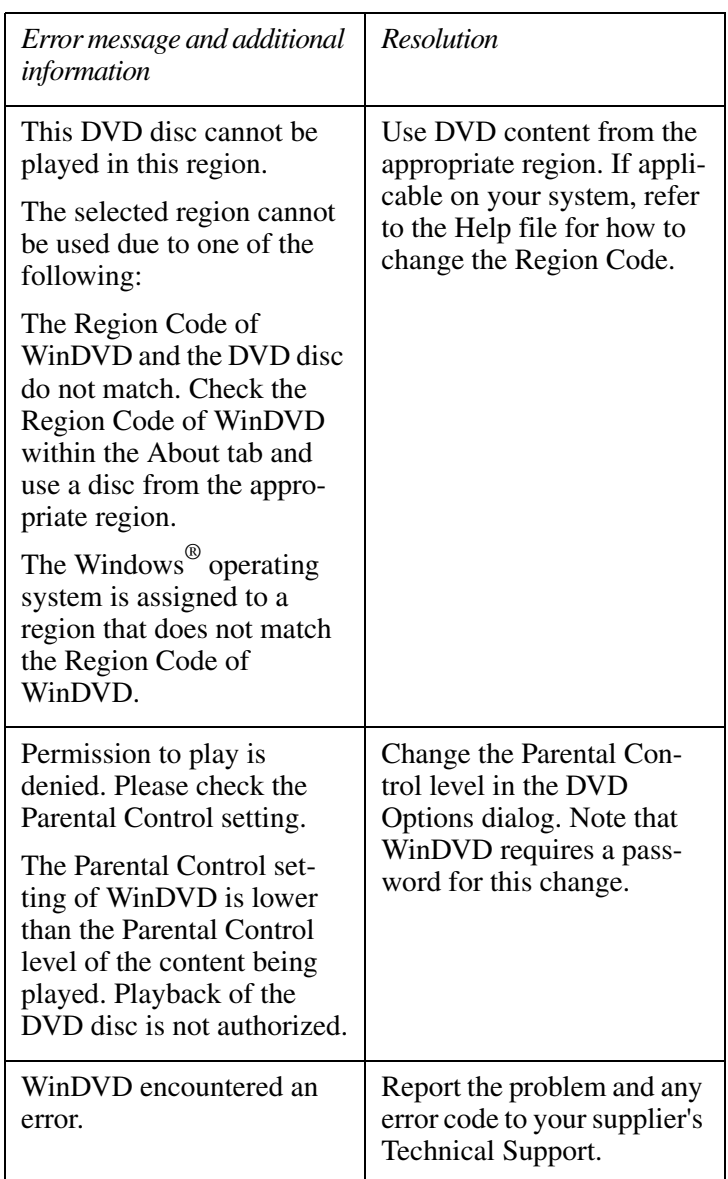

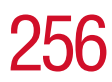

*Resolving a hardware conflict*

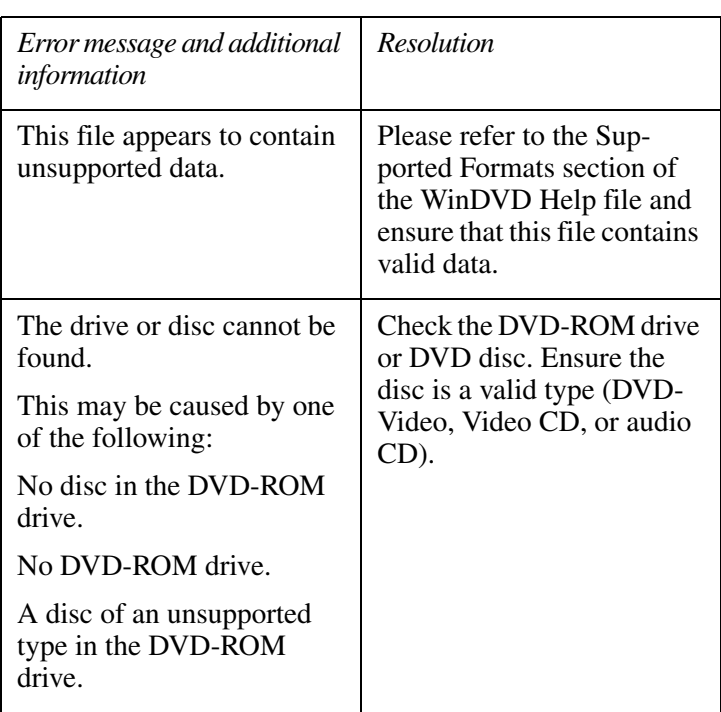

## **Sound system problems**

## **You do not hear any sound from the computer.**

Adjust the volume control.

If you are using external headphones or speakers, check that they are securely connected to your computer.

## **The computer emits a loud, high-pitched noise.**

This is feedback between the microphone and the speakers. It occurs in any sound system when input from a microphone is fed to the speakers and the speaker volume is too loud. Adjust the volume control.

Changing the settings for the Record Monitor feature in the Recording Control Utility (default Off), or the Mute feature in the Mixer Utility (default Enabled), may cause feedback. Revert to the default settings.

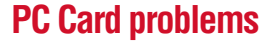

PC Cards (PCMCIA-compatible) include many types of devices, such as a removable hard disk, additional memory, or a pager.

Most PC Card problems occur during installation and setup of new cards. If you're having trouble getting one or more of these devices to work together, several sections in this chapter may apply.

Resource conflicts can cause problems when using PC Cards. See ["Resolving a hardware conflict" on page 239](#page-238-0).

## **Card Information Structure**

When you insert a PC Card into a slot, the computer attempts to determine the type of card and the resources it requires by reading its Card Information Structure (CIS). Sometimes the CIS contains enough information for you to use the card immediately.

Other cards must be set up before you can use them. Use the Windows<sup>®</sup> XP PC Card (PCMCIA) Wizard to set up the card. Refer to your Microsoft® documentation for more information, or refer to the documentation that came with the PC Card.

Some card manufacturers use special software called *enablers* to support their cards. Enablers result in nonstandard configurations that can cause problems when installing the PC Card.

If your system does not have built-in drivers for your PC Card and the card did not come with an operating system driver, it may not work under the operating system. Contact the manufacturer of the PC Card for information about using the card under the operating system.

## **PC Card checklist**

❖ Make sure the card is inserted properly into the slot.

See ["Using PC Cards" on page 191](#page-190-0) for how to insert PC Cards.

- ❖ Make sure all cables are securely connected.
- ❖ Occasionally a defective PC Card slips through quality control. If another PCMCIA-equipped computer is available, try the card in that machine. If the card malfunctions again, it may be defective.

## **Resolving PC Card problems**

Here are some common problems and their solutions:

## **The slot appears to be dead. PC Cards that used to work no longer work.**

Check the PC Card status:

- **1** Click **Start**.
- **2** Click **My Computer** icon with the secondary button, then click **Properties**.

The System Properties window appears.

- **3** Click the **Hardware** tab.
- **4** Click the **Device Manager** button.
- **5** Double-click the name of the appropriate category for the PC Card.
- **6** Double-click the name of the PC Card device.

The operating system displays your PC Card's Properties dialog box, which contains information about your PC Card configuration and status.

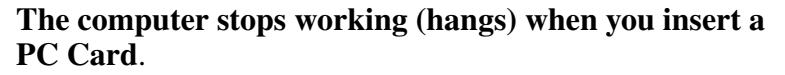

Remove the PC Card. If removing the PC Card doesn't resolve the problem, try restarting the computer. If the computer still doesn't work, contact the PC Card's manufacturer.

### **Hot swapping (removing one PC Card and inserting another without turning the computer off) fails**.

Follow this procedure before you remove a PC Card:

- **1** Click the **Safely Remove Hardware** icon on the System tray.
- **2** Click **Safely remove** *xxxx*, where *xxxx* is the identifier for your PC Card.

The operating system displays a message that you may safely remove the card.

**3** Remove the card from the slot.

## **The system does not recognize your PC Card**.

Refer to the PC Card documentation.

Removing a malfunctioning card and reinstalling it can correct many problems. For more information, see ["Using PC](#page-190-0)  [Cards" on page 191](#page-190-0).

## **A PC Card error occurs.**

Reinsert the card to make sure it is properly connected.

If the card is attached to an external device, check that the connection is secure.

Refer to the card's documentation, which should contain a troubleshooting section.

## **Printer problems**

This section lists some of the most common printer problems:

## **The printer will not print.**

Check that the printer is connected to a working power outlet, turned on and ready (on line).

Check that the printer has plenty of paper. Some printers will not start printing when there are just two or three sheets of paper left in the tray.

Make sure the printer cable is firmly attached to the computer and the printer.

Run the printer's self-test to check for any problem with the printer itself.

Make sure you installed the proper printer drivers, as shown in ["Setting up your software" on page 47.](#page-46-0)

You may have connected the printer while the computer is on. Disable Stand by mode, turn off the computer, and turn off the printer. Turn the printer back on, make sure it is on line, then turn the computer back on.

Try printing another file. For example, you could create and attempt to print a short test file using Notepad. If a Notepad file prints correctly, the problem may be in your original file.

If you cannot resolve the problem, contact the printer's manufacturer.

## **The printer will not print what you see on the screen.**

Many programs display information on the screen differently from the way they print it. See if your program has a print preview mode. This mode lets you see your work exactly as it will print. Contact the software manufacturer for more information.

## **Modem problems**

This section lists common modem problems: **The modem will not receive or transmit properly.**

Make sure the cable from the modem to the telephone line is firmly connected to the computer's modem port and the telephone line jack.

Check the port settings to make sure the hardware and software are referring to the same COM port. See ["Determining the COM port" on page 178.](#page-177-0)

Check the communications parameters (baud rate, parity, data length and stop bits) specified in the communications program. It should be set up to transmit at 300, 1200, 2400, 4800, 9600, 14400, 28800, 33600 bps (bits per second) or higher. Refer to the program's documentation and the modem manual for information on how to change these settings.

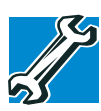

*TECHNICAL NOTE: Disable Call Waiting before you connect through the modem. Call Waiting interrupts data transmission.*

## **The modem is on, set up properly and still will not transmit or receive data.**

Make sure the line has a dial tone. Connect a telephone handset to the line to check this.

The other system may be busy or off line. Try making a test transmission to someone else.

# **Develop good computing habits**

Make sure you are prepared.

## **Save your work frequently.**

You can never predict when your computer will lock, forcing you to close a program and lose unsaved changes. Many software programs build in an automatic backup, but you should not rely solely on this feature. Save your work! See ["Computing tips" on page 87](#page-86-0) for instructions.

## **On a regular basis, back up the information stored on your hard disk.**

Here are some ways you can do this:

- ❖ Copy files to diskette, following the steps in ["Saving your](#page-92-0)  [work" on page 93.](#page-92-0)
- ❖ Copy files to your network partition.
- ❖ Connect a tape drive to the system and use specialized software to copy everything on the hard disk to a tape.

Some people use a combination of these methods, backing up all files to tape weekly and copying critical files to diskette on a daily basis.

If you have installed your own programs, you should back up these programs as well as your data files. If something goes wrong that requires you to reformat your hard disk and start again, reloading all your programs and data files from a backup source will save time.

## **Read the user's guides.**

It's very difficult to provide a fail-safe set of steps you can follow every time you experience a problem with the computer. Your ability to solve problems will improve as you learn about how the computer and its software work together.

Get familiar with all the user's guides provided with your computer, as well as the manuals that come with the programs and devices you purchase.

Your local computer store or book store sells a variety of selfhelp books you can use to supplement the information in the manuals.

# **If you need further assistance**

If you have followed the recommendations in this chapter and are still having problems, you may need additional technical assistance. This section contains the steps to take to ask for help.

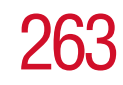

## **Before you call**

Since some problems may be related to the operating system or the program you are using, it is important to investigate other sources of assistance first.

Try the following before contacting Toshiba:

- ❖ Review the troubleshooting information in your operating system documentation.
- ❖ If the problem occurs while you are running a program, consult the program's documentation for troubleshooting suggestions. Contact the software company's technical support group for their assistance.
- ❖ Consult the dealer or authorized Toshiba representative from whom you purchased your computer and/or program. Your dealer is your best source for current information.

For the number of a Toshiba dealer near you in the United States, call: (800) 457-7777.

## **Contacting Toshiba**

If you still need help and suspect that the problem is hardware-related, Toshiba offers a variety of resources to help you.

- **1** Start with accessing Toshiba on the Internet using any Internet browser by typing [pcsupport.toshiba.com](http://pcsupport.toshiba.com )
- **2** Next, try one of Toshiba's online services. The Toshiba Forum can be accessed through CompuServe<sup>®</sup> by typing: go toshiba.

## **Toshiba voice contact**

Before calling Toshiba, make sure you have:

- ❖ Your computer's serial number.
- ❖ The computer and any optional devices related to the problem.
- ❖ Backup copies of your operating system and all other preloaded software on diskettes or CD-ROM.
- ❖ Name and version of the program involved in the problem along with its installation diskettes or CD-ROM.
- ❖ Information about what you were doing when the problem occurred.
- ❖ Exact error messages and when they occurred.

For technical support, call the Toshiba InTouch Center:

- ❖ Within the United States at (800) 457-7777
- ❖ Outside the United States at (949) 859-4273

# **Other Toshiba Internet Web sites**

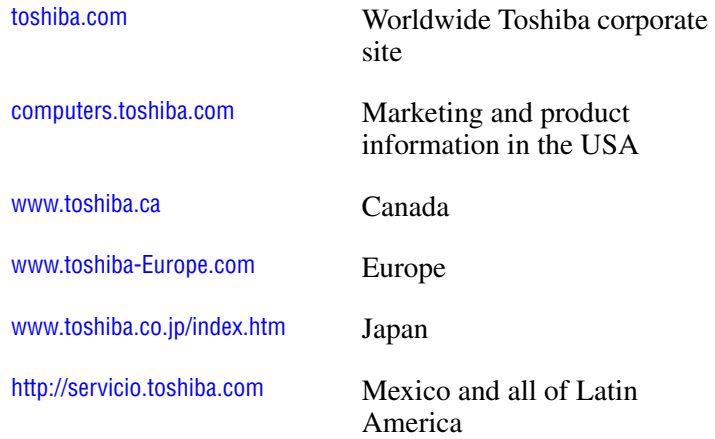

*Toshiba's worldwide offices*

# **Toshiba's worldwide offices**

#### **Australia**

Toshiba (Australia) Pty. Limited 84-92 Talavera Road North Ryde NSW 2113 Sydney Australia

#### **Belgium**

Toshiba Information Systems Benelux (Belgium) B.V. Excelsiorlaan 40 B-1930 Zaventem Belgium

**Czech Republic** CHG Toshiba, s.r.o. Hnevkovskeho 65 61700 Brno

#### **Finland**

Scribona TPC OY Sinimäentie 14 PO. Box 83 02630 ESPOO Finland

#### **Germany**

Toshiba Europe GmbH Leibnizstraße<sup>2</sup> D-93055 Regensburg Germany

#### **Hungary**

Technotrade Kft. Szerencs utca 202 1147 Budapest Hungary

#### **Italy**

Progetto Elettronica 92 s.r.l. Viale Certosa 138, 20156 Milano Italy

#### **Austria**

Toshiba Europe GmbH Handelskai 388 1020 Wien, Austria

#### **Canada**

Toshiba Canada Ltd. 191 McNabb Street Markham, Ontario L3R - 8H2 Canada

#### **Denmark**

Scribona Danmark A/S Naverland 27 DK2600 Glostrup Denmark

#### **France**

Toshiba Systèmes (France) S.A. 7, Rue Ampère 92804 Puteaux Cédex France

#### **Greece**

Ideal Electronics S.A. 109 Syngrou Avenue 176 71 Kalithea Athens Greece

#### **Ireland**

Toshiba Information Systems (U.K) Ltd. Toshiba Court Weybridge Business Park Addlestone Road Weybridge KT15 2UL United Kingdom

#### **Japan**

Toshiba Corporation, PCO-IO 1-1, Shibaura 1-Chome Minato-Ku, Tokyo, 105-8001 Japan

# 266 **If Something Goes Wrong** *Toshiba's worldwide offices*

#### **Luxembourg**

Toshiba Information Systems Benelux B.V. Rivium Boulevard 41 2909 LK, Capelle a/d IJssel The Netherlands

#### **Morocco**

C.B.I. 22 Rue de Béthune Casablanca Morocco

#### **Norway**

Scribona Norge A/S Toshiba PC Service Stalfjaera 20 P.O. Box 51 Kalbakken 0901 OSLO 9 Norway

#### **Poland**

TECHMEX S.A. ul. Partyzantów 71, 43-316 Bielsko-Biala 01-059 Warszawa Poland

#### **Singapore** Toshiba Singapore Pte. Ltd.

438B Alexandra Rd. # 06-01 Alexandra Technopark Singapore 119968

#### **Slovenia**

Inea d.o.o. Ljubljanska 80 61230 Domzale Slovenia

#### **Mexico and all of Latin America**

Toshiba de México S.A. Sierra Candela No.111, 6to. Piso Col. Lomas de Chapultepec. CP 11000 Mexico, DF.

800-457-7777 (outside of the US) 949-859-4276 (within the US - this call may incur long distance charges)

#### **The Netherlands**

Toshiba Information Systems Benelux B.V. Rivium Boulevard 41 2909 LK, Capelle a/d IJssel The Netherlands

#### **Papua New Guinea**

Fujitsu (PNG) Pty. Ltd. P.O. Box 4952 Boroko NCD, Papua New Guinea

#### **Portugal**

Quinta Grande Assisténcia Técnica Informática, Lda. Av. Moinhos no. 15A Ur. Quinta Grande 2720 Alfragide Portugal

#### **Slovakia**

HTC a.s. Dobrovicova 8 81109 Bratislava Slovakia

#### **Spain**

Toshiba Information Systems (España) S.A. Parque Empresarial San Fernando Edificio Europa, 1a Planta Escalera A 28831 (Madrid) San Fernando de Henares Spain

### **If Something Goes Wrong**

*Toshiba's worldwide offices*

#### **Sweden**

Scribona PC AB Sundbybergsväegen 1 Box 1374 171 27 Solna Sweden

### **United Kingdom**

Toshiba Information Systems (U.K) Ltd. Toshiba Court Weybridge Business Park Addlestone Road Weybridge KT15 2UL United Kingdom

#### **The Rest of Europe**

Toshiba Europe (I.E.) GmbH Hammfelddamm 8 D-4-1460 Neuss Germany

#### **Switzerland**

Ozalid AG Herostrasse 7 8048 Zürich Switzerland

#### **United States**

Toshiba America Information Systems, Inc. 9740 Irvine Boulevard Irvine, California 92618 United States

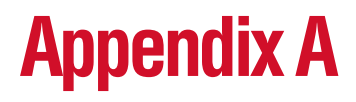

# Hot Keys

Hot keys are keys that, when pressed in combination with the Fn key, turn system functions on and off. Hot keys have a legend on or above the key indicating the option or feature the key controls.

# **Volume Mute**

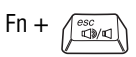

This hot key enables/disables volume mute on your computer.

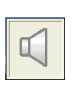

When volume mute is enabled, no sound will come from the speakers or headphones.

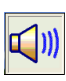

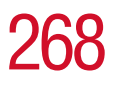

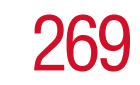

# **Instant password security**

Fn +  $\int_{0}^{F_1}$   $\rightarrow$  This hot key blanks the display.

## **Without a password**

The  $Fn + F1$  key combination turns off the display and activates instant security. Using the pointing device or any key will make the display reappear. For information on setting, see ["Activating the power-on password" on page 61](#page-60-0).

## **With a password**

The  $Fn + F1$  key combination turns off the display and activates instant security. Type either a user or supervisor password and press Enter.

If you set a blank screen saver, pressing the  $Fn + F1$  key combination to activate instant security will cause the screen to go blank. Moving the pointing device or pressing a key turns the screen back on. An "Unlock Computer" window appears, prompting you for a password. After typing in the password, press Enter.

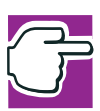

*NOTE: To activate the password feature, you must first enable it by using Toshiba Hardware Setup. Refer to ["Toshiba Hardware Setup"](#page-217-0)  [on page 218](#page-217-0).* 

To activate the password feature:

- **1** Click **Start**, **Control Panel**.
- **2** Click **Appearances and Themes**
- **3** Click one of the following:
	- ❖ **Choose a screen saver** in the **Pick a task** section
	- ❖ **Display** in the **or pick a Control Panel icon** section

The Display Properties window appears.

- **4** If you clicked **Choose a screen saver**, the Screen Saver tab has already been selected. If it isn't selected, click the **Screen Saver** tab.
- **5** Click the **On resume, password protected** check box.
- **6** Click **OK**.

# **Power usage mode**

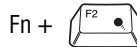

Fn +  $\left(\begin{matrix} F^2 & \bullet \\ \bullet & \end{matrix}\right)$  This hot key displays the power usage pop-up window and cycles through the battery save modes.

> The power usage modes in the operating system under battery power are:

Long Life, Normal, and High Power; DVD Playback, Presentation and Super Long Life

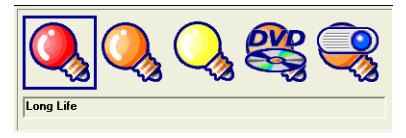

*Sample power usage modes*

The power usage mode in the Windows<sup>®</sup>operating system under AC power is Full Power only.

The properties of each mode are set in the Toshiba Power Management utility. For more information, see ["Power](#page-214-0)  [Management" on page 215.](#page-214-0)

# **Stand by mode**

Fn +  $\left(\begin{array}{c} \uparrow s \\ \downarrow \end{array} \right)$  This hot key puts the computer into Stand by mode.

 $\triangle$  A message box is displayed by default to confirm that the computer is going into Stand by mode. This message box can be set so it doesn't display.

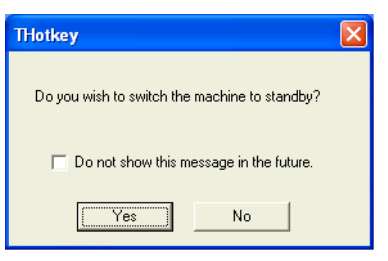

*Sample Stand by confirmation box*

❖ For more information about Stand by mode, please see ["Using Stand by" on](#page-121-0)  [page 122](#page-121-0).

# **Hibernation mode**

Fn +  $\left(\begin{matrix} \overline{r_4} & \overline{0} \\ \overline{0} & \overline{0} \end{matrix}\right)$  This hot key puts the computer into Hibernation mode.

❖ If Hibernation mode is enabled (the default) a message box is displayed by default to confirm the computer is going into Hibernation mode. The message box can be set so it doesn't display.

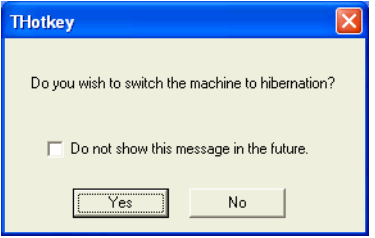

*Sample Hibernation confirmation box*

 $\triangleleft$  If Hibernation mode is disabled, this hot key will not respond. For more information on Hibernation mode, see ["Using Hibernation" on page 117](#page-116-0).

# **Display modes**

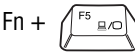

This hot key cycles through the power-on display options.

The display modes are:

- ❖ Built-in display panel only
- ❖ Built-in display panel and external monitor simultaneously
- ❖ External monitor only
- ❖ Built-in display panel and external video device simultaneously
- ❖ External video device only

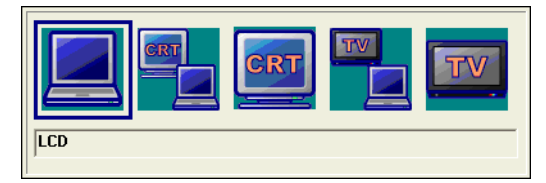

*Sample display options window*

In order to use a simultaneous mode, you must set the resolution of the internal display panel to match the resolution of the external display device.

# **Display brightness**

Fn +  $\left\langle \begin{array}{c} \uparrow \varepsilon \\ \downarrow \end{array} \right\rangle$  This hot key decreases the screen brightness.

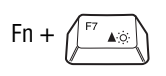

This hot key increases the screen brightness.

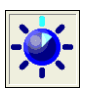

# **Enabling a wireless device**

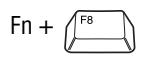

Fn +  $\left\langle \begin{matrix} \overline{r}^8 \\ \overline{r} \end{matrix} \right\rangle$  This hot key enables/disables the optional wireless devices in your computer.

The wireless modes you can toggle between are:

- ❖ Bluetooth enabled—This enables just the Bluetooth module. (See ["Using](#page-180-0)  [Bluetooth" on page 181](#page-180-0) for instructions on setting up Bluetooth.)
- ❖ Wi-Fi enabled—This enables just the Wi-Fi module.
- **❖** Bluetooth and Wi-Fi enabled—This enables both wireless modules.
- ❖ Disable all devices.

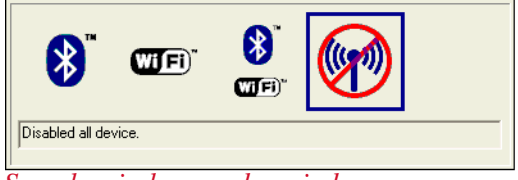

*Sample wireless modes window*

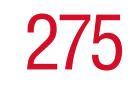

# **Disabling or enabling the TouchPad or cPad**

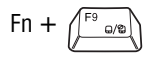

Fn +  $\left(\bigcap_{n=0}^{\lfloor n\rfloor} \mathbb{R}^n\right)$  This hot key disables or enables the TouchPad or cPad.

> To use the TouchPad, see ["For systems with Touch-](#page-63-0)[Pad" on page 64.](#page-63-0)

To use the cPad, see ["For systems with cPad" on](#page-64-0)  [page 65](#page-64-0).

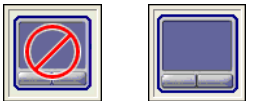

*Sample disable and enable TouchPad or cPad windows*

# **Keyboard hot keys**

Fn +  $\left(\begin{matrix} F^{10} & \mathbf{E} \end{matrix}\right)$  This hot key turns the cursor control overlay on and off.

Fn +  $\left(\begin{matrix}F^{11} & \Box\end{matrix}\right)$  This hot key turns the numeric overlay on and off.

Fn + This hot key turns the scroll lock feature on and off.

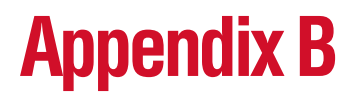

# Power Cable **Connectors**

Your notebook computer features a universal power supply you can use worldwide. This appendix shows the shapes of the typical AC power cable connectors for various parts of the world.

## **USA and Canada**

# **United Kingdom**

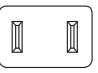

UL approved CSA approved

# **Australia**

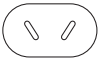

AS approved

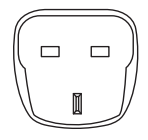

BS approved **Europe**

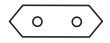

VDA approved NEMKO approved

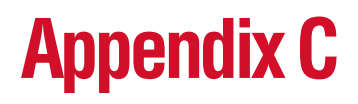

# Video Modes

This appendix lists the video modes supported by the display adapter and identifies the characteristics of each mode.

The columns in the tables have the following meanings:

*Mode* is the mode number in hexadecimal and is generally used by programmers to specify video modes in programs.

*Type* identifies the display adapter that first supported the mode and specifies whether the mode is text or graphics.

*Resolution* is the measure of the screen's dimensions in terms of horizontal and vertical pixels (in graphics modes), or rows and columns of characters (in text modes).

*Grid* is the default number of pels per character. A *pel* is the smallest display element that the computer can control. It consists of a single pixel (dot), or a set of contiguous pixels.

*LCD Colors* is the maximum number of simultaneous colors, or shades of gray, that the mode can display on the built-in screen.

*CRT Colors* is the maximum number of simultaneous colors, or shades of gray, that the mode can display on an external monitor.

*Scan Freq hor/vert* is the horizontal and vertical scanning frequency in Hertz. This is for external monitors only.

Your computer supports the video modes defined in this table. If your application offers a selection of mode numbers that do not match the numbers on the table, select a mode based on mode type, resolution, character matrix, number of colors and refresh rates.

# **Table1 Video modes (VGA)**

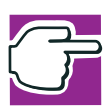

*NOTE: Not all video resolution modes are available on the internal LCD.*

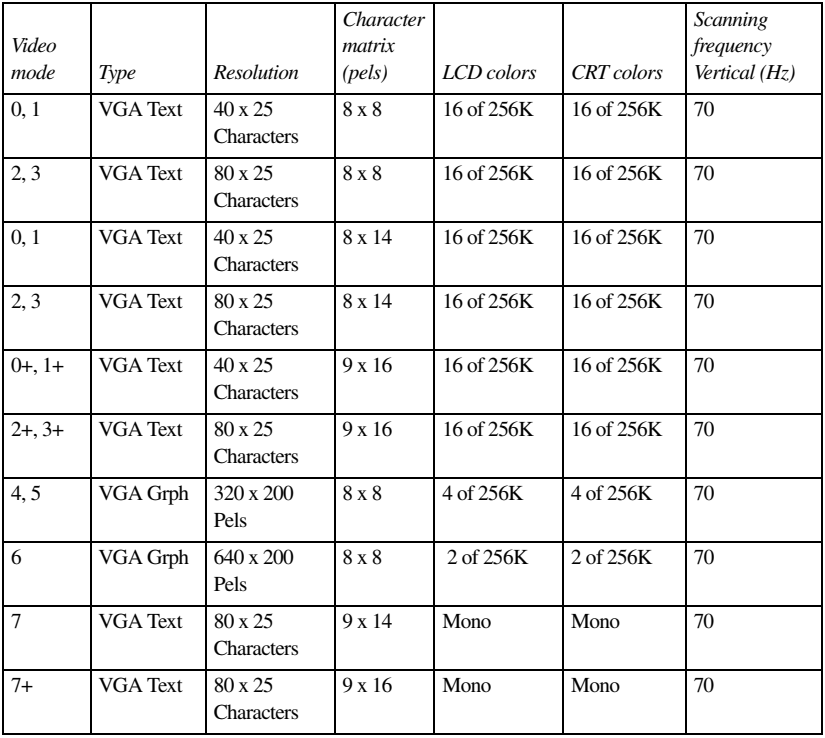

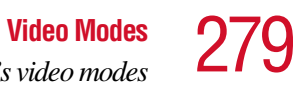

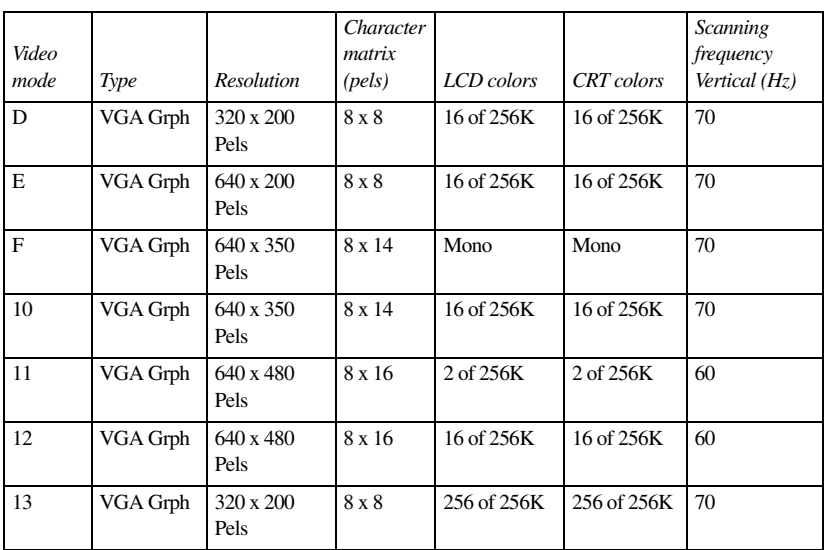

# **Table 2 Video modes (XGA)**

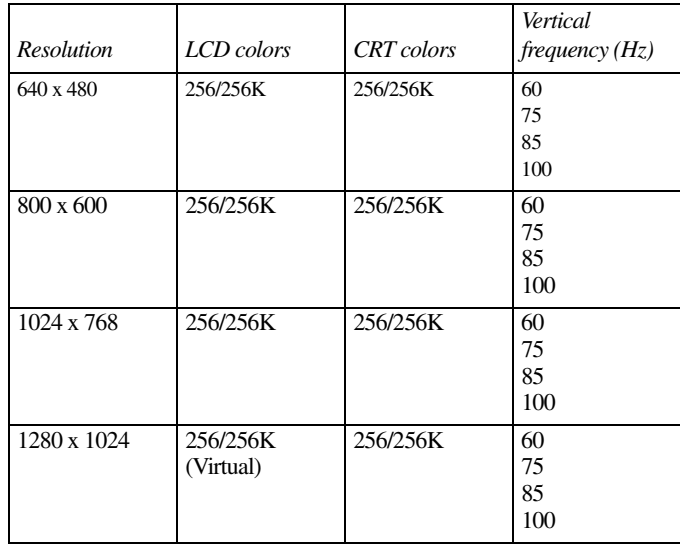

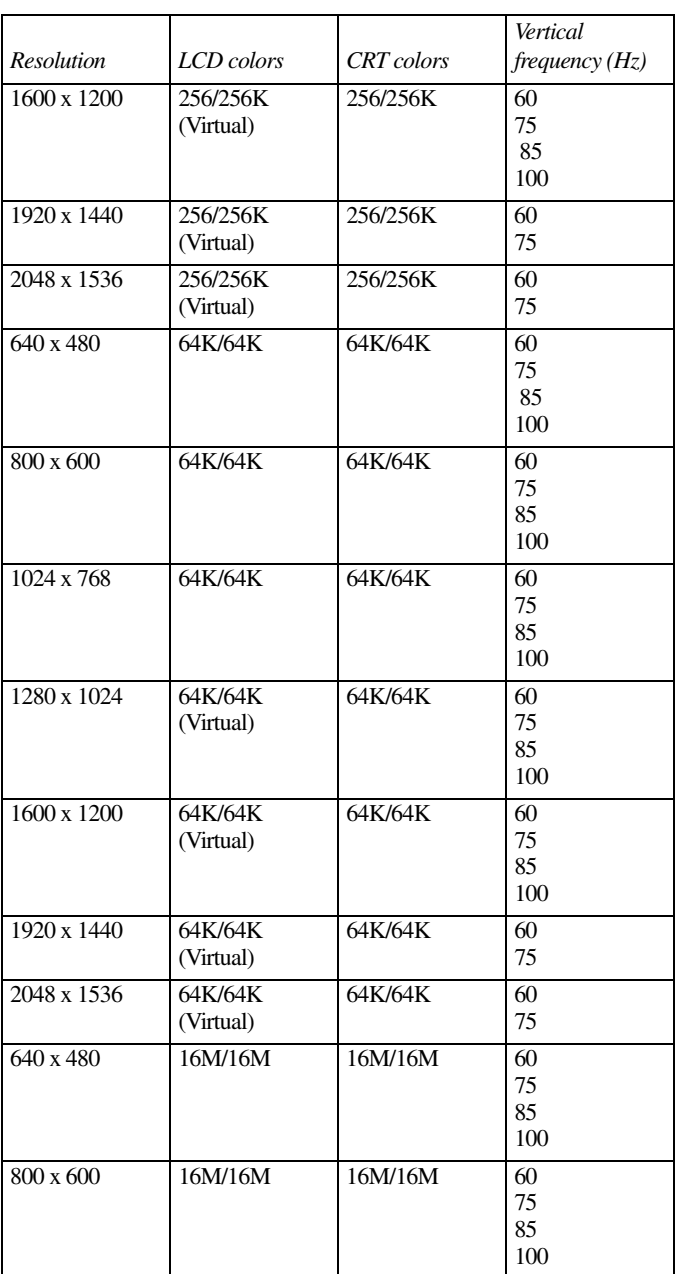

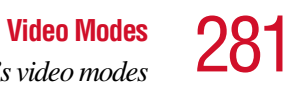

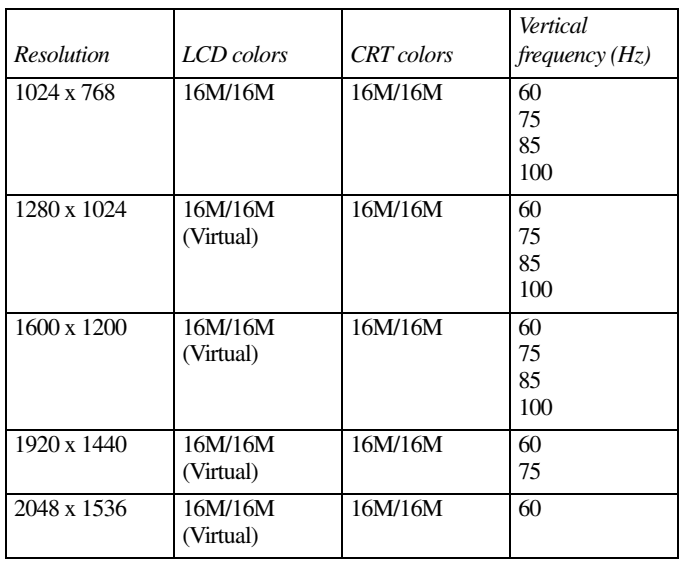

# **Table 3 Video modes (Ultra XGA)**

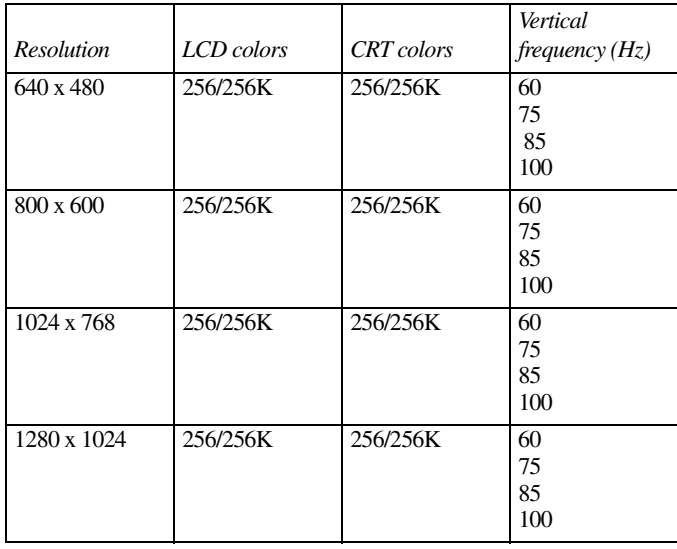

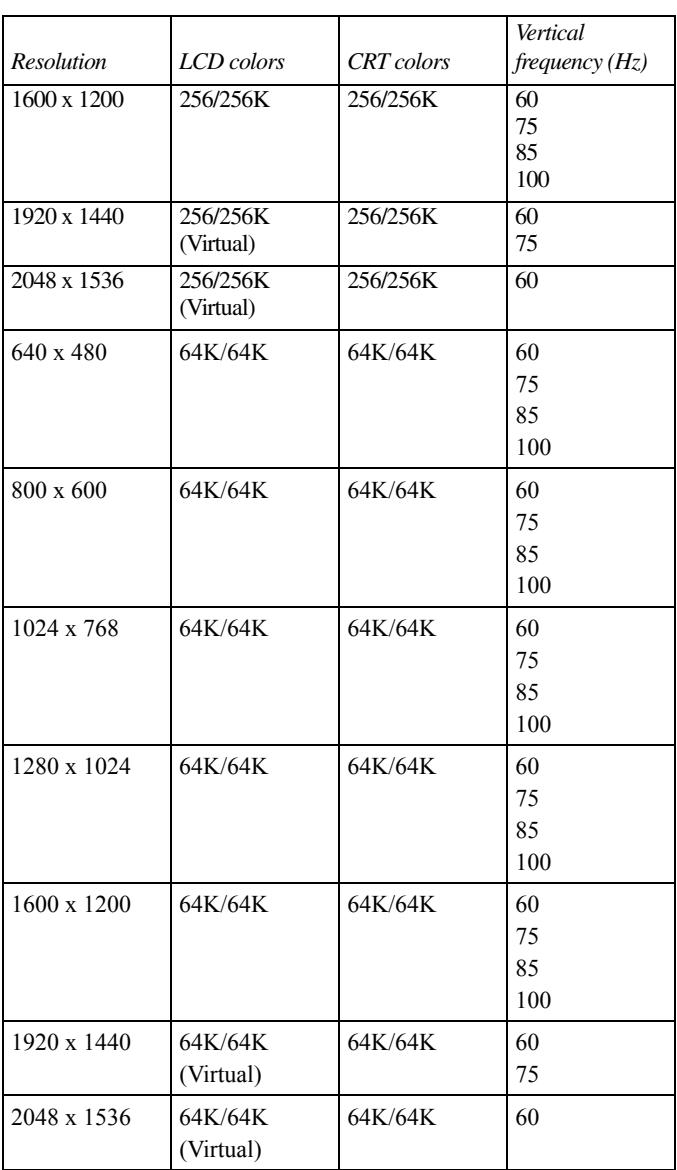

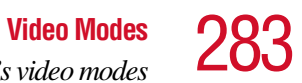

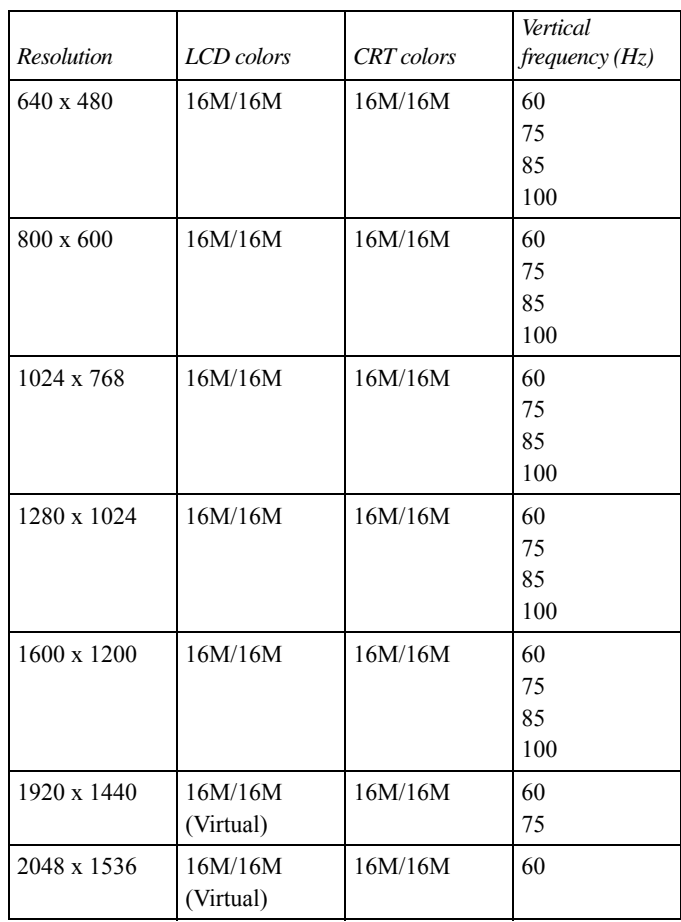

# **Glossary**

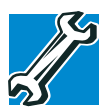

*TECHNICAL NOTE: Some features defined in this glossary may not be available on your computer.*

# **Acronyms**

The following acronyms may appear in this user's guide.

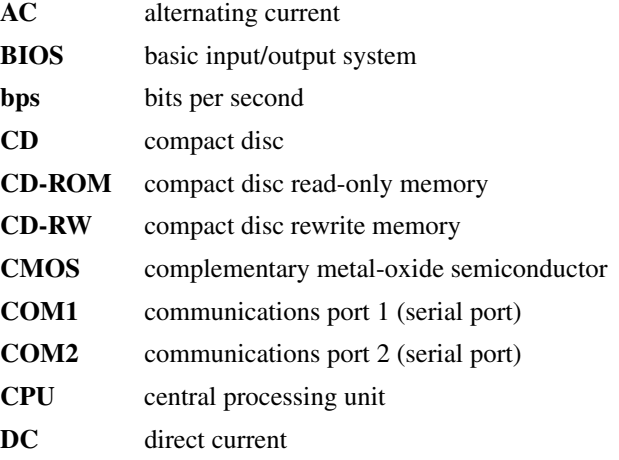

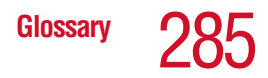

and the control of the control of the control of the control of the control of

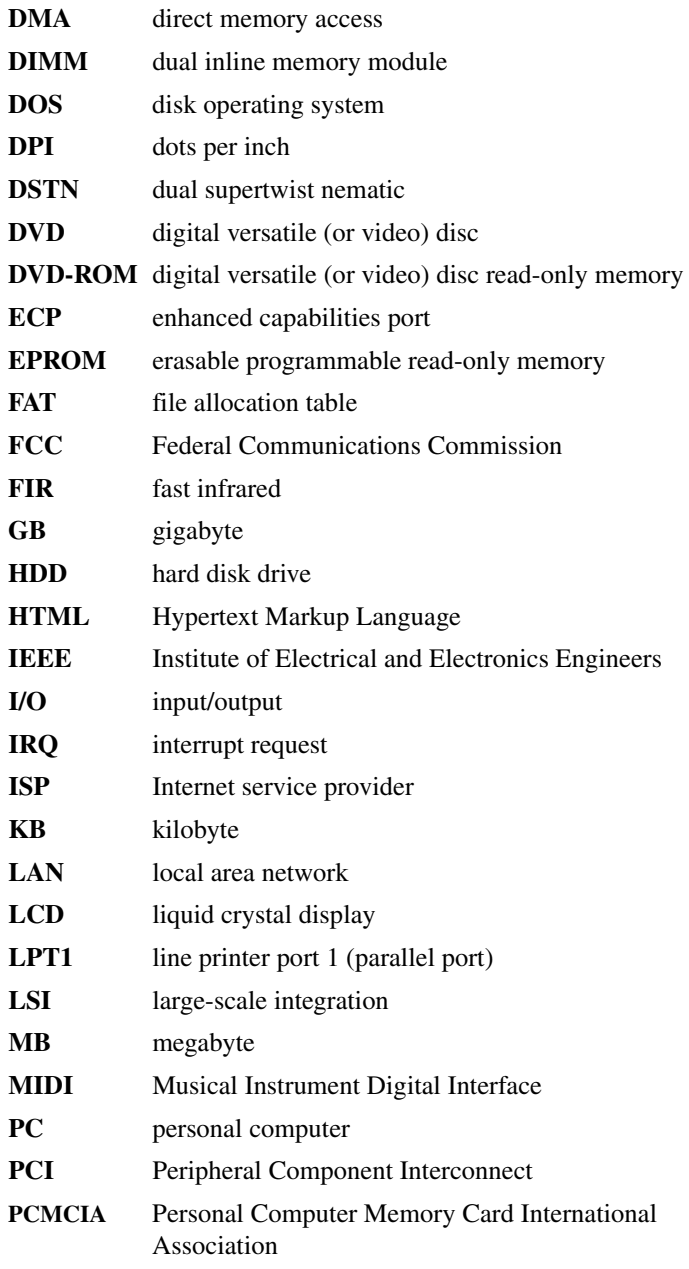

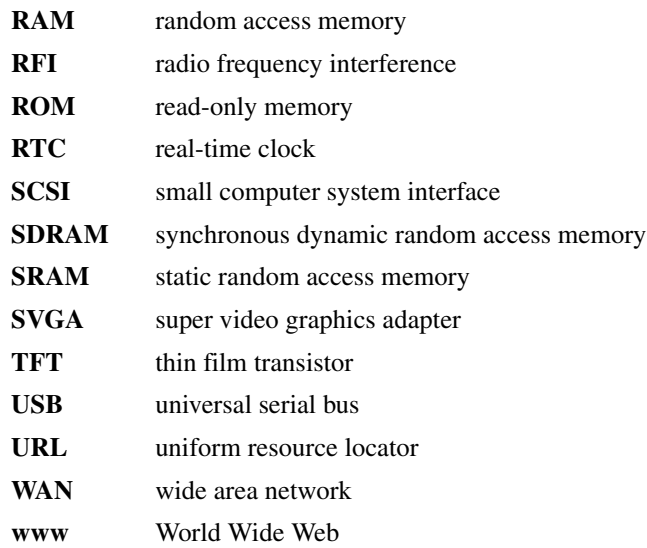

# **Terms**

The following terms may appear in this user's guide.

- **A active-matrix display** A liquid crystal display (LCD) made from an array of liquid crystal cells using active-matrix technology. Also known as a "TFT display," in its simplest form there is one thin film transistor (TFT) for each cell. This type of display works well with notebook computers because of its shallow depth and high-quality color. Active-matrix displays are viewable from wider angles than most passive-matrix displays.
	- **adapter** A device that provides a compatible connection between two units. For example, the computer's internal display adapter receives information from the software and translates it into images on the screen. An adapter can take a number of forms, from a microprocessor to a simple connector. An intelligent adapter (one that is capable of doing some processing) may also be called a controller.
	- **alternating current (AC)** The type of power usually supplied to residential and commercial wall outlets. AC reverses its direction at regular intervals. Compare *direct current (DC).*

**application** — A computer program that you use to perform tasks of a specific type. Applications include word processors, spreadsheets, and database management systems. See also *program*.

**B backup** — A copy of a file, usually on a removable disk, kept in case the original file is lost or damaged.

#### **basic input/output system (BIOS)** — See *BIOS.*

- **baud rate** The speed at which a communication device, such as a printer or modem, transmits information. Baud rate is the number of signal changes per second (not necessarily the same as bits per second). See also *bits per second*.
- **BIOS (basic input/output system)** Basic instructions, stored in read-only memory (ROM), containing the information the computer needs in order to check hardware and load the operating system when you start up the computer.
- **bit:** Short for "binary digit." A bit is the smallest unit of information used by a computer. A group of eight bits is a byte. See also *byte*.
- **bits per second (bps)** A way of measuring the speed at which information is passed between two devices. The basic measure used in modem communications, bps is similar, but not identical, to the baud rate. See also *baud rate*.
- **boot** To start the computer. The term "boot" originates from bootstrap program (as in "pulling itself up by its bootstraps"), a program that loads and initializes the operating system. See also *reboot.*
- **boot disk** See *system disk.*
- **boot priority (startup sequence)** The order in which the computer accesses its disk drives to locate the startup files. Under the default startup sequence, the computer looks for the startup files in the diskette drive before checking the hard disk.
- **bus** An electrical circuit that connects the central processing unit (CPU) with other parts of the computer, such as the video adapter, disk drives, and ports. It is the pathway through which data flows from one device to another. See also *bus speed*, *frontside bus*.
- **bus speed** The speed at which the central processing unit (CPU) communicates with the other parts of the computer.
- **byte** A sequence of eight bits. A byte is the smallest addressable unit of data. See also *bit, gigabyte, kilobyte*, *megabyte*.
- **C cache** A section of very fast memory in which frequently used information is duplicated for quick access. Accessing data from cache is faster than accessing it from the computer's main memory. See also *CPU cache, L1 cache, L2 cache.*
	- **CD** An individual compact disc. See also *CD-ROM.*
	- **CD-ROM (compact disc read-only memory)** A form of highcapacity storage that uses laser optics instead of magnetic means for reading data. See also *CD*. Compare *DVD-ROM.*
	- **central processing unit (CPU)** The chip that functions as the "brain" of the computer. It takes information from outside sources, such as memory or keyboard input, processes the information, and sends the results to another device that uses the information.
	- **character** Any letter, number, or symbol you can use on the computer. Some characters are non-printing characters, such as a paragraph break in a word-processing program. A character occupies one byte of computer storage.
	- **chip** A small piece of silicon containing computer logic and circuits for processing, memory, input/output, and/or control functions. Chips are mounted on printed circuit boards.
	- **click** To press and release the control button or mouse button without moving the pointing device. In the Windows® operating system, this refers to the left mouse button or primary control button, unless otherwise stated. See also *double-click*.
- **color palette** A set of specified colors that establishes the colors that can be displayed on the screen at a particular time.
- **compatibility** The extent to which computers, programs, or devices can work together harmoniously, using the same commands, formats, or language as another.
- **configuration** (1) The collection of components that make up a single computer system. (2) How parts of the system are set up (that is, configured).
- **controller** A device that controls the transfer of data from a computer to a peripheral device and vice versa. For example, disk drives, monitors, keyboards, and printers all require controllers.
- **CPU** See *central processing unit (CPU).*
- **CPU cache** A section of very fast memory residing between the CPU and the computer's main memory that temporarily stores data and instructions the CPU will need to execute commands and programs. See also *cache, L1 cache, L2 cache.*
- **cursor** A symbol that indicates the current position on the screen. The shape of the cursor varies, depending on the program you're using and what you're doing.
- **D default** The setting selected by a program when the user does not specify an alternative setting.
	- **device** A component attached to the computer. Devices may be external (outside the computer's case) or internal (inside the computer's case). Printers, disk drives, and modems are examples of devices.
	- **device driver** A program (called a "driver") that permits a computer to communicate with a device.
	- **dialog box** An on-screen window displayed by the operating system or a program giving a direction or requesting input from the user.
	- **direct current (DC)** The type of power usually supplied by batteries. DC flows in one direction. Compare *alternating current (AC).*

**direct memory access (DMA)** — A dedicated channel, bypassing the CPU, that enables direct data transfer between memory and a device.

- **directory** See *folder*.
- **disable** To turn a computer option off. See also *enable*.
- **disc** A round, flat piece of metal, designed to be read from and written to by optical (laser) technology, and used in the production of optical discs, such as CDs and DVDs. Compare *disk.*
- **disk** A round, flat piece of material that can be magnetically influenced to hold information in digital form, and used in the production of magnetic disks, such as diskettes and hard disks. Compare *disc.* See also *diskette, hard disk.*
- disk drive The device that reads and writes information and programs on a diskette or hard disk. It rotates the disk at high speed past one or more read/write heads.
- diskette A thin, flexible disk in a protective jacket that stores magnetically encoded data. Diskettes can be removed from the computer and come in two sizes: 5.25-inch and 3.5-inch. Your computer uses 3.5-inch diskettes. See also *double-density diskette, high-density diskette.*
- **document** Any file created with an application and, if saved to disk, given a name by which it can be retrieved. See also *file*.
- **double-click** To press the control button or mouse button rapidly twice without moving the pointing device. In the Windows® operating system, this refers to the primary control button or left mouse button, unless otherwise stated.
- **double-density diskette** A 3.5-inch diskette that can hold up to 720 KB of information (half the capacity of a high-density diskette). See also *diskette, high-density diskette.*
- **download** (1) In communications, to receive a file from another computer through a modem or network. (2) To send font data from the computer to a printer. See also *upload*.
- **drag** To hold down the control button or mouse button while moving the cursor to drag a selected object. In the Windows® operating system, this refers to the primary control button or left mouse button, unless otherwise stated.
- **driver** See *device driver*.
- **DVD** An individual digital versatile (or video) disc. See also *DVD-ROM*.
- **DVD-ROM (digital versatile [or video] disc read-only memory)** — A very high-capacity storage medium that uses laser optics for reading data. Each DVD-ROM can hold as much data as several CD-ROMs. Compare *CD-ROM.*
- **E emulation** A technique in which a device or program imitates another device or program.
	- **enable** To turn on a computer option. See also *disable*.
	- **executable file** A computer program that is ready to run. Application programs and batch files are examples of executable files. Names of executable files usually end with a .bat or .exe extension.
	- **expansion device** A device that connects to a computer to expand its capabilities. Other names for an expansion device are port expander, port replicator, docking station, or network adapter.

**extension** — See *file extension*.

**external device** — See *device.*

- **F file** A collection of related information, saved on disk with a unique name. A file may be a program, information used by a program, or a document. See also *document.*
	- **file allocation table (FAT)** The section of a disk that keeps track of the location of files stored on the disk.
	- **file name** A set of characters that uniquely identifies a file within a particular folder. It consists of two parts: the actual name and the file name extension. See also *file extension*.
- **file extension** The three characters following the period (pronounced "dot") at the end of a file name. The extension indicates the type of file. Examples are .exe for program files and .hlp for help files. See also *file name.*
- **folder** Also called directory. A container for organizing files saved to a disk. A folder is symbolized on screen by a graphical image (icon) of a file folder. A folder can contain files and other folders.
- **format** (verb) To prepare a blank disk for use with the computer's operating system. Formatting creates a structure on the disk so the operating system can write information to the disk or read information from it.
- **frontside bus** The primary pathway (bus) between the CPU and the computer's main memory. Also called "system bus." See also *bus.*
- **function keys** The keys labeled F1 through F12, typically located on the keyboard. Their function is determined by the operating system and/or individual programs.
- **G gigabyte (GB)** A unit of data equal to 1,073,741,824 bytes (1024 x 1024 x 1024 bytes). See also *byte.*

**ground** — A conductor to which all components of an electric circuit are connected. It has a potential of zero (0) volts, is connected to the earth, and is the point of reference for voltages in the circuit.

- **H hard disk** A storage device composed of a rigid platter or platters that can be magnetically coded with data. Hard disks hold much more information than diskettes and are used for long-term storage of programs and data. The primary (or only) hard disk in a computer is usually fixed, but some computers have secondary hard disks that are removable. By default, the hard disk is referred to as drive C.
	- **hardware** The physical components of a computer system. Compare *software.*
- **Hibernation** A feature of many Toshiba notebook computers that saves to the hard disk the current state of your work, including all open files and programs, when you turn the computer off. When you turn on the computer again, your work is returned to the same state it was when the computer was turned off. See also *Standby, Suspend.*
- **high-density diskette** A 3.5-inch diskette that holds 1.44 MB of data. See also *diskette.*
- **hot key** (1) A feature in which certain keys in combination with the Fn key can set system options or control system parameters, such as the battery save mode. (2) A key or combination of keys that activates a memory resident program.
- **hot swapping** The ability to add or remove devices from a computer while the computer is running and have the operating system automatically recognize the change.
- **icon** A small image displayed on the screen that represents a function, file, or program.
- **interlaced** A method of refreshing a computer screen, in which only every other line of pixels is refreshed. Interlaced monitors take two passes to create a complete screen image. Compare *noninterlaced.*
- **internal device** See *device.*
- **Internet** The decentralized, world-wide network of computers that provides electronic mail, the World Wide Web, and other services. See also *World Wide Web.*
- **K keyboard shortcut** A key or combination of keys that you use to perform a task instead of using a pointing device such as the AccuPoint.

**kilobyte (KB)** — A unit of data equal to 1024 bytes. See also *byte*.

**L1 (level one) cache** — Memory cache built into the processor to help improve processing speed. See also *cache, CPU cache, L2 cache.*

- **L2 (level two) cache** Memory cache installed on the motherboard to help improve processing speed. It is slower than L1 cache and faster than main memory. See also *cache, CPU cache, L1 cache.*
- **LAN (local area network)** A group of computers or other devices dispersed over a relatively limited area and connected by a communications link that enables any device to interact with any other on the network.
- **liquid crystal display (LCD)** A type of display that uses a liquid substance between two transparent electrode panels. When an electric current passes through the electrodes, the molecules in the liquid form a crystalline pattern that polarizes the light passing through it. A filter over the electrodes permits only nonpolarized light to pass to the surface of the display, creating light and dark pixels.
- **load** To move information from a storage device (such as a hard disk) into memory for processing.
- **local area network** See *LAN.*
- **logical drive** A section of a disk that is recognized by the operating system as a separate disk drive. A system's logical drives may differ from its physical drives. For example, a single hard disk drive may be partitioned into two or more logical drives.
- **M megabyte (MB)** A unit of data equal to 1,048,576 bytes (1024 x 1024 bytes). See also *bytes.*
	- **memory** Typically refers to the computer's main memory, where programs are run and data is temporarily stored and processed. Memory can be volatile and hold data temporarily, such as RAM, or it can be nonvolatile and hold data permanently, such as ROM. A computer's main memory is RAM. See *RAM*, *ROM*.

**microprocessor** — See *central processing unit (CPU).*

**MIDI (Musical Instrument Digital Interface)** — A standard for connecting musical instruments, synthesizers, and computers. The MIDI standard provides a way of translating music into a form computers can use, and vice versa.

- **modem** Short for "modulator/demodulator." A device that converts information from digital to analog and back to digital, enabling information to pass back and forth between digital computers and analog telephone lines.
- **motherboard** The main circuit board in the computer. It contains the processor, memory, and other primary components.
- **MS-DOS prompt** See *system prompt.*

**multimedia** — A combination of two or more media, such as sound, animation, and video in a computer program or presentation.

**Musical Instrument Digital Interface** — See MIDI.

**N network** — A collection of computers and associated devices that are connected by communications facilities. A network allows you to share data and peripheral devices, such as printers, with other users and to exchange electronic mail.

> **non-interlaced** — A method of refreshing a computer screen, in which each pixel of every line is refreshed as the electron beam scans across and down the screen. Compare *interlaced.*

**non-system disk** — A disk for storing programs and data that cannot be used to start the computer. Compare *system disk*.

- **O online** Available through the computer. Online may refer to information being read from your own computer's hard disk, such as online documentation or online help, or to information coming from another company on a company network or the Internet.
	- **operating system** A set of programs that controls how the computer works. Examples of operating systems are Windows® XP and Windows® 2000 operating systems.

**P palette** — See *color palette.*

- **parallel** Processes that occur simultaneously. In communications, it means the transmission of more than one bit of information at a time. On your computer, the parallel port provides a parallel communications interface between the computer and an appropriate device. Most modern printers are parallel. Compare *serial.*
- **password** A unique string of characters entered by a user to verify his or her identity to the computer or the network.
- **PC Card** A credit-card-sized expansion card designed to increase the capabilities of notebook computers. PC Cards provide functions such as modem, fax/modem, hard disk drive, network adapter, sound card, or SCSI adapter.
- **peripheral** Any device, such as a printer or joystick, that is attached to the computer and controlled by the computer's CPU.
- **pixel** Short for "picture element." The smallest dot that can be produced on a screen or printer.
- **Plug and Play** Generally, refers to the computer's ability to automatically configure itself to work with peripheral devices. When capitalized, refers to a standard that, when followed by a device manufacturer, allows a PC to configure itself automatically to work with the device.
- **pointing device** Any device, such as a mouse, that enables you to move the cursor on the screen.
- **port** A socket on the computer where you plug in a cable for connection to a network or a peripheral device.
- **processor** See *central processing unit (CPU)*.
- **program** A set of instructions that can be executed by a computer. The general classes of programs (also called software) are operating system, application, and utility. See also *operating system, application, utility*.
- **properties** The attributes of an object or device. For example, the properties of a file include the file's type, size, and creation date.
- **R RAM** (random access memory) Volatile memory that can be written to as well as read. By volatile, we mean that information in RAM is lost when you turn off your computer. This type of memory is used for your computer's main memory. See also *memory.* Compare *ROM.*
	- **random access memory** See *RAM.*
	- **read-only memory** See *ROM.*
	- **reboot** See *boot*, *restart*.
	- **removable disk** A disk that can be removed from a disk drive. A diskette is one example of a removable disk.
	- **resolution** A measure of the sharpness of the images that can be produced by a printer or displayed on a screen. For a printer, resolution is expressed in dots per inch (dpi). For a screen, it is expressed as the number of pixels available horizontally and vertically.
	- **restart** Synonymous with reboot. To reset the computer by reloading the operating system without turning the computer off. See also *boot*.
	- **RJ11** A modular connector used on most U.S. telephone systems and direct-connect modems. The RJ11 connector is a 6 wire connector.
	- **ROM (read-only memory)** Non-volatile memory that can be read but not written to. By non-volatile, we mean that information in ROM remains whether or not the computer is receiving power. This type of memory is used to store your computer's BIOS, which is essential instructions the computer reads when you start it up. See also *BIOS, memory.* Compare *RAM.*
- **S select** To highlight or otherwise specify text, data, or graphics with the intent to perform some operation on it.
- **serial** Processes that occur one at a time. In communications, it means the transmission of one bit at a time sequentially over a single channel. On your computer, the serial port provides a serial interface between the computer and an appropriate device. Compare *parallel.*
- **shortcut** See *keyboard shortcut*.
- **software** See *program.* Compare *hardware.*
- **Stand by** A feature of some Windows® operating systems that allows you to turn off the computer without exiting your open applications and to continue from where you left off when you turn the computer on again.
- **Suspend** A feature of some Windows<sup>®</sup> operating systems that allows you to turn off the computer without exiting your open applications and to continue from where you left off when you turn the computer on again.
- **system disk** A diskette that contains the operating system files needed to start the computer. Any diskette can be formatted as a system disk. A system disk is also called a "bootable disk" or a "startup disk." Compare *non-system disk.*
- **system prompt** The symbol (in the MS-DOS<sup>®</sup> operating system, generally a drive letter followed by a "greater than" sign) indicating where users are to enter commands.
- **TET display** See *active-matrix display*.<br> **II** universal serial bus (USB) A serial bus
	- **universal serial bus**  $(USB)$  **A serial bus that supports a data** transfer rate of up to 12 Mbps (12 million bits per second). USB can connect up to 127 peripheral devices through a single allpurpose USB port. USB allows hot swapping of peripherals. See also *bus, hot swapping, serial.*
	- **upload** To send a file to another computer through a modem or network. See also *download*.
	- **USB** See *universal serial bus (USB).*
	- **utility** A computer program designed to perform a narrowly focused operation or solve a specific problem. Utilities are often related to computer system management.

### **Web** — See *World Wide Web*.

- **Wi-Fi**  A trademarked term by the Wireless Capability Ethernet Alliance which stands for Wireless Fidelity. Wi-Fi is another term for the IEEE 2.11b communication protocol to permit an Ethernet connection using wireless communication components.
- **World Wide Web (www)** The worldwide network of Web sites linked together over the Internet. A user of the Web can jump from site to site regardless of the location of the computer hosting the site. See also *Internet.*

## **A**

[AC adapter 56](#page-55-0) [AC power light 37,](#page-36-0) [56,](#page-55-0) [60](#page-59-0) [Accessories programs 165](#page-164-0) adding [memory 49](#page-48-0) alarms [low battery 135](#page-134-0) Application Launcher [adding programs 76](#page-75-0) [changing icons 78](#page-77-0) [deleting programs 79](#page-78-0) [Application Launcher button 68](#page-67-0) audio CDs [playing 98](#page-97-0) [audio features 188](#page-187-0) [avoiding injury 42](#page-41-0)

#### **B**

battery [alarms 135](#page-134-0) [changing 136](#page-135-0) [charge not lasting 244](#page-243-0)

[charging 58,](#page-57-0) [131](#page-130-0) [conserving power 134](#page-133-0) [disposal 138](#page-137-0) [inserting 137](#page-136-0) [installing 136](#page-135-0) [light 37,](#page-36-1) [60,](#page-59-1) [133](#page-132-0) [Li-ion \(lithium ion\) 127](#page-126-0) [monitoring power 133](#page-132-0) [NiMH \(nickel metal hydride\) 128](#page-127-0) [power usage mode 270](#page-269-0) [recharging 131](#page-130-1) [remaining power 133](#page-132-1) [removing 136](#page-135-1) [RTC \(real-time clock\) 128,](#page-127-0) [132](#page-131-0) [setting alarms 135](#page-134-1) [battery cover 40](#page-39-0) [latch 40](#page-39-1) [Bluetooth 181](#page-180-0) buttons [Application Launcher 68](#page-67-0) [CD controls 100](#page-99-0) [CD Player 105,](#page-104-0) [106](#page-105-0) [CD/DVD controls 35,](#page-34-0) [38,](#page-37-0) [98,](#page-97-1)  [100](#page-99-1)

## 300

[control 64,](#page-63-0) [72](#page-71-0) DVD-ROM drive [eject 99](#page-98-0) [Internet 36](#page-35-0) [next track 35,](#page-34-1) [39,](#page-38-0) [100](#page-99-2) [play/pause 39](#page-38-1) [power 34](#page-33-0) [previous track 38,](#page-37-1) [39](#page-38-2) [primary and secondary control 66](#page-65-0) [primary control 35](#page-34-2) [secondary control 35](#page-34-3) [Start 142](#page-141-0) [stop 39](#page-38-3) [TOSHIBA Console 36,](#page-35-1) [92](#page-91-0)

## **C**

[calculator 157](#page-156-0) [CD control buttons 100](#page-99-0) CD player [TOSHIBA MEDIA PLAYER](#page-104-1)  105 [Windows Media Player 105](#page-104-1) [CD Player control panel 105,](#page-104-0) [106](#page-105-0) [CD/DVD control buttons 35,](#page-34-0) [38,](#page-37-0) [98,](#page-97-1)  [100](#page-99-1) CD/DVDs [caring for 108](#page-107-0) [inserting 103](#page-102-0) [playing 98](#page-97-2) [removing 107](#page-106-0) [viewing contents 107](#page-106-1) CD-ROMs [using 98](#page-97-3) [writing 32](#page-31-0) [CDs 35,](#page-34-0) [107](#page-106-1) [inserting 103](#page-102-1) [problem solving 250](#page-249-0) changing [main battery 136](#page-135-0) channels

[DMA 240](#page-239-0) [IRQ 240](#page-239-1) [Character Map 158](#page-157-0) charging [main battery 58,](#page-57-0) [131](#page-130-0) [RTC \(real-time clock\) battery 132](#page-131-0) [checking device properties 241](#page-240-0) cleaning [CD/DVDs 108](#page-107-0) [computer 84](#page-83-0) [diskettes 96](#page-95-0) [closing programs 156](#page-155-0) [COM port 178](#page-177-0) comfort [chair 43](#page-42-0) [lighting 44](#page-43-0) [work habits 45](#page-44-0) command [Shut down 111](#page-110-0) [Turn Off 111](#page-110-0) communications [cable-free 28](#page-27-0) [network connection 179](#page-178-0) [programs 109](#page-108-0) [setting up 109](#page-108-1) [system resources 239](#page-238-0) [via modem 109](#page-108-2) compact discs [inserting 103](#page-102-1) [problem solving 250](#page-249-0) [removing 107](#page-106-2) computer [cleaning 84](#page-83-0) [lock 85](#page-84-0) [moving 85](#page-84-1) [non-system disk or disk error](#page-235-0)  message 236 [not accessing disk drives 235](#page-234-0) [placement 42](#page-41-1)

[protection 41](#page-40-0) [running on battery power 127](#page-126-0) [setting up 46,](#page-45-0) [49](#page-48-1) [turning off 169](#page-168-0) [turning on 59](#page-58-0) [using at the office 177](#page-176-0) [warning resume failure message](#page-235-1)  236 [work area 41](#page-40-0) [computing tips 87](#page-86-0) connecting [AC adapter 56](#page-55-0) [external monitor 177](#page-176-1) [external speakers 190](#page-189-0) [headphones 191](#page-190-0) [modem 109](#page-108-2) [monitor 54](#page-53-0) [power cable 57](#page-56-0) [television 54](#page-53-0) [to a network 110](#page-109-0) USB-compatible [keyboard 56](#page-55-1) [mouse 53](#page-52-0) [video projector 54](#page-53-0) [conserving battery power 134](#page-133-0) [control buttons 64,](#page-63-0) [72](#page-71-0) cooling vents [CPU 29](#page-28-0) [copying files 177](#page-176-2) [cPad 35](#page-34-4) Application Launcher [adding programs 76](#page-75-0) [changing icons 78](#page-77-0) [deleting programs 79](#page-78-0) [Application Launcher button 68](#page-67-0) [background 74](#page-73-0) [disabling 62](#page-61-0) display [using 69](#page-68-0) [enabling 62](#page-61-0)

#### Help

[accessing 80](#page-79-0) [Small Display Properties 220](#page-219-0) [Sticky Note 70](#page-69-0) [tap zones 66](#page-65-1) [using 62,](#page-61-1) [144](#page-143-0) [cursor control mode light 37](#page-36-2) customizing [taskbar 171](#page-170-0) [window toolbars 174](#page-173-0)

#### **D**

date and time [setting 162](#page-161-0) [DC-IN 56](#page-55-2) [desktop 140](#page-139-0) [background 143](#page-142-0) [browsing style 172](#page-171-0) [choosing style and browsing](#page-171-1)  options 172 [creating new icon 142](#page-141-1) [creating shortcuts 157](#page-156-1) [major features 141](#page-140-0) [properties 160](#page-159-0) [shortcut menu 145](#page-144-0) [Start button 142](#page-141-0) [system tray 143](#page-142-1) [taskbar 143,](#page-142-2) [154](#page-153-0) [Device Manager 240](#page-239-2) [checking properties 241](#page-240-0) [disabling a device 241](#page-240-1) devices [keyboard 56](#page-55-1) [Digital Subscriber Lines \(DSL\) 183](#page-182-0) [Digital Versatile Discs 98](#page-97-4) [Disk Defragmenter 248](#page-247-0) disk drive [corrupted/damaged data files 248](#page-247-1) [missing files/trouble accessing a](#page-246-0)  [disk 247](#page-246-0)

[running slow 248](#page-247-2) disk/disc activity light 38 [diskette drive 95](#page-94-0) [can't insert a diskette 248](#page-247-3) [can't read a diskette 249](#page-248-0) diskettes [caring for 96](#page-95-1) [cleaning 96](#page-95-0) [copying files to 97](#page-96-0) [inserting and removing 96](#page-95-2) [display 35](#page-34-5) [doesn't look normal/flickers 246](#page-245-0) [external monitor not working 247](#page-246-1) [external, adjusting 55](#page-54-0) [hot key 54](#page-53-1) [latch 59](#page-58-1) [LCD 35](#page-34-5) [properties 161](#page-160-0) [screen is blank 245](#page-244-0) [television, connecting 54](#page-53-0) [video projector, connecting 54](#page-53-0) display panel [opening 59](#page-58-1) [displaying folder information 175](#page-174-0) [disposing of used batteries 138](#page-137-0) [DMA \(Direct Memory Access\) 240](#page-239-0) [double-click 64,](#page-63-1) [66](#page-65-2) [downloading 185](#page-184-0) DVD-ROM 38, [109](#page-108-3) [launch WinDVD 187](#page-186-0) [DVD-ROM drive 32,](#page-31-0) [98,](#page-97-2) [187](#page-186-0) [inserting a disc 103](#page-102-2) [problems 249](#page-248-1) [removing a disc 107](#page-106-0) [troubleshooting 242](#page-241-0) DVD-ROM/CD-RW [launch WinDVD 187](#page-186-0) [DVD-ROM/CD-RW drive 32,](#page-31-0) [98,](#page-97-2)  [109,](#page-108-3) [187](#page-186-0)

[can't access disc 249](#page-248-2) [drive tray won't open 249](#page-248-3) [eject button 99](#page-98-0) light 38 [manual eject hole/button 99](#page-98-1) [problems 249](#page-248-1) [troubleshooting 242](#page-241-0) [DVDs 35,](#page-34-0) [98](#page-97-4) [playing 187](#page-186-1)

### **E**

[email 184](#page-183-0) [emulating a full-size keyboard 92](#page-91-1) [energy saving features 127](#page-126-1) [environmental considerations 42,](#page-41-2) [43](#page-42-1) ergonomics [lighting 44](#page-43-0) [posture 43](#page-42-1) [seating guidelines 43](#page-42-0) [work habits 45](#page-44-0) error messages [device driver conflict 239](#page-238-1) [general hardware problem 239](#page-238-1) [non-system disk or disk error 236,](#page-235-0)  [249](#page-248-4) [problem with display settings/](#page-245-1) current settings not working with hardware 246 [program has performed an illegal](#page-233-0)  operation 234 [warning resume failure 236](#page-235-1) [WinDVD 252](#page-251-0) [Error-checking 247](#page-246-2) [Ethernet 10/100 Ethernet LAN adapter](#page-109-1)  110 [expansion memory slot 50](#page-49-0) [cover 40](#page-39-2) external [keyboard 56](#page-55-1) external microphone

[connecting 188](#page-187-1) external monitor [connecting 177](#page-176-1) [not working 247](#page-246-1) [external speakers 190](#page-189-0)

#### **F**

[FAT \(File Allocation Table\) 247](#page-246-3) fax [setting auto-receive 83](#page-82-0) fax function [enabling 83](#page-82-1) [setting up 83](#page-82-0) [files 143](#page-142-3) [backing up 87,](#page-86-1) [97](#page-96-1) [copying to diskette 97](#page-96-0) [printing 94](#page-93-0) [saving 87,](#page-86-2) [93](#page-92-0) [Fn key 35,](#page-34-6) [92](#page-91-2) [assigning functions 204](#page-203-0) [Fn-esse 203](#page-202-0) [assigning keys 204](#page-203-0) [change/remove key assignments](#page-206-0)  207 [drag-and-drop 204](#page-203-1) [keyboard 203](#page-202-1) [starting 203](#page-202-2) [using keyboard or pointing device](#page-204-0)  205 [viewing key assignments 206](#page-205-0) [folders 143](#page-142-3) [displaying information 175](#page-174-0) [front panel 36](#page-35-2) [function keys 35,](#page-34-6) [89](#page-88-0)

#### **H**

hard disk drive [cover 40](#page-39-3) [light 38,](#page-37-2) [60](#page-59-2) [hardware conflicts 239](#page-238-1)

[resolving 240](#page-239-3) [headphone/S/PDIF 30](#page-29-0) headphones [connecting 191](#page-190-0) [Help 166](#page-165-0) [Windows XP 238](#page-237-0) **Hibernation** [low battery 135](#page-134-2) [Hibernation command 112](#page-111-0) [enabling 117](#page-116-0) [Hibernation mode 112](#page-111-1) [methods 118,](#page-117-0) [119,](#page-118-0) [124](#page-123-0) [hiding windows 153](#page-152-0) hot key [display modes 273](#page-272-0) [display output settings 54](#page-53-1) [keyboard 275](#page-274-0) [keyboard overlays 275](#page-274-0) [power usage mode 270](#page-269-0) [Stand by mode 271](#page-270-0) [volume mute 268](#page-267-0) [wireless mode 274,](#page-273-0) [275](#page-274-1) [hot keys 268](#page-267-1) hot swapping [precautions 193](#page-192-0) [Hotkey utility 207](#page-206-1) [Hypertext Transfer Protocol \(HTTP\)](#page-182-1)  183

### **I**

[i.LINK port 30,](#page-29-1) [31](#page-30-0) [transfer and edit video data 187](#page-186-2) [icon 142](#page-141-2) [moving to desktop 142](#page-141-1) [naming 150](#page-149-0) [safety 24](#page-23-0) [imagery 74](#page-73-1) indicator panel [keyboard 36](#page-35-3) [system 35,](#page-34-7) [37](#page-36-0)

infrared [remote controller 195](#page-194-0) [infrared port 28](#page-27-0) [transferring files 177](#page-176-2) inserting [CDs and DVDs 103](#page-102-1) [main battery 137](#page-136-0) [PC Cards 192](#page-191-0) installing [main battery 136](#page-135-0) [memory module 49](#page-48-0) [Internal/External mode 247](#page-246-1) [Internet 182](#page-181-0) [bookmarked site not found 238](#page-237-1) [button 36](#page-35-0) [chat rooms 184](#page-183-1) [connecting to 183](#page-182-2) [news groups 184](#page-183-2) [overview 182](#page-181-1) [slow connection 238](#page-237-2) [URL address not found 238](#page-237-3) [Internet Service Provider \(ISP\) 183](#page-182-3) [IR remote controller 195](#page-194-0) [IRQ \(Interrupt Request\) 240](#page-239-1)

### **J**

jacks [headphone/S/PDIF 30](#page-29-0) [microphone 30](#page-29-2) [video/audio out 31](#page-30-1)

### **K**

[keyboard 36](#page-35-4) [character keys 88](#page-87-0) [Ctrl, Fn, and Alt keys 89](#page-88-1) [cursor control overlay 91](#page-90-0) [emulating full-size 92](#page-91-1) [external 56](#page-55-1) [Fn-esse 203](#page-202-1) [function keys 89](#page-88-0)

[hot keys 275](#page-274-0) [indicator panel 36](#page-35-3) [lights 36](#page-35-3) [numeric keypad overlay 90](#page-89-0) [overlay keys 90](#page-89-1) [unexpected characters 244](#page-243-1) [Windows special keys 90](#page-89-2)

### **L**

LAN (Local Area Network) [adapter 110](#page-109-1) lights [AC power 37,](#page-36-0) [56,](#page-55-0) [60](#page-59-0) [battery 37,](#page-36-1) [60,](#page-59-1) [133](#page-132-0) [cursor control mode 37](#page-36-2) disk/disc activity 38 [diskette activity 95](#page-94-0) diskette drive 38 DVD-ROM/CD-RW drive 38 [hard disk drive 38,](#page-37-2) [60](#page-59-2) [keyboard 36](#page-35-3) [numeric mode 37](#page-36-3) [on/off 37](#page-36-4) [system 35](#page-34-7) [lock slot 31](#page-30-2)

#### **M**

main battery [changing 136](#page-135-0) [recharging 131](#page-130-1) [removing 136](#page-135-1) memory [adding 49](#page-48-0) [problem solving 242](#page-241-1) [removing 52](#page-51-0) [removing expansion slot cover 50](#page-49-0) memory cards [SD 33,](#page-32-0) [194](#page-193-0) memory module [inserting 51](#page-50-0)

[microphone jack 30](#page-29-2) [Microsoft Internet Explorer 109](#page-108-0) [Microsoft Support Online Web site](#page-237-4)  238 [Microsoft Windows XP 23,](#page-22-0) [140](#page-139-1) [minimizing 154](#page-153-1) modem [determining COM port 178](#page-177-0) [port 29,](#page-28-1) [110](#page-109-2) [problem solving 261](#page-260-0) [resetting port to default settings](#page-177-1)  178 [upgrading 178](#page-177-1) [modem, using 109](#page-108-2) [modem/LAN cover 40](#page-39-4) modes [Hibernation 112](#page-111-0) [Stand by 113](#page-112-0) [video 277](#page-276-0) monitor [connecting 54,](#page-53-0) [177](#page-176-1) [not working 245](#page-244-1) [moving the computer 85](#page-84-1) [My Computer 144,](#page-143-1) [145](#page-144-1)

### **N**

network [accessing 179](#page-178-0) [connecting to 110](#page-109-0) [New Connection Wizard 179](#page-178-0) [Network Setup Wizard 110](#page-109-3) [New Folder icon 150](#page-149-1) [new text document 148](#page-147-0) [next track button 35,](#page-34-1) [39,](#page-38-0) [100](#page-99-2) [Notepad 149](#page-148-0) [numeric mode light 37](#page-36-3)

## **O**

[object properties 160](#page-159-0) [on/off light 37](#page-36-4)

[online tours 168](#page-167-0) [operating system 23](#page-22-0)

#### **P**

[Paint program 151](#page-150-0) password [power-on 61](#page-60-0) PC Card [checklist 258](#page-257-0) [CIS \(Card Information Structure\)](#page-256-0)  257 [computer stops working 259](#page-258-0) [eject button 30](#page-29-3) [errors 259](#page-258-1) [hot swapping fails 259](#page-258-2) [inserting 192](#page-191-0) [modem default 178](#page-177-0) [not recognized 259](#page-258-3) [problem solving 257,](#page-256-1) [258](#page-257-1) [removing 192](#page-191-1) [replacing 193](#page-192-1) [slots 30](#page-29-4) [using 191](#page-190-1) [PCMCIA \(Personal Computer](#page-190-2)  Memory Card International Association) 191 [play/pause button 39](#page-38-1) playing [CDs and DVDs 98](#page-97-2) ports [COM 178](#page-177-0) [infrared 28](#page-27-0) [LAN 29](#page-28-2) [modem 29](#page-28-1) [RGB \(monitor\) 33](#page-32-1) [USB 31,](#page-30-3) [33](#page-32-2) power [cable 57](#page-56-0) [cable connectors 276](#page-275-0) [computer will not start 235](#page-234-1)

[light 37](#page-36-0) [monitoring 133](#page-132-0) [on/off button 34](#page-33-0) [problem solving 243](#page-242-0) [Power Management 215](#page-214-0) [running on batteries 216](#page-215-0) power off [guidelines 84](#page-83-1) [power usage mode 134](#page-133-1) [powering down the computer 111](#page-110-1) [options 111](#page-110-1) [power-on password 61](#page-60-0) [precautions 45](#page-44-1) presentations [viewing on television set 186](#page-185-0) [previous track button 38,](#page-37-1) [39](#page-38-2) [primary control button 35,](#page-34-2) [64,](#page-63-2) [66](#page-65-0) printer [Add Printer Wizard 80](#page-79-1) [problem solving 260](#page-259-0) [printing a file 94](#page-93-0) problem solving [AC power 243](#page-242-1) [accessing disk drives 235](#page-234-0) [battery charge doesn't last 244](#page-243-0) [can't access CD/DVD 249](#page-248-2) [can't insert diskette in drive 248](#page-247-3) [can't read a diskette 249](#page-248-0) [changing display properties 246](#page-245-1) [checking device properties 241](#page-240-0) [compact discs not running](#page-249-0)  correctly 250 [computer hangs when PC Card](#page-258-0)  inserted 259 [computer will not power up 235](#page-234-1) [contacting Toshiba 263](#page-262-0) [corrupted/damaged data files 248](#page-247-1) [Device Manager 240](#page-239-2) [disabling a device 241](#page-240-1)

[disk drive is slow 248](#page-247-2) [display is blank 245](#page-244-0) DVD-ROM [controls are gray 250](#page-249-1) [not functioning properly 252](#page-251-1) [video content poor 251](#page-250-0) [DVD-ROM performance is poor](#page-249-2)  250 [DVD-ROM Root or Title menu](#page-249-3)  does not open 250 [DVD-ROM slow playback 251](#page-250-1) DVD-ROM/CD-RW [performance is poor 250](#page-249-4) [DVD-ROM/CD-RW drive tray](#page-248-3)  doesn't eject 249 [external display not working 247](#page-246-1) [external monitor 245](#page-244-1) [faulty memory 242](#page-241-1) [hardware conflict 239,](#page-238-1) [240](#page-239-1) [high-pitched noise 256](#page-255-0) [illegal operation 234](#page-233-0) [Internet bookmarked site not](#page-237-1)  found 238 [Internet connection is slow 238](#page-237-2) [keyboard produces unexpected](#page-243-1)  characters 244 [missing files/trouble accessing a](#page-246-0)  disk 247 [modem not receiving or](#page-260-0)  transmitting 261 [no sound 256](#page-255-1) [non-system disk or disk error 236,](#page-235-0)  [249](#page-248-4) [PC Card 257](#page-256-1) [checklist 258](#page-257-0) [error occurs 259](#page-258-1) [hot swapping fails 259](#page-258-2) [not recognized 259](#page-258-3) [slots appear dead 258](#page-257-1) [power and batteries 243](#page-242-0)

[printer 260](#page-259-0) [program not responding 233](#page-232-0) [program not working properly](#page-247-4)  248 [screen does not look right/flickers](#page-245-0)  246 [system resources 239](#page-238-0) [trouble prevention 261](#page-260-1) [URL address not found 238](#page-237-3) [using Startup options 237](#page-236-0) [warning resume failure 236](#page-235-1) [Windows won't start 235](#page-234-0) [Windows XP not working 236](#page-235-2) [WinDVD error messages 252](#page-251-0) programs [closing 156](#page-155-0) [not running correctly 248](#page-247-4) [starting 93](#page-92-1) [Web browsers 183](#page-182-4) [properties 160](#page-159-0)

### **R**

recharging [main battery 131](#page-130-1) [RTC battery 132](#page-131-0) recording [adjusting quality 189](#page-188-0) [sounds 188](#page-187-2) [Recovery CD 25](#page-24-0) [Recycle Bin 163](#page-162-0) [remaining battery power 133](#page-132-1) [remote controller 195](#page-194-0) removing [CDs and DVDs 107](#page-106-2) [main battery 136](#page-135-1) [PC Cards 192](#page-191-1) [resizing windows 153,](#page-152-1) [155](#page-154-0) [Restart command 112](#page-111-2) RGB (monitor) [port 33](#page-32-3)

[RTC \(real-time clock\) battery 128](#page-127-0) [running the computer on battery power](#page-126-0)  127

### **S**

safety [disposing of batteries 138](#page-137-0) [icon 24](#page-23-0) [precautions 45](#page-44-1) [traveling 139](#page-138-0) [saving your work 93](#page-92-0) [screen 35](#page-34-5) [blank 245](#page-244-0) [doesn't look normal/flickers 246](#page-245-0) [Screen Saver tab 161](#page-160-1) [SCSI \(Small Computer Systems](#page-193-1)  Interface) 194 [SD cards 33,](#page-32-0) [194](#page-193-0) [inserting 194](#page-193-2) [removing 194](#page-193-3) [using 194](#page-193-4) [Search Engine 184](#page-183-3) [secondary control button 35,](#page-34-3) [66](#page-65-0) [Secondary module bay 31](#page-30-4) security [fitting a computer lock cable 85](#page-84-0) [lock slot 31](#page-30-2) [SelectServ 26](#page-25-0) setting [battery alarms 135](#page-134-0) setting up [AC adapter 56](#page-55-0) [communications 109](#page-108-1) [computer 41,](#page-40-1) [46,](#page-45-0) [48,](#page-47-0) [49](#page-48-1) [date and time 162](#page-161-0) [printer 80](#page-79-1) shortcut [creating 157](#page-156-1) [menu 145](#page-144-0) Shut down

[using 113](#page-112-1) [Shut down command 111](#page-110-0) sound [.wav files 188](#page-187-3) [problem solving 256](#page-255-1) speakers [external 190](#page-189-0) [stereo 34](#page-33-1) Stand by [low battery 135](#page-134-3) [mode 37](#page-36-4) [Stand by command 113,](#page-112-0) [123](#page-122-0) [Stand by mode 113](#page-112-0) [hot key 271](#page-270-0) [Start button 142](#page-141-0) [starting a program 93](#page-92-1) Startup menu [problem solving 237](#page-236-0) [sticky key 201](#page-200-0) [stop button 39](#page-38-3) Sub LCD [programming 213](#page-212-0) [subwoofer option 34](#page-33-1) [support for Windows 142](#page-141-3) [system indicator panel 35,](#page-34-7) [37](#page-36-0) [System Restore 165](#page-164-1) [System Setup 235](#page-234-0) [System Tools 165](#page-164-2) [system tray 143](#page-142-1)

### **T**

[taskbar 143,](#page-142-2) [154](#page-153-0) [customizing 171](#page-170-0) telephone line [connecting the modem 109](#page-108-2) television [adjusting display 55](#page-54-0) [connecting 54](#page-53-0) [text file 148](#page-147-1) [tips on computing 87](#page-86-0)

toolbars [customizing 174](#page-173-0) [displaying in a window 175](#page-174-1) Toshiba [Internet Web sites 264](#page-263-0) [TOSHIBA Accessibility 201](#page-200-1) [Toshiba Accessories Information 25](#page-24-1) [TOSHIBA Button Controls 105,](#page-104-2) [211](#page-210-0) [TOSHIBA Console 92,](#page-91-0) [208](#page-207-0) [TOSHIBA Console button 36,](#page-35-1) [92](#page-91-0) [Toshiba Forum 263](#page-262-1) [Toshiba Hardware Setup 218](#page-217-0) [TOSHIBA MEDIA PLAYER 105,](#page-104-1)  [106](#page-105-1) [choosing a default 213](#page-212-1) [Toshiba online services 263](#page-262-1) TouchPad [disabling 62](#page-61-0) [enabling 62](#page-61-0) [using 64](#page-63-3) [travelling tips 139](#page-138-0) [trim size 210](#page-209-0) Turn Off [using 113](#page-112-1) [Turn Off command 111,](#page-110-0) [114](#page-113-0) [Turn Off methods 114](#page-113-0) [turning computer on/off 34,](#page-33-0) [59](#page-58-0) [turning off the computer 84](#page-83-1) [tutorials 168](#page-167-1)

### **U**

[Uniform Resource Locator \(URL\)](#page-170-1)  [171,](#page-170-1) [184](#page-183-4) [uploading 185](#page-184-1) [URL \(Uniform Resource Locator\)](#page-170-1)  [171,](#page-170-1) [184](#page-183-4) [USB ports 31](#page-30-3) USB-compatible keyboard [connecting 56](#page-55-1)

mouse [connecting 53](#page-52-0) using [Bluetooth 181](#page-180-0) [cPad and control buttons 144](#page-143-0) [modem 109](#page-108-2) [PC Cards 191](#page-190-1) [SD cards 194](#page-193-0) utilities [Hotkey utility 207](#page-206-1) [Power Management 215](#page-214-0)

## **V**

[video 277](#page-276-1) video features [exploring 185](#page-184-2) [video modes 277](#page-276-1) [table 278](#page-277-0) video projector [adjusting display 55](#page-54-0) [connecting 54](#page-53-0) [video/audio out jack 31](#page-30-1) [volume control dial 28](#page-27-1) [volume, adjusting 191](#page-190-3)

#### **W**

warranty [SelectServ 26](#page-25-0) wav files [recording 188](#page-187-3) [Web address 147,](#page-146-0) [184](#page-183-5) [Web browsers 183](#page-182-4) [Web sites 263](#page-262-2) [Support Online 238](#page-237-4) [Web sites,Toshiba 264](#page-263-0) Wi-Fi [wireless networking 179](#page-178-1) windows [hiding 153](#page-152-1) [repositioning 153](#page-152-1)

[resizing 153,](#page-152-1) [155](#page-154-0) [Windows Explorer 151](#page-150-1) [Windows Help and Support 142](#page-141-4) [Windows Media Player 105](#page-104-1) [choosing a default 213](#page-212-1) Windows XP [change date and time settings 162](#page-161-1) [changing the screen saver 160](#page-159-1) [closing programs 156](#page-155-1) [creating a new folder 150](#page-149-2) [creating a text file 148](#page-147-2) [creating shortcuts 157](#page-156-2) [desktop 140](#page-139-2) [Help 166,](#page-165-1) [238](#page-237-0) [Help and Support 238](#page-237-5) [opening a Web page 148](#page-147-3) [problem solving 236](#page-235-2) [Recycle Bin 163](#page-162-1) [removing objects 163](#page-162-1) [resizing or moving windows 153,](#page-152-2)  [155](#page-154-1) [special features 170](#page-169-0) [starting programs 151](#page-150-1) [System Restore 165](#page-164-1) [tours and tutorials 168](#page-167-1) [turning off computer 169](#page-168-0) [WinDVD 187](#page-186-3) [advanced features 228](#page-227-0) [control panel 224](#page-223-0) [controls are disabled 250](#page-249-1) [error messages 252](#page-251-0) [help 232](#page-231-0) [not functioning properly 252](#page-251-1) [performance is poor 250](#page-249-2) [playlists 229](#page-228-0) [slow playback 251](#page-250-1) [starting 222](#page-221-0) [status bar 223](#page-222-0) [video content poor 251](#page-250-0)

[video window, maximizing 228](#page-227-1) wireless antenna [indicator 33](#page-32-4) [on-off switch 33](#page-32-5) wireless features [Bluetooth 181](#page-180-0) [Wi-Fi 180](#page-179-0) [wireless networking 179](#page-178-1) Wizards [Add Printer 80](#page-79-1) [Network Setup 110](#page-109-3) [New Connection Wizard 179](#page-178-0) [World Wide Web 182](#page-181-2)